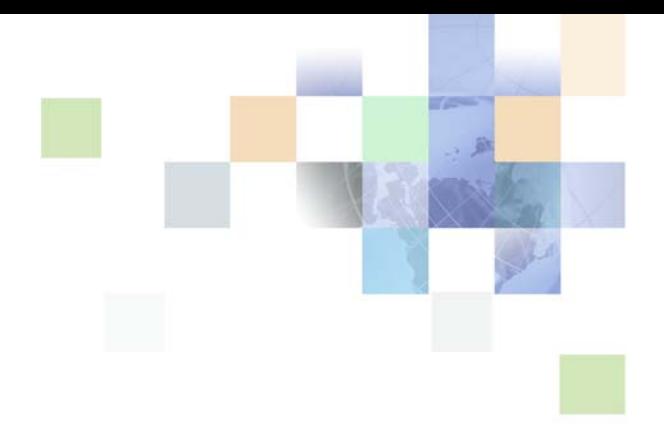

# <span id="page-0-0"></span>**Administration Guide for Oracle Self-Service E-Billing**

Version 6.2 October 2013

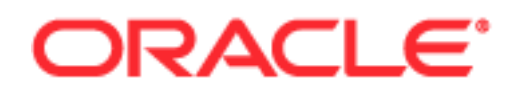

Copyright © 2005, 2013 Oracle and/or its affiliates. All rights reserved.

This software and related documentation are provided under a license agreement containing restrictions on use and disclosure and are protected by intellectual property laws. Except as expressly permitted in your license agreement or allowed by law, you may not use, copy, reproduce, translate, broadcast, modify, license, transmit, distribute, exhibit, perform, publish, or display any part, in any form, or by any means. Reverse engineering, disassembly, or decompilation of this software, unless required by law for interoperability, is prohibited.

The information contained herein is subject to change without notice and is not warranted to be errorfree. If you find any errors, please report them to us in writing.

If this is software or related documentation that is delivered to the U.S. Government or anyone licensing it on behalf of the U.S. Government, the following notice is applicable:

U.S. GOVERNMENT END USERS: Oracle programs, including any operating system, integrated software, any programs installed on the hardware, and/or documentation, delivered to U.S. Government end users are "commercial computer software" pursuant to the applicable Federal Acquisition Regulation and agency-specific supplemental regulations. As such, use, duplication, disclosure, modification, and adaptation of the programs, including any operating system, integrated software, any programs installed on the hardware, and/or documentation, shall be subject to license terms and license restrictions applicable to the programs. No other rights are granted to the U.S. Government.

This software or hardware is developed for general use in a variety of information management applications. It is not developed or intended for use in any inherently dangerous applications, including applications that may create a risk of personal injury. If you use this software or hardware in dangerous applications, then you shall be responsible to take all appropriate fail-safe, backup, redundancy, and other measures to ensure its safe use. Oracle Corporation and its affiliates disclaim any liability for any damages caused by use of this software or hardware in dangerous applications.

Oracle and Java are registered trademarks of Oracle and/or its affiliates. Other names may be trademarks of their respective owners.

Intel and Intel Xeon are trademarks or registered trademarks of Intel Corporation. All SPARC trademarks are used under license and are trademarks or registered trademarks of SPARC International, Inc. AMD, Opteron, the AMD logo, and the AMD Opteron logo are trademarks or registered trademarks of Advanced Micro Devices. UNIX is a registered trademark of The Open Group.

This software or hardware and documentation may provide access to or information on content, products, and services from third parties. Oracle Corporation and its affiliates are not responsible for and expressly disclaim all warranties of any kind with respect to third-party content, products, and services. Oracle Corporation and its affiliates will not be responsible for any loss, costs, or damages incurred due to your access to or use of third-party content, products, or services.

#### Documentation Accessibility

For information about Oracle's commitment to accessibility, visit the Oracle Accessibility Program website at http://www.oracle.com/pls/topic/lookup?ctx=acc&id=docacc.

#### Access to Oracle Support

Oracle customers have access to electronic support through My Oracle Support. For information, visit http://www.oracle.com/pls/topic/lookup?ctx=acc&id=info or visit http://www.oracle.com/pls/topic/lookup?ctx=acc&id=trs if you are hearing impaired.

# **Contents**

### **[Chapter 1: What's New in This Release](#page-8-0)**

### **[Chapter 2: Enrolling and Logging In to the Command](#page-10-0)  Center**

[Enrolling the Initial Bootstrap Administrator User 11](#page-10-1) [Creating a Password for Logging In to the Command Center 12](#page-11-0) [Logging In to the Command Center 13](#page-12-0) [Changing an Administrator's Password or Personal Information 13](#page-12-1) [Deactivating and Reactivating the Bootstrap Administrator ID in the Command Center](#page-13-0)  14

[Logging Out of the Command Center 15](#page-14-0)

### **[Chapter 3: Creating Applications and Jobs](#page-16-0)**

[Creating a New Application 17](#page-16-1) [About Mapping Your Application to a Data Source EJB 18](#page-17-0) [Deleting an Application 18](#page-17-1) [About Oracle Self-Service E-Billing Jobs 19](#page-18-0) [Creating a New Job 19](#page-18-1) [Changing a Job Configuration 19](#page-18-2) [Deleting a Job 20](#page-19-0) [About Data Protection 20](#page-19-1)

### **[Chapter 4: Command Center Jobs and Configuration](#page-22-0)  Parameters**

[Billing Jobs 23](#page-22-1) [StatementReady Job 25](#page-24-0) [Notifier Job 25](#page-24-1) [StatementSummaryPDFProvider Job 29](#page-28-0) [StatementSummaryDaisyProvider Job 30](#page-29-0) [BatchReportScheduler Job 31](#page-30-0)

[BatchReportProcessor Job 31](#page-30-1) [PasswordExpNotify Job 32](#page-31-0) [EmailBounceBack Job 32](#page-31-1) [LoadExternalB2BUsers Job 33](#page-32-0) [LoadExternalB2CUsers Job 35](#page-34-0) [LoadExternalCSRUsers Job 36](#page-35-0) [DefUsrAcctRelationship Job 37](#page-36-0) [Purge Logs Job 39](#page-38-0) [ReportCleanUp Job 39](#page-38-1) [ShellJob 40](#page-39-0) [Hierarchy Jobs 41](#page-40-0) [HierarchyImporter Job 41](#page-40-1) [HierarchyCopy Job 42](#page-41-0) [HierarchyCleanUp Job 43](#page-42-0) [HierarchyPurge Job 43](#page-42-1) [Payment Jobs 44](#page-43-0) [pmtRecurringPayment Job 46](#page-45-0) [pmtSubmitEnroll Job 49](#page-48-0) [pmtConfirmEnroll Job 50](#page-49-0) [pmtPaymentReminder Job 50](#page-49-1) [pmtCheckSubmit Job 52](#page-51-0) [pmtCheckUpdate Job 55](#page-54-0) [pmtARIntegrator Job 59](#page-58-0) [pmtAllCheckTasks Job 61](#page-60-0) [PaymentDueNotification Job 61](#page-60-1) [pmtCreditCardSubmit Job 62](#page-61-0) [pmtPaymentRefund Job 64](#page-63-0) [ThresholdExceedNotify Job 69](#page-68-0) [pmtCreditCardExpNotify Job 69](#page-68-1) [pmtCustom Job 69](#page-68-2) [pmtNotifyEnroll Job 70](#page-69-0) [Payment Consolidator Jobs 70](#page-69-1) [PCAccountEnrollment Job 71](#page-70-0) [PCBillSummary Job 72](#page-71-0) [PCBillSummaryAcknowledgement Job 74](#page-73-0)

### **[Chapter 5: Administering the Live Production Process](#page-76-0)**

[Administering Jobs 77](#page-76-1) [Monitoring Production Jobs 78](#page-77-0) [Viewing Job Status 79](#page-78-0)

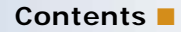

[Viewing and Verifying Task Status 80](#page-79-0) [Canceling and Rerunning Failed Jobs 82](#page-81-0) [Starting a Job Manually 83](#page-82-0)

### **[Chapter 6: Scheduling Jobs](#page-84-0)**

[Scheduling Jobs 85](#page-84-1) [Process of Configuring a Blackout Calendar 87](#page-86-0) [Creating a Blackout Calendar 88](#page-87-0) [Editing a Blackout Calendar 88](#page-87-1) [Deleting a Blackout Calendar 89](#page-88-0) [Applying a Blackout Calendar to a Job Schedule 89](#page-88-1) [Process of Configuring Job Alerts 89](#page-88-2) [Creating Alert Groups 90](#page-89-0) [Editing Alert Groups 90](#page-89-1) [Deleting Alert Groups 91](#page-90-0) [Creating Alert Profiles 91](#page-90-1) [Updating an Alert Profile 93](#page-92-0) [Deleting an Alert Profile 93](#page-92-1) [Applying Alerts to a Job Schedule 93](#page-92-2)

## **[Chapter 7: Configuring the Payments Module](#page-94-0)**

[About the Payment Module Features 95](#page-94-1) [About the Transaction Manager and Payment Cartridges 96](#page-95-0) [Using Chase Paymentech Orbital Payment Gateway or Other Payment Processors 97](#page-96-0) [Scheduling Payment Jobs 97](#page-96-1) [About Email Notifications 98](#page-97-0) [Configuring a Payment Gateway 99](#page-98-0) [Process of Configuring a Payment Consolidator 112](#page-111-0) [Registering a Payment Consolidator 112](#page-111-1) [Registering a Biller 114](#page-113-0) [Configuring XMA Settings for Payment Consolidation Jobs 115](#page-114-0)  [117](#page-116-0)

### **[Chapter 8: Payment Transactions](#page-118-0)**

[About Check Payment Transactions 119](#page-118-1) [Adding a New Customer Account for Check Payment Services 119](#page-118-2) [The Cycle of an ACH Check Payment Transaction 120](#page-119-0) [About Check Payment Status Flow 124](#page-123-0)

[About Credit Card Payment Transactions 124](#page-123-1) [About Instant Credit Card Payments 125](#page-124-0) [About Scheduled Credit Card Payments 126](#page-125-0) [About Credit Card Payment Status 127](#page-126-0) [About the Address Verification Service 127](#page-126-1) [Viewing Payment Reports 128](#page-127-0)

#### **[Chapter 9: Recurring Payments](#page-128-0)**

[About Recurring Payments 129](#page-128-1) [About the Multiple Recurring Payment Feature 130](#page-129-0) [About the Recurring Payment Transaction Cycle 130](#page-129-1) [Database Tables Affected by Recurring Payments 133](#page-132-0) [Examples of Recurring Payment 133](#page-132-1)

#### **[Chapter 10: Reviewing Production Activity](#page-142-0)**

[About Job Reports 143](#page-142-1) [Viewing Job Reports 144](#page-143-0) [About Message Log Files 145](#page-144-0) [Viewing Production Log Messages 145](#page-144-1) [Monitoring Service Status 146](#page-145-0) [About Administrator Activity Auditing 146](#page-145-1) [Setting Enrollment Properties 146](#page-145-2)

#### **[Chapter 11: Administering the Database](#page-148-0)**

[Managing the Payment Module Database 149](#page-148-1) [Migrating B2C Users in Batch Mode 154](#page-153-0) [Deleting B2C Users in Batch Mode 154](#page-153-1) [Canceling Payments for B2C Billing Accounts 155](#page-154-0) [About Purging Data 156](#page-155-0) [Viewing Help for Running the Purge Script 156](#page-155-1) [Purging Payment Account and Transactional Data 157](#page-156-0) [Purging Hierarchies and Hierarchy Assignments 162](#page-161-0)

[Purging User Data 165](#page-164-0) [Purging Statement and Invoice Fact Data 167](#page-166-0) [Purging Validation Codes 168](#page-167-0) [Purging Administrator Activity 169](#page-168-0) [Purging Locked Administrators in Command Center 169](#page-168-1) [Purging Data in Batch Mode 170](#page-169-0) [Process of Purging Sample Data 171](#page-170-0) [Auditing Purged Data 171](#page-170-1) [Running the Master Key Update 172](#page-171-0)

#### **[Chapter 12: Running the ETL Jobs Using Oracle Workflow](#page-176-0)  Manager**

[Loading Billed Data 177](#page-176-1) [Rejecting a Group Bill File 180](#page-179-0) [Rejecting a Master Bill File 181](#page-180-0) [Running the LOAD\\_PRODUCTION Process Manually 182](#page-181-0) [Loading Unbilled Data 183](#page-182-0) [Loading Prepaid Data 185](#page-184-0) [Resolving Checksum Errors 187](#page-186-0) [Rejecting an Unbilled or Prepaid Data File 189](#page-188-0) [Purging Unbilled or Prepaid Data Records 189](#page-188-1) [Database Partitioning Architecture 190](#page-189-0) [Process of Setting Up New Database Partitions 191](#page-190-0) [Creating a New Partition Group 191](#page-190-1) [Associating Data with a Group 192](#page-191-0) [Moving Data Between Partitions 193](#page-192-0) [Removing an Empty Partition Group Key 196](#page-195-0) [Rejecting a Data Move Between Partition Groups 197](#page-196-0) [Running the ETL Purge Process 198](#page-197-0)

#### **[Appendix A: Error Messages](#page-198-0)**

[Command Center Job Error Messages 199](#page-198-1) [Payment Error Messages 205](#page-204-0)

[Payment Consolidator Error Messages 207](#page-206-0)

## **[Index](#page-210-0)**

**8** 

#### <span id="page-8-0"></span>**What's New in Administration Guide for Oracle Self-Service E-Billing, Version 6.2**

[Table 1](#page-8-1) lists changes described in this version of the documentation to support release 6.2 of the software.

#### <span id="page-8-1"></span>Table 1. New Product Features in Administration Guide for Oracle Self-Service E-Billing, Version 6.2

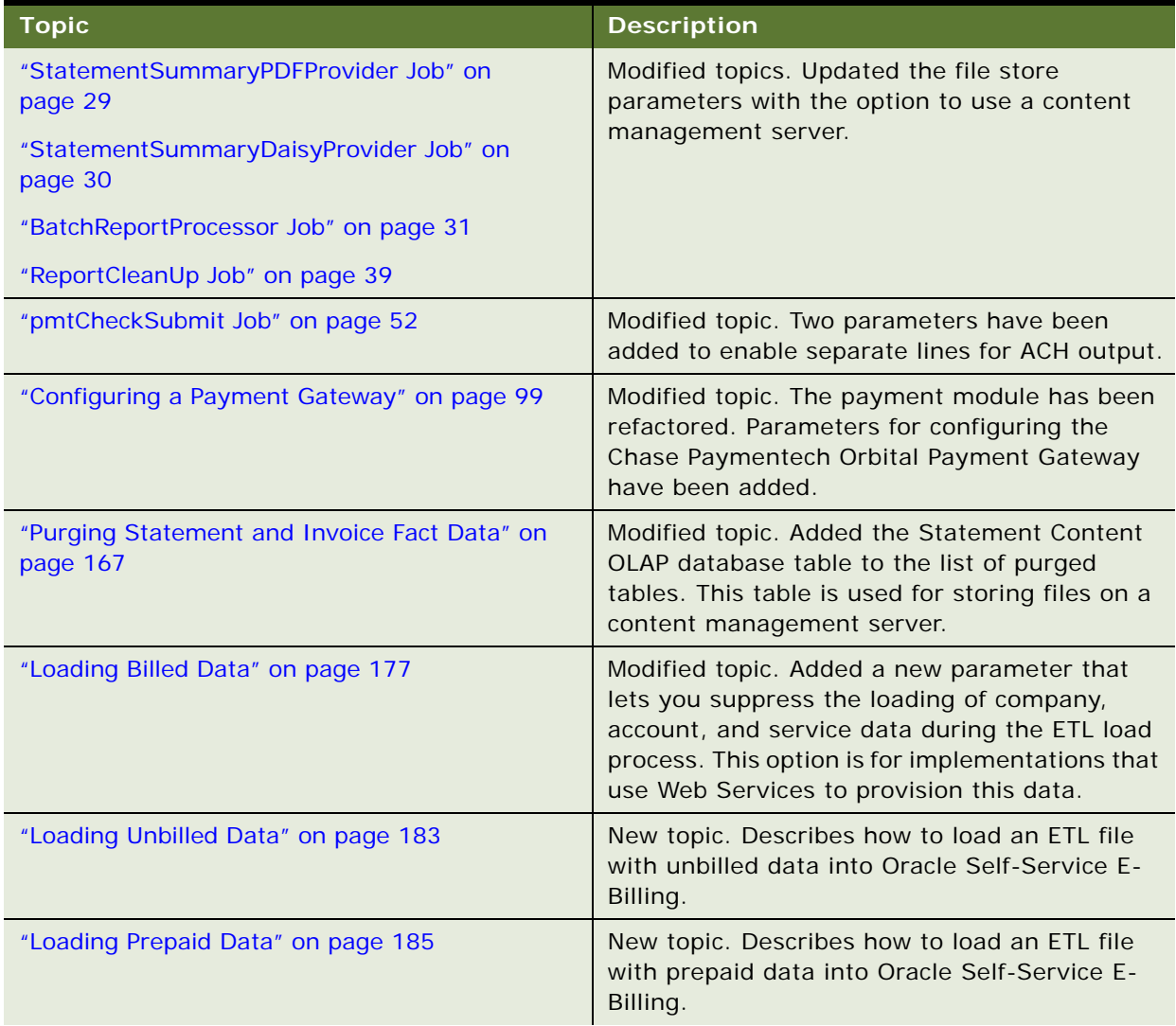

Table 1. New Product Features in Administration Guide for Oracle Self-Service E-Billing, Version 6.2

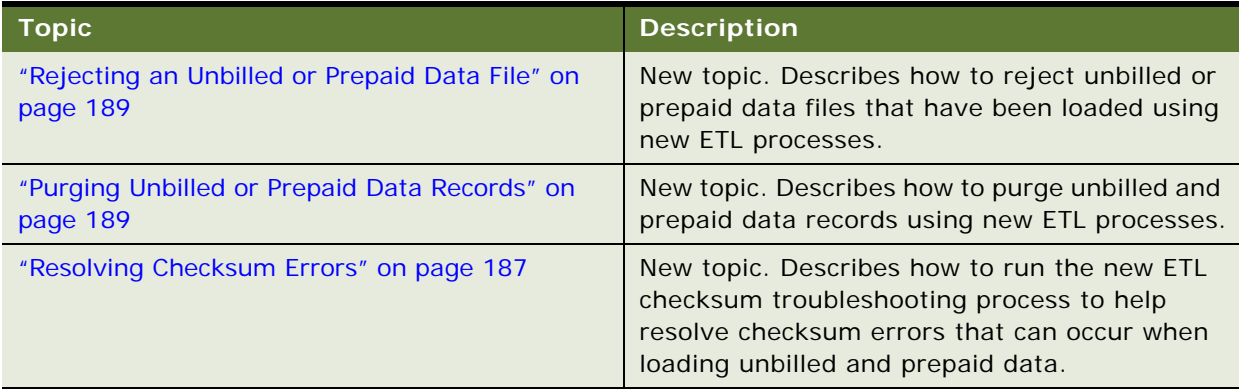

# <span id="page-10-0"></span>**2 Enrolling and Logging In to the Command Center**

This chapter describes how to enroll as a system administrator user and log in to the Command Center. This chapter includes the following topics:

- [Enrolling the Initial Bootstrap Administrator User on page 11](#page-10-1)
- [Creating a Password for Logging In to the Command Center on page 12](#page-11-0)
- [Logging In to the Command Center on page 13](#page-12-0)
- [Changing an Administrator's Password or Personal Information on page 13](#page-12-1)
- [Deactivating and Reactivating the Bootstrap Administrator ID in the Command Center on page 14](#page-13-0)
- [Logging Out of the Command Center on page 15](#page-14-0)

# <span id="page-10-1"></span>**Enrolling the Initial Bootstrap Administrator User**

The bootstrap accesses the Command Center using the user name and password defined during the installation process. Only this user name and password can be used for the initial login to the Command Center. After accessing Oracle Self-Service E-Billing initially, the bootstrap user must immediately enroll, creating a personal administrator user ID.

After the bootstrap user enrolls, the next time she logs in, the Command Center prompts her to create a new password. When the bootstrap user has a personal Command Center ID and password, she can log in and create, or enroll, additional administrators who will have full access to the Command Center functions. Each enrolled system administrator is also prompted to create a password at first login.

You can change the default enrollment ID and password requirements. For information about setting the enrollment properties, see ["Setting Enrollment Properties" on page 146](#page-145-3). Also see *Implementation Guide for Oracle Self-Service E-Billing*.

**NOTE:** Preserve the bootstrap administrator ID and password. You can never change them. A database administrator (DBA) can disable the default access account and can reactivate it.

#### *To enroll the bootstrap administrator user*

**1** Start your Internet browser, and enter the URL for the Command Center:

https://*localhost*:*7003*/eBilling

where:

- *localhost* is the name of the Command Center application server.
- 7003 is the port number of the Command Center application server.
- **2** On the Login Administrator page, enter the administrator ID and password created for the bootstrap user during the installation process. Click Submit.
- **3** At the Enter Administrator's User Information page, enter a new value for each of the following fields to create a new system administrator user:
	- Administrator ID. You cannot use the bootstrap administrator ID created during the installation.
	- First Name
	- Last Name
	- Email Address
	- Confirm Email Address
- **4** Confirm the email address, and click Submit.

# <span id="page-11-0"></span>**Creating a Password for Logging In to the Command Center**

An enrolled system administrator user must create a password to access the Command Center.

#### *To create a password for logging in to the Command Center*

**1** Start your Internet browser, and enter the URL for the Command Center.

This URL was configured when Oracle Self-Service E-Billing was installed, for example

https://*localhost*:*7003*/eBilling

where:

- *localhost* is the name of the Command Center application server.
- *7003* is the port number of the Command Center application server.
- **2** On the Login Administrator screen, click the First Time Login link.
- **3** On the Validate Administrator's Information page, enter the administrator ID and email address that you entered for the enrollment, then click Submit.
- **4** On the Enter Administrator's User Information page, enter a contact phone number and a password. For the contact number, only numbers and dashes are allowed. The plus sign is not allowed.

By default, the password must contain a minimum of eight characters and the following:

- At least one uppercase character
- At least one lowercase character
- At least one number

■ No spaces

The following special characters are not valid:  $|, \, \mathsf{S}, \, +$ ,  $(, \, )$ ,  $\lt$ ,  $\gt$ ,  $\{, \}$ ,  $[, \, ]$ .

The password cannot be either of the following:

- The initial system administrator ID
- The previously entered or preconfigured password
- **5** Confirm the password, and click Submit.

# <span id="page-12-0"></span>**Logging In to the Command Center**

After you have enrolled as a system administrator user and have set a password, complete the following task to log in to the Command Center.

Logging in to the Command Center displays the Main Console, where you can configure jobs and use the Command Center to schedule and run production jobs, monitor live production activity, and perform other system administration activities.

#### *To log in to the Command Center*

**1** Start your Internet browser, and enter the URL for the Command Center.

This URL was configured when Oracle Self-Service E-Billing was installed, for example

https://*localhost*:*7003*/eBilling

where:

- *localhost* is the name of the Command Center application server.
- 7003 is the port number of the Command Center application server.
- **2** On the Login Administrator page, enter the administrator ID and password, and click Submit.

The Command Center Main Console appears, and you can begin working. If your account password is older than the configured number of days, then you must create a new password when prompted.

If you try to enter an incorrect administrator ID or password more than the configured number of times that is allowed, then Oracle Self-Service E-Billing locks your account and you must create a new administrator user. For details on creating a new administrator user, see ["Enrolling](#page-10-1)  [the Initial Bootstrap Administrator User" on page 11.](#page-10-1)

# <span id="page-12-1"></span>**Changing an Administrator's Password or Personal Information**

A system administrator can change his or her password for logging in to the Command Center at any time. An administrator's password automatically expires after the configured number of days.

Administrators can also update first and last name, contact number, and email address.

**NOTE:** You can use the PasswordExpNotify job to send an email to warn enrolled administrators that their password is set to expire. For information on the PasswordExpNotify job, see ["ThresholdExceedNotify Job" on page 69](#page-68-3).

#### *To change the administrator's password or personal information*

- **1** On the Command Center Main Console, click Settings.
- **2** Click the Admin Login tab.
- **3** On the Enter Administrator's User Information page, edit the personal information as needed. For the contact number, only numbers and dashes are allowed. The plus sign is not allowed.

To change the password, enter the new password in the Password field. Enter the password again in the Confirm Password field.

**4** Click Submit.

# <span id="page-13-0"></span>**Deactivating and Reactivating the Bootstrap Administrator ID in the Command Center**

You can deactivate and reactivate the bootstrap administrator's Command Center ID when needed.

#### *To deactivate or reactivate the bootstrap administrator ID*

- **1** Log into the Oracle Self-Service E-Billing instance using SQL\*Plus, not as SYSDBA: *OLTP schema user\_name*/*OLTP schema password*@*EBILL TNS name* where:
	- *OLTP schema user\_name* is the name of the OLTP schema user.
	- *OLTP schema password* is the password of the OLTP schema user.
	- *EBILL TNS name* is the TNS name for the Oracle Self-Service E-Billing instance.
- **2** To deactivate the bootstrap administrator's ID, run the following command:

SQL>exec EDX\_PKG\_BOOTSTRAPUSER. DI SABLE\_CC\_DEFAULT\_ADMIN

SOL>commit;

To reactivate the bootstrap administrator's ID, run the following command:

SQL>exec EDX\_PKG\_BOOTSTRAPUSER.ENABLE\_CC\_DEFAULT\_ADMIN

SQL>commit;

# <span id="page-14-0"></span>**Logging Out of the Command Center**

Always log out of the Command Center after completing a session. By logging out, you help to maintain the security of the production environment and minimize the risk that an application or job might be accidentally corrupted or destroyed.

#### *To log out of the Command Center*

■ Click Logout on the Main Console.

<span id="page-16-0"></span>This chapter describes how to create an application and jobs in the Command Center. The *Command Center* is the Oracle Self-Service E-Billing production application where you configure, schedule, and manage billing and payment jobs. This chapter includes the following topics:

- [Creating a New Application on page 17](#page-16-1)
- [About Mapping Your Application to a Data Source EJB on page 18](#page-17-0)
- [Deleting an Application on page 18](#page-17-1)
- [About Oracle Self-Service E-Billing Jobs on page 19](#page-18-0)
- [Creating a New Job on page 19](#page-18-1)
- [Changing a Job Configuration on page 19](#page-18-2)
- [Deleting a Job on page 20](#page-19-0)
- [About Data Protection on page 20](#page-19-1)

# <span id="page-16-1"></span>**Creating a New Application**

You must create an application in the Command Center for each online Billing and Payment application designed for your Oracle Self-Service E-Billing implementation.

You can optionally specify a customized billing period for your implementation. For details, see *Implementation Guide for Oracle Self-Service E-Billing*.

#### *To create a new application*

- **1** At the Command Center, click Create New Application.
- **2** Enter the name of the application. The first character in the name must be an alpha, and the rest of the name can contain alphanumeric characters and underscores, but no spaces, such as testApp.
- **3** Enter the JNDI name of the data source EJB to use for this application, such as edx/ejb/ EdocsDataSource.

For more information about data source EJBs. see["About Mapping Your Application to a Data](#page-17-0)  [Source EJB" on page 18](#page-17-0).

- **4** Ignore the Index Partition Count. Click Create Application and Continue.
- **5** At the Create New Job screen, proceed to configure jobs for your application.

# <span id="page-17-0"></span>**About Mapping Your Application to a Data Source EJB**

You must specify a data source EJB for each application data definition (DDN) you create in the Command Center. When creating an application in the Command Center, a data source refers to an EJB in your application EAR file that specifies summary information and location of your document data. For information on developing a custom data source EJB, consult your Oracle Professional Services representative.

The Data Source Name is the real, global JNDI name as opposed to the local JNDI name, as in

java:comp/env/…

The data source EJB exists in a separate presentation EAR file. To successfully create the application, the JNDI name must exist and the EJB must be properly deployed and available to application. The Command Center validates the JNDI name before the mapping is persisted.

Specifying the data source EJB at the DDN level allows you to set the JNDI mapping without modifying deployment descriptors, repackaging, and redeploying your Web application. Setting the data source EJB at the DDN level also enables you to retrieve, for example, live data from an external database or archival data from offline storage. In some cases, customizing the data source can also improve performance and save disk space.

# <span id="page-17-1"></span>**Deleting an Application**

If you have an old or unusable application, then you can use the Command Center to delete it.

If you are testing in a quality assurance or development environment, then you might want to remove an unneeded application.

You would not normally need to delete an application from a production environment, unless you incorrectly configured an application or set up the training application by mistake.

Note that deleting an application only removes it from use and does not delete any associated data in the database for jobs that were run. To delete data from the database, run the Purge Logs job. For more information about the Purge Logs job, see ["Purge Logs Job" on page 39](#page-38-3).

#### *To delete an application*

- **1** Delete all jobs associated with an application. You cannot delete an application until you have deleted all the related jobs.
- **2** At the Main Console, click the name of the application you want to delete. The Edit Application screen displays.
- **3** If any jobs still exist, then click the box in the Delete column for each job and click Delete Marked Jobs. Click OK when asked if you are sure you want to delete the marked jobs.
- **4** Click Remove Application, which only appears when no jobs are listed.
- **5** When asked if you are sure you want to delete the application, click OK.

# <span id="page-18-0"></span>**About Oracle Self-Service E-Billing Jobs**

There are two categories of Oracle Self-Service E-Billing jobs:

■ **Command Center production jobs**. You must create, run, and manage various production batch jobs for your Oracle Self-Service E-Billing application using the Command Center. You must determine which production jobs you need for your implementation. For a list of available billing production jobs, see ["Billing Jobs" on page 23](#page-22-3). For a list of available payment jobs, see ["Payment](#page-43-1)  [Jobs" on page 44.](#page-43-1)

**NOTE:** Command Center does not automatically schedule jobs to run. You must manually specify job schedules for production.

■ **Extract Transform Loading (ETL) jobs**. You must run and manage Extract Transform Loading (ETL) jobs using Oracle Workflow Manager and the Design Center in Oracle Warehouse Builder. For instructions on setting up and running ETL jobs, see [Chapter 12, "Running the ETL Jobs Using](#page-176-3)  [Oracle Workflow Manager."](#page-176-3)

# <span id="page-18-1"></span>**Creating a New Job**

You must create and configure each job your particular application requires.

#### *To configure a new job*

- **1** On the Command Center Main Console, click on the application name link.
- **2** Click Add a New Job.
- **3** Provide a descriptive name for the job.
- **4** From Job Type menu select the type of job you want to create.
- **5** Click Configure Job and then Continue.
- **6** Specify the task configuration parameters for the particular job type, if any. For details on the parameters for each job type, see ["Command Center Jobs and Configuration Parameters" on](#page-22-2)  [page 23.](#page-22-2)
- **7** Click Submit Changes and Schedule. Click OK.

You can schedule when to run the job or you can click Run Now to run the job immediately.

# <span id="page-18-2"></span>**Changing a Job Configuration**

You can change a job configuration any time, except while the job is processing.

**CAUTION:** If you try to save configuration changes while a job is running in the production queue and the job status is Processing, then the new job configuration parameters are ignored.

#### *To change a job configuration*

- **1** On the Main Console, click the name of the job you want to reconfigure. Command Center displays the job configuration screen.
- **2** Enter your changes. To clear all current job parameters, click Reset.
- **3** Click Submit Changes and Schedule. Click OK.

Command Center displays the Schedule screen where you can edit the job schedule, if needed.

# <span id="page-19-0"></span>**Deleting a Job**

You can delete a job you no longer need in an application. Deleting a job removes the job configuration and schedule in the Command Center.

Deleting a job does not remove data associated with the job that is already in the database. Use Purge Logs jobs to purge data.

Make sure you really want to delete the job. You can always cancel a job, or change its configuration or schedule.

#### *To delete a job*

- **1** On the Main Console, click the name of the application. Command Center displays the Edit Application screen, which lists the application jobs.
- **2** Click the box in the Delete? column for the job.
- **3** Click Delete Marked Jobs. Click OK when asked if you are sure you want to delete the marked job.

Oracle Self-Service E-Billing removes the job from the application.

# <span id="page-19-1"></span>**About Data Protection**

Oracle Self-Service E-Billing works with Oracle Data Guard to provide solutions for data protection and recovery from a hardware failure or data corruption.

Oracle Self-Service E-Billing uses a database instance for data storage. The database instance stores historical data for analytics, using the OLAP schema, and it stores transactional data using the OLTP schema. Oracle Self-Service E-Billing creates certain transactional data from the OLTP schema and synchronizes it with the OLAP schema.

The synchronization allows real-time analysis of the changes made in OLTP, of which the hierarchy structure is one example. Users can create the hierarchy structure. The newly created hierarchy is stored in the OLTP schema and then pushed to the OLAP schema. The analytic reports then can use the newly updated hierarchy structure.

You can set up a primary database and a standby database for the Oracle Self-Service E-Billing instance.

Data created from the ETL process is first loaded to the OLAP schema. After the data is committed and validated in the OLAP schema, some key data is populated in the OLTP exchange tables. In cases where the OLAP or OLTP schema is unavailable, the counterpart of each schema keeps all the data.

The database works with Oracle Data Guard. The integrity of the data is guaranteed in Oracle Self-Service E-Billing through the design of the ETL process as well as by using distributed database transaction management. For data created by online users, the distributed database transactions are used to guarantee data integrity. If one of the database schemas is unavailable, then no new data is written to either schema.

**Administration Guide for Oracle Self-Service E-Billing** Version 6.2 **22** 

# <span id="page-22-2"></span><span id="page-22-0"></span>**4 Command Center Jobs and Configuration Parameters**

This chapter describes the Command Center production jobs and configuration parameters in Oracle Self-Service E-Billing. This chapter includes the following topics:

- [Billing Jobs on page 23](#page-22-1)
- [Hierarchy Jobs on page 41](#page-40-0)
- [Payment Jobs on page 44](#page-43-0)
- [Payment Consolidator Jobs on page 70](#page-69-1)

# <span id="page-22-3"></span><span id="page-22-1"></span>**Billing Jobs**

[Table 2](#page-22-4) lists the billing production jobs available with Oracle Self-Service E-Billing.

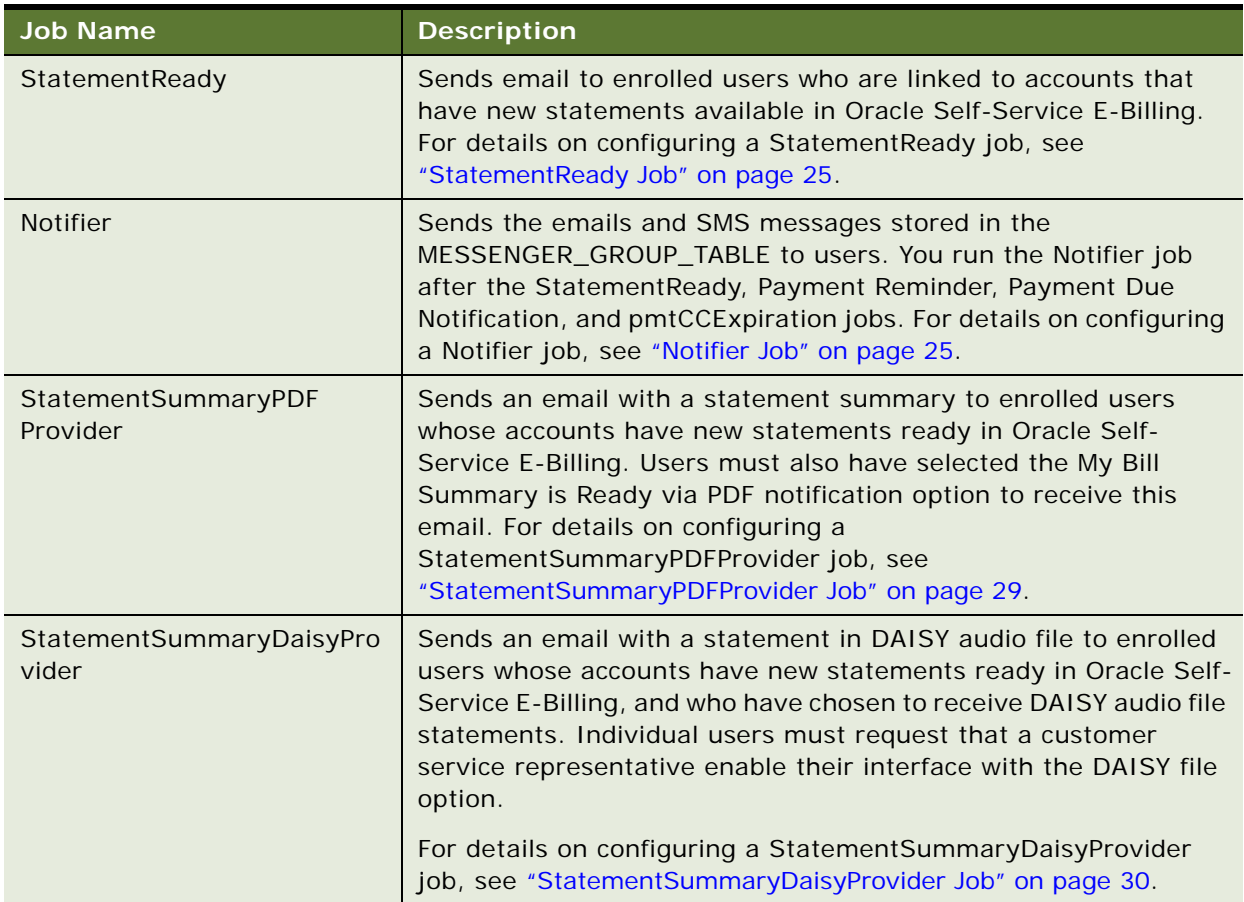

<span id="page-22-4"></span>Table 2. Billing Production Jobs

Table 2. Billing Production Jobs

| <b>Job Name</b>             | <b>Description</b>                                                                                                    |
|-----------------------------|----------------------------------------------------------------------------------------------------|
| <b>BatchReportScheduler</b> | Schedules one-time or recurring batch reports that are set to run<br>during a period of up to five days ahead. For details on configuring<br>a BatchReportScheduler job, see "BatchReportScheduler Job" on<br>page 31.                                                              |
| <b>BatchReportProcessor</b> | The BatchReportProcessor job generates all scheduled batch<br>reports and makes them available online. For details on<br>configuring a BatchReportProcessor job, see<br>"BatchReportProcessor Job" on page 31.                                                                      |
| PasswordExpNotify           | Generates a warning email to system administrators whose<br>password is set to expire within the configured number of days.<br>For details on configuring a PasswordExpNotify job, see<br>"PasswordExpNotify Job" on page 32.                                                       |
| <b>EmailBounceBack</b>      | Flags invalid email addresses in the profiles of customers with<br>undeliverable notifications. For details on configuring an<br>EmailBounceBack job, see "EmailBounceBack Job" on page 32.                                                                                         |
| LoadExternalB2BUsers        | Loads existing or new B2B company users to Oracle Self-Service<br>E-Billing from an external authentication system, such as a<br>single-sign on system. For details on configuring a<br>LoadExternalB2BUsers job, see "LoadExternalB2BUsers Job" on<br>page 33.                     |
| LoadExternalB2CUsers        | Loads existing or new B2C users to Oracle Self-Service E-Billing<br>from an external authentication system, such as a single-sign on<br>system. For details on configuring a LoadExternalB2CUsers job,<br>see "LoadExternalB2CUsers Job" on page 35.                                |
| LoadExternalCSRUsers        | Loads existing or new customer service representative users to<br>Oracle Self-Service E-Billing from an external authentication<br>system, such as a single-sign on system. For details on<br>configuring a LoadExternalCSRUsers job, see<br>"LoadExternalCSRUsers Job" on page 36. |
| DefUsrAcctRelationship      | Adds and removes user-account relationships from Oracle Self-<br>Service E-Billing in batch mode (Consumer Edition only). For<br>details on configuring a DefUsrAcctRelationship job, see<br>"DefUsrAcctRelationship Job" on page 37.                                               |
| Purge Logs                  | Removes historical data from the Log table. Running the Purge<br>Logs job periodically removes data for all applications you have,<br>freeing up space on your database server. For details on<br>configuring a Purge Logs job, see "Purge Logs Job" on page 39.                    |

| <b>Job Name</b> | <b>Description</b>                                                                                                    |
|-----------------|----------------------------------------------------------------------------------------------------|
| ReportCleanUp   | Deletes batch report files and related records from the database.<br>For details on configuring a ReportCleanUp job, see<br>"ReportCleanUp Job" on page 39.                                                                                                    |
| ShellJob        | Provides a way to run a custom shell script or external script,<br>executable, or other program that was written to perform a task<br>specific to your requirements using the command line. You can<br>process the output files from other tasks within the ShellJob job.<br>For details on configuring a ShellJob, see "ShellJob" on page 40. |

Table 2. Billing Production Jobs

### <span id="page-24-0"></span>**StatementReady Job**

The StatementReady job sends email and SMS messages to enrolled users whose accounts have new statements that are ready in Oracle Self-Service E-Billing. When this jobs runs, it reads information passed from the ETL process and finds all the users whose account statement has recently been loaded and processed, and sends email or an SMS message to the corresponding users letting them know that they have a bill. Email and SMS messages are sent only after running the Notifier job. There are no configuration parameters for the StatementReady job.

# <span id="page-24-1"></span>**Notifier Job**

The Notifier job extracts the email or SMS address registered for each bill-ready account and composes a single, consolidated email for the address. The Notifier job then sends the composed email or SMS message to the recipients.

To send queued email or SMS messages, you must run Notifier after any job that was configured to generate email or SMS notifications. You can configure Notifier to run for all notification types or for just one of the individual message types described in [Table 4 on page 27.](#page-26-0)

The Notifier job sends messages for entries that are stored in the MESSENGER\_GROUP\_TABLE table in the OLTP database, composes the correct message using message category templates, and sends the notification to the users to whom the messages are addressed.

The Notifier job consists of two tasks:

- NotificationComposer
- **NotificationDispatch**

#### **Parameters for Configuring the NotificationComposer Task**

The NotifierComposer task extracts the message address registered for each bill-ready account and composes a single, consolidated email or SMS message for the address. It writes the message to the location specified and stores the name of the message file and the message address in MESSENGER\_QUEUE\_TABLE.

This task references the MESSENGER\_GROUP\_TABLE table. For each entry with a value in MESSAGE\_TYPE matching the Message type parameter value, the task composes the corresponding message and stores the composed message in the local message repository.

### **Parameters for Configuring the NotificationComposer Task**

[Table 3](#page-26-1) describes the configuration parameters for the NotificationComposer task.

| Parameter    | <b>Description</b>                                                                                                    |
|--------------|----------------------------------------------------------------------------------------------------|
| Skip task    | When set to the default value N, the task is not skipped when running the<br>Notifier job. If the value is Y, then the job is not executed.                                                                      |
| Message type | Select the type of message that the Notifier job picks up when it runs. You can<br>choose an individual message type or all messages. You must run the<br>appropriate notification jobs before running Notifier. |

<span id="page-26-1"></span>Table 3. Parameters for Configuring the NotificationComposer Task

[Table 4](#page-26-0) describes the valid message types you can specify in the Message type field for the NotificationComposer task.

| <b>Message Type</b>          | <b>Notification Description</b>                                                                                                    |
|------------------------------|----------------------------------------------------------------------------------------------------|
| AllNotifications             | All message types.                                                                                                    |
| <b>BillNotification</b>      | The user has a statement ready for viewing online.                                                                                                    |
| BillNotificationwithPDF      | The user has a statement ready for viewing in the<br>attached PDF file.                                                                                                    |
| BillNotificationwithDaisy    | The user has a statement ready for listening in the<br>attached DAISY audio file.                                                                                                    |
| CreditCardExpiryNotification | The user's credit card is expiring. For<br>pmtCreditCardExpNotify job notifications only.                                                                                                    |
| BatchReportReadyNotification | This message is populated in the<br>MESSENGER_GROUP_TABLE after running the batch<br>report job successfully. Run the Notifier job to send the<br>actual email or SMS message to the recipients. Users<br>who created the batch report receive the message. |
| PaymentDueNotification       | A payment is due. For PaymentDueNotification job<br>notifications.                                                                                                    |
| PaymentScheduledNotification | Notifications for scheduled payments from the<br>pmtPaymentRecurringPayment job.                                                                                                    |
| PaymentSuccessNotification   | Notifications for successful payments from the<br>pmtPaymentReminder job.                                                                                                    |
| PaymentFailureNotification   | Notifications from the pmtPaymentReminder job for<br>failed payments.                                                                                                    |
| PaymentExceedNotification    | Notifications from the pmtPaymentRecurringPayment<br>job for scheduled payments that have reached the<br>user's threshold.                                                                                                    |

<span id="page-26-0"></span>Table 4. Message Types

#### Table 4. Message Types

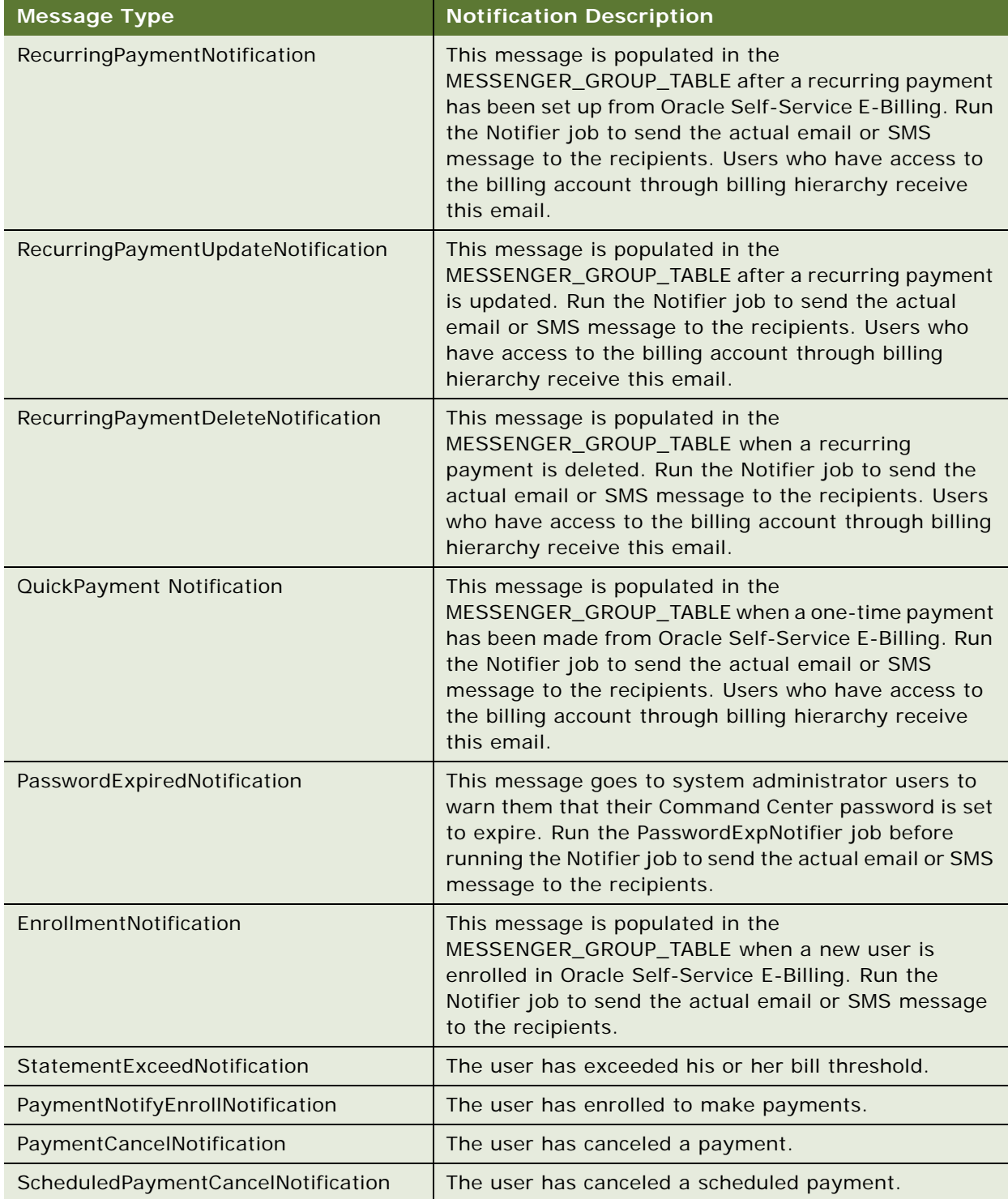

#### **Parameters for Configuring the NotificationDispatcher Task**

The NotificationDispatcher task sends email messages that are prepared by the NotificationComposer task to the corresponding end users. The detail implementation logic can vary depending upon the implementation Java class provided by the input parameter value.

The default implementation class is com.edocs.common.notification.queue.QueueDispatcher. In this implementation it looks for entries that are stored in MESSENGER\_QUEUE\_TABLE and sends email to the user for each entry. If email sending fails, then the message entry stays in the MESSENGER\_QUEUE\_TABLE until it is sent in the next attempt. Using the task parameter value, the entry can be removed from the table and from the message repository after the message is sent successfully.

[Table 5](#page-28-2) describes the configuration parameters for the NotificationDispatcher task.

| <b>Parameter</b>                              | <b>Description</b>                                                                                                    |
|-----------------------------------------------|----------------------------------------------------------------------------------------------------|
| Implementation of<br>Interface IDispatcher    | The class performs the dispatch function. The default class is<br>com.edocs.common.notification.queue.QueueDispather. If you need<br>to alter the logic to send email, then provide your own<br>implementation class and enter the full class path in this field. |
| Skip task                                     | When set to the default value of N, the task runs. If the value is Y,<br>then the task is skipped.                                                                                                    |
| Cleanup messages after<br>successful delivery | When set to the default value of Y, the task deletes the message from<br>the MESSENGER_QUEUE_TABLE table and from the message<br>repository.                                                                                                    |

<span id="page-28-2"></span>Table 5. Parameters for Configuring the NotificationDispatcher Task

## <span id="page-28-1"></span><span id="page-28-0"></span>**StatementSummaryPDFProvider Job**

The StatementSummaryPDFProvider job sends an email with a statement summary to enrolled users whose accounts have new statements ready in Oracle Self-Service E-Billing. Users must also have selected the My Bill Summary is Ready via PDF notification option to receive this email.

This job uses information passed from the ETL process and finds all users whose account statements have recently been loaded and processed, and sends email with a statement summary as a PDF attachment to the corresponding users. Email messages are sent only after running the Notifier job.

**NOTE:** There is no dependence between the StatementSummaryPDFProvider job and the StatementReady job. Each job can run independently.

#### **Parameters for Configuring StatementSummaryPDFProviderTask**

[Table 6](#page-29-2) shows the configuration parameter for StatementSummaryPDFProviderTask.

| Parameter                     | <b>Description</b>                                                                                                    |
|-------------------------------|----------------------------------------------------------------------------------------------------|
| Bill ready PDF store location | The directory where the PDF files are stored in the local file<br>system or on a content management server. The<br>StatementSummaryPDFProvider job generates subfolders called /<br>Date/AccountNumber/ under this directory, and it places the PDF<br>files in the appropriate subfolder. This path must not contain any<br>spaces. |

<span id="page-29-2"></span>Table 6. Parameters for Configuring the StatementSummaryPDFProvider Task

# <span id="page-29-1"></span><span id="page-29-0"></span>**StatementSummaryDaisyProvider Job**

The StatementSummaryDaisyProvider job sends an email with a statement in DAISY audio file to enrolled users whose accounts have new statements ready in Oracle Self-Service E-Billing, and who have chosen to receive DAISY audio file statements. Individual users must request that a customer service representative enable their interface with the DAISY file option.

This job uses information passed from the ETL process and finds all users whose account statements have recently been loaded and processed. The job sends email with a DAISY statement summary as a ZIP file attachment to the corresponding users. Email messages are sent only after running the Notifier job.

After emailing DAISY ZIP files with the Notifier job, the administrator can purge the folder containing the DAISY files.

If the job does not successfully generate the DAISY audio file, then you can check the log file. For details about configuring the log file for the StatementSummaryDaisyProvider job, see *Installation Guide for Oracle Self-Service E-Billing*.

**NOTE:** The StatementSummaryDaisyProvider job and the StatementReady job can run independently.

#### **Parameters for Configuring StatementSummaryDaisyProviderTask**

[Table 7](#page-29-3) shows the configuration parameter for StatementSummaryDaisyProviderTask.

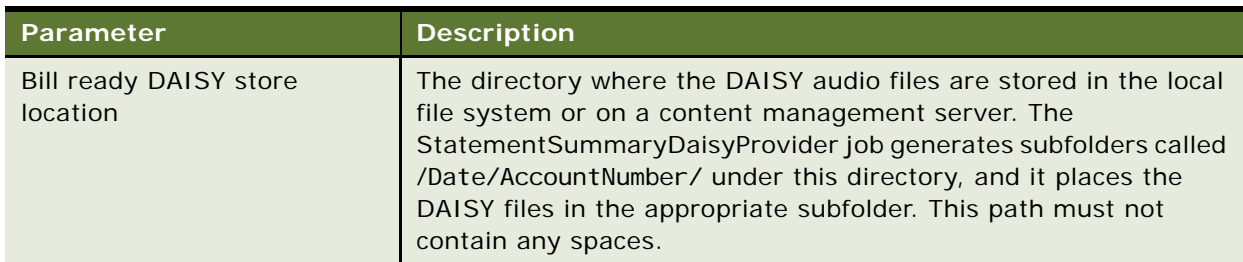

<span id="page-29-3"></span>Table 7. Parameters for Configuring StatementSummaryDaisyProviderTask

### <span id="page-30-0"></span>**BatchReportScheduler Job**

The BatchReportScheduler job lets you schedule batch reports with recurring batch report requests due to run. You can configure the job to include requests that are due during a period of up to five days, or 120 hours, in the future.

Scheduled batch reports are displayed on the Scheduled Business or Billing Batch Report until they are processed.

For the recurring batch requests that reach the end of the effective period, the BatchReportScheduler job generates one notification email with the subject Batch Report Request Expiry. These expired recurring batch requests are then removed from the billing or business Scheduled report views.

#### **Parameters for Configuring the BatchReportScheduler Task**

[Table 8](#page-30-3) describes the configuration parameters for the BatchReportSchedulerTask.

| Parameter      | <b>Description</b>                                                                                                    |
|----------------|----------------------------------------------------------------------------------------------------|
| Ahead of Hours | Select the number of hours in the future, up to 120. The<br>BatchReportScheduler job schedules all batch reports due to run<br>during this period. |

<span id="page-30-3"></span>Table 8. Parameters for Configuring the BatchReportScheduler Task

### <span id="page-30-2"></span><span id="page-30-1"></span>**BatchReportProcessor Job**

The BatchReportProcessor job validates and generates scheduled batch reports and makes them available on the Completed Business or Billing Batch Report. The BatchReportProcessor job processes both one-time and recurring batch requests that have been scheduled by the BatchReportScheduler job. The job processes requests with the oldest scheduled dates first.

If the validation fails for a scheduled batch report request, then the request instance appears on the Failed Business or Billing Batch Report. A request can fail for one of the following reasons:

- The hierarchy parent and child node are not related to the service agreement, such as if the agreement was removed from the hierarchy.
- The user does not have access rights to the hierarchy node.

Schedule the BatchReportProcessor job to run after the ETL load.

#### **Parameters for Configuring the BatchReportProcessor Task**

[Table 9](#page-31-2) shows the configuration parameter for BatchReportProcessor task.

<span id="page-31-2"></span>Table 9. Parameters for Configuring the BatchReportProcessor Task

| Parameter                   | <b>Description</b>                                                                                                    |
|-----------------------------|----------------------------------------------------------------------------------------------------|
| Batch report store location | The directory where the batch report files are stored in the local<br>file system or on a content management server. The<br>BatchReportProcessor job generates subfolders called /Date/<br>under this directory, and it places the batch report files in the<br>appropriate subfolder. This path must not contain any spaces. |

### <span id="page-31-0"></span>**PasswordExpNotify Job**

The PasswordExpNotify job gives you the option of sending an email to system administrator users to warn them that their Command Center password is set to expire. The PasswordExpNotify job sends just one email to a system administrator whose password is set to expire. Run this job every day, or close to it, to provide sufficient time for system administrator users to log in and reset their passwords. After running the PasswordExpNotify job, you must run the Notifier job with message type PasswordExpiredNotification, or run AllNotifications.

#### **Parameters for Configuring the PasswordExpNotify Task**

[Table 10](#page-31-3) describes the parameters for configuring the PasswordExpNotify task.

| Parameter                                                              | <b>Description</b>                                                                     |
|------------------------------------------------------------------------|----------------------------------------------------------------------------------------|
| Number of days to send<br>notification before a<br>password is expired | The number of days to send notifications to a user whose password<br>is set to expire. |

<span id="page-31-3"></span>Table 10. Parameters for Configuring the PasswordExpNotify Task

### <span id="page-31-1"></span>**EmailBounceBack Job**

You create and configure an EmailBounceBack job to flag invalid email addresses. The EmailBounceBack job processes a UTF-8 file generated by your SMTP email server that contains the invalid email addresses of undeliverable notifications and flags the invalid addresses in the appropriate user profiles. The next time a user flagged with an invalid email address logs in, the screen prompts him or her to enter a new email address.

You must configure your SMTP server to generate a data file containing invalid email addresses from undeliverable Oracle Self-Service E-Billing notifications only.

The EmailBounceBack job consists of two tasks:

**Scanner** 

■ ProcessEmailBouncebackFile

#### **Parameters for Configuring the Scanner Task**

[Table 11](#page-32-2) displays the configuration parameters for the Scanner task.

| <b>Parameter</b>        | <b>Description</b>                                                                                                    |
|-------------------------|----------------------------------------------------------------------------------------------------|
| Input File Path         | The path where the Scanner can find the input file generated by<br>your SMTP server that contains the invalid email addresses from<br>undeliverable notifications. |
| Input File Name         | The name of the input data file for the task, located in the input<br>file path. The default value is *.* for any file name.                                       |
| <b>Output File Path</b> | The path where the Scanner moves the input file for use by the<br>ProcessEmailBouncebackFile task and renames it with a<br>timestamp.                              |

<span id="page-32-2"></span>Table 11. Parameters for Configuring the Scanner Task

#### **Parameters for Configuring the ProcessEmailBouncebackFile Task**

The ProcessEmailBouncebackFile task reads the email bounce back file line by line and then updates the corresponding user profiles to indicate that the email address is invalid, then generates two log files. One file contains found email addresses and the other contains email addresses not found.

[Table 12](#page-32-1) displays the configuration parameters for the ProcessEmailBouncebackFile task.

<span id="page-32-1"></span>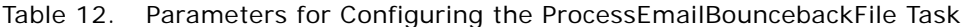

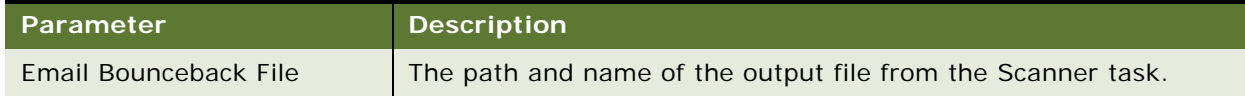

### <span id="page-32-0"></span>**LoadExternalB2BUsers Job**

You create and configure a LoadExternalB2BUsers job to load an input file with the existing or new B2B company users from an external authentication system, such as single-sign, to Oracle Self-Service E-Billing.

The B2B load input file requires the following minimum information, in CSV format:

- User ID
- First Name
- Last Name
- Role
- Email Address

■ Company ID

The B2B load input file can contain the following optional fields:

- Preferred Language
- Mobile Phone Number for SMS
- Mobile Carrier for SMS
- Brand. This field determines which CSS file is used.

The following example shows the format for a record in a B2B input file:

FSmith, Frank, Smith, Admin, Frank. Smith@AcmeCompany.com, Acme Company, en\_US, 123456789, GOOGLE, Default

#### **Parameters for Configuring the Scanner Task**

[Table 13](#page-33-1) displays the configuration parameters for the Scanner task.

| <b>Parameter</b>        | <b>Description</b>                                                                                                    |
|-------------------------|----------------------------------------------------------------------------------------------------|
| Input File Path         | The path where the Scanner can find the input file with the new<br>B2B users provided by the external single-sign on system.                |
| Input File Name         | The name of the input data file for the task, located in the input<br>file path. The default value is $*.*$ for any file name.              |
| <b>Output File Path</b> | The path where the Scanner moves the input file for use by the<br>LoadExternalB2BUsers task and renames the input file with a<br>timestamp. |

<span id="page-33-1"></span>Table 13. Parameters for Configuring the Scanner Task

#### **Parameters for Configuring the LoadExternalB2BUsers Task**

The LoadExternalB2BUsers task loads the B2B user output file from the Scanner task.

[Table 14](#page-33-0) displays the configuration parameters for the LoadExternalB2BUsers task.

<span id="page-33-0"></span>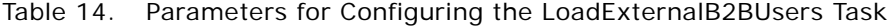

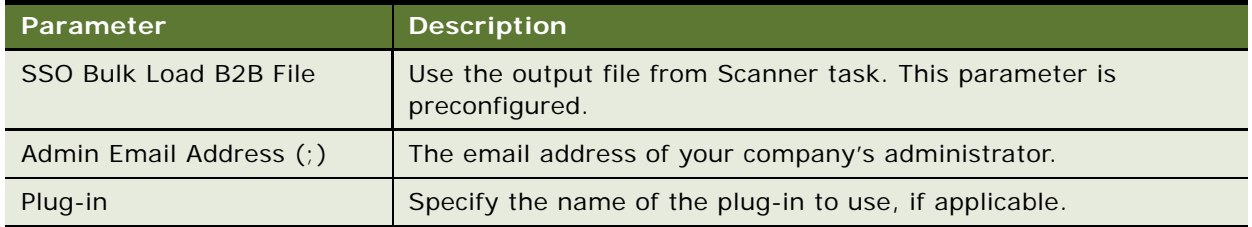

### <span id="page-34-0"></span>**LoadExternalB2CUsers Job**

You create and configure a LoadExternalB2CUsers job to load an input file with the new B2C users from an external authentication system, such as single-sign, to Oracle Self-Service E-Billing.

The B2C load input file requires the following minimum information, in CSV format:

- User ID
- First Name Last Name
- Role
- Email Address
- Biller ID
- Billing Account Number

The B2C load input file can contain the following optional fields:

- Preferred Language
- Brand. This field determines which CSS file is used.
- Mobile Phone Number for SMS
- Mobile Carrier for SMS

The following example shows the format for a record in a B2C input file:

AJones, Anne, Jones, User, Anne. Jones@WirelessCompany.com, WC2, 7836380WC21, en\_US,,,

#### **Parameters for Configuring the Scanner Task**

[Table 15](#page-34-1) displays the configuration parameters for the Scanner task.

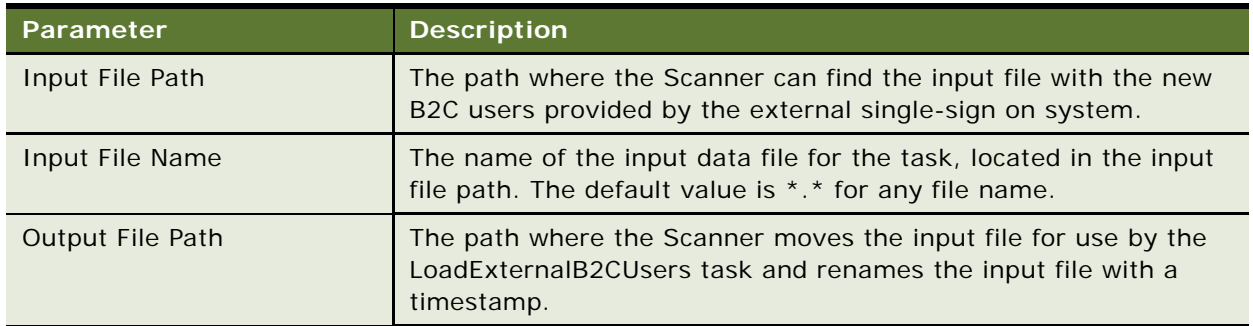

<span id="page-34-1"></span>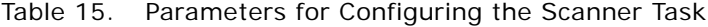

#### **Parameters for Configuring the LoadExternalB2CUsersTask**

[Table 16](#page-35-1) describes the configuration parameters for the LoadExternalB2CUsers task.

| Parameter                                                 | <b>Description</b>                                                         |
|-----------------------------------------------------------|----------------------------------------------------------------------------|
| Use the output file from<br>Scanner task.                 | Use the output file from Scanner task. This parameter is<br>preconfigured. |
| The email address of your<br>company's administrator.     | The email address of your company's administrator.                         |
| Specify the name of the<br>plug-in to use, if applicable. | Specify the name of the plug-in to use, if applicable.                     |

<span id="page-35-1"></span>Table 16. Parameters for Configuring the LoadExternalB2CUsers Task

### <span id="page-35-0"></span>**LoadExternalCSRUsers Job**

You create and configure a LoadExternalCSRUsers job to load an input file with the new customer service representative users from an external authentication system, such as single-sign, to Oracle Self-Service E-Billing.

The load input file requires the following minimum information, in CSV format:

- User ID
- First Name Last Name
- Role
- Email Address

The load input file can contain the following optional fields:

■ Preferred Language

The following example shows the format for a record in an input file (userName,firstName,lastName,role,email,language):

democsradmin, CSRAdmin, SSODemo, CSRAdministrator, liaoliao. I ong@oracle.com, en\_US
### **Parameters for Configuring the Scanner Task**

[Table 17](#page-36-1) displays the configuration parameters for the Scanner task.

| <b>Parameter</b>        | <b>Description</b>                                                                                                    |  |
|-------------------------|----------------------------------------------------------------------------------------------------|--|
| Input File Path         | The path where the Scanner can find the input file with the new<br>customer service representative users provided by the external<br>single-sign on system. |  |
| Input File Name         | The name of the input data file for the task, located in the input<br>file path. The default value is $*.*$ for any file name.                              |  |
| <b>Output File Path</b> | The path where the Scanner moves the input file for use by the<br>LoadExternalCSRUsers task and renames the input file with a<br>timestamp.                 |  |

<span id="page-36-1"></span>Table 17. Parameters for Configuring the Scanner Task

#### **Parameters for Configuring the LoadExternalCSRUsers Task**

[Table 18](#page-36-0) displays the configuration parameters for the LoadExternalCSRUsers task.

| Parameter                                                 | <b>Description</b>                                                          |
|-----------------------------------------------------------|-----------------------------------------------------------------------------|
| Use the output file from<br>Scanner task.                 | Uses the output file from Scanner task. This parameter is<br>preconfigured. |
| The email address of your<br>company's administrator.     | The email address of your company's administrator.                          |
| Specify the name of the<br>plug-in to use, if applicable. | Specify the name of the plug-in to use, if applicable.                      |

<span id="page-36-0"></span>Table 18. Parameters for Configuring the LoadExternalCSRUsers Task

# **DefUsrAcctRelationship Job**

The DefUsrAcctRelationship job lets you add or remove user-account relationships in Oracle Self-Service E-Billing (Consumer Edition only). The job processes a pipe-delimited TXT input file with a list of user IDs and the associated billing system ID and billing account, and a flag stating whether this user should be added to or deleted from the account.

If a user has multiple accounts, then the input file will have multiple rows for the same user. For details about the input file format for the DefUsrAcctRelationship job, see *Implementation Guide for Oracle Self-Service E-Billing*.

The DefUsrAcctRelationship job first verifies that the user and billing account exist in the Oracle Self-Service E-Billing database.

If the user-account relationship record is flagged to be removed, then the job checks whether user is associated with any other billing accounts. If the user is associated with more than one billing account, then the association is removed along with any recurring payments. If the user is associated with only one billing account, then the user is not removed. Once you confirm that you want to remove these users, you can delete B2C users and associated activities in batch mode using a SQL script at the command line. For more information about deleting users in batch mode, see "Deleting [B2C Users in Batch Mode" on page 154](#page-153-0).

After processing, the DefUsrAcctRelationship job sends an email notification to the email addresses specified in the job configuration indicating the number of successful, failed, and warning entries. The job also sends a list of bad billing accounts in an email to the email addresses specified in the job configuration.

#### **Problems with User-Account Records That Generate Bad Entries**

The DefUsrAcctRelationship job logs the bad entries, including all errors and warnings, in a log named as the input file name with the extension \_Bad, and it places the file in the output directory. The following issues with user-account records are identified as bad entries:

- **Error.** The entry does not conform to the file specification.
- **Error**. The user ID does not exist in the Oracle Self-Service E-Billing database or is not a B2C user ID.
- **Error.** The account does not exist in the Oracle Self-Service E-Billing database or is not a B2C account, and includes billing ID validation.
- **Warning**. The user-account relationship is flagged to be added but already exists in the Oracle Self-Service E-Billing database.
- **Warning**. The user-account relationship is flagged to be removed but does not exist in the Oracle Self-Service E-Billing database.
- **Warning**. The user-account relationship is flagged to be removed but the user has only one account.

The DefUsrAcctRelationship job also records entries that do not conform to the file specification in the LOGS database table, and records all other types of bad entries in EDX\_UMF\_USERACCT\_LOAD\_EXCEPN database table.

#### **Parameters for Configuring the DefUserAcctRelationshipTask**

[Table 19](#page-37-0) displays the configuration parameters for the DefUserAcctRelationship task.

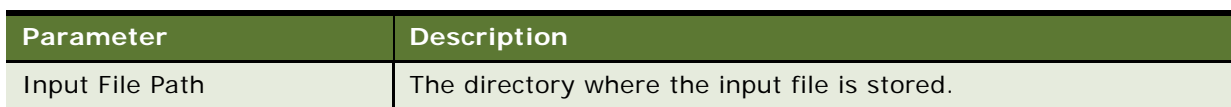

<span id="page-37-0"></span>Table 19. Parameters for Configuring the DefUserAcctRelationship Task

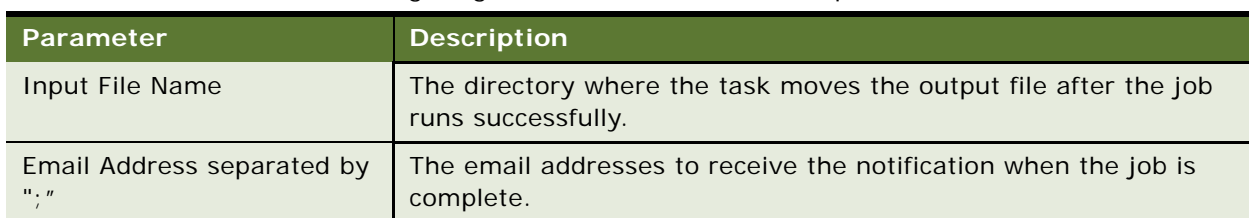

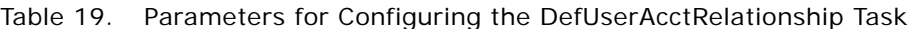

## **Purge Logs Job**

You can create and configure the Purge Logs job to periodically remove historical information from the log table in the database. Purge Logs removes data for all applications you have. Running this job frees space on your database server.

When you configure a Purge Logs job, you specify settings for the Purge Logs production task. You do not need to publish files for a Purge Logs job.

Purge Logs removes data globally for all applications. After you run a Purge Log job, the deleted data is no longer available for inclusion in View Log reports.

#### **Parameters for Configuring the PurgeLogs Task**

[Table 20](#page-38-0) describes the parameters for configuring the PurgeLogs task.

<span id="page-38-0"></span>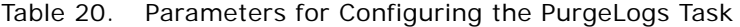

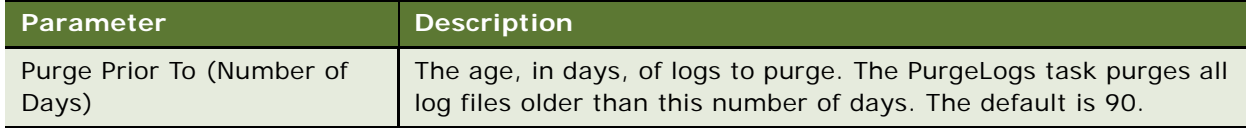

### **ReportCleanUp Job**

The ReportCleanUp job deletes batch report files and related records from the database.

#### **Parameters for Configuring the ReportCleanUpTask Task**

[Table 21](#page-38-1) describes the configuration parameters for the ReportCleanUp task.

<span id="page-38-1"></span>Table 21. Parameters for Configuring the ReportCleanUpTask Task

| l Parameter            | <b>Description</b>                                           |
|------------------------|--------------------------------------------------------------|
| Number of Days to Keep | The number of days after which Oracle Self-Service E-Billing |
| <b>Batch Files</b>     | deletes report files.                                        |

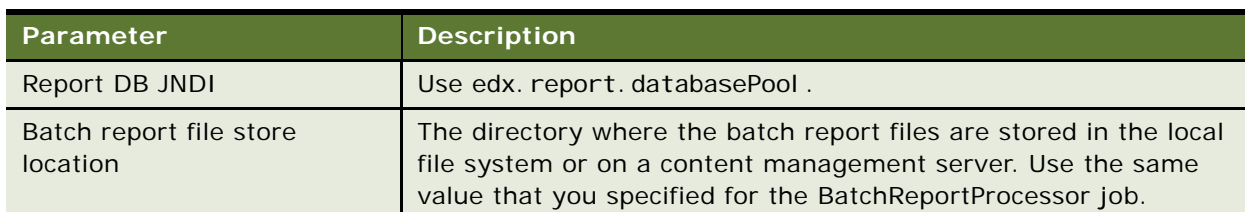

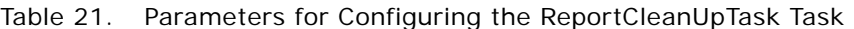

# **ShellJob**

You can run create a custom production job that contains a shell script, executable, or other program written to perform a task specific to your requirements. The ShellJob job type enables you to run custom scripts or programs, and include preprocessors or postprocessors as part of a custom job. You can use a SQL script to add the new job to the Oracle Self-Service E-Billing database, making it available to configure, schedule, and run using the Command Center.

The com.edocs.tasks.shellcmd task provides the ShellCmdTask class that executes an external shell command, for example to create custom Command Center jobs.

The following command enables the debug key for the shell command task:

-Dcom. edocs. tasks. shell cmd. debug=true Shell commands

**NOTE:** When a shell command job runs, it is possible for the job to run successfully but generate nonstandard output. In this case, the return code of 0 displays No Operation, even though the job ran to completion. To clarify this situation for the user, add a command to the shell script to display a message telling users to check the output.

#### **Parameters for Configuring the ShellCmdTask Task**

[Table 22](#page-39-0) displays the configuration parameters for the ShellCmdTask task.

<span id="page-39-0"></span>Table 22. Parameters for Configuring the ShellCmdTask Task

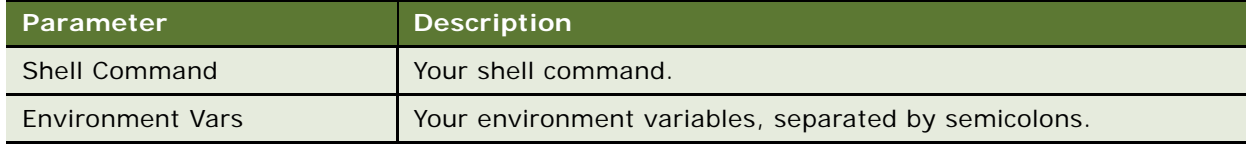

# **Hierarchy Jobs**

[Table 23](#page-40-1) lists the hierarchy-related production jobs available with Oracle Self-Service E-Billing.

<span id="page-40-1"></span>Table 23. Hierarchy Production Jobs

| Job Name          | <b>Description</b>                                                                                                    |  |  |  |
|-------------------|----------------------------------------------------------------------------------------------------|--|--|--|
| HierarchyImporter | Reads XML files that define a hierarchy, builds that hierarchy in<br>the online transactional processing (OLTP) database, and<br>synchronizes with the online analytical processing (OLAP)<br>database. For details on configuring a Hierarchy Importer job, see<br>"HierarchyImporter Job" on page 41. |  |  |  |
| HierarchyCopy     | Replicates all published hierarchies for the periods up to the<br>current periods. For details on configuring a HierarchyCopy job,<br>see "HierarchyCopy Job" on page 42.                                                                                                    |  |  |  |
| HierarchyCleanUp  | Cleans up closed accounts and unsubscribed services, and<br>removes them from hierarchies. For details on configuring a<br>HierarchyCleanUp job, see "HierarchyCleanUp Job" on page 43.                                                                                                    |  |  |  |
| HierarchyPurge    | Cleans up closed accounts and unsubscribed services, and<br>removes them from hierarchies. For details on configuring a<br>HierarchyPurge job, see "HierarchyPurge Job" on page 43.                                                                                                    |  |  |  |

# <span id="page-40-2"></span>**HierarchyImporter Job**

You use the HierarchyImporter job to load data and set up the hierarchy. Run the HierarchyCopy job to get multiple periods of data.

Hierarchy Importer is an optional job for running ETL process. The HierarchyImporter job imports the hierarchies specified in the file as is. System administrators can import the hierarchies for any companies.

Hierarchy XML schema files are in the directory EDX\_HOME/config/xml. In the directory, *EDX\_HOME* is the location where you installed Oracle Self-Service E-Billing.

### **Parameters for Configuring the Scanner Task**

[Table 24](#page-40-0) describes the configuration parameters for the Scanner task.

| l Parameter     | <b>Description</b>                                                                                                    |
|-----------------|----------------------------------------------------------------------------------------------------|
| Input File Path | The directory where the XML file is that defines the hierarchy to import.<br>Check that the sub directories that are specified in the path exist. |

<span id="page-40-0"></span>Table 24. Parameters for Configuring the Scanner Task

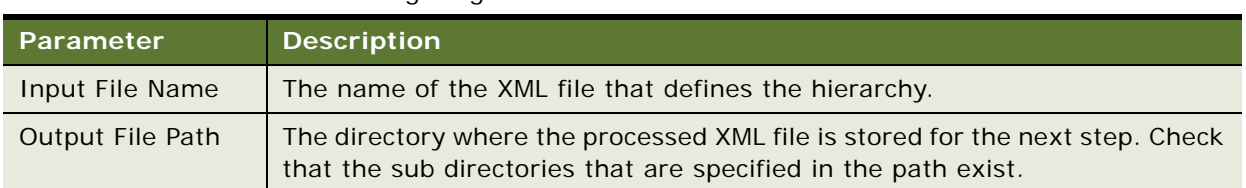

#### Table 24. Parameters for Configuring the Scanner Task

### **Parameters for Configuring the HierarchyImporter Task**

[Table 25](#page-41-1) describes the configuration parameters for the HierarchyImporter task.

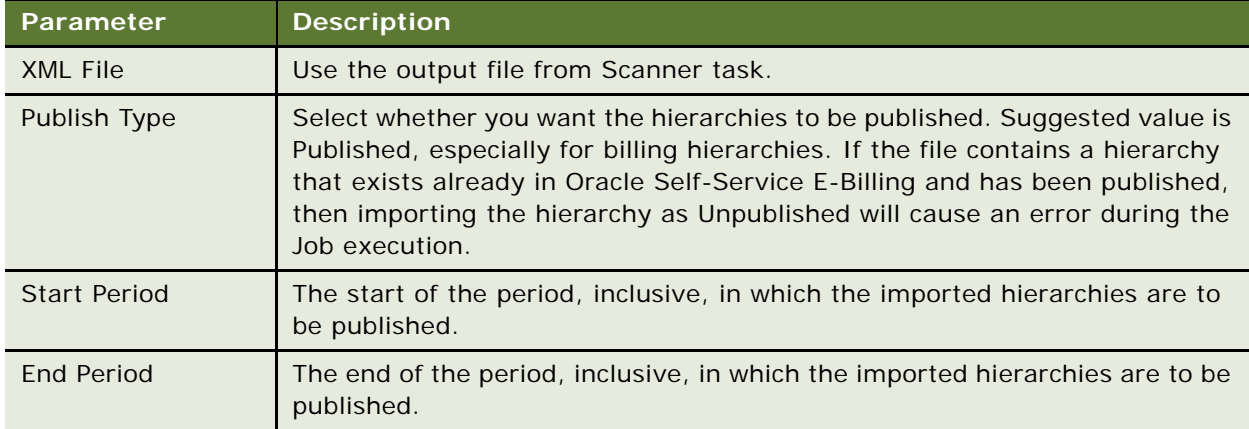

<span id="page-41-1"></span>Table 25. Parameters for Configuring the HierarchyImporter Task

# <span id="page-41-0"></span>**HierarchyCopy Job**

The HierarchyCopy job replicates all published hierarchies for the periods up to the current period.

After Oracle Self-Service E-Billing is in production, schedule the HierarchyCopy job to run when the new billing and reporting period begins. The Period parameter must be the current period. During the initial production data loading, you have the option to replicate data, period by period, all the way to the current period.

For example, if you have 12 months of billing data starting in September 2012 that must be populated before your implementation goes live, then you can run the ETL EBILL\_DATALOAD and LOAD\_PRODUCTION jobs for September 2012, then run HierarchyCopy job for October 2012, to replicate September 2012's hierarchy to October. After the October data has been replicated, October will not show up in the list. You can then run ETL load jobs again to load billing data for October 2012. The ETL jobs will then add additional data to the billing structures that are replicated from September 2012.

Unless the Hierarchy copy job has been run for all periods up to the current period, you must prevent any online activities that involve hierarchy management. If you create a new hierarchy and publish periods later than the period for which you have run the HierarchyCopy job, then the job only replicates data for those hierarchies that do not have data published for the replicating period.

#### **Parameters for Configuring the HierarchyCopy Task**

[Table 26](#page-42-2) describes the configuration parameters for the HierarchyCopy task.

<span id="page-42-2"></span>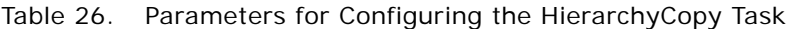

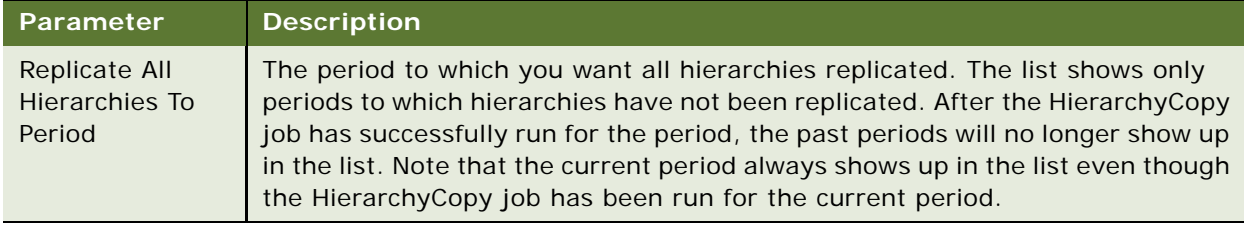

# <span id="page-42-0"></span>**HierarchyCleanUp Job**

The HierarchyCleanup job removes closed accounts and unsubscribed services from hierarchies. You normally schedule this job to run after all billing cycles have processed for a given billing period.

It usually takes several runs of the ETL process to update all accounts and services in Oracle Self-Service E-Billing for a new billing period. The additional runs are needed to handle multiple billing sources or multiple billing cycles within one billing source. Therefore, accounts and services that no longer exist in the current billing files are never removed by the ETL process.

The job first determines whether the HierarchyCleanUp job has been run for the period and any other period prior to the one that has passed. If any period prior to the selected period has not been run with the clean up job, then that period will run behind the scenes. For each period being run, the job checks all accounts and services that have no activities for the given period, and sets the last active period for those objects to the given period.

For any accounts and services that have a gap between last active period and the period being run that exceeds the threshold, all references to those objects are removed from hierarchies. For example, if a customer has a business rule stating that accounts and services must be removed if there are no activities for three consecutive billing periods, then the Number of Periods is set to 3. When the gap exceeds that number, any references to these objects are removed from the billing hierarchies as well as all business hierarchies. Each account and service has its own counter.

After the HierarchyCleanUp job runs, qualified accounts and services do not appear in any hierarchies or in any reports starting on the period when the cleanup job is run. Historical data for the accounts and services are available in Oracle Self-Service E-Billing for viewing.

The HierarchyCleanUp job consists of only one task, called HierarchyCleanUp.

## <span id="page-42-1"></span>**HierarchyPurge Job**

When a user deletes a hierarchy, the hierarchy is marked as deleted, but the records of the hierarchy are still in the database. You can schedule the HierarchyPurge job to run periodically (every day, every week, and so on) to remove records marked as deleted from database.

OLTP removes the following data:

- All services and accounts and their subordinated objects, such as service charges and service plans, that are marked as deleted.
- All hierarchies that are marked as deleted.
- All hierarchies that have expired for a specified number of periods. When set a hierarchy to Expire a hierarchy, the data remains in the database until a predefined number of periods pass.

OLAP removes the following data:

- Records of a deleted hierarchy in all related link target workspace tables.
- In all link target workspace tables, records of hierarchy that have expired for a certain number of periods, or the threshold value.
- Records for the previously mentioned deleted or expired hierarchies.

#### **Parameters for Configuring the HierarchyPurge Task**

[Table 27](#page-43-1) describes the configuration parameters for the HierarchyPurge task.

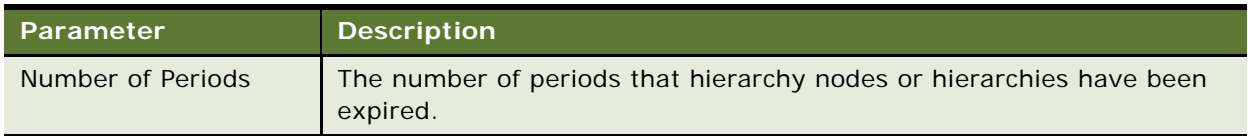

<span id="page-43-1"></span>Table 27. Parameters for Configuring the HierarchyPurge Task

# **Payment Jobs**

You must configure the following payment jobs to enable payment processing. Payment jobs transfer information between a biller and a payment gateway, and perform associated maintenance tasks.

[Table 28](#page-43-0) lists the available Payment Jobs.

<span id="page-43-0"></span>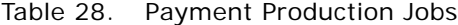

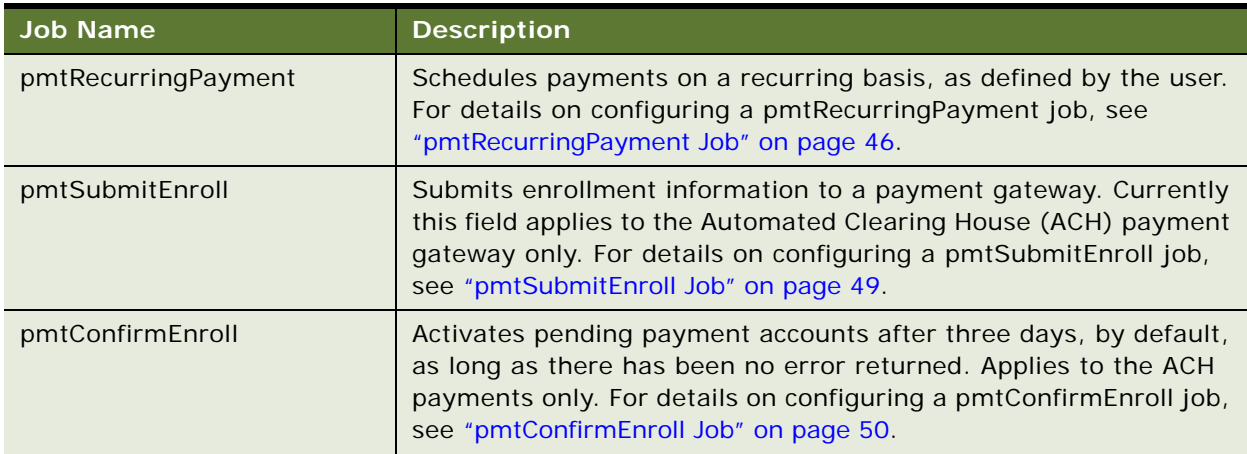

| <b>Job Name</b>        | <b>Description</b>                                                                                                    |  |  |  |
|------------------------|----------------------------------------------------------------------------------------------------|--|--|--|
| pmtPaymentReminder     | Sends payment reminder email notifications to customers. For<br>details on configuring a pmtPaymentReminder job, see<br>"pmtPaymentReminder Job" on page 50.                                                                                                    |  |  |  |
| pmtCheckSubmit         | Submits scheduled check and debit payment transaction requests<br>to an Automated Clearing House (ACH) payment gateway. For<br>details on configuring a pmtCheckSubmit job, see<br>"pmtCheckSubmit Job" on page 52.                                                                                                    |  |  |  |
| pmtCheckUpdate         | Updates a check's status according to the response from a<br>payment gateway. For ACH payments the job also processes check<br>returns, prenote returns and NOC returns. For details on<br>configuring a pmtCheckUpdate job, see "pmtCheckUpdate Job" on<br>page 55.                                                                                                    |  |  |  |
| pmtARIntegrator        | Creates a file in a variety of formats that can be read by Accounts<br>Receivable software. For details on configuring a pmtARIntegrator<br>job, see "pmtARIntegrator Job" on page 59.                                                                                                    |  |  |  |
| pmtAllCheckTasks       | Runs a sequence of Payment jobs automatically, in the required<br>order. For details on configuring a pmtAllCheckTasks, see<br>"pmtAllCheckTasks Job" on page 61.                                                                                                    |  |  |  |
| PaymentDueNotification | Sends email to the account holder notifying him or her of the<br>current account balance due before a configured number of days.<br>For details on configuring a PaymentDueNotification job, see<br>"PaymentDueNotification Job" on page 61.                                                                                                    |  |  |  |
| pmtCreditCardSubmit    | Submits scheduled credit card payments to a credit card gateway.<br>For details on configuring a pmtCreditCardSubmit job, see<br>"pmtCreditCardSubmit Job" on page 62.                                                                                                    |  |  |  |
| pmtPaymentRefund       | Processes the refund payment after a customer service<br>representative user or an administrator authorizes a refund. For<br>details on configuring a pmtPaymentRefund job, see<br>"pmtPaymentRefund Job" on page 64.                                                                                                    |  |  |  |
| ThresholdExceedNotify  | Sends a notification at the time bills are loaded into Oracle Self-<br>Service E-Billing through the ETL process indicating that the user<br>has an amount due that exceeds the configured payment threshold<br>amount. This notification is intended to precede the notification<br>sent by the Recurring Payment job to provide advance notice that<br>the user has a bill amount due that exceeds the threshold amount<br>configured on the Recurring Payment Setup screen. For details on<br>configuring a ThresholdExceedNotify job, see<br>"ThresholdExceedNotify Job" on page 69. |  |  |  |

Table 28. Payment Production Jobs

| <b>Job Name</b>        | <b>Description</b>                                                                                                    |  |  |
|------------------------|----------------------------------------------------------------------------------------------------|--|--|
| pmtCreditCardExpNotify | Sends emails to users whose use a credit card for payments to<br>warn them that their credit card is about to expire. For details on<br>configuring a pmtCreditCardExpNotify job, see<br>"pmtCreditCardExpNotify Job" on page 69.                                    |  |  |
| pmtCustom              | Use to create a custom job. For details on configuring a<br>pmtCustom job, see "pmtCustom Job" on page 69.                                                                                                    |  |  |
| pmtNotifyEnroll        | Sends email to Oracle Self-Service E-Billing users whose bank<br>account registration information has been verified by the ACH and<br>updates the payment account status. For details on configuring a<br>pmtNotifyEnroll job, see "pmtNotifyEnroll Job" on page 70. |  |  |

Table 28. Payment Production Jobs

### <span id="page-45-0"></span>**pmtRecurringPayment Job**

The pmtRecurringPayment job checks for recurring payments that are due for payment and schedules them to be paid. The job can optionally send email to the customer when it schedules a payment so that the customer can modify or cancel the scheduled payment before the payment is made.

The pmtRecurringPayment job looks for recurring payments where the amount due is greater than zero, and the date to be scheduled is equal to or greater than a configured number days before the current date, the configurable Number of Days Before Pay Date to Schedule the Payment field. If the number of payments specified in the effective period on the customer interface has been met, then this job sets the recurring payment to inactive.

If the customer selects a payment to be made for bills currently due within the specified number of days before the due date, or selects the amount to be the due amount, then the pmtRecurringPayment job must query Oracle Self-Service E-Billing to determine when to schedule the payment or how much to pay, or both. For that reason, you must run the pmtRecurringPayment job after the Oracle Self-Service E-Billing ETL load runs.

If the customer selects a payment for a fixed amount on a fixed date, then the pmtRecurringPayment job does not need to query Oracle Self-Service E-Billing to schedule the payment.

A pmtRecurringPayment job consists of the following tasks:

- RecurPaymentSynchronizerTask
- RecurPaymentSchedulerTask

### <span id="page-46-1"></span>**Parameters for Configuring the RecurPaymentSynchronizerTask**

[Table 29](#page-46-0) describes the configuration parameters for the RecurPaymentSynchronizer Task.

<span id="page-46-0"></span>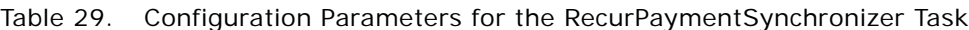

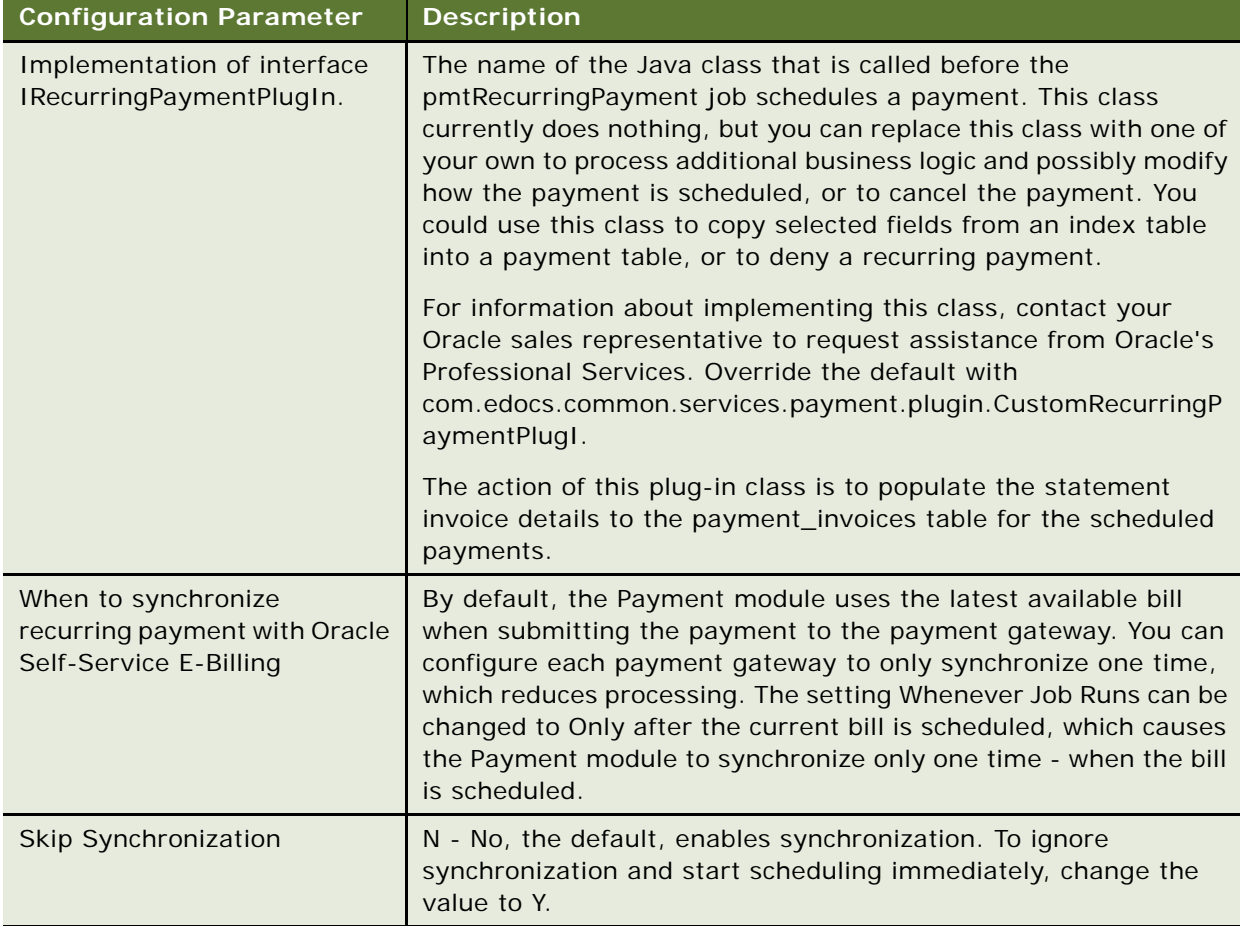

### <span id="page-47-1"></span>**Parameters for Configuring the RecurPaymentSchedulerTask**

[Table 30](#page-47-0) describes the configuration parameters for the RecurPaymentScheduler task.

| <b>Parameter</b>                                               | <b>Description</b>                                                                                                    |  |  |  |
|----------------------------------------------------------------|----------------------------------------------------------------------------------------------------|--|--|--|
| Number of days before pay<br>date to schedule the<br>payment   | The number of days before the pay date that the check payment will<br>be scheduled by the pmtRecurringPayment job. The number of days<br>before the due date that email notification will be sent, if Send email<br>notification when the payment is scheduled is set to Y, giving the<br>customer this number of days, less one, the day it is paid), to<br>modify or cancel the scheduled payment.                                                        |  |  |  |
|                                                                | Modifying this field might require modifications to the JSP that<br>checks for valid entries when a customer schedules a check.                                                                                                    |  |  |  |
| Implementation of<br>interface<br>IRecurringPaymentPlugIn      | Represents the name of the Java class that is called before the<br>pmtRecurringPayment job schedules a payment. It currently does<br>nothing, but you can replace this class with one of your own to<br>process additional business logic to and possibly modify how the<br>payment is scheduled, or cancel it completely. You could use this<br>class to copy selected fields from an index table into a payment<br>table, or to deny a recurring payment. |  |  |  |
|                                                                | For information about implementing this class, contact your Oracle<br>sales representative to request assistance from Oracle's<br>Professional Services.                                                                                                    |  |  |  |
|                                                                | The default value for this plug-in is:                                                                                                    |  |  |  |
|                                                                | com. edocs. common. payment. pl ugi n. CustomRecurri ngPayment<br>PI ugl n                                                                                                    |  |  |  |
|                                                                | The action of this plug-in class is to populate the statement invoice<br>details to the payment_invoices table for the scheduled payments.                                                                                                    |  |  |  |
| Send email when payment<br>is scheduled?                       | Determines whether email notification is active for recurring<br>payments.                                                                                                    |  |  |  |
| Send email if scheduled<br>payment amount is zero?             | Determines whether email notification occurs when the scheduled<br>payment amount is zero.                                                                                                    |  |  |  |
| Send email when recurring<br>payment is expired?               | Determines whether email notification is sent when a recurring<br>payment effective period has ended.                                                                                                    |  |  |  |
| Cancel recurring payment<br>if payment account is<br>canceled? | Specify whether the recurring payment must be canceled if the<br>account has been canceled. This condition is treated as recurring<br>payment expiration and will send an email to the user.                                                                                                    |  |  |  |
|                                                                | Normally, this parameter is set to Y. Use N to have the<br>pmtCheckSubmit job handle this condition, or if the plug-in is going<br>to take actions dependent on this condition.                                                                                                    |  |  |  |

<span id="page-47-0"></span>Table 30. Parameters for Configuring the RecurPaymentScheduler Task

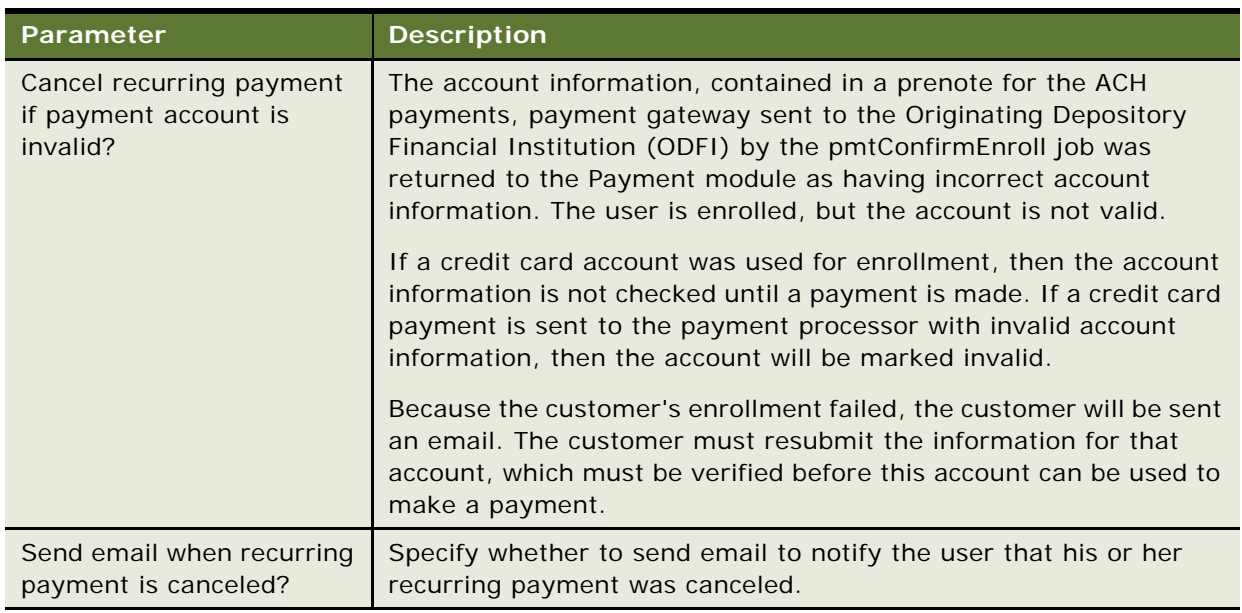

Table 30. Parameters for Configuring the RecurPaymentScheduler Task

# <span id="page-48-0"></span>**pmtSubmitEnroll Job**

The ACH optionally accepts enrollment information to verify the customer's check routing number and check account number. The ACH calls this enrollment information a prenote which is the same as a regular check payment, except its dollar amount is zero. The name of the generated ACH file is ppd\_yyyyMMddHHmmssSSS.ach.

The pmtSubmitEnroll job submits enrollment information to a payment gateway, for ACH payments only. The job finds all accounts in the payment\_accounts table whose account\_status field is pnd active and writes them into an ACH file. The txn date field is set to the current date, and account\_status field is changed to pnd\_wait. For information about using PayPal Payflow Pro threads, see ["Using PayPal Payflow Pro Threads" on page 63](#page-62-0).

The pmtSubmitEnroll job has only one task, called pmtSubmitEnroll.

### <span id="page-48-2"></span>**Parameters for Configuring the SubmitEnrollTask**

[Table 31](#page-48-1) describes the configuration parameters for the SubmitEnroll Task.

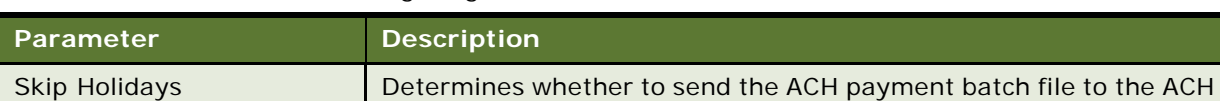

<span id="page-48-1"></span>Table 31. Parameters for Configuring the SubmitEnroll Task

which means send the file even if it is a holiday.

even when the bank is closed because of a holiday. The default is N,

### <span id="page-49-0"></span>**pmtConfirmEnroll Job**

The pmtConfirmEnroll job only applies to ACH payments. The pmtConfirmEnroll job checks the txn\_date field in the payment\_accounts table to find each new account, where the account\_status field is pnd\_wait. If the specified number of days have passed since the user signed up for enrollment (txn\_date), then the pmtConfirmEnroll job updates the account\_status field to active.

The number of days to wait is specified by the Days to Activate Pending Subscribers parameter in the Payment Settings for ACH payments. There are no configuration parameters for the pmtConfirmEnroll job.

## <span id="page-49-1"></span>**pmtPaymentReminder Job**

The pmtPaymentReminder job populates the email notifications that will be sent to customers. This job sends payment reminder email notifications to the following types of customers:

- Who have configured payment reminders.
- When the status of a check changes to Processed, Failed, Canceled, or Returned.
- When the status of a credit card changes to Paid, Failed, Canceled, or Returned.

The operations that you can perform for the pmtPaymentReminder Job are as follows:

- **Payment Reminders**. Email notifications are sent out for customers who have set up payment reminders. pmtPaymentReminder sends out reminder email for reminders in the payment\_reminders table whose next\_reminder\_date is today or later, and whose Reminded field is N. After sending the email, the Reminded field is updated to Y, and the next\_reminder\_date field is updated as specified by the reminder\_interval field.
- **Check Payment Notification**. pmtPaymentReminder sends out email for checks as configured in the job. Email notifications can be sent for rows in the check\_payments table where the status field value is Returned, Failed, or Processed. The Processed status indicates a payment was sent for processing. After sending the email, the Reminded field is updated to Y.

The check status values are shown in [Table 32.](#page-49-2)

| <b>Check Status</b> | <b>Value</b> |
|---------------------|--------------|
| Returned            | $-4$         |
| Failed              | $-1$         |
| Scheduled           | 6            |
| Processed           | 7            |
| Paid                | 8            |
| Canceled            | 9            |

<span id="page-49-2"></span>Table 32. Check Status Values

- **Credit Card Payments**. pmtPaymentReminder sends email for the scheduled credit cards in the creditcard\_payments table whose status field is Settled or Failed to Authorize, and whose reminded field is N. After sending email, pmtPaymentReminder sets the reminded field to Y. pmtCreditCardSubmit sets the reminded field back to N when it makes a payment for that scheduled credit card.
- **Email Templates**. The email address is retrieved from the payer email addr field in the payment\_reminders table. Email content is created using the email template file configured for this job. The default template file is paymentReminder.txt, which is in the *EDX\_HOME/*payment/ lib/payment\_resources/ directory.

The template used for the email sent with a configured payment reminder is payment\_reminder\_fixed.xml.vm.

The template used for the email sent when a check's status changes to Processed, Failed, Canceled, or Returned is payment\_reminder\_predue.xml.vm.

The pmtPaymentReminder job also uses the notifyEnroll.txt and payment\_account\_status.xml.vm templates.

**NOTE:** The Notifier job is responsible for sending the email notification to the customer from the MESSENGER\_GROUP Table.

The pmtPaymentReminder job consists of the PaymentReminderTask.

#### <span id="page-50-1"></span>**Parameters for Configuring the PaymentReminderTask**

[Table 33](#page-50-0) describes the parameters you configure for the PaymentReminder task.

| <b>Parameter</b>                                             | <b>Description</b>                                                                                                    |  |
|--------------------------------------------------------------|----------------------------------------------------------------------------------------------------|--|
| Implementation of Interface<br><b>IPaymentReminderPlugin</b> | Optional class that modifies the<br>IPaymentReminderPlugin plug-in. You can<br>modify whether a payment reminder is sent<br>and other actions dependent on the type of<br>reminder.                                                       |  |
|                                                              | For information about implementing this class,<br>contact your Oracle sales representative to<br>request assistance from Oracle's Professional<br>Services. The default is<br>com.edocs.payment.tasks.reminder.PaymentR<br>eminderPlugin. |  |
| Notify if a check is sent for processing?                    | Indicates whether notification is to be sent for<br>checks that were sent for processing.                                                                                                    |  |
| Notify if a check is cleared?                                | Indicates whether notification is to be sent for<br>checks that have been paid, or cleared.                                                                                                    |  |

<span id="page-50-0"></span>Table 33. Parameters for Configuring the PaymentReminder Task

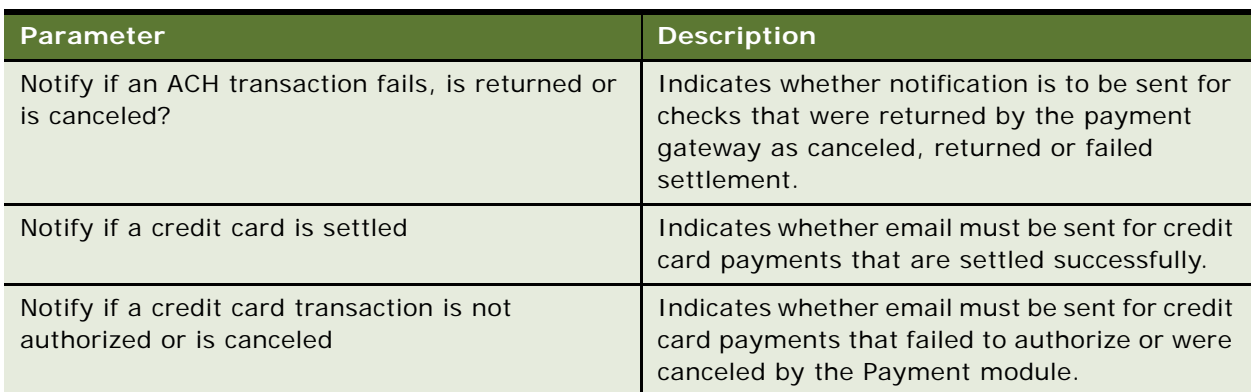

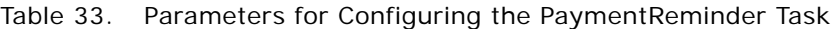

# <span id="page-51-0"></span>**pmtCheckSubmit Job**

The pmtCheckSubmit job selects scheduled check payments that are ready to pay that DDN matches the job's DDN or, optionally, one of the DDNs listed in the Submit Checks for Multiple DDNs field. Checks that are ready to pay are those whose pay dates are scheduled for tomorrow or sooner. It then generates a batch file in the output directory. The output directory is defined in the configuration settings for the payment gateway DDN matching the Application.

The pmtCheckSubmit job uses the check's PID to get the latest check account information from the enrollment database, and then uses that to submit the check payment. If the PID is null, then the check's account information is used for check submission.

A check account can be deactivated, canceled or physically deleted from the database at the time the scheduled check is submitted. For example, if the check account is deleted, then the check will be canceled instead of submitted. If the check is deactivated to the pnd\_active or bad\_active state or is canceled, then you can configure this job to decide whether to cancel the payment or submit it.

A zero dollar amount check, which is a prenote, will not be submitted, and this job changes the check's status to Processed.

For ACH payments, you can put checks from other DDNs into the same ACH file, but each DDN must be in a separate batch. The DDNs must have the same immediate origination, immediate destination, immediate origination name, and immediate destination name.

The file naming convention for an ACH file is ppd\_yyyyMMddHHmmssSSS.ach.

The format of the ACH file can be modified by editing the XML files in the following directory:

- UNIX. EDX\_HOME/payment/lib/payment\_resources/ach/template/
- Windows.*EDX\_HOME*\payment\lib\payment\_resources\ach\template

In the path, *EDX\_HOME* is the directory where you installed Oracle Self-Service E-Billing. For help modifying ACH batch format, contact your Oracle sales representative to request assistance from Oracle's Professional Services.

After a check is submitted, its status in the database changes from Scheduled to Processed. If an error occurs during the check submission process, then the status of the check changes to Failed. [Table 34](#page-52-0) shows the fields that the pmtCheckSubmit job updates in the check\_payments table.

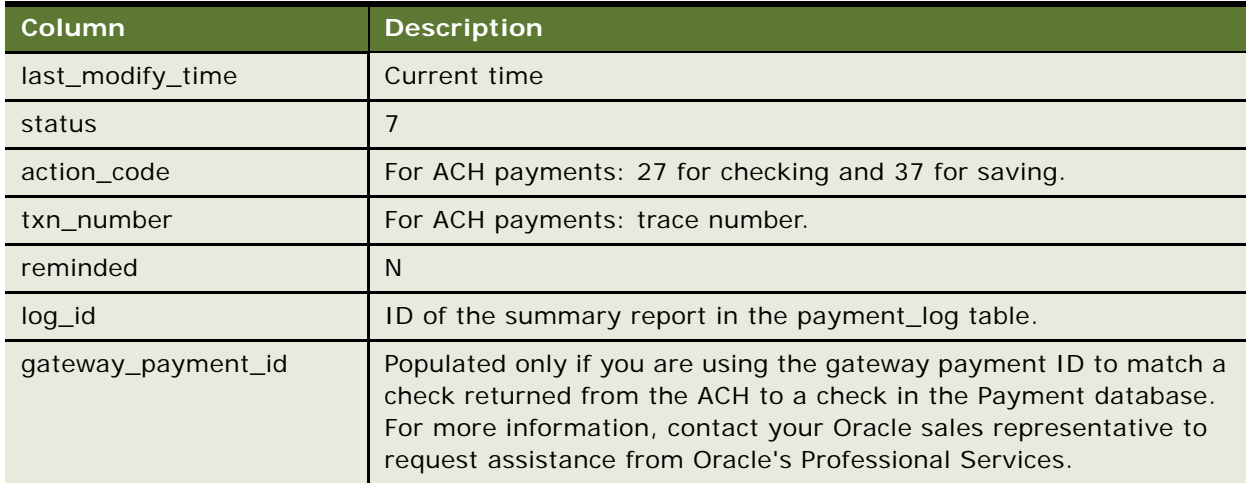

<span id="page-52-0"></span>Table 34. Columns Updated in the Check Payments Table by the pmtCheckSubmit Job

#### **About Scheduling and Holidays**

By default, the Payment module allows a check payment to be scheduled on a bank holiday. The following rules explain when a Federal holiday qualifies as a bank holiday.

If the holiday is on:

- A weekday, then it is a bank holiday.
- Sunday, then the following Monday is a bank holiday.
- Saturday, then even if the previous Friday is a Federal holiday, it is not a bank holiday.

The ACH is closed on bank holidays, but it is allowed to send a file to the ACH which requires transfer of money on holidays. The ACH processes the checks on the next available bank business day. However, some banks require ACH files to skip bank holidays. By default, the Payment module skips bank holidays.

When an ACH file is generated, all checks with the same pay dates are put into the same batch, and the batch entry effective date is set. That date is the suggested date for the ACH to process the checks in that batch. The following rules determine how the batch entry effective date is set:

- If the pay date is today or earlier, then the batch entry effective date is set to tomorrow. Otherwise, the batch entry effective date is set to the pay date.
- If the batch entry effective date is on a bank holiday, then it is moved to the next availed bank business date.

If you do not want to skip holidays when calculating the batch entry effective date, then modify the Payment Settings.

The CheckSubmit job consists of the CheckSubmit task.

### <span id="page-53-1"></span>**Parameters for Configuring the CheckSubmitTask**

[Table 35](#page-53-0) describes the configuration parameters for the CheckSubmitTask.

<span id="page-53-0"></span>Table 35. Parameters for Configuring the CheckSubmit Task

| <b>Parameter</b>                                                      | <b>Description</b>                                                                                                    |  |  |  |
|-----------------------------------------------------------------------|----------------------------------------------------------------------------------------------------|--|--|--|
| Number of days before<br>a check's pay date for it<br>to be submitted | When a check payment is scheduled, a date must be specified when the<br>check is going to be cleared. By default, a check payment will not be<br>submitted to a payment gateway until one day before the scheduled pay<br>date. The submission date can be changed by specifying a different<br>value. The value of this parameter can be zero.                                                                                                    |  |  |  |
|                                                                       | Modifying this field might require modifications to the JSP that checks for<br>valid entries when a customer schedules a check.                                                                                                    |  |  |  |
|                                                                       | For example, if the value is one and the job runs today, then all the<br>checks whose pay dates are tomorrow or earlier will be selected to send<br>to the ACH.                                                                                                    |  |  |  |
|                                                                       | Payments made after the pmtCheckSubmit job runs will not necessarily<br>be paid on the same day. It is recommended that you run this job at<br>11:59 P.M. to ensure that payments will be processed on the same day<br>as they were made. If the job runs early in the morning each day, for<br>example, at 2:00 A.M., then the job will not process payments scheduled<br>during normal business hours on the same day, since it already ran that<br>day. |  |  |  |
| Cancel payment if<br>check account is<br>canceled?                    | Specifies whether the scheduled payment must be canceled if the check<br>account has been canceled. Normally, the value is Y. Use N if the plug-in<br>is going to take actions dependent on this condition.                                                                                                    |  |  |  |
| Cancel payment if<br>account information is<br>invalid?               | The account information, contained in a prenote for the ACH, sent to the<br>ODFI by the pmtConfirmEnroll job was returned as having incorrect<br>account information. The user is enrolled, but the account is not valid.                                                                                                    |  |  |  |
|                                                                       | Because the customer's enrollment failed, the customer will be sent an<br>email. The customer must resubmit the information for that account,<br>which must be verified before this account can be used to make a<br>payment.                                                                                                    |  |  |  |
| Submit payment if<br>check account is<br>pending?                     | When the customer adds a new checking account, it is in a pending state<br>until the period specified by Days to Activate Pending Subscribers has<br>expired. The value Y means submit the payment even if the account is<br>pending. If the value is N, then the task does not submit the payment<br>when the account is pending.                                                                                                    |  |  |  |
| Submit checks for<br>additional DDNs                                  | List additional DDNs checks that the pmtCheckSubmit will submit to the<br>payment gateway for processing, separated by semicolons.                                                                                                    |  |  |  |
| Skip Holidays                                                         | Determines whether to send the ACH payment batch file to the ACH even<br>when the bank is closed because of a holiday. The default is N, which<br>means send the file even if it is a holiday. The federal holidays are listed<br>on page 65.                                                                                                    |  |  |  |

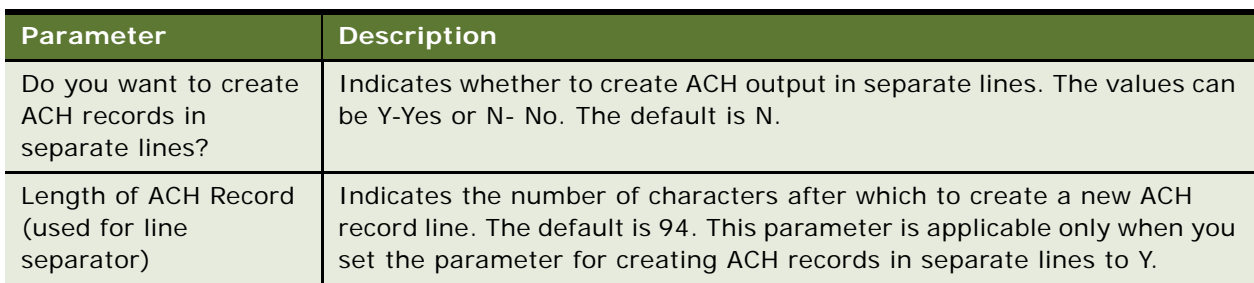

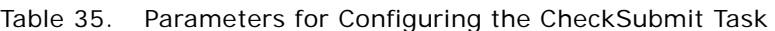

# <span id="page-54-0"></span>**pmtCheckUpdate Job**

The pmtCheckUpdate job updates a check's status according to the response from the payment gateway. All files that match the necessary criteria are processed and moved to a history directory under the input directory. This job examine the check payments table changes the status to Paid of any checks that meet the following criteria:

- Status is Processed
- Pay date is five or more days old
- Not returned

After the job completes processing, it moves all the processed files to a history directory under file input directory.

There are no configuration parameters for the pmtCheckUpdate job.

### **Automated Clearing House (ACH) Payment Gateway Logic**

The pmtCheckUpdate job processes return files from the ACH, which can include checks from multiple DDNs, or applications. The job compares the immediate origin (routing number of the ODFI), immediate destination, immediate origin name, and immediate destination name in the ACH File Header to the same fields that are configured for the ACH. If the names are the same, then the pmtCheckUpdate job continues processing the ACH return file. If the names are not the same, then the job ignores the check.

The order of Immediate Destination and Immediate Origin can be swapped in the ACH return file from what the ACH specification recommends and the pmtCheckUpdate job will still process the file correctly.

For each Batch Header record, pmtCheckUpdate matches the Company Name and Company ID against the payment gateway definition. If there is a match, then pmtCheckUpdate uses the payment setting of the current DDN used to process this batch. If either the Company Name or Company ID does not match the payment gateway definition, then the pmtCheckUpdate job searches the Payment Settings of all DDNs. If the job finds a DDN setting with the same immediate information and company information, then it uses that setting to process the checks in that batch. If the job cannot find a match, then it raises an exception and the job fails.

For each successful batch header record match, the pmtCheckUpdate job updates the status according to [Table 36.](#page-55-1)

| <b>Status Change</b> | <b>Status Code</b> | Addenda<br>Type | Amount Field in the<br><b>First Detail Record</b> | <b>Return</b> |
|----------------------|--------------------|-----------------|---------------------------------------------------|---------------|
| Prenote returned     | prenote_returned   | 99              |                                                   | Prenote error |
| NOC returned         | noc returned       | 98              |                                                   | <b>NOC</b>    |
| Processed            | processed          | 99              | A value other than zero.                          | Check error   |

<span id="page-55-1"></span>Table 36. Status Changes with the pmtCheckUpdate Job

The pmtCheckUpdate job also updates the status to Paid if there is no return from the ACH after the configured number of days. In the configuration settings for an ACH payment gateway you can change the number of days to wait after the pay date.

**TIP:** If pmtCheckUpdate will be processing ACH return files containing multiple DDNs, then the Payment Settings for each payment gateway must have the same immediate origin and immediate destination. Also, each payment gateway used by those DDNs must use the same ACH template files, according to the ACH Template Directory parameter.

#### **About ACH Return Types**

One ACH return file can have three kinds of returns:

- Check returns
- **NOC** returns
- Prenote returns

For check returns, the corresponding check in the check\_payments table is identified by either payment ID or gateway payment ID. The check status is updated to Returned, and the txn\_err\_msg field is set to the return code.

[Table 37](#page-55-0) lists the columns that are updated in the check\_payments table after a check return is processed.

| <b>Column</b>    | Value                                               |
|------------------|-----------------------------------------------------|
| last_modify_time | Time that the table was modified.                   |
| status           | $-4$                                                |
| reminded         | N                                                   |
| $log_id$         | ID of the exception report in the payment log table |
| txn_err_msg      | ACH return code                                     |

<span id="page-55-0"></span>Table 37. Columns Updated in the ACH Check Returns Table

For prenote returns, the corresponding prenote check in the check payments table is identified by either payment ID or gateway payment ID. The prenote's status is updated to prenote\_returned, and the txn\_msg\_err column is set to the return code. From the prenote check, the payer id, which is the user id column in the payment accounts table, is used to update payment enrollment information. The payment account with the same user ID and payment account number will be updated to bad active in the account status column, and txn message is set to the ACH return code.

[Table 38](#page-56-0) lists the columns that are updated in the payment\_accounts table after a prenote is processed.

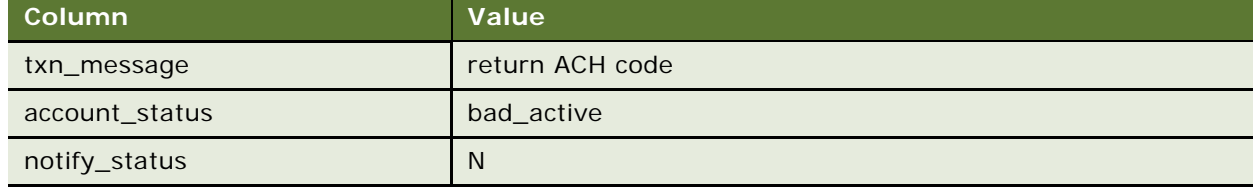

<span id="page-56-0"></span>Table 38. Columns Updated in the ACH Prenote Returns Parameters Table

#### **NOC Returns**

For NOC returns, the corresponding check, which can be either regular or prenote, is identified by either the payment ID or the gateway payment ID. The NOC's payer\_id identifies the corresponding account. The Payment module matches it with the user\_id column in the payment\_accounts table.

If the auto update flag Update Payment enrollment in Case of NOC field was set to true, or Y in the Payment Settings, then the corresponding payment routing number, account number, or account type is updated dependent on the NOC code. If the flag is false, or N, then the current payment account information is not changed. In either case, the txn\_message column populates with the format

NOC\_CODE::NEW\_ADDENDA\_INFO::OLD\_ADDENDA\_INFO

where:

- NOC\_CODE is the returned NOC code.
- NEW\_ADDENDA\_INFO is the correct NOC information returned from the ACH. This is the content from position 36 to 64 of the addenda record, with white spaces trimmed.
- *OLD\_ADDENDA\_INFO* is the existing or incorrect addenda information with the same format as new\_addenda\_info and is calculated on current payment account information.

The notify\_status field is set to N if Notify NOC flag is set to Y in Payment Settings. If Send Email Notification in Case of NOC is set to Y in Payment Settings, then the notify\_status field is set to N. The Payment module keeps both the old and new payment account addenda information, which allows pmtCheckUpdate to send an email containing both the old and new account information.

[Table 39](#page-57-0) lists the columns that are updated in the payment\_accounts table after a NOC is processed.

| Column          | Value                                          |
|-----------------|------------------------------------------------|
| txn_message     | NOC_CODE:: NEW_ADDENDA_INFO:: OLD_ADDENDA_INFO |
| account number  | Changed for C01, C03, C06, C07                 |
| routing_transit | Changed for C02, C03, C07                      |
| account_type    | Changed for C05, C06, C07                      |
| txn_date        | current time                                   |
| notify_status   | N                                              |

<span id="page-57-0"></span>Table 39. Columns Updated in the ACH NOC Returns Parameters Table

### **ACH Return File Format**

The ACH return file must not include new lines at the end of each record. To ensure that the ACH return files process correctly, the information listed in [Table 40](#page-57-1) must return correctly.

<span id="page-57-1"></span>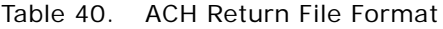

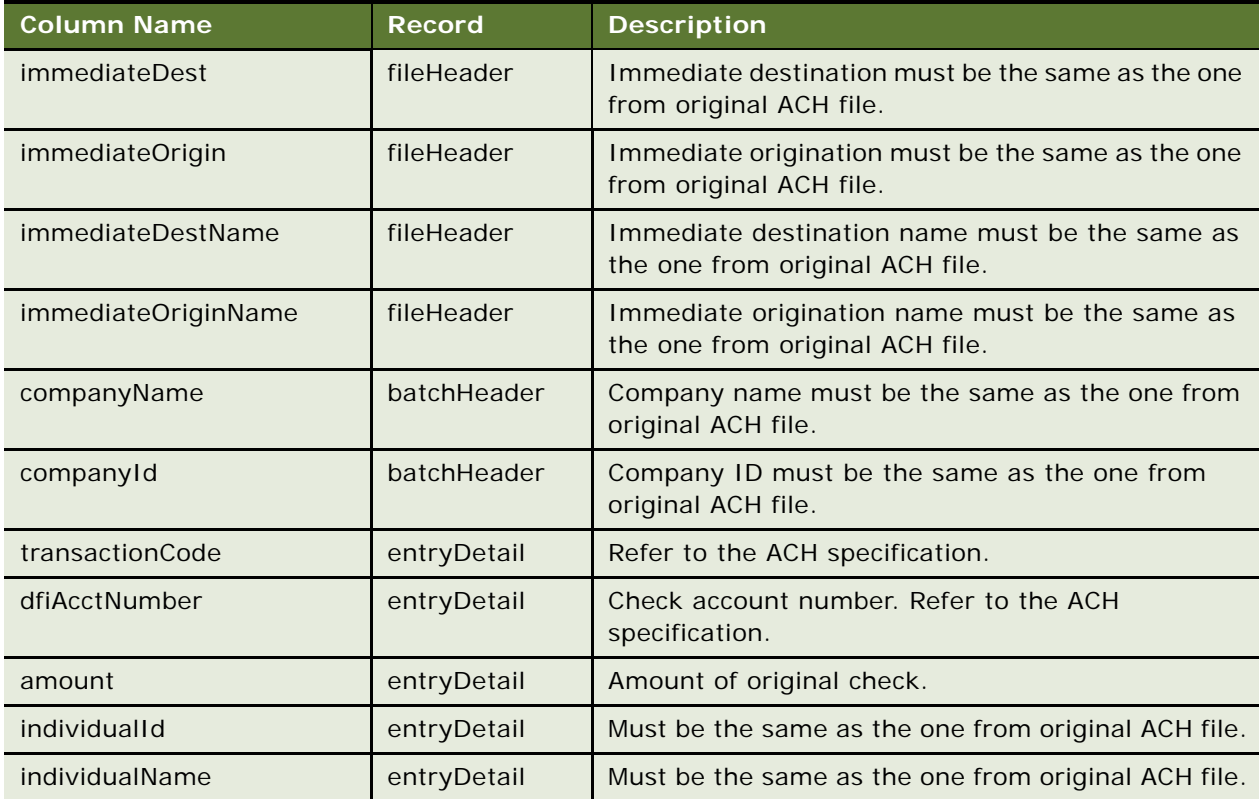

Table 40. ACH Return File Format

| <b>Column Name</b>       | <b>Record</b> | <b>Description</b>                                                                                     |
|--------------------------|---------------|----------------------------------------------------------------------------------------------------|
| addendaTypeCode          | addenda       | The values can be one of the following:                                                                |
|                          |               | 98: NOC return                                                                                         |
|                          |               | 99: check return. Refer to the ACH specification<br>for details.                                       |
| returnReasonCode         | addenda       | Return code.                                                                                           |
| originalEntryTraceNumber | addenda       | The trace number of the check from the original file<br>sent to the ACH.                               |
| originalRDFI             | addenda       | Copy data from positions 04-11 of the original Entry<br>Detail Record. Refer to the ACH specification. |
| entryAddendaCount        | fileTrailer   | Total number of addenda returned in the file.                                                          |
| totalDebitAmount         | fileTrailer   | Total debit amount in the file.                                                                        |
| totalCreditAmount        | fileTrailer   | Total credit amount in the file.                                                                       |

# <span id="page-58-0"></span>**pmtARIntegrator Job**

The pmtARIntegrator job uses an XSLT template to translate data extracted from Payment tables into a different file format. This job runs queries against the check\_payments and creditcard\_payments tables to populate a file formatted according to an XML template. Then it uses XSLT to transform that data into another file in the format specified by the XSLT template.

### <span id="page-58-2"></span>**Parameters for Configuring the PaymentIntegratorTask Task**

For the PaymentIntegratorTask task, configure the parameters described in [Table 41](#page-58-1).

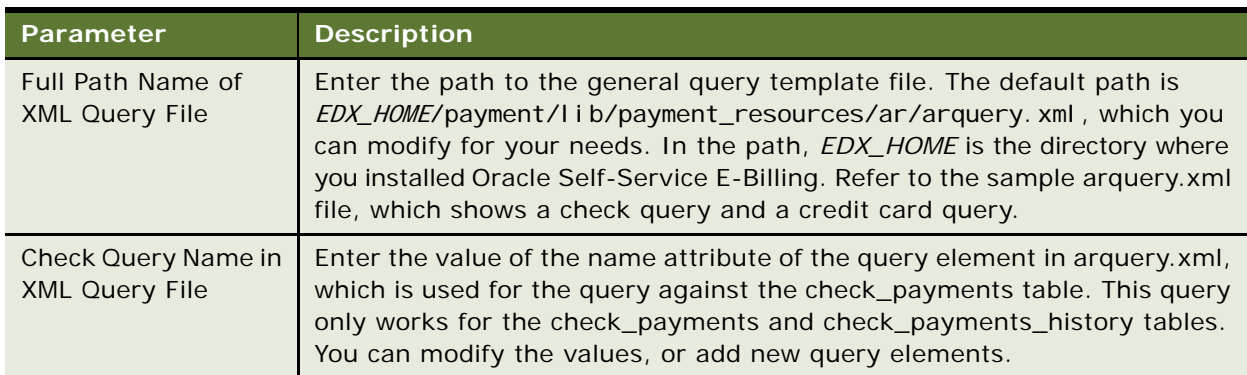

<span id="page-58-1"></span>Table 41. Parameters for Configuring the PaymentIntegratorTask

| Parameter                                             | <b>Description</b>                                                                                                    |
|-------------------------------------------------------|----------------------------------------------------------------------------------------------------|
| <b>Credit Card Query</b><br>Name in XML Query<br>File | Enter the value of the name attribute of the query element in the<br>arquery.xml file. This query currently only works for the<br>creditcard_payments and creditcard_payments_history tables. You can<br>modify the values, or add new query elements.                                                                                                    |
| Implementation of<br>IARPaymentIntegrat<br>or         | Specifies the implementation class for IPaymentIntegrator. The default<br>parameter is com.edocs.payment.tasks.ar.SampleARPaymentIntegrator.<br>The IPaymentIntegrator interface defines a method to use the Payment<br>module to generate accounts receivable files in a specific format.                                                                                                    |
| Full Path of AR<br>Template File                      | The complete path to the payment source template file. The default path<br>is EDX_HOME/payment/lib/payment_resources/ar/arflat_template.txt.<br>The default file is a sample flat text template file that shows how to format<br>output, which you can edit to meet your requirements. The other template<br>file provided with the ARIntegrator job is arxml_template.xml.                                |
| Directory for Output<br><b>AR File</b>                | Specify a directory to put the output file, EDX_HOME/payment/Output/AR,<br>or another location.                                                                                                    |
| Transform Output AR<br>File to Another<br>Format?     | A flag, Y or N. This parameter is ignored unless an XML template is chosen.<br>If the value is Y, then the pmtARIntegrator job takes the generated XML<br>file in the output directory as XML input for the XSLT processor, reads the<br>XSLT template, and transforms the data into a different file format.                                                                                              |
|                                                       | Do not set this field to Y if the XSLT file used to transform the AR file to a<br>different format is in TXT format. Only enter Y if the XSLT template file<br>format is well-formed XML.                                                                                                    |
| Full Pathname of<br>XSLT File Used for<br>Transform.  | The XSLT template file. You can create your own XSLT template file in a<br>different directory with a different name. The default template,<br>arTransform.xsl, is a sample flat text file that shows how to format output,<br>which you can edit to meet your requirements. You can find this file in<br>EDX_HOME//payment/lib/payment_resources/ar.                                                      |
|                                                       | After specifying the preceding parameters and scheduling the job, the<br>pmtARIntegrator job generates an output file in output directory<br>dependent on your check and credit card query criteria as specified in the<br>arquery.xml file and the Java class ARPaymentIntegrator.java. You can<br>modify the sample templates files and reimplement the<br>IPaymentIntegrator interface to add features. |
|                                                       | The XSLT template file must be well-formed XML or the pmtARIntegrator<br>job fails with the error: java.lang.exception:<br>javax.xml.transform.TransformerException.                                                                                                    |
| Directory for<br>Transformed File.                    | The directory for the final transformed file. The default is <i>EDX_HOME//</i><br>payment/Output/ar. In the path, EDX_HOME is the directory where you<br>installed Oracle Self-Service E-Billing.                                                                                                    |
| <b>File Name Extension</b><br>for Transformed File    | The file extension of the final transformed file. The default is TXT.                                                                                                    |

Table 41. Parameters for Configuring the PaymentIntegratorTask

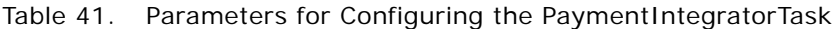

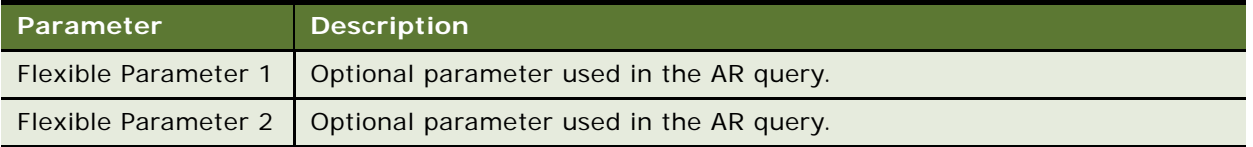

## <span id="page-60-1"></span>**pmtAllCheckTasks Job**

The pmtAllCheckTasks job runs the following Payment check payment jobs sequentially:

- pmtRecurringPayment
- pmtSubmitEnroll
- pmtConfirmEnroll
- pmtCheckUpdate
- pmtPaymentReminder
- pmtARIntegrator
- pmtCheckSubmit

You configure all of the task parameters associated with each individual Payment job for the pmtAllCheckTasks job. For descriptions of the configuration parameters for this job, see the following topics:

- ["Parameters for Configuring the RecurPaymentSynchronizerTask" on page 47](#page-46-1)
- ["Parameters for Configuring the RecurPaymentSchedulerTask" on page 48](#page-47-1)
- ["Parameters for Configuring the SubmitEnrollTask" on page 49](#page-48-2)
- ["Parameters for Configuring the PaymentReminderTask" on page 51](#page-50-1)
- ["Parameters for Configuring the PaymentIntegratorTask Task" on page 59](#page-58-2)
- ["Parameters for Configuring the CheckSubmitTask" on page 54](#page-53-1)

You can edit pmtAllCheckTasks to not run specific tasks if you want to tailor your environment.

# <span id="page-60-0"></span>**PaymentDueNotification Job**

ThePaymentDueNotification job sends email to billing account holders, notifying them of their current account balance due. End users configure their own payment due notification through the Oracle Self-Service E-Billing application notification settings, which tell Oracle Self-Service E-Billing how many days prior to the payment due date that they would like to receive this notification. This job identifies all the users who are scheduled to receive payment due notification at the time the job runs. It then sends email to the corresponding users. For each message sent, this job keeps a record in Oracle Self-Service E-Billing for a specific number of configurable days.

#### **Parameters for Configuring the PaymentDueNotification Task**

[Table 42](#page-61-1) displays the configuration parameters for the PaymentDueNotification task.

<span id="page-61-1"></span>Table 42. Parameters for Configuring the PaymentDueNotification Task

| l Parameter | <b>Description</b>                                                                               |
|-------------|--------------------------------------------------------------------------------------------------|
|             | Number of days to keep records   Enter the number of days you want Oracle Self-Service E-Billing |
|             | to save payment notification records.                                                            |

### <span id="page-61-0"></span>**pmtCreditCardSubmit Job**

The pmtCreditCardSubmit job selects credit card payments that are scheduled to be paid within a configurable number of days before today, and opens a connection to a credit card payment gateway to authorize and settle those transactions. Both authorization and payment are done at the same time.

The pmtCreditCardSubmit job submits credit cards to a credit card gateway to be processed. It searches the creditcard\_payments table to find all scheduled credit card payments whose status field is Scheduled, or 6, and whose pay\_date field has a date the same as or prior to one day after the day the job is running, by default, and sends them the credit card gateway for processing.

Credit card account information is saved by the Payment module as part of the payment when the payment is scheduled. Whether this copy of the account information is used for submission depends on the contents of the PID field:

- When PID is not null, the saved account information is used to extract the latest credit card account information from the enrollment database, and the extracted account information is used for submission. Using the account information from the enrolled database eliminates any potential problems related to changing or deleting a credit card account after the payment is scheduled. The Cancel Payment if Credit Card Account has Expired parameter determines which action to take with scheduled payments when the credit card account is changed.
- When the PID is null, the saved copy of the credit card account is used. Using the saved copy of the credit card account is useful when the PID cannot be found in enrollment database, such as when a customer database offers payment account information but does not have a unique PID.

If pmtCreditCardSubmit is successful submitting the credit card payment, then the payment is approved, money is guaranteed to be transferred, and the status of the payment is set to Settled, or 8. If there is a problem submitting the payment, then its status is set to Failed-authorize, or -4.

The Payment module supports the PayPal Payflow Pro and uses HTTP to communicate with it. If there is a network problem, then the status of the payment stays Scheduled, but the payment txn\_err\_msg field gets the error message, ensuring that the payment will be picked up by the next run of the pmtCreditCardSubmit job. If the payment is successful, then the Payment module stores the confirmation number from PayPal Payflow Pro in the txn\_number field of the creditcard\_payments table.

[Table 43](#page-62-1) describes the columns in the CHECK\_PAYMENTS table updated after a credit card is submitted.

| Column           | <b>Description</b>                                                                                                    |
|------------------|----------------------------------------------------------------------------------------------------|
| last_modify_time | Current submit time.                                                                                                    |
| reminded         | Set to N if the status is Settled or Failed-authorize.                                                                                                    |
| status           | Set to Settled if the payment is accepted by card issuer. Set to<br>Failed-authorize if the payment is rejected or returned as referral<br>by card issuer. The status remains Scheduled if there is a network<br>error. |
| $log_id$         | The value in payment_log, which represents a report ID.                                                                                                    |

<span id="page-62-1"></span>Table 43. Columns Updated in the CHECK\_PAYMENTS Table After a Credit Card is Submitted

### **Parameters for Configuring the CreditCardSubmitTask**

[Table 44](#page-62-2) describes the configuration parameters for the CreditCardSubmitTask.

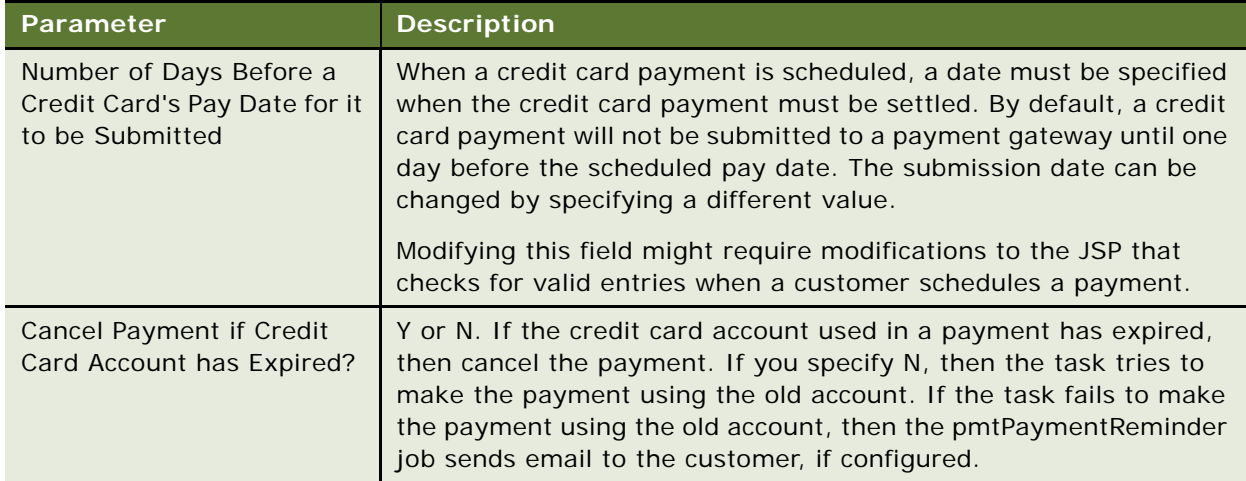

<span id="page-62-2"></span>Table 44. Parameters for Configuring the CreditCardSubmit Task

#### <span id="page-62-0"></span>**Using PayPal Payflow Pro Threads**

To speed up credit card processing, you can use simultaneous connections, or threads, with PayPal Payflow Pro. By default, the Number of Threads field in the Payment Settings is 1, but you can enter a larger number to speed processing.

However, there is a bug with the PayPal Payflow Pro SDK, which causes a connection failure when the number of threads is too high. Connection failures can be significantly reduced by using multiple copies of the PayPal Payflow Pro certificates. By default, there is only one certificate.

Connection failures caused by the PayPal Payflow Pro bug are not fatal. The Payment module recognizes the failure and keeps the payment's status as Scheduled so that the failed payments process the next time the pmtCreditCardSubmit job runs. If you increase the number of threads and find there are failures, then schedule your job run twice, back to back.

### <span id="page-63-0"></span>**pmtPaymentRefund Job**

An administrator can authorize refunds and the pmtPaymentRefund job processes the refund payment.

Oracle Self-Service E-Billing supports refunds for credit card transactions that have Settled or Paid status. There are three categories of refunds:

- **Cancellations.** A payment can be canceled only when a payment has a status of Scheduled. If a payment is in another state, then the payment cannot be canceled.
- **Voids.** If a payment has a status of Authorized, then it can be voided. An authorized payment must not be canceled without performing an authorization reversal for the authorized amounts. Voids apply only to credit cards and not checks. The authorization reversal procedure is determined through the cassette implementation.
- **Refunds.** A payment can be refunded if it has Settled or Paid status. It is necessary to create a new payment transaction to make the refund.

The pmtPaymentRefund job consists of the following tasks:

- LoadRefunds
- SubmitRefund

#### **Configuring the Batch Refunds XML**

The pmtPaymentRefund job uses XML to retrieve the refund records. You must also configure the Batch Refunds XML for payment refunds as shown in the following example text.

#### **Example XML for Batch Refunds**

Process the batch refunds XML using the following format:

```
<?xml version="1.0" encoding="UTF-8"?>
```
<!-- The root element can be either doc or refunds both elements are supported. doc is supported for the ddf conversion. -->

<doc><!-- refunds -->

<refund>

<payeeId>BCBS</payeeId>

<userId>John</userId>

<paymentAccountNumber>4317345689007461</paymentAccountNumber>

#### **Command Center Jobs and Configuration Parameters** ■ Payment Jobs

<payerAccoutNumber>ACC1234567890</payerAccoutNumber>

<amount>200.00</amount>

<paymentType>ccard</paymentType>

<refundType>R</refundType><!-- R for Refunds D for Deposits -->

<billingSystemTransactionNumber></billingSystemTransactionNumber>

<original TransactionNumber>12132312</original TransactionNumber>

<sourceSystemPaymentInitiator>CSR2</sourceSystemPaymentInitiator>

<transactionDescription>Refund Desc</transactionDescription>

<noti fyRequired>Y</notifyRequired>

<flexFieldOne>xxxxxx</flexFieldOne>

<flexFieldTwo>xxxxxx</flexFieldTwo>

<flexFieldThree>xxxxxx</flexFieldThree>

<flexFieldDate>mm-dd-yyyy</flexFieldDate>

</refund>

</doc><!-- refunds-->

[Table 45](#page-64-0) describes the configuration parameters you must specify in the XML file for batch refunds.

<span id="page-64-0"></span>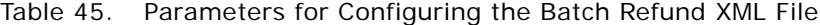

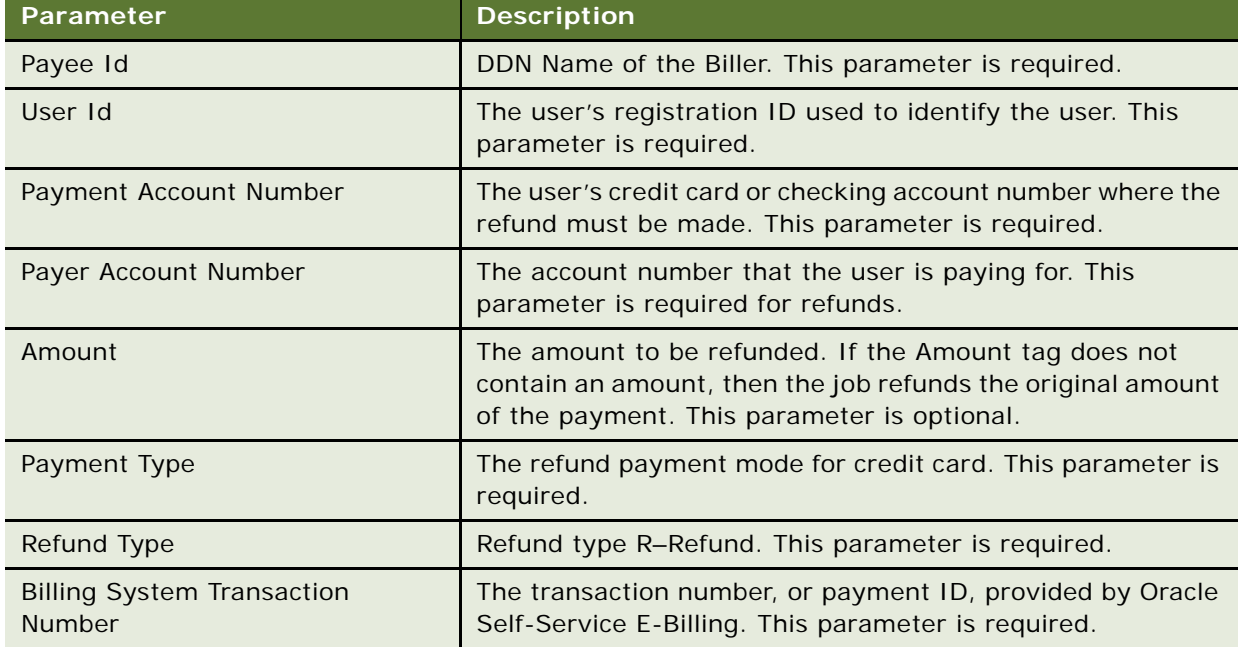

| <b>Parameter</b>                   | <b>Description</b>                                                                                                    |
|------------------------------------|----------------------------------------------------------------------------------------------------|
| <b>Original Transaction Number</b> | The transaction number provided to the Payment module by<br>the authorizing gateway or clearing house. Optional field,<br>but populating this field helps the gateway to process the<br>refund more efficiently. This parameter is optional. |
| Source System Payment Initiator    | The ID of the refund payment initiator and is used for<br>security. This parameter is optional.                                                                                                    |
| <b>Transaction Description</b>     | The description for the refund justification. This parameter<br>is optional.                                                                                                    |
| Notify Required                    | Whether a notification is required for the refund. Notification<br>can be sent to the biller as well as the payer. This parameter<br>is optional.                                                                                            |
| Flex Field One                     | Flexible field for storing custom data. This parameter is<br>optional.                                                                                                    |
| Flex Field Two                     | Flexible field for storing custom data. This parameter is<br>optional.                                                                                                    |
| <b>Flex Field Three</b>            | Flexible field for storing custom data. This parameter is<br>optional.                                                                                                    |
| <b>Flex Field Date</b>             | Flexible field for storing custom data. This parameter is<br>optional.                                                                                                    |

Table 45. Parameters for Configuring the Batch Refund XML File

#### **About the LoadsRefundsTask**

The primary purpose of the LoadsRefundsTask is to obtain the refund records through the IRefundDepot interface and schedule the eligible refunds for processing by the refund submit task.

The default implementation uses an XML file to retrieve the refund records. Specify the implementation class in the job configuration.

If the refund type is R-Refund, then the task checks whether the required fields are set. To identify the required fields, see [Table 45 on page 65.](#page-64-0)

To restrict querying of all payment transactions to balance the load, a job parameter is set so that querying is done for payments made for the last configurable number of days or months. This configuration depends on the Biller's business logic.

The plug-in validates the refund according to the Biller's business logic and updates the Refund for Payment ID and Payment Type fields with one of the payments payment ID and its payment type field with the selected payment transaction for the refund.

The plug-in then accepts or rejects the refund. If the plug-in accepts the refund, then the updated refund record is written to the database with the status as Scheduled. If the plug-in rejects the refund, then the refund record is written to the database with the status as Rejected. If the mandatory parameters are not set, then the refund is rejected and an entry is written to the payment refunds table with the status Rejected.

### **Parameters for Configuring the LoadsRefunds Task**

[Table 46](#page-66-0) describes the parameters you must configure for the LoadsRefunds task.

| <b>Parameter</b>                                        | <b>Description</b>                                                                                                    |
|---------------------------------------------------------|----------------------------------------------------------------------------------------------------|
| Payment selection criteria for refunds                  | Select the unit of time in days, weeks, or months, to<br>use for payment refund criteria.                                  |
| Selection criteria value (Greater than 0<br>value)      | Enter a specific number in days, weeks, or months<br>specified in previous field), to use for payment refund<br>criteria.  |
| Refund batch file location directory                    | The input directory of the XML file.                                                                                       |
| Refund batch file name                                  | The XML file name.                                                                                                    |
| Refund batch file archive location<br>directory         | The output directory of the XML file.                                                                                      |
| Implementation of interface<br><b>IRefundDepot</b>      | The implementation class of the IRefundDepot.                                                                              |
| Implementation of interface<br><b>ILoadRefundPlugin</b> | The implementation class of the ILoadRefundPlugIn.                                                                         |
| Skip Refund Loader Task                                 | Default is N, no. If there are no batch refunds for the<br>Biller, then set this parameter to Y, yes, to skip the<br>task. |

<span id="page-66-0"></span>Table 46. Parameters for Configuring the LoadsRefunds Task

### **About the SubmitRefundTask**

The SubmitRefundTask submits all the scheduled refunds for payment. This task accesses the payment\_refunds table and queries all the scheduled refunds and processes them one at a time. the SubmitRefundTask processes refund types as follows:

■ **Cancellations.** For the SubmitRefundTask, cancellations are not scheduled. All cancellations happen online. Oracle Self-Service E-Billing cancels the payment in real time and inserts a refund record into the refund table as Processed and sets the refund type to Cancellation. The pmtPaymentRefund job never gets the opportunity to process any cancellations because a cancellation is done on payments that have been scheduled and it is canceled immediately.

If a scheduled payment is canceled, then Oracle Self-Service E-Billing processes it. If the status of the payment is Scheduled, then Oracle Self-Service E-Billing cancels it immediately and the refund status changes to Processed. A refund type of Cancellation is never scheduled, so the status changes to Processed because there is no gateway interaction. If the payment is in another state, then it is processed as a void or a refund.

■ **Voids.** Voids are a special type of cancellation, applicable to credit cards only. Voids are processed online and inserted as a void to the payment\_refunds table. SubmitRefundTask uses the void records, refund for payment ID and payment type fields to obtain the original payment from the payment tables. The task checks whether the payment status is in the Authorized state.

If the status is in the Authorized state, then the task performs the final validation according to the customization and accepts or rejects the new refund payment for the void. If the plug-in rejects the new payment, then the refund status updates to Rejected, and is stored in the database.

If the plug-in accepts the refund and the ID of the new payment is captured through the refund, then the old payment which is being voided is canceled and updated in the database and the new payment is scheduled for processing. The status of the refund will be updated to Processed and stored in the database.

If the original payment is not in the Authorized state and the status is Processed or Settled, then Oracle Self-Service E-Billing processes it as a refund.

You must only use a Void on a transaction that has not yet settled. To refund a customer's money for a settled transaction, you must submit a Refund, or credit, transaction.

■ **Refunds.** All refunds with type as Refund are processed in this category. The task checks the status of the original payment, and it must be either Processed or Settled.

If the status is Processed, then it implies that the payment has been sent to the gateway and a response is not yet received regarding the status. In this case, the refund process for this record is temporally halted and move to the next record.

If the status of the original payment is Settled, then Oracle Self-Service E-Billing creates a new payment transaction for the specified refund with a negative amount. The refund will only be made to the original payment account only if there is no payment account number specified in the refunds. If the payment account number is specified in the refund along with the payment type, then the refund is made to that account number.

If the plug-in accepts the new payment, then it schedules the new payment transaction in the payment tables and updates the status of the refund to Processed and records the new payment ID in the refund using the refund payment id field. If the plug-in rejects the payment, then Oracle Self-Service E-Billing changes the refund status to Rejected.

#### **Parameters for Configuring the SubmitRefund Task**

[Table 47](#page-67-0) describes the parameters you must configure for the SubmitRefundTask.

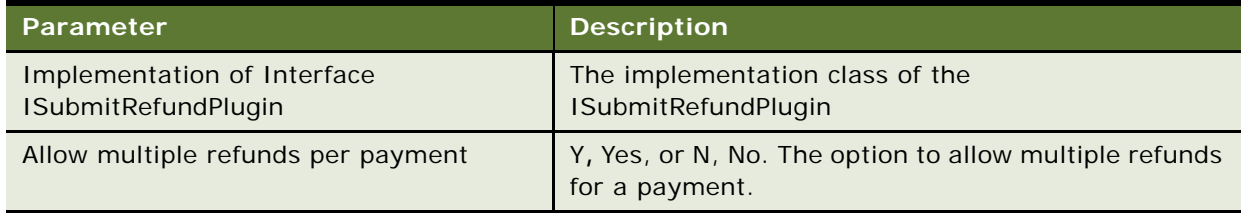

<span id="page-67-0"></span>Table 47. Parameters for Configuring the SubmitRefund Task

## <span id="page-68-0"></span>**ThresholdExceedNotify Job**

The ThresholdExceedNotify job sends a notification at the time bills are loaded into Oracle Self-Service E-Billing through the ETL process indicating that the user has an amount due that exceeds the configured payment threshold amount. This notification is intended to precede the notification sent by the Recurring Payment job to provide advance notice that the user has a bill amount due that exceeds the threshold amount configured on the Recurring Payment Setup screen.

The ThresholdExceedNotify job consists of the ThresholdExceedNotifyTask, which has no configuration parameters.

## <span id="page-68-1"></span>**pmtCreditCardExpNotify Job**

When credit card accounts for payments are configured, the pmtCreditCardExpNotify job sends an email to users whose credit card will expire soon. The pmtCreditCardExpNotify job consists of the CreditCardExpNotify task.

#### **Parameters for Configuring the CreditCardExpNotifyTask Task**

[Table 48](#page-68-3) describes the configuration parameters for the CreditCardExpNotifyTask task.

| Parameter                                                         | <b>Description</b>                                                                                                    |
|-------------------------------------------------------------------|----------------------------------------------------------------------------------------------------|
| Number of days before<br>card expiration date to<br>send email    | Specifies the number of days before the customer's credit card<br>expires to send the expiration notice. The default is 30.                                                                                                    |
| Implementation of<br>Interface<br><b>ICCExpNotificationPlugin</b> | Represents the name of the Java class that is called before the<br>pmtCreditCardExpNotify job emails notifications. It currently does<br>nothing, but you can replace this class with one of your own to<br>process additional business logic to and possibly modify credit card<br>expiration email, or cancel it completely. |

<span id="page-68-3"></span>Table 48. Parameters for Configuring the CreditCardExpNotifyTask Task

For information about implementing this class, contact your Oracle sales representative to request assistance from Oracle's Professional Services. The default value of the pmtCreditCardExpNotify job is:

com. edocs. payment. tasks. ccexpnotify. CCExpNotificationPlugIn

## <span id="page-68-2"></span>**pmtCustom Job**

You can use the pmtCustom job type to create a custom Payment-related job to perform tasks that are not part of standard Payment jobs. By default, there is one task with five parameters, which you define.

### <span id="page-69-0"></span>**pmtNotifyEnroll Job**

The pmtNotifyEnroll job sends email to Oracle Self-Service E-Billing users whose bank account registration information has been checked by the ACH, and updates the payment account status. If the bank account information is valid, then the payment account status is recorded as Active. If the account information is invalid, then the account status changes to bad\_active.

Email messages are sent only after running the Notifier job.

The pmtNotifyEnroll job has one task, NotifyEnroll, which has no configurable parameters.

# **Payment Consolidator Jobs**

Configuring the payment consolidator jobs are steps in ["Process of Configuring a Payment](#page-111-0)  [Consolidator" on page 112](#page-111-0).

[Table 49](#page-69-1) lists the jobs necessary for using a payment consolidator with Oracle Self-Service E-Billing.

| <b>Job Name</b>                  | <b>Description</b>                                                                                                    |
|----------------------------------|----------------------------------------------------------------------------------------------------|
| PCAccountEnrollment              | Processes the Enrollment Data File provided by a payment<br>consolidator to bring account information into Oracle Self-Service<br>E-Billing for B2C customers who successfully enrolled or<br>unenrolled to use a payment consolidator. The<br>PCAccountEnrollment job can produce an enrollment response file<br>with details on the accounts that were processed successfully.<br>For details on configuring a PCAccountEnrollment job, see<br>"PCAccountEnrollment Job" on page 71. |
| PCBillSummary                    | Generates a file with bill summary information for users who have<br>successfully enrolled to use a payment consolidator with a<br>particular biller.<br>For details on configuring a PCBillSummary job, see<br>"PCBillSummary Job" on page 72.                                                                                                    |
| PCBillSummaryAcknowledge<br>ment | Processes the bill summary acknowledgement, or confirmation,<br>file received from a payment consolidator, updating the summary<br>records accepted and rejected by the consolidator into the Oracle<br>Self-Service E-Billing database.<br>For details on configuring a PCBillSummaryAcknowledgement job,<br>see "PCBillSummaryAcknowledgement Job" on page 74.                                                                                                    |

<span id="page-69-1"></span>Table 49. Payment Consolidator Production Jobs

## <span id="page-70-0"></span>**PCAccountEnrollment Job**

You use the PCAccountEnrollment job to bring account information into Oracle Self-Service E-Billing for B2C customers existing who successfully enrolled or unenrolled to use a payment consolidator, or who changed their account information. The job uses an XML template to read the format of a consolidator's enrollment file and map it to the corresponding data in Oracle Self-Service E-Billing.

The PCAccountEnrollment job can be configured to produce an enrollment response file with details on the accounts that were processed successfully. The format of the enrollment response file is also determined using an XML template.

The PCAccountEnrollment job consists of the following tasks:

- **Scanner**
- AccountEnrollment
- EnrollmentResponse

If account information is rejected by the biller or consolidator, or if errors are generated by either the AccountEnrollment or EnrollmentResponse task, then an email notification is automatically sent to all administrators. Each task also generates a log file which is linked in the notification. For information about configuring an alert profile to narrow the list of administrators who receive email notifications from this and other payment consolidator jobs, see ["Creating Alert Profiles" on page 91](#page-90-0).

#### **Parameters for Configuring the Scanner Task**

The Scanner task reads the consolidator's input enrollment file and it places it in the output file location configured for this task.

[Table 50](#page-70-1) describes the configuration parameters for the Scanner task.

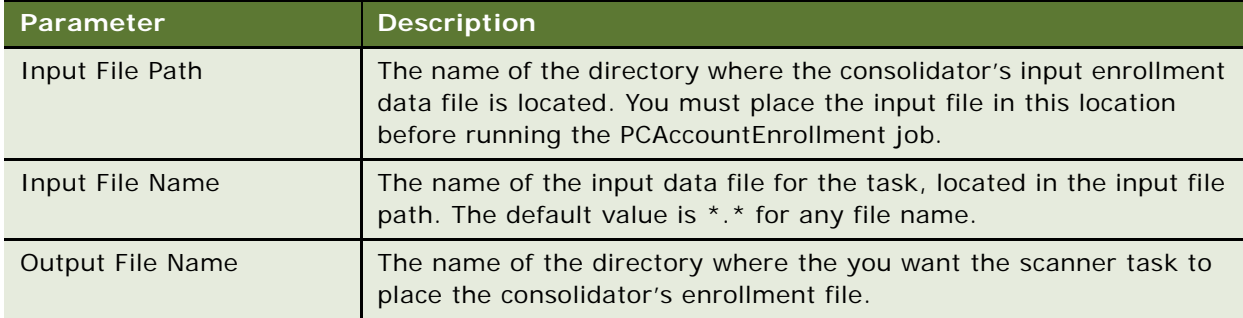

<span id="page-70-1"></span>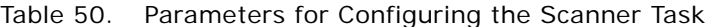

#### **Parameters for Configuring the AccountEnrollment Task**

The AccountEnrollment task uses consolidator's enrollment file from the output file location and updates the appropriate data in Oracle Self-Service E-Billing.

[Table 51](#page-71-1) describes the configuration parameters for the AccountEnrollment task.

<span id="page-71-1"></span>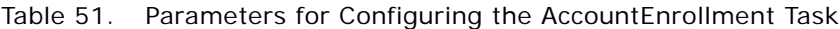

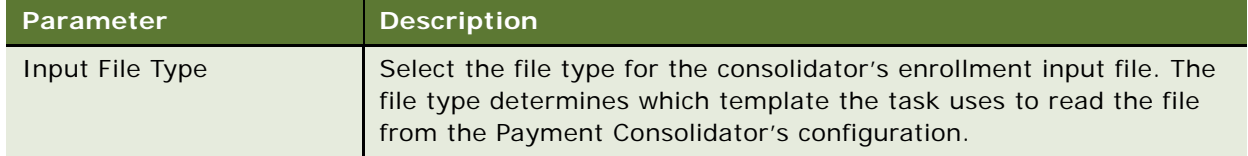

#### **Parameters for Configuring the EnrollmentResponse Task**

The EnrollmentResponse task generates the enrollment response output file which is provided to the consolidator.

[Table 52](#page-71-2) describes the configuration parameters for the EnrollmentResponse task.

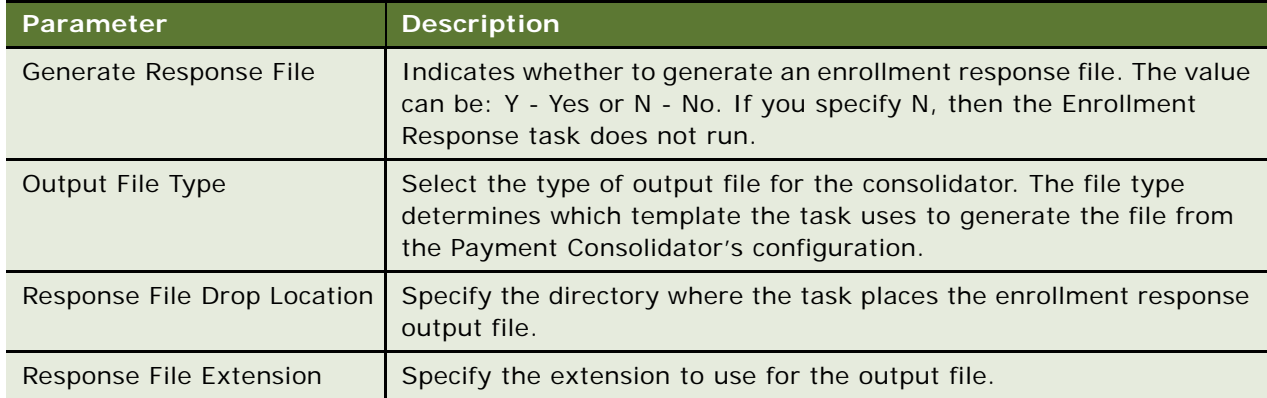

<span id="page-71-2"></span>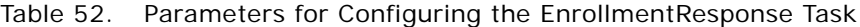

## <span id="page-71-0"></span>**PCBillSummary Job**

You use the PCBillSummary job to generate a file with bill summary information for users who have successfully enrolled to use a payment consolidator. The file is provided to the payment consolidator. The output content and file format are determined by an XML template.

The summary file includes all active, enrolled accounts whose statement load date is in the time period specified in the job configuration. You can limit the bill summary to specific accounts only by creating a CSV file with the biller and account IDs and specifying the file name in the job configuration.

The job configuration also lets you choose to regenerate multiple bill summaries within a billing period, which lets you rerun the job if an error occurs. The PCBillSummary job only generates the bill summary for accounts that enrolled with a biller using the payment consolidator's site. The PCBillSummary job consists of the BillSummary task.
If an error occurs while generating a summary record, then the BillSummary task automatically sends an email notification to all administrators. This job also generates a log file, which is linked in the notification. For information about configuring an alert profile to narrow the list of administrators who receive email notifications from this and other payment consolidator jobs, see ["Creating Alert](#page-90-0)  [Profiles" on page 91.](#page-90-0)

### **Parameters for Configuring the BillSummary Task**

[Table 53](#page-72-0) describes the configuration parameters for the BillSummary task.

| <b>Parameter</b>              | <b>Description</b>                                                                                                    |
|-------------------------------|----------------------------------------------------------------------------------------------------|
| <b>Bill Summary File Type</b> | The bill summary file type. The file type determines which template<br>is used to generate the summary file.                                                                                   |
| <b>Biller Name</b>            | Select the biller to use with this job.                                                                                                    |
| Date Selection Criteria       | The billing period date range: Today, Yesterday - Today, Fixed Date,<br>or N days ago - Today. With the Fixed Date option, you must specify<br>the from and to dates in the MM/dd/yyyy format. |
| From Date: MM/DD/YYYY         | The from date, if you selected Fixed Date for the Date Selection<br>Criteria parameter.                                                                                                    |
| To Date: MM/DD/YYYY           | The to date, if you selected Fixed Date for the Date Selection Criteria<br>parameter.                                                                                                    |
| N Days Ago - Today            | If using the N Days Ago - Today range, then specify the number of<br>days: 1-31.                                                                                                    |
| List of Accounts: CSV File    | To limit the bill summary to specific accounts only, specify the biller<br>and account IDs in a CSV file and specify the file name here.                                                       |
| Send Duplicate                | Indicates whether to generate and send a statement summary<br>multiple times within the same billing period:                                                                                   |
|                               | Y. Generate the bill summary for all active enroll accounts when<br>the job runs.                                                                                                    |
|                               | N. Generate the bill summary only for the accounts whose bill<br>summary in the period has not been generated yet. N is the<br>default.                                                        |
| <b>File Drop Location</b>     | The name of the directory where the task places the bill summary<br>output file.                                                                                                    |
| <b>File Extension</b>         | The name of the extension to add to the bill summary output file.                                                                                                    |

<span id="page-72-0"></span>Table 53. Parameters for Configuring the BillSummary Task

### **PCBillSummaryAcknowledgement Job**

You use the PCBillSummaryAcknowledgement job to process the bill summary acknowledgement file received from a payment consolidator. The PCBillSummaryAcknowledgement job uses the relevant consolidator XML template to read the bill summary acknowledgement file and update the bill summary records that were accepted and rejected by the consolidator into Oracle Self-Service E-Billing.

The PCBillSummaryAcknowledgement job consists of the following tasks:

- **Scanner**
- **BillSummaryAcknowledgement**

If the PCBillSummaryAcknowledgement job generates errors when processing the bill summary confirmation file, then it automatically sends an email notification to all administrators. This job also generates a log file which is linked in the notification. For information about configuring an alert profile to narrow the list of administrators who receive email notifications from this and other payment consolidator jobs, see ["Creating Alert Profiles" on page 91.](#page-90-0)

### **Parameters for Configuring the Scanner Task**

The Scanner task reads the consolidator's bill summary acknowledgement file from the input directory configured for this task and it places the file in the output file location with a timestamp in the file name.

[Table 54](#page-73-0) describes the configuration parameters for the Scanner task.

| <b>Parameter</b>        | <b>Description</b>                                                                                                    |
|-------------------------|----------------------------------------------------------------------------------------------------|
| Input File Path         | Name of the directory where the bill summary acknowledgement file<br>is located. You must move the input file to this location before<br>running the job.         |
| Input File Name         | The name of the input file for the task, located in the input file path.<br>The default is the wildcard $(*.*)$ for any file name.                                |
| <b>Output File Path</b> | The name of the directory where the job places the bill summary<br>acknowledgement file. The output file is used by the next task,<br>BillSummaryAcknowledgement. |

<span id="page-73-0"></span>Table 54. Parameters for Configuring the Scanner Task

### **Parameters for Configuring the BillSummaryAcknowledgement Task**

The BillSummaryAcknowledgement task updates the Oracle Self-Service E-Billing database for bills accepted and rejected by the consolidator. The task also generates a CSV log file with the rejected account information, and sends an email to all administrators regarding the rejected accounts.

[Table 55](#page-74-0) describes the configuration parameters for the BillSummaryAcknowledgement task.

<span id="page-74-0"></span>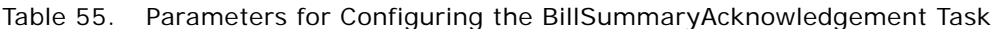

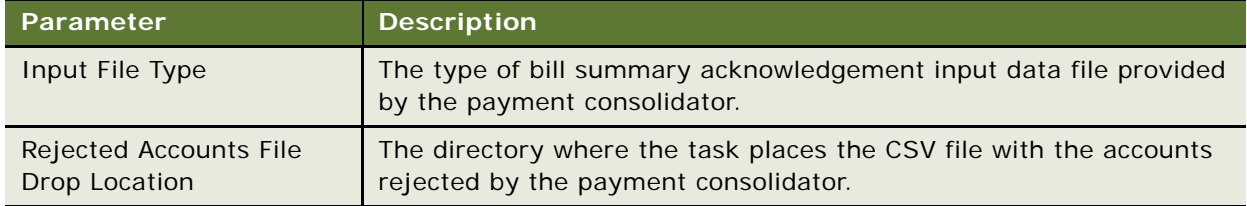

# **5 Administering the Live Production Process**

This chapter describes the management of the production process and the scheduling of jobs in Oracle Self-Service E-Billing. This chapter includes the following topics:

- [Administering Jobs on page 77](#page-76-0)
- [Starting a Job Manually on page 83](#page-82-0)
- [Monitoring Production Jobs on page 78](#page-77-0)
- [Viewing Job Status on page 79](#page-78-0)
- [Viewing and Verifying Task Status on page 80](#page-79-0)
- [Canceling and Rerunning Failed Jobs on page 82](#page-81-0)

# <span id="page-76-0"></span>**Administering Jobs**

After you have set up and configured an application and its jobs, use the Command Center to schedule jobs, manage the production process on a daily basis, and to perform administrative activities related to your application.

The Command Center Main Console provides a high-level status of all activity related to jobs in the production environment, and is the first screen that appears when you log in to the Command Center.

Use the Main Console perform the following monitoring activities:

- **Setting and changing job schedules.** For details about scheduling jobs, see "Scheduling Jobs" [on page 85.](#page-84-0)
- **Continuous monitoring of job and task status**. For details about monitoring jobs, see ["Monitoring Production Jobs" on page 78.](#page-77-0)
- **Starting a job, using the Run Now feature**. For details see "Starting a Job Manually" on [page 83](#page-82-0).
- **Monitoring services.** For details on monitoring services, see "Monitoring Service Status" on [page 146.](#page-145-0)

Perform the following regular maintenance activities to keep your applications running efficiently in an ongoing, live production environment:

- Daily application monitoring tasks:
	- Check the status of production jobs and tasks on a continuous basis using the Command Center.
	- Check the administrator email accounts for any administrator alert mail. Administrator email is generated if there is a problem passing email notifications to the SMTP host or if email notification is not working properly for some other reason. For details about sending administrator email, see ["Creating Alert Groups" on page 90.](#page-89-0)
- Check production Error, Information, Warning, and Debug production logs weekly or more frequently. For details on viewing log reports, see ["About Message Log Files" on page 145](#page-144-0).
- Run job reports to view job activity. For details, see ["About Job Reports" on page 143.](#page-142-0)

### <span id="page-77-0"></span>**Monitoring Production Jobs**

The Main Console of the Command Center shows the state of all production jobs for your applications.

Regularly check the status of jobs and tasks to track:

- Whether a job has completed successfully. For details on job status, see "Viewing Job Status" on [page 79.](#page-78-0)
- Which tasks completed successfully. For details on task status, see "Viewing and Verifying Task [Status" on page 80](#page-79-0)
- Why a job failed, and to restart or cancel failed jobs. For details on managing failed jobs, see ["Canceling and Rerunning Failed Jobs" on page 82](#page-81-0).

[Table 56](#page-77-1) describes each field on the Command Center Main Console.

| <b>Field</b>  | <b>Description</b>                                                                                                    |
|---------------|----------------------------------------------------------------------------------------------------|
| Application   | Name of the application.                                                                                                    |
| Job Name      | Name of the job.                                                                                                    |
| Job Type      | The purpose of the batch job. For example, Email<br>Notification, Purge Logs.                                                                                                    |
| Last Run      | Date and time the representative job instance ran.                                                                                                    |
| Run Time      | Elapsed time the representative job instance has been<br>running in hours, minutes, and seconds.                                                                                                    |
| <b>Status</b> | Current execution state of the representative job instance.                                                                                                    |
| Next Run      | Date and time the job is scheduled to run next. This<br>parameter applies only to the job and not a particular<br>instance.                                                                                                    |
| Action        | Displays an option that lets you take action on that job. The<br>Run Now option lets you run the job one time immediately,<br>overriding the scheduling parameters, except concurrency<br>parameters. The Retry option lets you retry all failed<br>instances of the job. |

<span id="page-77-1"></span>Table 56. Fields on the Main Console

**NOTE:** The Main Console does not show any activity until you create one or more applications and jobs.

For each application, the Main Console lists each configured job type alphabetically. Although there can be multiple instances of an individual job for an application, the Main Console can display only one, so it chooses a representative job instance. The job instances are sorted first by status ranking and then by last run time in reverse chronological order. The top-most instance from that list is selected as the representative instance.

### **Listing Jobs for an Application**

You can list jobs by application on the Command Center Main Console.

#### *To list jobs for a particular application only*

■ On the Main Console, click the name of the application in the Application column. The Edit Application page appears, showing only those jobs defined for the selected application.

### **Sorting Jobs on the Main Console**

You can sort jobs displayed on the Command Center Main Console.

### *To sort jobs listed on the Main Console by application*

■ Click Application in the column header.

### *To sort jobs on the Main Console alphabetically by job name, job type, last run, run time, status, or next run*

■ Click the column header.

### **Displaying Current Job Status**

Use the following procedure to display current information in the Command Center Main Console.

#### *To display current job status on the Main Console*

■ Click Refresh.

# <span id="page-78-0"></span>**Viewing Job Status**

The status of each production job appears on the Command Center Main Console. Jobs can have one of the following status values, shown in [Table 57](#page-78-1) in the order used for ranking purposes.

<span id="page-78-1"></span>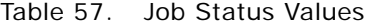

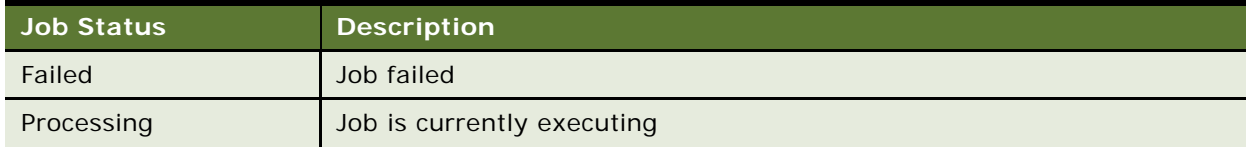

Table 57. Job Status Values

| <b>Job Status</b>       | <b>Description</b>                                                                                                    |
|-------------------------|----------------------------------------------------------------------------------------------------|
| Reprocessing            | Job is currently executing after a user manually selected it for<br>reprocessing using Retry or Retry All.                                                                                                    |
| Reprocess               | A user has manually selected the job for reprocessing using Retry or<br>Retry All, but the job has not yet begun.                                                                                                    |
| No operation            | Job or task did nothing as resources were not ready yet, for example, if<br>the Scanner task found no file in the input directory.                                                                                            |
| Done                    | Job has completed successfully.                                                                                                    |
| Canceled                | Job run failed and was canceled.                                                                                                    |
| Not yet started         | Job has not begun executing.                                                                                                    |
| Done, recurring         | Job completed successfully and has been scheduled to run again, or the<br>job has processed one data file and is looking at the input directory to<br>determine whether there are any more data files to process in this run. |
| No operation, recurring | Previous job run resulted in a No operation status, but the job has been<br>scheduled to run again.                                                                                                    |
| Canceled, recurring     | Job was canceled and is now looking at the input directory to determine<br>whether there are any more data files to process in this run.                                                                                      |

# <span id="page-79-0"></span>**Viewing and Verifying Task Status**

Each production job consists of several individual tasks that work together to generate job output. In addition to job status, each individual task is assigned a status when the job runs. You can closely monitor and manage the task status for a job instance using the Command Center Task Status page.

Every configured task must complete successfully before the application sets job status to Done on the Main Console.

If any of the production tasks is unable to complete, then the job fails, and the status changes to Failed. All failed jobs display in red on the Main Console. If a job fails, then you can run it again.

In addition to checking the individual task status on the Task Status screen, you can check for individual task output to determine whether a task completed successfully.

### *To view task status detail for a job*

**1** Click the status of the job in the Main Console Status column.

The Task Status screen appears showing the status of each production task in the job.

**2** To change the display order of tasks, click Task. To change the display order of information in the Last Run and Status columns, click Last Run or Status. Click the links again to restore each display to its original order.

Processing order remains unchanged.

- **3** Click Refresh to display an updated task status.
- **4** You have the option of rerunning or canceling a failed job. Click Retry Failed Job, or Cancel Failed Job.
- **5** The Task Status page displays each instance of a job started during the most recent scheduled run in reverse chronological order with youngest first, along with the status of each task in the instance.

The Task Status page identifies each job instance by a Job Instance ID, and displays the information described in [Table 58.](#page-80-0)

| <b>Field</b>    | <b>Description</b>                                                                                                    |
|-----------------|----------------------------------------------------------------------------------------------------|
| Job Instance ID | A number uniquely identifying each job instance.                                                                                                    |
| Last Updated    | The time the task status last updated.                                                                                                    |
| <b>Status</b>   | Current execution state of the task. Task Status can be: Processing, Failed,<br>Reprocessing, Reprocess, No operation, Canceled, Not yet started, or Done.                                                                                                    |
| Action          | Displays an option that lets you take action on that job instance or on all<br>instances. Retry lets you retry that instance. The Retry All option lets you retry<br>all failed instances of the job. Cancel lets you cancel that instance. The Cancel<br>All option lets you cancel all failed instances of the job. |

<span id="page-80-0"></span>Table 58. Command Center Task Status Fields

### **Which Job Instances Appear on the Task Status Page**

The Task Status page displays:

- Up to the last N job instances that have Done, Canceled, or No operation status. In this task, N is the maximum number of instances allowed for the job.
- Any instances in Processing, Failed, Reprocessing, or Reprocess status

If you are not using concurrency  $(N=1)$ , then the Task Status page shows up to five rows of job instances in Done, Canceled, or No operation status, plus any instances in Processing, Failed, Reprocessing, or Reprocess status.

When a scheduled run completes, the completed rows remain in view on the Task Status page until a new schedule begins. At this point, the Task Status page begins displaying the instances generated by the new schedule instead. The only exception is that any instances from the previous schedule still in Processing, Failed, Reprocessing, or Reprocess states remain even if a new schedule has begun. Those instances are removed from the Task Status page once processing is complete, or in the case of a failed instance, once you cancel or retry it successfully.

Schedules can overlap if a second schedule begins before the current run completes. Another scheduled run can begin only if:

■ The first run is not using the maximum number of instances, if enough resource is available. For example, if the first run has 3 instances in Processing and the maximum allowed is 10, then the next run can start up to 7 new instances.

■ No job instances in the first are in the Failed state.

Overlapping schedules mean that instances from both schedules could appear on the Task Status page. You can tell from the Last Updated field to which schedule the instance belongs.

The number of rows that appear on the Task Status page at any given time depends on the point of progress of the job and:

- Whether you have enabled concurrency for the job, if the maximum number of instances specified in the schedule is greater than 1.
- Represents the maximum number of Done, Canceled, or No operation jobs that can appear on the Task Status. The Task Status shows a maximum of 5 job instances in Done, Canceled, or No operation.
- For jobs that scan for an input file, the number of input files placed in the input directory.
- For jobs that process multiple statements in parallel with the StatementScanner task, such as the Report job, the number of statements to process up to the maximum number of instances.
- Whether the job schedule overlaps due to a long lasting run.

# <span id="page-81-0"></span>**Canceling and Rerunning Failed Jobs**

You can use the Main Console to cancel or rerun a job, and the Task Status page to retry or cancel a failed instance of a job.

If one instance fails, then other instances that have started continue to completion, but no new instances are started.

Retry running a failed job or job instance if you want to start it from the point where it failed. If you want to restart a job or instances of a job, then cancel and run it again.

If the task has not been started, then the Last Update field shows - and Status shows Not Yet Started.

### **Retrying a Failed Job Before Next Schedule Run**

Use the following procedure to retry a failed job before its next scheduled run.

#### *To retry a failed job before its next scheduled run time*

■ On the Main Console, click Retry for the failed job. Or, on the Task Status page, click Retry All, which retries all failed instances of the job.

The failed job immediately restarts at the failed task, and changes the instance status from Failed to Reprocess.

#### **Canceling All Instances of a Failed Job**

Use the following procedure to cancel all instances of a failed job.

### *To cancel all instances of a failed job*

■ On the Task Status page, click Cancel All.

All failed instances of the job are canceled, and the job status changes to Canceled, and remains Canceled until the next time the job is scheduled to run again.

### **Canceling a Failed Job Instance**

Use the following procedure to cancel a failed job instance.

#### *To cancel a failed job instance*

■ On the Task Status page, click Cancel in the Action section next to the failed instance.

The failed job instance is canceled, and the job instance status changes to Canceled, and remains Canceled until the next time the job is scheduled to run again.

# <span id="page-82-0"></span>**Starting a Job Manually**

You can run just one instance of the job immediately, overriding the scheduling parameters, except concurrency parameters. If you saved the schedule to run multiple occurrences of a job, then running a job manually uses multiple occurrences instead of one.

#### *To run an instance of a job immediately*

■ On the Command Center Main Console, click Run Now next to the job you want to run.

# <span id="page-84-0"></span>**6 Scheduling Jobs**

This chapter describes the tasks associated with scheduling production jobs, using blackout calendars to cease job processing, and using job alerts. This chapter includes the following topics:

- [Scheduling Jobs on page 85](#page-84-1)
- [Process of Configuring a Blackout Calendar on page 87](#page-86-0)
- [Creating a Blackout Calendar on page 88](#page-87-0)
- [Applying a Blackout Calendar to a Job Schedule on page 89](#page-88-1)
- [Process of Configuring Job Alerts on page 89](#page-88-0)
- [Creating Alert Groups on page 90](#page-89-1)
- [Creating Alert Profiles on page 91](#page-90-1)
- [Applying Alerts to a Job Schedule on page 93](#page-92-0)

# <span id="page-84-1"></span>**Scheduling Jobs**

Jobs are not scheduled automatically. You must schedule jobs to run in a live production environment. You can change a job schedule anytime, except while the job is processing.

You can schedule a job to run on a daily, weekly, or monthly basis or establish a more complex timetable. The frequency with which you choose to run a job depends on both job type and your organization's needs. Consider all jobs and events in planning your schedule. You can also schedule a job to run just one time, and not recur. For information about when to schedule Payment jobs, see ["Scheduling Payment Jobs" on page 97.](#page-96-0)

To use Scheduler, it must be configured and running. See *Installation Guide for Oracle Self-Service E-Billing* for details on configuring and starting Scheduler.

For each job, you can apply any of the following options:

- A **blackout calendar.** Apply a calendar that specifies processing blackout days, such as holidays, shut-downs, and so on. For details on creating blackout calendars, see "Creating a [Blackout Calendar" on page 88.](#page-87-0)
- **Job alerts.** Send an email notification when a job successfully completes processing, fails, or both. For details on using job alerts, see ["Process of Configuring Job Alerts" on page 89](#page-88-0).
- **Concurrency.** Multiple instances of a job can run at the same time.

#### *To schedule a job*

**1** On the Command Center Main Console, verify that the job you want to schedule is not currently running, then click the value in the Next Run column for the particular application job.

Alternately, you can specify the schedule after configuring the job. On the job configuration page, Click Submit Changes and Schedule, then click OK.

- **2** On the Job Schedule page, enter or select the date when you want the job schedule to begin:
	- To enter a date, use MM/DD/YYYY format.
	- To select a date, click Popup Calendar and choose a month and day.
- **3** In the Start Time field, select the time of day when you want the job to begin, in hours and minutes.

Some jobs require a resource or input data file. In these jobs, the scanner looks for a file one time only. If the file is not there, then the job cannot run. If you are scheduling a job to run one time only, and not recur, then you have the option to retry the job over a configurable time period until the resource file is available. For a non-recurring job, specify one of the following scan options:

- **Try once.** To scan for a job resource file just one time. This option minimizes the amount of time the scanner process runs.
- **Try every (#) minutes until (Time).** To scan for a resource file multiple times during a specified time period, select the number of times to try, or scan, and the time to stop scan attempts.

**NOTE:** To run a job immediately, click Run Now on the Job Schedule page.

- **4** Specify how frequently you want the job to run. Choose one of the following options:
	- **Do not repeat this event**. Runs the job one time only, on the date and time specified.
	- **Repeat (Every) (Day).** Runs the job once, on the basis you specify. To use this option, select a value from each of the following sets of options:
		- ❏ Every, Every other, Every third, Every fourth
		- ❏ Day, Monday, Tuesday, Wednesday, Thursday, Friday, Mon-Fri, Sat-Sun
	- **Repeat on day (#) of the month every (Month).** Runs the job one time only, for the number of days or months you specify. To use this option, select a value from each of the following sets of options:
		- ❏ Day of the month, 1-31.
		- ❏ Month, Other month, 3 months, 4 months, 6 months, 12 months
	- **Repeat Daily on every (#) hours:** Runs the job daily, at the hour intervals you specify. To use this option, select one of the following hourly intervals: 1, 2, 3, 4, 6, 8, 12. Also specify one of the following end periods for this option:
		- ❏ **Forever.** Use this schedule indefinitely.

❏ **Until.** Use this schedule until a specified date. Enter or select the end date.

If a job is still running when the next job process is scheduled to start, then the next job process will be skipped, so only that one job process runs at a time.

- **5** Specify one of the following blackout processing options:
	- **Always run (Ignore Blackout Dates).** Choose this option if you do not want to cease job processing on any dates.
	- **Do not run in blackout dates defined in (Calendar name).** Choose this option if you want to cease job processing on the dates defined in a blackout calendar. Select a blackout calendar to apply. For details on creating a blackout calendar, see ["Creating a Blackout](#page-87-0)  [Calendar" on page 88](#page-87-0).
- **6** To use alerts with the job, make sure Activate Alerts is set, and choose one of the following options:
	- **Use Global Alert Settings.** Use the alert groups and types configured for this job in the alert profiles, or global alert settings. This is the default setting.
	- **Use Alert Group with Alert Type.** Select an alert group and alert type to use for the job, overriding the global alert settings: Success, Failure or both.
	- **Use Contact Details with Alert Type**. Enter one or more email addresses, separated by a comma, and select an alert type to use for the job, overriding the global alert settings.
- **7** Specify whether you want to run instances of the job concurrently. Choose one of the following options:
	- **Do not run multiple job instances, only one at a time.** By default, one instance of a job runs at a time.
	- **Run maximum number of concurrent job instances.** If you choose this option, then choose the maximum number of instances of this job to run concurrently: 5, 10, 15, or 20. By default, up to five instances of the job can run concurrently.
- **8** Click Save Schedule.

**CAUTION:** If you try to save schedule changes while a job is running in the production queue (the job status indicates Processing), then the new scheduling parameters are ignored.

### <span id="page-86-0"></span>**Process of Configuring a Blackout Calendar**

The blackout calendar feature lets you define days during which Oracle Self-Service E-Billing ceases processing one or more jobs. To black out dates on a job schedule, you create a calendar and specify which days are blackout dates, then associate the calendar with the job.

To configure a blackout calendar, perform the following tasks:

- **1** ["Creating a Blackout Calendar" on page 88](#page-87-0)
- **2** ["Applying a Blackout Calendar to a Job Schedule" on page 89](#page-88-1)

### <span id="page-87-0"></span>**Creating a Blackout Calendar**

To mark days when processing does not occur, you must create a blackout calendar. You can apply one calendar to multiple jobs. You can also create multiple calendars, though only one calendar can be in effect for a particular application job at a time.

When creating a new calendar, you have the option to copy and modify an existing calendar.

This task is a step in ["Process of Configuring a Blackout Calendar" on page 87](#page-86-0).

### *To create a new blackout calendar*

- **1** On the Command Center Main Console, click Settings.
- **2** Click the Calendar Settings tab.
- **3** Create a new calendar in one of the following ways:
	- **Create a new calendar.** Click the Create New Calendar tab.
	- **Copy and modify an existing calendar.** Click the Copy Calendar tab, then choose the calendar with the settings you want to copy.
- **4** Type a name for the new calendar and click OK.
- **5** Click a date to toggle it on or off as a blackout date. You can select Set Weekends as Blackout Dates to automatically select all weekend days for blackout job processing.

Use Clear if you want to clear all your selections. To display months for the previous or next year, click the right and left arrows.

**6** Click Save Calendar.

### **Related Topics**

["Editing a Blackout Calendar" on page 88](#page-87-1) ["Deleting a Blackout Calendar" on page 89](#page-88-2)

### <span id="page-87-1"></span>**Editing a Blackout Calendar**

You can change the selected blackout dates on an existing calendar.

#### *To edit a saved blackout calendar*

- **1** Click Settings from the Command Center Main Console.
- **2** Click the Edit Calendar tab.
- **3** Choose a calendar to edit from the list and click OK.
- **4** Edit the calendar as needed and click Save Calendar.

### <span id="page-88-2"></span>**Deleting a Blackout Calendar**

You can delete blackout date job calendars from Oracle Self-Service E-Billing. Be sure to disassociate a calendar from any jobs using the Schedule Job screen. You cannot delete a calendar that is actively associated with a job schedule.

### *To delete a blackout date job calendar*

- **1** Click Settings from the Command Center Main Console.
- **2** Click the Delete Calendar tab.
- **3** Make sure that the message No Associated Jobs appears below the name of the calendar you want to delete.
- **4** Click the Confirm Delete check box for the calendar you want to delete. You can check multiple calendars for deletion. Review your selections carefully.
- **5** Click Delete Selected Calendars.

### <span id="page-88-1"></span>**Applying a Blackout Calendar to a Job Schedule**

After creating a blackout calendar, you must apply the calendar to the schedule for the application job.

This task is a step in ["Process of Configuring a Blackout Calendar" on page 87](#page-86-0).

#### *To apply a blackout date calendar to a job schedule*

- **1** On the Command Center Main Console, click the value in the Next Run column for the particular application job.
- **2** Select the Do not run on Blackout Dates option.
- **3** Choose a blackout calendar from the list and click Save Schedule.

Oracle Self-Service E-Billing ceases processing the selected job on the blackout dates in the selected calendar.

## <span id="page-88-0"></span>**Process of Configuring Job Alerts**

The alerts feature lets you send an email notification when a job successfully completes processing, fails, or both.

To implement email notification alerts for a job, perform the following tasks:

- **1** ["Creating Alert Groups" on page 90](#page-89-1)
- **2** ["Creating Alert Profiles" on page 91](#page-90-1)

**3** ["Applying Alerts to a Job Schedule" on page 93](#page-92-0).

# <span id="page-89-1"></span><span id="page-89-0"></span>**Creating Alert Groups**

Alert groups let you define a list of contact email addresses to receive email notification alerts. You can create multiple lists to use with different jobs, or just one alert group for many jobs. To create a new alert group you must provide the group a name and add one or more contact email addresses to notify.

This task is a step in ["Process of Configuring Job Alerts" on page 89](#page-88-0).

#### *To create a new alert group*

- **1** Click Settings from the Command Center Main Console.
- **2** Click the Alert Settings tab.
- **3** Click the Create Alert Groups tab. In the Group Name field, type a name for the new alert group.
- **4** Add the contact email address where you want Oracle Self-Service E-Billing to send the alert email message.
- **5** Click Add Contact. Oracle Self-Service E-Billing adds the contact to the list. Note that you can edit or delete a contact in this table using the Edit and Delete options in this table.
- **6** Continue adding contacts to the new alert group as needed. Click Save Alert Group.
- **7** You can now display the list of group contacts. Under Existing Alert Groups, select the group from the list and click View Group.

#### **Related Topics**

["Editing Alert Groups" on page 90](#page-89-2) ["Deleting Alert Groups" on page 91](#page-90-2)

### <span id="page-89-2"></span>**Editing Alert Groups**

Editing alert groups lets you rename a group, or view, add, edit or delete contacts from a group.

#### *To edit an existing alert group*

- **1** Click Settings from the Command Center Main Console.
- **2** Click the Create Alert Groups tab.
- **3** Click the Alert Settings tab.
- **4** Click the Edit Alert Groups tab. Choose an alert group to edit from the list. A list of current contacts for the selected group appears.
- **5** You can do any of the following:
- To change the group name, click Rename Alert Group, type a new name, and click OK.
- To add a contact to the group, type the email address in the Contact field and click Add Contact.
- Click Edit or Delete to edit or delete a contact.
- **6** Select Save Alert Group option to save your changes.

### <span id="page-90-2"></span>**Deleting Alert Groups**

You can delete alert groups from Oracle Self-Service E-Billing.

### *To delete an alert group*

- **1** Click Settings from the Command Center Main Console.
- **2** Click the Alert Settings tab.
- **3** Click the Delete Alert Groups tab. Select the group you want to delete from the menu.
- **4** Click Delete Alert Group. At the confirmation prompt verify the group and click OK.

# <span id="page-90-1"></span><span id="page-90-0"></span>**Creating Alert Profiles**

The alert profile feature lets you associate a list of applications, jobs, and alert types with an alert group. One alert group can have multiple alert profiles associated. By default, Scheduler sends alerts to the groups configured in alert profiles when running job.

You can choose to base a profile on:

- All Jobs. Includes all jobs for all applications in the profile.
- Selected Job Types. Lets you select a list of specific job types for all applications.
- **Selected DDNs.** Lets you select a list of applications for all job types. Application data definitions are referred to in the Command Center as DDNs.
- **Selected Job Types in a Particular DDN.** Let you choose particular job types for a specific DDN.

For each profile, you can send an email notification to the associated alert group contacts when a job completes successfully, fails, or both.

If you use the payment consolidator feature, then creating an alert profile for the payment consolidator jobs lets you target a list of administrators to receive alerts. Without an alert profile, the payment consolidator jobs automatically send alerts to all administrators. For a list of payment consolidator jobs, see ["Payment Consolidator Jobs" on page 70.](#page-69-0)

This task is a step in ["Process of Configuring Job Alerts" on page 89](#page-88-0).

### *To create a new alert profile for an alert group*

- **1** Click Settings from the Command Center Main Console.
- **2** Click the Alert Settings tab.
- **3** Click the Configure Alert Profiles tab.
- **4** Under the Action column for the alert group, click Create.
- **5** Make sure the Alert Service Status is Enabled.
- **6** Under Alert Category, choose one of the following options and follow any additional steps noted. Use Reset if you want to clear the screen selections at any point.
	- **All Jobs**. To send alerts for all jobs and all application DDNs. This option is selected by default.
	- **Selected Job Types**. To send alerts to specific job types for all applications, select this option, then click Configure. If you are creating an alert profile for the Payment Consolidator feature, to target a list of administrators to receive alerts, then select this option.

The Alert Category Configuration screen appears showing all job types in the Command Center. To select a job type, highlight it and click the double right-arrow. To deselect any job types, highlight the job type under Selected Job Types and click the double left-arrow. Click Save Job Types.

■ **Selected DDNs**. To send alerts to specific applications, for all job types, select this option, then click Configure.

The DDN Profile screen appears showing all DDNs defined in the Command Center. To select a DDN, highlight the name and click the double right-arrow. To deselect a DDN, highlight the name under Selected DDNs and click the double left-arrow. Click Save DDNs.

■ **Selected Job Types in a Particular DDN**. To send alerts to specific application jobs only, select this option, then click Configure.

The Alert Category Configuration screen appears. Choose a DDN from the list. To select a job type, highlight the name under All Job Types and click the double right-arrow. To deselect a job type, highlight the name under Selected Job Types and click the double left-arrow. Click Save Job Types.

- **7** Specify when to send alerts. Select one or both alert types. If you are creating an alert for use with the payment consolidator feature, then you must uncheck both Success and Failure alert types for each payment consolidator job. Alert types are:
	- **Success.** When the job completes successfully.
	- **Failure**. If the job fails.
- **8** In the Implementation of IAlertServicePlugin Interface field, enter:

com. edocs. common. notification. jobal erts. AlertServiceMessngerPlugIn.

Alternatively, if you have a custom alert service, then you can enter the name of that custom service plug-in to use for this profile.

**9** Click Submit to save the alert group profile configuration.

#### **Related Topics**

["Updating an Alert Profile" on page 93](#page-92-1) ["Deleting an Alert Profile" on page 93](#page-92-2)

### <span id="page-92-1"></span>**Updating an Alert Profile**

Use the following procedure to update a job alert profile.

### *To update a job alert profile*

- **1** Click Settings from the Command Center Main Console.
- **2** Click the Alert Settings tab.
- **3** Click the Configure Alert Profiles tab. In the Action column for the job alert, click Update. The Alert Profile Configuration page appears.
- **4** Edit the alert profile as needed and click Submit.

### <span id="page-92-2"></span>**Deleting an Alert Profile**

Use the following procedure to delete a job alert profile.

#### *To delete a job alert profile*

- **1** Click Settings from the Command Center Main Console.
- **2** Click the Alert Settings tab.
- **3** Click the Configure Alert Profiles tab. In the Action column for the job alert, click Delete. Oracle Self-Service E-Billing removes the job alert profile.

# <span id="page-92-0"></span>**Applying Alerts to a Job Schedule**

By default, Scheduler is automatically set to enable alerts for all jobs and uses the alert groups and types defined in the alert profiles. You can override the alert profile configurations for a particular job at any time by changing the alert settings in Scheduler.

For a particular job you can:

- Turn the alert service off and on. By default, the alert service is on.
- Use the alert groups and alert types for the job as configured in the job alert profiles, which is also referred to as the *global* settings.
- Manually select a particular alert group and alert types to use, overriding the alert groups and alert types configured for this job in the alert profiles: success only, failure only, or both.
- Manually enter a list of email contacts and alert types to use, overriding the alert groups and alert types configured for this job in the alert profiles: success only, failure only, or both.
- Specify the name of a customized interface plug-in to use for the job, if you have created one.

This task is a step in ["Process of Configuring Job Alerts" on page 89](#page-88-0).

### *To apply alerts to a job in Scheduler*

- **1** On the Command Center Main Console, click the link under the Next Run column for the particular application job.
- **2** Under the Alert Setting section, make sure Activate Alerts is selected.
- **3** Choose one of the following alert options to use for the job:
	- **Use Global Alert Settings.** Use the alert groups and types configured for this job in the alert profiles, or Global alert settings. This is the default.
	- **Use Alert Group with Alert Type.** Select an alert group and alert type to use for the job, overriding the global alert settings: Success, Failure or both.
	- **Use Contact Details with Alert Type**. Enter one or more email addresses, separated by a comma, and select an alert type to use for the job, overriding the global alert settings.
- **4** In the Implementation of IAlertServicePlugin Interface field for this profile, enter:

com. edocs. common. notification. jobalerts. AlertServiceMessngerPlugIn

Alternatively, to use your own custom plug-in class or to override what is defined in the Job Alerts Profile configuration for this job, enter the full Java class path name.

**5** Click Save Schedule.

The next time the job runs it will use these alerts.

# **7 Configuring the Payments Module**

This chapter describes the features and procedures for setting up the Payment module for check and credit card transactions. This chapter includes the following topics:

- [About the Payment Module Features on page 95](#page-94-0)
- [About the Transaction Manager and Payment Cartridges on page 96](#page-95-0)
- [Scheduling Payment Jobs on page 97](#page-96-1)
- [About Email Notifications on page 98](#page-97-0)
- [Configuring a Payment Gateway on page 99](#page-98-0)
- [Process of Configuring a Payment Consolidator on page 112](#page-111-0)

# <span id="page-94-0"></span>**About the Payment Module Features**

The Payments module in Oracle Self-Service E-Billing is an electronic solution that decreases payment processing costs, accelerates receivables, and improves operational efficiency. It is complete payment scheduling and warehousing software with real-time and batch connections to payment gateways for Automated Clearing House (ACH) and credit card payments, and payments through various payment processing service providers. ACH is the electronic network for financial transactions in the United States.

The Payment module can act as a payment portal to host payments from different billers. For ACH, Payment can put checks from different billers (DDNs) into one ACH file, and can process a return file with checks from different DDNs. For information on configuring payment gateways, see ["Configuring](#page-98-0)  [a Payment Gateway" on page 99.](#page-98-0)

Credit card payments are supported for immediate or scheduled payments, and require two steps:

- Authorization. Verifies the customer account and puts a hold on the account for the amount of the payment.
- **Settlement.** Occurs when the payment is actually made.

The Payment module performs authorization and settlement in one transaction using the credit card gateway for credit card payments.

The Payment module consists of the following features:

■ Connections to payment networks:

Real-time and batch interfaces to ACH, Credit Card, and proprietary networks, using a cartridge based approach that yields complete payment flexibility.

■ Advanced warehousing and scheduling:

- Full payment warehousing to manage all of the scheduling, transaction, and business logic. Make one-time instant payments, schedule future payments, set up recurring and "auto-pay" payments, utilize threshold functionality, cancel, and change payments.
- Supports ACH Notification of Changes (NOC), ACH addenda records, and multiple billers in one ACH file. Demand deposit account (DDA) verification before a payment is submitted through prenotes.
- After the Oracle Self-Service E-Billing Payment module retrieves an invoice from Oracle Self-Service E-Billing, it keeps it in the Payment database. That allows customers to view invoices to make payments and view payment history.
- Integration with your existing infrastructure. Updates Accounts Receivables software with remittance information and supports reconciliation processes. Includes XML based API's for integration into backend systems.
- Front-end GUIs:
	- Includes fully functional front-end Web pages, which can also be used as templates, enabling you to fully brand and customize your front-end interface.
	- Account history and access to details of past payments, providing an integrated view of all transactions, regardless of payment type or who initiated them
	- Payment reminders and a variety of customizable email templates available to the administrator as well as the end-user. Examples of email notification include enrollment status, recurring payment scheduling, and bill payment status.
- Administration tools, including:
	- Web-based configuration
	- Integration with the Oracle Self-Service E-Billing Command Center
	- Customer information management
	- Monitor activities and generate reports
- Database optimization for high-performance and scalability
- A rich SDK enables you to fully extend the solution, including API's for two-way access and customizable front-end screens, jobs, and processes.

# <span id="page-95-0"></span>**About the Transaction Manager and Payment Cartridges**

Payment provides a payment transaction manager and several payment cartridges. The payment transaction manager provides generic payment transaction processing capabilities. Depending on the payment type, the payment transaction manager communicates with a payment cartridge using different payment objects to include, a check or credit card.

A payment cartridge communicates with a payment gateway, to include ACH. The cartridge translates a payment object to a format understandable by the payment processors.

Payment uses the following payment cartridges:

■ **ACH.** The ACH payment cartridge transforms bill payments to National Automated Clearing House Association (NACHA 2001) file formats. This payment cartridge supports the batchoriented electronic funds transfer system governed by the ACH operating rules. ACH payment cartridges generate outbound files that are sent to ACH and processes inbound files that are returned from ACH. Payment supports Prearranged Payment and Deposit Entry (PPD), Cash Concentration or Disbursement (CCD), and Internet Initiated Entry (WEB) formats.

Part of configuring an ACH payment gateway involves creating inbound and outbound directories to store files, then specifying the pathnames to these directories in the ACH configuration form.

■ **Credit Cards.** Each credit card processor requires a specific credit card payment cartridge to process credit card payments. Oracle Self-Service E-Billing supports PayPal Payflow Pro, which processes real-time online authorization and payment.

### **Using Chase Paymentech Orbital Payment Gateway or Other Payment Processors**

The cartridge for Chase Paymentech Orbital Payment Gateway has been tested for use with Oracle Self-Service E-Billing.

You must download the required Chase Paymentech files as part of the application server configuration process. For more information about installing Chase Paymentech Orbital Payment Gateway, see *Installation Guide for Oracle Self-Service E-Billing*.

In addition, you can create cartridges to support other payment processors. For help with cartridges, contact your Oracle sales representative to request assistance from Oracle's Professional Services.

# <span id="page-96-1"></span><span id="page-96-0"></span>**Scheduling Payment Jobs**

You can schedule Payment jobs to run during periods of low customer activity, typically after midnight.

If two jobs access the same database table, then schedule them to run at different times, as this could cause a database access error. Be sure to schedule the following jobs as follows:

- **Check jobs.** Run pmtRecurringPayment, pmtCheckSubmit, pmtCheckUpdate, pmtPaymentReminder, and pmtConfirmEnroll in that order.
- **Credit card jobs.** Run the pmtCreditCardSubmit job before running the pmtPaymentReminder job.
- **Enrollment jobs.** Run pmtSubmitEnroll before running the pmtConfirmEnroll job.

Use the pmtAllCheckTasks job or the job sequencing feature in Oracle Self-Service E-Billing to run all Payment module jobs sequentially, preventing specific jobs from running simultaneously. You can also customize your environment by editing the pmtAllCheckTasks job to not run specific jobs.

# <span id="page-97-0"></span>**About Email Notifications**

Email can be sent to customers to notify them of an action regarding a payment and about enrollment status. The customer email jobs are described in [Table 59](#page-97-1).

<span id="page-97-1"></span>Table 59. Email Notification Jobs

| <b>Job</b>             | <b>Description</b>                                                                                                    |
|------------------------|----------------------------------------------------------------------------------------------------|
| pmtRecurringPayment    | Sends email notification when a payment is scheduled by a<br>recurring payment, and when the recurring payment expires.                                                                                                    |
| pmtPaymentReminder     | Reminds the customer when a payment is about to be made,<br>when a payment has been successful, when a payment has failed,<br>and when a payment has been returned.                                                                      |
| pmtCreditCardExpNotify | Notifies customers that their credit card is about to expire.                                                                                                    |
| pmtAllCheckTasks       | Email can also be sent to the payment administrator indicating<br>whether payment jobs have finished successfully. Job status<br>email is optional. It can be disabled for each payment gateway<br>during payment gateway configuration. |

The email message format and content are controlled by the email template files. The path to the template files is defined by the Email template status notification parameter in Payment Settings. The default templates are stored in the following directory:

- **UNIX.** \$EDX\_HOME/config
- **Windows.** %EDX\_HOME%\config

The default email template files must be customized, which is usually done by Oracle Professional Services during the installation. For more information, contact your development team or your Oracle sales representative to request assistance from Oracle's Professional Services.

## <span id="page-98-0"></span>**Configuring a Payment Gateway**

You must configure at least one payment gateway for ACH or credit card payments for the biller application that you defined on the Main Console. You can update a payment gateway at any time to add or remove information about a particular payee.

The payment gateway or the biller's bank must provide information specific to the payment gateway. You must have this information in-hand before configuring.

You must specify global settings for applications. If needed, you can override some of these settings in certain job configurations for each application.

### *To configure a payment gateway and specify global configuration settings*

- **1** From the Command Center menu, click Settings, then click the Payment Settings tab. Click Application Configuration. Click Create for the DDN, or application, you are configuring. Specify an implementation of Implementation of com.edocs.payment.imported.IBillDepot and click Add.
- **2** Click Global Configuration. Select the payee DDN application. Select the bililng application, and choose the same application from the DDN for External Payment field. Specify the global configuration parameters shown in [Table 60 on page 100](#page-99-0) and click Update.
- **3** Click Create next to the check payment type. Select the gateway, either paypal or orbital, and click Add. Specify the payment gateway settings for checks shown in [Table 63 on page 105](#page-104-0). The parameters in this table are for either PayPal Payflow Pro or Chase Paymentech Orbital Payment Gateway. Click Add.

If you are migrating, then use the same settings as the old payment configuration that you wrote down before deleting the old configuration.

**NOTE:** Fields with an asterisk (\*) are required.

- **4** For the same DDN, click Create next to the ccard, or credit card, payment type. Select the gateway, either paypal or orbital, and click Add. Specify the credit card gateway settings for the gateway you are using:
	- **PayPal Payflow Pro.** Use the parameters in [Table 63 on page 105.](#page-104-0)
	- Chase Paymentech Orbital Payment Gateway. Use the parameters in Table 64 on [page 108](#page-107-0).
- **5** Click Add.
- **6** You must configure at least one payee bank account for each payee DDN. Click Payee Account Configuration, then Click New. Select the biller payee DDN. Specify bank account details for the application. For details on configuring parameters for a payee bank account, see [Table 65 on](#page-110-0)  [page 111](#page-110-0).
- **7** Click Add to save the settings.

**8** Click Payee Biller Configuration, then click New. Choose the Biller ID to map with the payee bank account, the payee application, and the payee bank account to use. Click Add. Repeat this step for any additional Biller IDs you're using.

**NOTE:** It is possible to use multiple payee bank accounts for the biller application. For help using the DDN for external payments feature, contact your Oracle sales representative to request assistance from Oracle's Professional Services.

### **Parameters for Configuring Global Payment Settings**

[Table 60](#page-99-0) describes the global parameters required when configuring a payment gateway for a Billing and Payment application.

| <b>Parameter</b>                                      | <b>Description</b>                                                                                                    |
|-------------------------------------------------------|----------------------------------------------------------------------------------------------------|
| Payee DDNs                                            | Select the application DNN that you defined on the Main Console<br>for use with your Billing and Payment application. In the<br>Command Center, an application is also referred to as a payee<br>Data Definition Name (DDN).                                                                                                    |
| Payment Payee Account<br>Plugin Implementation        | Select<br>com.edocs.common.payment.plugin.DefaultPayeeAccountPlugin<br>or select Custom if you're using a custom plugin.                                                                                                    |
| <b>Payment Notification Service</b><br>Implementation | Always select<br>com.edocs.common.notification.payment.ConsolidatedPaymentN<br>otificationService' class.                                                                                                    |
| DDN for External Payment                              | This field is for use with the DDN for external payments feature.<br>It is possible to use multiple payee bank accounts for the biller<br>application. For help using the DDN for external payments<br>feature, contact your Oracle sales representative to request<br>assistance from Oracle's Professional Services. Otherwise, leave<br>as the default value. |
| Enable Payment Reminder<br>Audit                      | Selecting Y causes any actions that affect the<br>PAYMENT REMINDERS table to be audited. These actions can be<br>from the Web application or from the payment jobs. The value N<br>disables auditing. The default is N.                                                                                                    |
| Enable Bill Summary Audit                             | Selecting Y causes any actions that affect the<br>PAYMENT_BILL_SUMMARIES table to be audited. These actions<br>can be from Web application or from the Payment jobs. The value<br>N disables auditing. The default is Y.                                                                                                    |

<span id="page-99-0"></span>Table 60. Parameters for Global Payment Configuration

### **Check Gateway Configuration Parameters**

[Table 61](#page-100-0) describes the parameters you must specify when configuring an ACH check gateway. These parameters are used for both PayPal Payflow Pro and Chase Paymentech Orbital Payment Gateway.

| <b>Parameter</b>                                                              | <b>Description</b>                                                                                                    |
|-------------------------------------------------------------------------------|----------------------------------------------------------------------------------------------------|
| <b>DDN</b>                                                                    | The selected application DNN.                                                                                                    |
| Payment Type                                                                  | check                                                                                                    |
| Gateway                                                                       | ach                                                                                                    |
| Batch Size for Payment Reminder<br>Table                                      | Specifies the number of payment reminders to be read<br>into memory from the Oracle Self-Service E-Billing<br>database for the pmtReminder job. Note that specifying<br>a batch size that is too small increases the number of<br>times the database is accessed, and specifying a batch<br>size value that is too large could result in an excessive<br>amount of memory being used. |
|                                                                               | A batch size of 100 is suggested for a medium-sized<br>database, and a batch size of 1000 is suggested for a<br>large database.                                                                                                    |
|                                                                               | You can enter a batch size of zero to disable batched table<br>reads, however, doing so requires a lot of memory.<br>Entering zero means that one partition ID is created for<br>all payments, and that all payments are processed at<br>once instead of in batches. The resulting batch file does<br>not have multiple batch records, which some banks<br>prefer.                    |
| Send Email Notification when Payment<br>Jobs are Done (With or Without Error) | The value Y enables and N disables sending of email<br>about the status of the Payment jobs that support job<br>status notification. Additional email information is<br>specified in the following fields.                                                                                                    |
| Mail-to Addresses (Separated by ";"<br>Semicolon) for Job Status Notification | One or more email addresses that must be sent job<br>status notification, separated by semicolons.                                                                                                    |
| <b>JNDI Name of IAccount</b>                                                  | Implementation of IAccount, which must match the<br>enrollment model, single or multiple DDNs for each user<br>account, used by applications that use this payment<br>gateway (DDN). Select the JNDI name edx/ej b/<br>AdminAccount.                                                                                                    |
| Implementation of<br><b>IUserAccountAccessor</b>                              | The name of the class that handles getting Oracle Self-<br>Service E-Billing user information, which is determined<br>by the type of enrollment supported.                                                                                                    |
|                                                                               | Select the class<br>com.edocs.common.payment.plugin.DefaultUserAccount<br>Accessor.                                                                                                    |

<span id="page-100-0"></span>Table 61. Parameters for Configuring a Check Gateway

| <b>Parameter</b>                                             | <b>Description</b>                                                                                                    |
|--------------------------------------------------------------|----------------------------------------------------------------------------------------------------|
| Implementation of<br><b>IPaymentAccountAccessor</b>          | The name of the class that handles getting payment user<br>information. Select the class<br>com.edocs.payment.payenroll.payacct.DefaultPaymentA<br>ccountAccessor.                                                                                                    |
| Make Authorize Reversal Payments                             | Y, Yes or N, No                                                                                                    |
| Batch Size for Check Payment Table                           | The number of scheduled checks to read into memory<br>from the payment database as a batch job. Note that<br>specifying a batch size that is too small increases the<br>number of database accesses, and specifying a batch size<br>value that is too large might result in an excessive<br>amount of memory being used.                                                               |
|                                                              | A batch size of 100 is suggested for a medium-sized<br>database, and a batch size of 1000 is suggested for a<br>large database.                                                                                                    |
|                                                              | A batch size of zero can be entered to disable batched<br>table reads, but it is not recommended because it<br>requires a lot of memory. Entering zero means that one<br>partition ID is created for all payments, and that all<br>payments are processed together, instead of in batches.<br>The resulting ACH file will not have multiple batch<br>records, which some banks prefer. |
| <b>Batch Submit Transaction Time Out</b>                     | The number of minutes after which batch submit<br>transactions time out.                                                                                                    |
| Number of Business Days After Pay<br>Date to Clear the Check | The number of business days for a check to be marked as<br>paid after submitting to the payment gateway without<br>returns or failures. The default is five business days.                                                                                                    |
| Days to Activate Pending Subscribers                         | The number of business days to wait before approving a<br>customer for online payment. If a prenote file is returned<br>before this time, then the customer is rejected for the<br>causes stated in the prenote file. The default is three<br>days.                                                                                                    |
| <b>Batch File Name Prefix</b>                                | The text used as a prefix to each batch file name.                                                                                                    |
| Batch File Name Time Stamp                                   | The format used for each batch file time stamp.                                                                                                    |
| <b>Batch File Name Suffix</b>                                | The text used as a suffix to each batch file name.                                                                                                    |
| <b>ACH Prenote File Name Prefix</b>                          | The text used as a prefix to each ACH prenote file name.                                                                                                    |

Table 61. Parameters for Configuring a Check Gateway

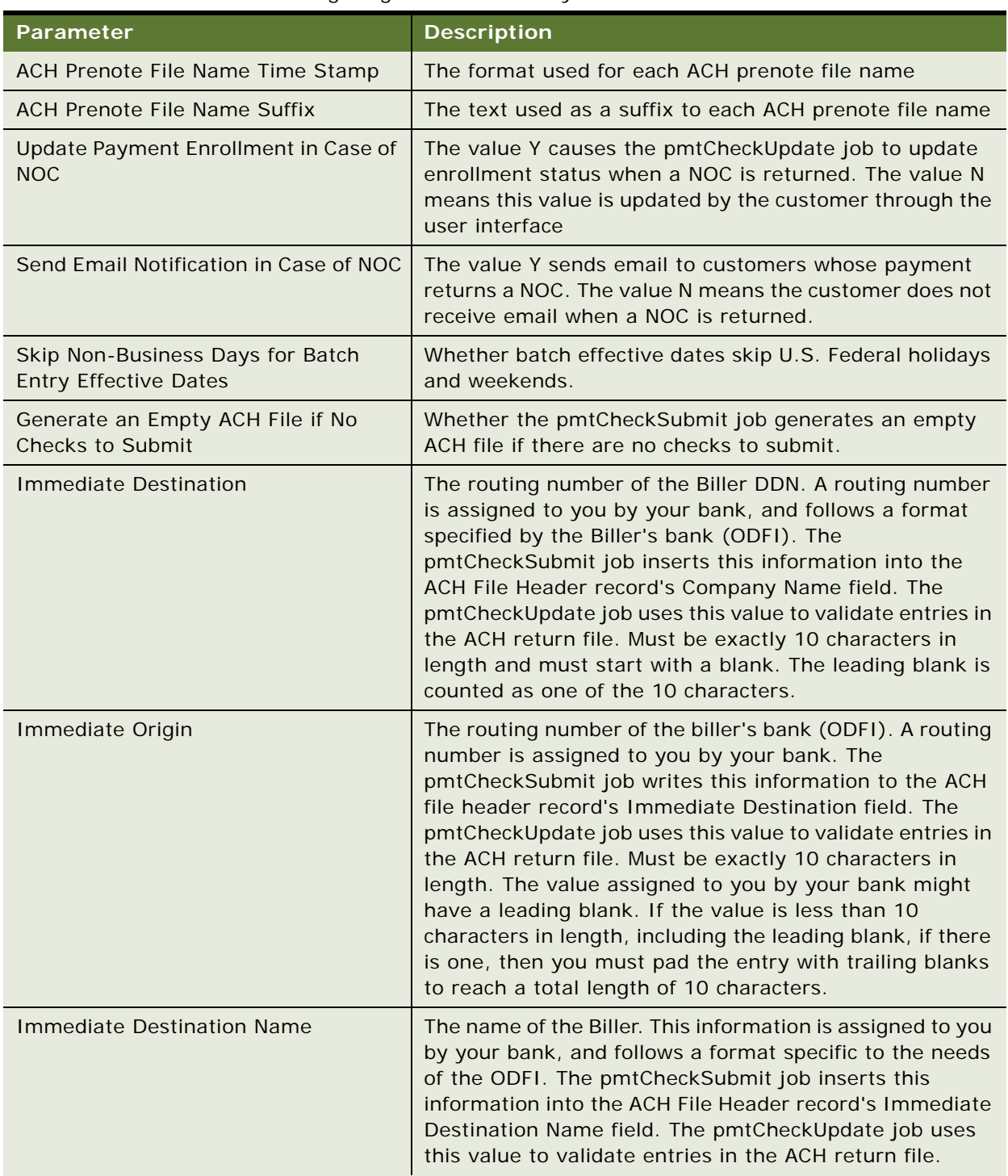

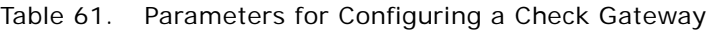

| Parameter                          | <b>Description</b>                                                                                                    |
|------------------------------------|----------------------------------------------------------------------------------------------------|
| Immediate Origin Name              | The name of the biller's bank (ODFI). This information is<br>assigned to you by your bank, and follows a format<br>specific to the needs of the ODFI. The pmtCheckSubmit<br>job inserts this information into the ACH File Header<br>record's Immediate Destination Name field. The<br>pmtCheckUpdate job uses this value to validate entries in<br>the ACH return file. |
| <b>ACH File Output Directory</b>   | The directory where ACH files are created to be sent to<br>the originating bank. Payment does not create this<br>directory.                                                                                                    |
| <b>ACH File Input Directory</b>    | The directory where the originating bank sends ACH<br>return files. Oracle Self-Service E-Billing does not create<br>this directory.                                                                                                    |
| <b>ACH Template File Directory</b> | The directory where the ACH XML files are stored.                                                                                                    |
| Implementation of IAchPlugIn       | The plug-in allows modification of whether a check<br>payment is submitted, plus other actions dependent on a<br>check selected for payment. For example, to generate a<br>remittance file with a format different from the standard<br>ACH file specification.                                                                                                    |
|                                    | For information about implementing this class, contact<br>Oracle Professional Services. The default value of this<br>parameter is<br>com.edocs.common.payment.cassette.bank.ach.Default<br>AchPlugin.                                                                                                    |
| Flexible Field 1 (for plugin)      | You can specify an additional field for the IAchPlugin plug<br>in.                                                                                                    |
| Flexible Field 2 (for plugin)      | You can specify an additional field for the IAchPlugin plug<br>in.                                                                                                    |

Table 61. Parameters for Configuring a Check Gateway

### **ACH Federal Holidays**

You can configure an ACH check payment gateway to skip nonbusiness days for the batch-effective entry date. The Skip non-business days for batch effective entry date field lets you determine when a payment must be made.

**NOTE:** If a U.S. Federal holiday falls on a Saturday, then the previous Friday is a holiday for Federal employees, but it is not a holiday for most businesses and employees.

Nonbusiness days in the Payment module include the U.S. Federal holidays listed in [Table 62.](#page-104-1)

<span id="page-104-1"></span>Table 62. U.S. Federal Holidays

| Holiday                       | <b>Description</b>             |
|-------------------------------|--------------------------------|
| New Year's Day                | January first.                 |
| Martin Luther King's Birthday | The third Monday in January.   |
| Presidents' Day               | The third Monday in February.  |
| Memorial Day                  | The last Monday in May.        |
| Independence Day              | The 4th of July.               |
| Labor Day                     | The first Monday in September. |
| Columbus Day                  | The second Monday in October.  |
| Veterans' Day                 | The 11th of November.          |
| Thanksgiving                  | Fourth Thursday in November.   |
| Christmas Day                 | The 25th of December.          |

### **Credit Card Gateway Parameters for PayPal Payflow Pro**

[Table 63](#page-104-0) describes the parameters you must specify when configuring a credit card gateway to PayPal Payflow Pro.

| <b>Parameter</b>                         | <b>Description</b>                                                                                                    |
|------------------------------------------|----------------------------------------------------------------------------------------------------|
| <b>DDN</b>                               | Name of the DDN                                                                                                    |
| Payment Type                             | ccard                                                                                                    |
| Gateway                                  | paypal                                                                                                    |
| Batch Size for Payment<br>Reminder Table | Specifies the number of payment reminders to be read into<br>memory from the Oracle Self-Service E-Billing database for the<br>pmtReminder job. Note that specifying a batch size that is too<br>small increases the number of times the database is accessed.<br>and specifying a batch size value that is too large could result<br>in an excessive amount of memory being used.<br>A batch size of 100 is suggested for a medium-sized database,<br>and a batch size of 1000 is suggested for a large database.<br>You can enter a batch size of zero to disable batched table<br>reads, however, doing so requires a lot of memory. Entering<br>zero means that one partition ID is created for all payments,<br>and that all payments are processed at once instead of in<br>batches. The resulting batch file does not have multiple batch<br>records, which some banks prefer. |

<span id="page-104-0"></span>Table 63. Parameters for Configuring a Credit Card Gateway for PayPal Payflow Pro

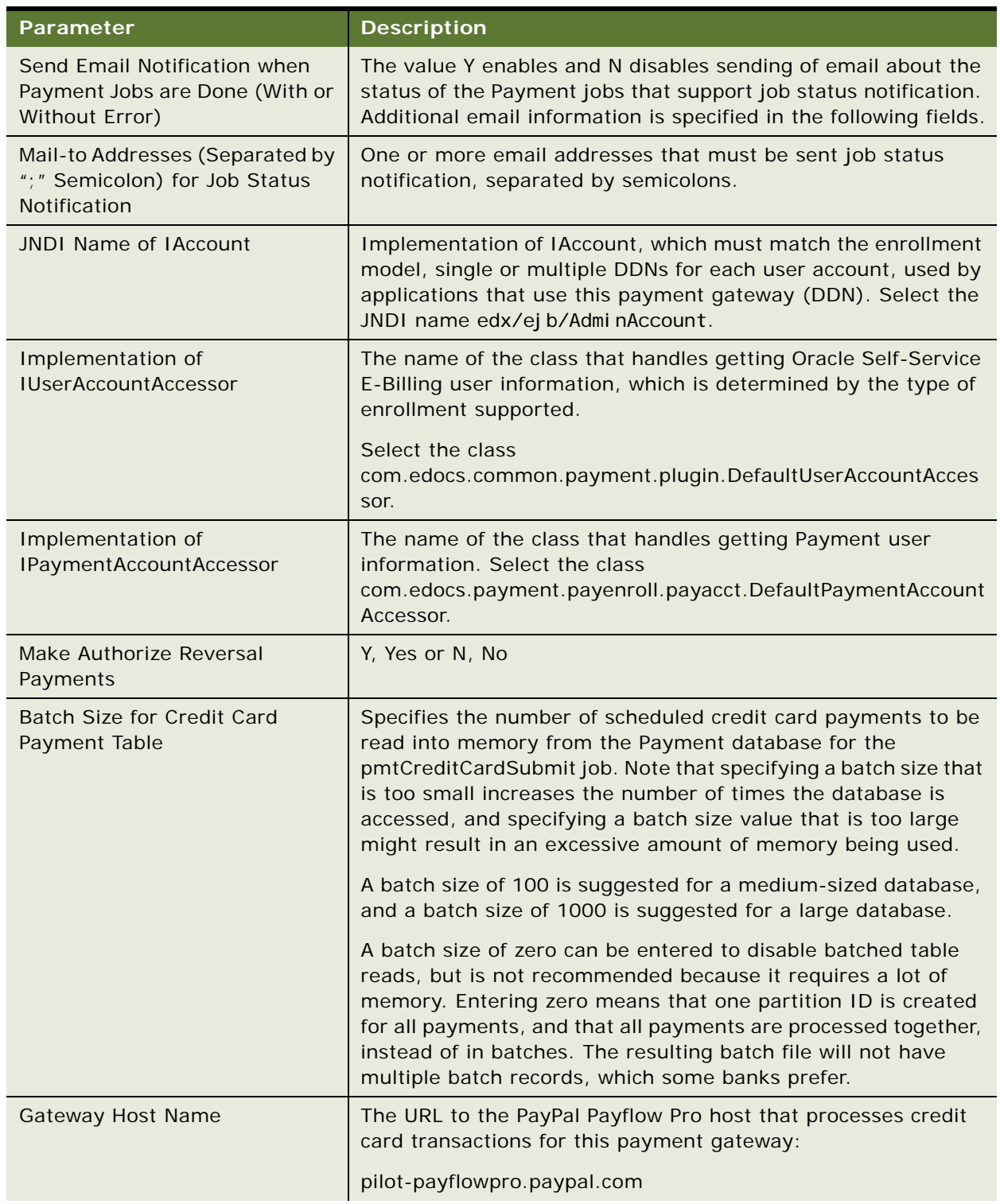

### Table 63. Parameters for Configuring a Credit Card Gateway for PayPal Payflow Pro

| Parameter                                               | <b>Description</b>                                                                                                    |
|---------------------------------------------------------|----------------------------------------------------------------------------------------------------|
| <b>Gateway Host Port</b>                                | The TCP port number to be used when contacting the PayPal<br>Payflow Pro host. The default is 443.                                                                                                    |
| Gateway Timeout Period for<br>Transaction               | The number of seconds the pmtCreditCardSubmit job will wait<br>for a transaction to complete with the PayPal Payflow Pro host<br>before timing out.                                                                                                    |
| Proxy Address                                           | The address of the proxy server. If you are using the proxy<br>network connection, then enter your proxy setting. This<br>parameter is optional.                                                                                                    |
| Proxy Port                                              | The port number of the proxy server: 80. If you are using the<br>proxy network connection, then enter your proxy setting. This<br>parameter is optional.                                                                                                    |
| <b>Gateway User</b>                                     | The case-sensitive vendor name from PayPal Payflow Pro. See<br>your PayPal representative for this value. This parameter must<br>match the PayPal Vendor parameter value.                                                                                                    |
| Gateway Password                                        | The case-sensitive password. See your PayPal Payflow Pro<br>representative for this password.                                                                                                    |
| PayPal Vendor                                           | The case-sensitive vendor name assigned by registering with<br>PayPal Payflow Pro. See your PayPal Payflow Pro representative<br>for this value.                                                                                                    |
| PayPal Partner                                          | The partner name used by PayPal: PayPal.                                                                                                    |
| <b>URL StreamHandler class of</b><br>application server | The name of the class used for the application server<br>StreamHandler. For Oracle WebLogic, use<br>sun.net.www.protocol.https.Handler.                                                                                                    |
| Number of Threads                                       | Specifies the number of connections to open with the PayPal<br>Payflow Pro payment gateway at one time. More threads<br>consume more resources, including network resources, but<br>decrease the time it takes the pmtCreditCardSubmit job to<br>complete processing credit card payments. The maximum<br>allowed is 10. The default is 1. |
| Enable PayPal Address<br><b>Verification Service</b>    | The value Y enables address verification for credit card<br>payments. AVS support must be set up with PayPal Payflow Pro.<br>Y is the default.                                                                                                    |

Table 63. Parameters for Configuring a Credit Card Gateway for PayPal Payflow Pro

| Parameter                                 | <b>Description</b>                                                                                                    |
|-------------------------------------------|----------------------------------------------------------------------------------------------------|
| Implementation of<br><b>IPaypalPlugIn</b> | The plug-in allows modification of whether a credit card<br>payment is submitted, plus other actions dependent on the<br>payments selected for settlement. For example, to deny a credit<br>card payment dependent on additional business rules.<br>For information about implementing this class, contact Oracle<br>Professional Services. The default is:<br>com.edocs.common.payment.cassette.creditcard.DefaultCredit |
|                                           | CardPlugin                                                                                                    |
| Flexible Field 1 (for Plug-in)            | You can specify an additional field for use with the plug-in. This<br>parameter is optional.                                                                                                    |
| Flexible Field 2 (for Plug-in)            | Can specify an additional field for use with the plug-in. This<br>parameter is optional.                                                                                                    |

Table 63. Parameters for Configuring a Credit Card Gateway for PayPal Payflow Pro

### **Credit Card Gateway Parameters for Chase Paymentech Orbital Payment Gateway**

[Table 64](#page-107-0) describes the parameters you must specify when configuring a credit card gateway for Chase Paymentech.

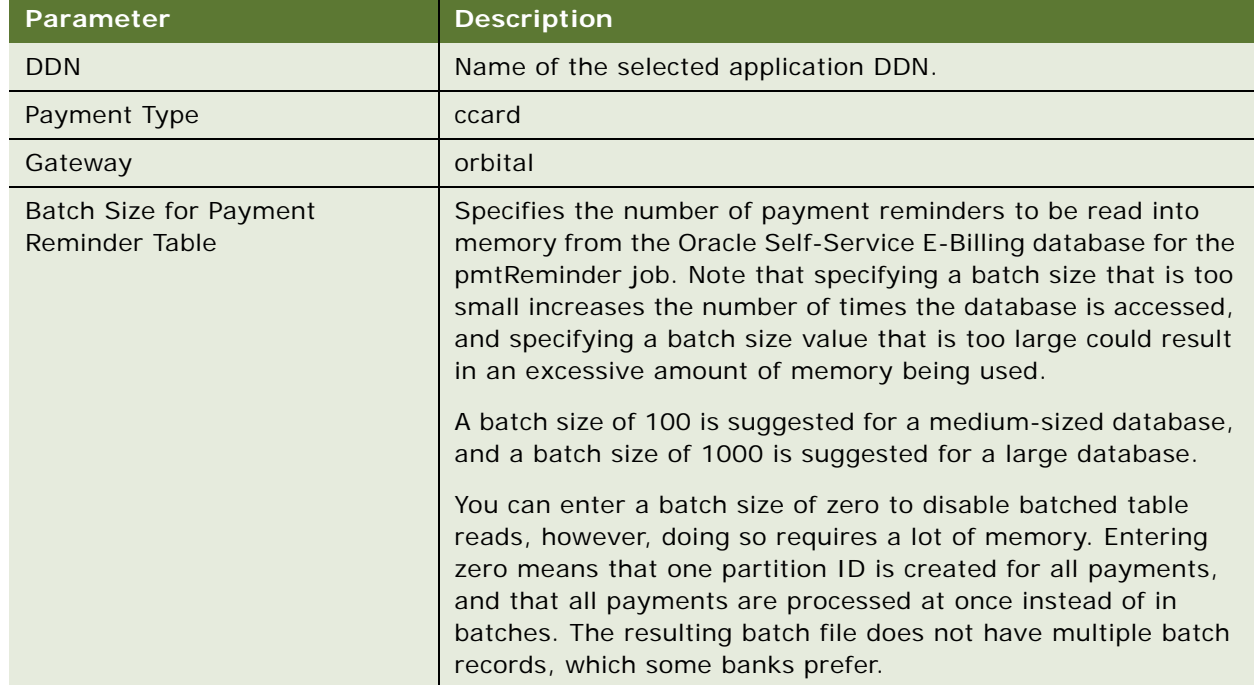

<span id="page-107-0"></span>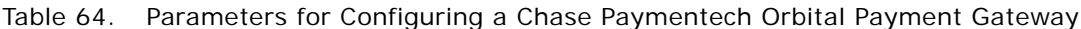
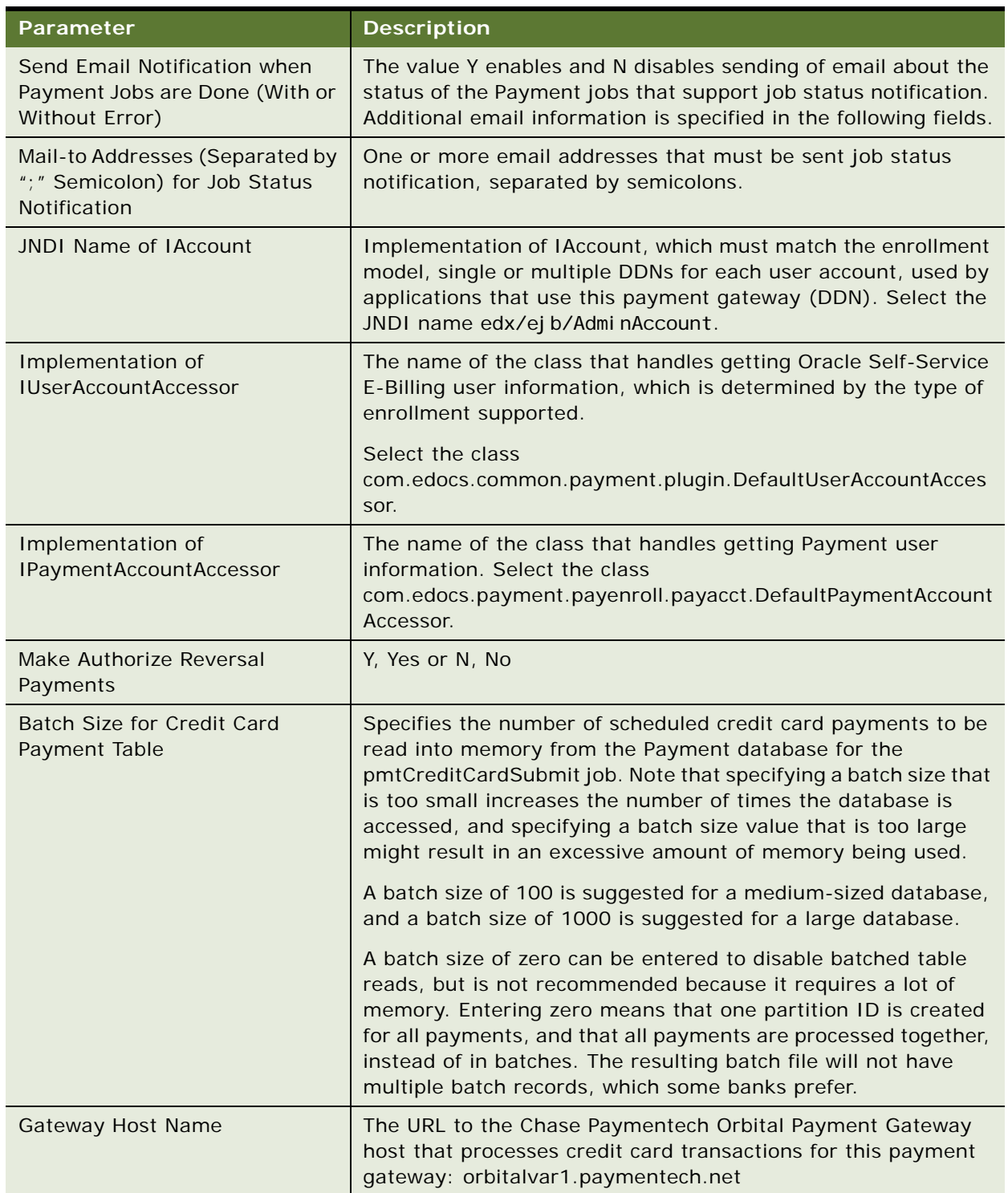

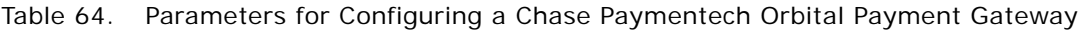

| <b>Parameter</b>                                             | <b>Description</b>                                                                                                    |
|--------------------------------------------------------------|----------------------------------------------------------------------------------------------------|
| <b>Gateway Host Port</b>                                     | The TCP port number to be used when contacting the Chase<br>Paymentech Orbital Payment Gateway host. Use the default<br>value, 443.                                                                                                    |
| Gateway Timeout Period for<br>Transaction                    | The number of seconds the pmtCreditCardSubmit job will wait<br>for a transaction to complete with the Chase Paymentech<br>Orbital Payment Gateway host before timing out. Use the<br>default value of 60.                                        |
| Proxy Address                                                | The address of the proxy server. If you are using the proxy<br>network connection, then enter your proxy setting. This<br>parameter is optional.                                                                                                 |
| Proxy Port                                                   | The port number of the proxy server: 80. If you are using the<br>proxy network connection, then enter your proxy setting. This<br>parameter is optional.                                                                                         |
| Gateway User                                                 | The case-sensitive vendor name from Chase Paymentech. See<br>your Chase Paymentech representative for this value.                                                                                                    |
| Gateway Password                                             | The case-sensitive password. See your Chase Paymentech<br>representative for this password.                                                                                                    |
| <b>Orbital Merchant ID</b>                                   | Your Orbital merchant identification number. See your Chase<br>Paymentech representative for this value.                                                                                                    |
| Orbital Terminal ID                                          | Your Orbital terminal ID. See your Chase Paymentech<br>representative for this value.                                                                                                    |
| <b>Orbital BIN</b>                                           | Your Orbital BIN number. See your Chase Paymentech<br>representative for this value.                                                                                                    |
| <b>Enable Orbital Address</b><br><b>Verification Service</b> | The value Y enables address verification for credit card<br>payments. AVS support must be set up with Chase Paymentech.<br>Use the default value, Y.                                                                                             |
| Paymentech Orbital Config File<br>Location                   | The default location of the Paymentech properties configuration<br>file: EDX_HOME\payment\paymentech\config\linehandler.<br>properties                                                                                                    |
| Implementation of<br>IOrbitalPlugIn                          | The plug-in allows modification of whether a credit card<br>payment is submitted, plus other actions dependent on the<br>payments selected for settlement. For example, to deny a credit<br>card payment dependent on additional business rules. |
|                                                              | For information about implementing this class, contact Oracle<br>Professional Services. The default is:                                                                                                    |
|                                                              | com.edocs.common.payment.cassette.creditcard.DefaultCredit<br>CardPlugin                                                                                                    |
| Flexible Field 1 (for Plug-in)                               | You can specify an additional field for use with the plug-in. This<br>parameter is optional.                                                                                                    |

Table 64. Parameters for Configuring a Chase Paymentech Orbital Payment Gateway

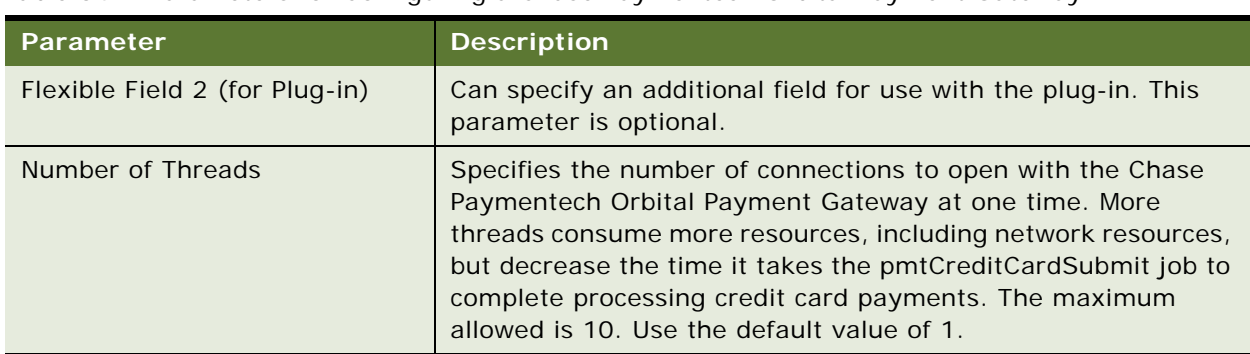

#### Table 64. Parameters for Configuring a Chase Paymentech Orbital Payment Gateway

## **Parameters for Configuring a Payee Bank Account**

[Table 65](#page-110-0) shows the parameters you configure when adding a new payee bank account.

| <b>Parameter</b>                    | <b>Description</b>                                                                                                    |
|-------------------------------------|----------------------------------------------------------------------------------------------------|
| Payee                               | The name of the payee DDN. The payee bank account will be<br>assigned to this payment DDN.                                                                                                    |
| Company ID                          | This information is assigned to you by your bank, and follows<br>a format specific to the needs of the ODFI. The<br>pmtCheckSubmit job inserts this information into the ACH<br>Batch Header record's Company ID field. The pmtCheckUpdate<br>job uses this value to identify the biller in the ACH return file.                                                                                               |
| <b>Company Name</b>                 | The name given to the Biller by the Biller's bank (ODFI). This<br>information is assigned to you by your bank, and follows a<br>format specific to the needs of the ODFI. The pmtCheckSubmit<br>job inserts this information into the ACH File Header record's<br>Company Name field. The pmtCheckUpdate job uses this value<br>to identify the biller in the ACH return file.                                 |
| <b>Company Entry</b><br>Description | Describes the purpose of the detail records and is dependent<br>on the type of details records. For example, this could be Gas<br>Bill if the ACH Detail records following this Batch Header record<br>are of type PPD. This value is provided by your bank, the<br>payment gateway. The pmtCheckSubmit job inserts this<br>information into the ACH Batch Header record's Company<br>Entry Description field. |
| <b>ODFI</b>                         | The routing number of the Biller's bank (ODFI). This value is<br>provided by the payment gateway. The pmtCheckSubmit job<br>inserts this information into the ACH Batch Header record's<br>Originating DFI ID field.                                                                                                    |
| <b>Business Unit</b>                | The name of the business unit associated with this account.                                                                                                    |

<span id="page-110-0"></span>Table 65. Configuration Parameters for a New Payee Bank Account

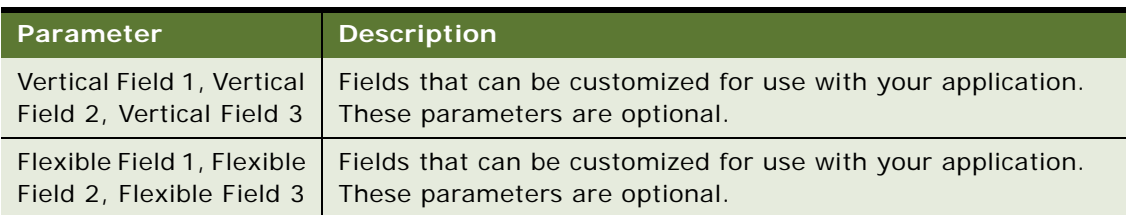

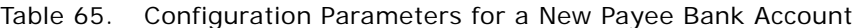

## <span id="page-111-1"></span>**Process of Configuring a Payment Consolidator**

To enable your consumer customers to pay their bills through a payment consolidator, you must customize and configure Oracle Self-Service E-Billing to receive account enrollment information and provide a summary bill using the particular consolidator's data formats. For information about customizing the preconfigured templates and transmission data files provided by Oracle Self-Service E-Billing, see *Implementation Guide for Oracle Self-Service E-Billing*.

For each consolidator you want to make available to your customers, you must follow this process to configure the payment consolidator, biller, and related production jobs in the Command Center.

To configure a payment consolidator, perform the following tasks:

- **1** ["Registering a Payment Consolidator" on page 112](#page-111-0)
- **2** ["Registering a Biller" on page 114](#page-113-0)
- **3** ["Creating a New Job" on page 19.](#page-18-0) Configure the following jobs:
	- ["PCAccountEnrollment Job" on page 71](#page-70-0)
	- ["PCBillSummary Job" on page 72](#page-71-0)
	- ["PCBillSummaryAcknowledgement Job" on page 74](#page-73-0)
- **4** ["Configuring XMA Settings for Payment Consolidation Jobs" on page 115](#page-114-0) (Optional)
- **5** ["Creating Alert Profiles" on page 91.](#page-90-0) (Optional) Creating an alert profile lets you target a list of administrators to receive alerts after the payment consolidator jobs run. Without an alert profile, the payment consolidator jobs automatically send alerts to all administrators.

## <span id="page-111-0"></span>**Registering a Payment Consolidator**

To use a payment consolidator with Oracle Self-Service E-Billing, you must register the payment consolidator and specify the custom templates and other related information in the Command Center.

Templates are used by the corresponding payment consolidation jobs you configure for the consolidator to parse the consolidator's input data file and generate the output file required by the consolidator. You must create custom templates for use with your payment consolidator. For details, see *Implementation Guide for Oracle Self-Service E-Billing*.

You define multiple file types for a consolidator to specify both the input and output templates.

This task is a step in ["Process of Configuring a Payment Consolidator" on page 112.](#page-111-1)

#### *To register a payment consolidator*

- **1** Click Settings on the Command Center Main Menu.
- **2** Click the Payment Consolidator Settings tab, then click the Consolidator Registration tab.
- **3** Click Add New Consolidator, enter the following information, and then click Add Consolidator.

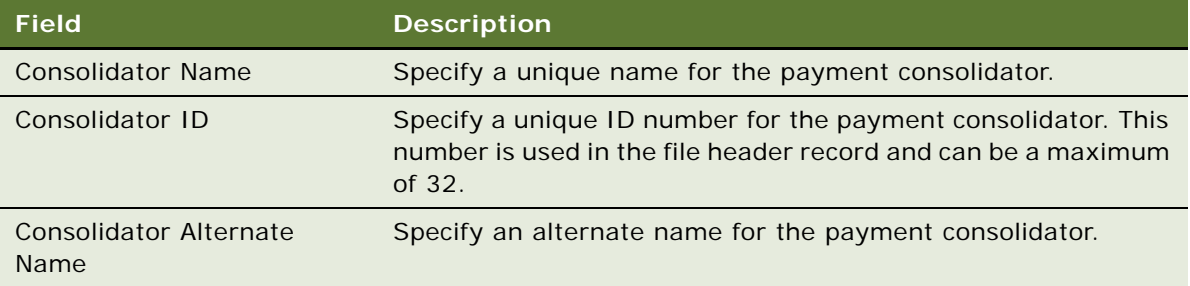

- **4** Click the new consolidator name that appears next to the word Edit.
- **5** Click New File Type. Configure the enrollment input file for the consolidator by selecting Input File for the File Category field, specifying the appropriate information described in the following table, and clicking Add File Type. Repeat this step, selecting Output File for the File Category and specifying the enrollment output file details for the consolidator. If you intend to use the PCBillSummaryAcknowledgement job with this consolidator, then also define a new file type for that input file.

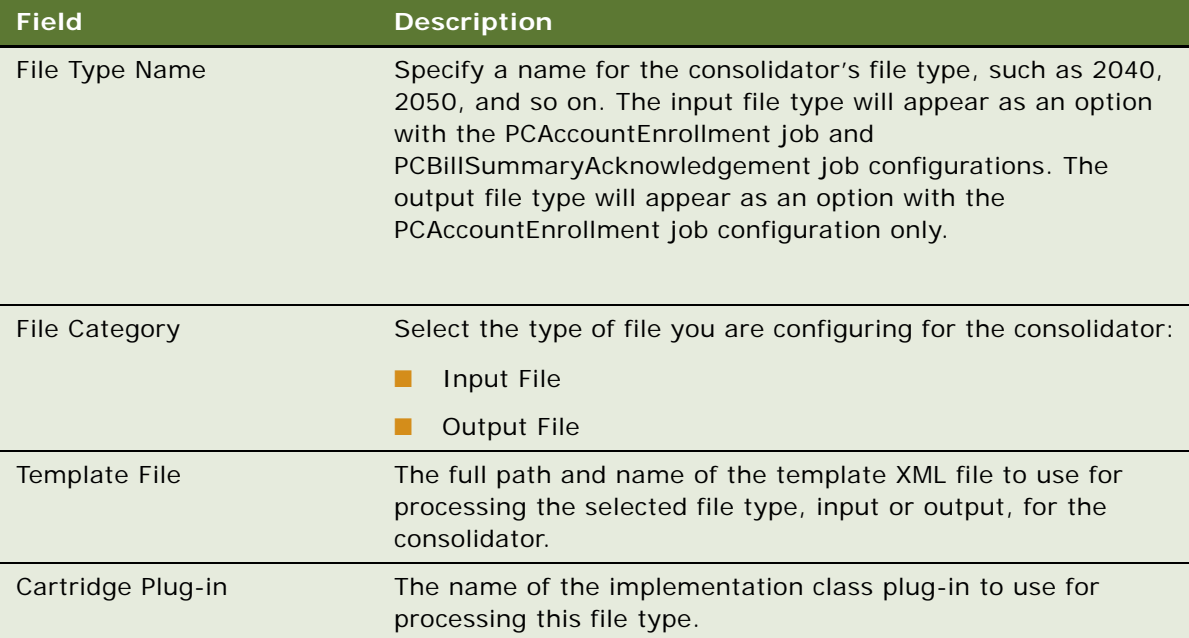

## <span id="page-113-0"></span>**Registering a Biller**

To use a payment consolidator with Oracle Self-Service E-Billing, you must register your organization as a biller in Oracle Self-Service E-Billing.

This task is a step in ["Process of Configuring a Payment Consolidator" on page 112.](#page-111-1)

## *To register a biller*

- **1** Click Settings on the Command Center Main Menu.
- **2** Click the Payment Consolidator Settings tab, then click the Biller Registration tab.
- **3** Click Add New Biller, enter the following information, and then click Add Biller.

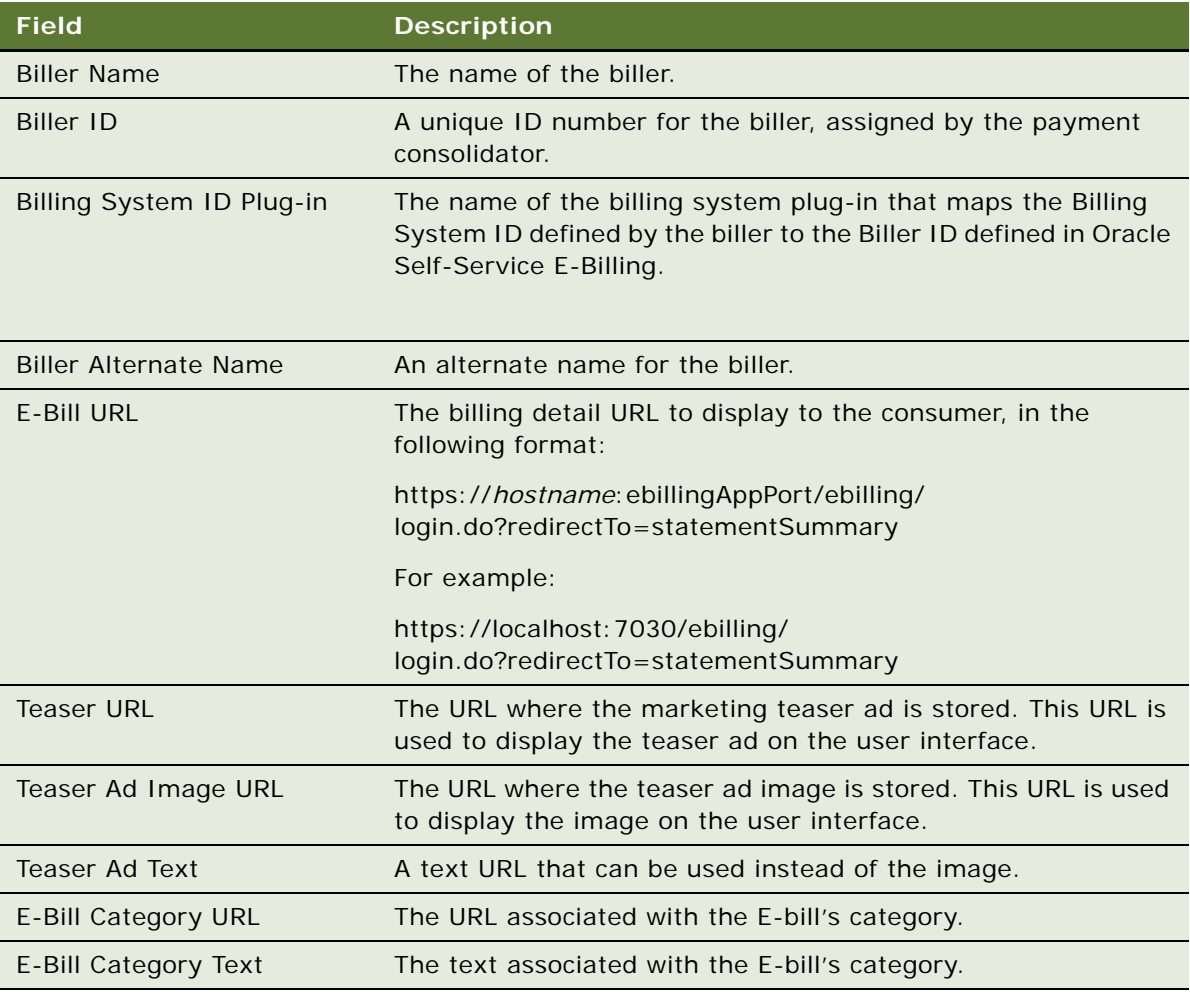

## <span id="page-114-0"></span>**Configuring XMA Settings for Payment Consolidation Jobs**

The paymentConsolidator.xma.xml file controls how to generate the summary or enrollment response file. You can configure the following parameters for the payment consolidation jobs:

- **logFilePath.** The customized log file location. By default, log files are stored in the following location:
	- **UNIX.** *EDX HOME*/Data/applicationName/jobName
	- **Windows.** EDX HOME\Data\applicationName\jobName
- **batchSize**. The maximum number of records in a batch in a Bill Summary or Enrollment Response file.
- **trunkSize.** The total number of accounts that each job can process at a time. This parameter impacts job performance.

This task is a step in ["Process of Configuring a Payment Consolidator" on page 112.](#page-111-1)

#### *To configure XMA settings for payment consolidation jobs*

- **1** Open the paymentConsolidator.xma.xml file, located in the following directory:
	- **UNIX**. *EDX\_HOME/*xma/config/modules/paymentConsolidator
	- Windows. EDX\_HOME\xma\config\modules\paymentConsolidator
- **2** Configure the parameters found in the following file content:

```
<bean id="configBean" class="com.edocs.common.pc.core.ConfigBean" 
scope="prototype">
```
<property name="logFilePath">

<val ue> </val ue>

</property>

<property name="billSummaryCartridge">

<ref local="billSummaryCartridgeImp"/>

</property>

<property name="billSummaryAckCartridge">

<ref local="billSummaryAckCartridgeImp"/>

</property>

<property name="userAcctEnrollCartridge">

```
<ref local="userAcctEnrollCartridgeImp"/>
```
</property>

<property name="enrollResponseCartridge">

```
<ref local="enrollResponseCartridgeImp"/>
```
</property>

#### </bean>

<bean id="billSummaryCartridgeImp"

class="com.edocs.common.pc.core.cartridge.billsummary.BillSummaryCartridge"

scope="prototype">

<property name="batchSize">

<val ue>300</val ue>

</property>

```
<property name="trunkSize">
```
<val ue>500</val ue>

</property>

</bean>

<bean id="billSummaryAckCartridgeImp"

class="com.edocs.common.pc.core.cartridge.billsummary.BillSummaryConfirmationCa rtridge"

scope="prototype">

<property name="batchSize">

<val ue>500</val ue>

</property>

<property name="trunkSize">

<val ue>500</val ue>

</property>

</bean>

<bean id="enrollResponseCartridgeImp" class="com.edocs.common.pc.core.cartridge.enrollment.EnrollmentResponseCartridg e" scope="prototype">

<property name="trunkSize">

<val ue>100</val ue>

</property>

</bean>

This chapter describes the types of payment transactions and how to view information about them. This chapter includes the following topics:

- [About Check Payment Transactions on page 119](#page-118-0)
- [About Credit Card Payment Transactions on page 124](#page-123-0)
- [Viewing Payment Reports on page 128](#page-127-0)

# <span id="page-118-0"></span>**About Check Payment Transactions**

The user interface that you create for the Payment module can offer a variety of check payment options. Some of those options require you to configure fields in Payment Settings for a check payment gateway.

The Payment module in Oracle Self-Service E-Billing supports check payments through the Automated Clearing House (ACH) payment gateway. A user can schedule a check payment using any of the unlimited number of accounts for each user that are available for the ACH check payment gateway.

You must schedule a payment at least 24 hours before the due date. The JSP for check payments enforces the allowable schedule time. The pmtCheckSubmit job submits checks to be paid that are scheduled for payment by the next day, but you can change this setting by updating the Number of days before a check pay date for it to be submitted field in the pmtCheckSubmit job. The JSP that verifies check payment dates must be updated when this field is updated.

Payments can be scheduled for a single future date, or payments can be scheduled to recur at a userdefined interval.

*Payment invoices* allow a customer to select from a list of invoices, and make a payment against the invoices in the list. Invoices that are paid by check can be viewed from the future payments or payment history screens.

## **Adding a New Customer Account for Check Payment Services**

The following actions describe the process of enrolling a new user who specifies a checking account at enrollment:

- **1** A new customer enrolls for check payment services by completing a check account enrollment form, which saves the check account information in the payment accounts table with a status of Active.
- **2** The customer can optionally receive an email about enrollment status.

## **The Cycle of an ACH Check Payment Transaction**

[Figure 1](#page-119-0) shows the entities in an ACH payment transaction.

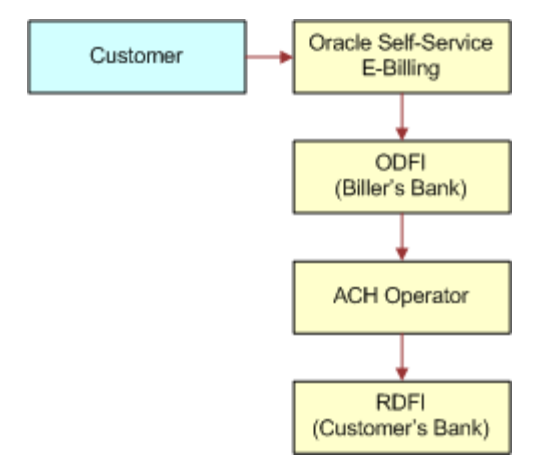

<span id="page-119-0"></span>Figure 1. Check Payment Transactions

A typical ACH check payment transaction cycle, excluding transfers between the ODFI, ACH operator and RDFI, is as follows:

- A customer logs in and schedules a new payment from the list of defined checking accounts. The Payment module in Oracle Self-Service E-Billing inserts a check into the database with a status of Scheduled.
- If the customer later cancels the payment, then the check status is changed to Canceled, but the payment remains in the database for the customer to view as a canceled payment.
- The pmtCheckSubmit job runs, selects all the checks that are due for payment, creates a batch file of selected checks, and sends the batch file to the payment gateway (ODFI). It also changes the status of each selected check to Processed in the Payment database.
- If the check cannot be submitted, then the status is changed to Failed. A summary report log is generated, which can be viewed from Command Center.
- The payment gateway (ODFI) processes the received check payment through the ACH operator to the RDFI. If there is an error clearing the check, then the ACH creates a file containing a code that indicates why the check was returned, and sends the file to the Payment module.
- The pmtCheckUpdate job runs. If there is no return code, and five business days have passed, then the pmtCheckUpdate job changes the status of the check from Processed to Paid.
- If the payment gateway returns the check, then the pmtCheckUpdate job updates the check status to Returned, and saves the reason code in the txn\_err\_msg field of the check\_payments table. An exception report is generated to summarize the information in the returned file, which can be viewed from Command Center.
- If there is an error other than Returned, then the pmtCheckUpdate job changes the check status to Failed.
- An ACH payment gateway might return an NOC in response to a prenote. For an NOC, the pmtCheckUpdate job reads the NOC and inserts a new zero amount check into the check\_payments table with a status of noc\_returned. The payment\_accounts table might be updated, depending on the setting of auto-update for NOC in Payment Settings.
- If the pmtPaymentReminder job is configured, then it sends an email to the customer about the status of the check payment.

### **Supported SEC Codes**

The following Standard Entry Class (SEC) codes are supported for ACH:

■ **Web.** Internet Initiated Entry. This is the default.

Debit entries are originated, either single or recurring),from a customer's account using Webbased authorization.

- **PPD.** Prearranged Payment and Deposit Entry. Under PPD the following types are included:
	- **Direct Deposit.** The credit application transfers funds into the customer's account.
	- **Preauthorized Bill Payment.** Represents a debit application, where billers transfer electronic bill payment entries through the ACH network.
- **CTX.** Corporate Trade Exchange

Supports multiple addenda record using ANSI ASC X12 standards. Can be used either with the credit or debit application.

### **ACH Change Codes**

[Table 66](#page-120-0) lists some of the ACH change codes, also known as *NOC codes*, that can appear in the returns file after running the pmtCheckUpdate job if previously valid payment information is now incorrect or out-of-date.

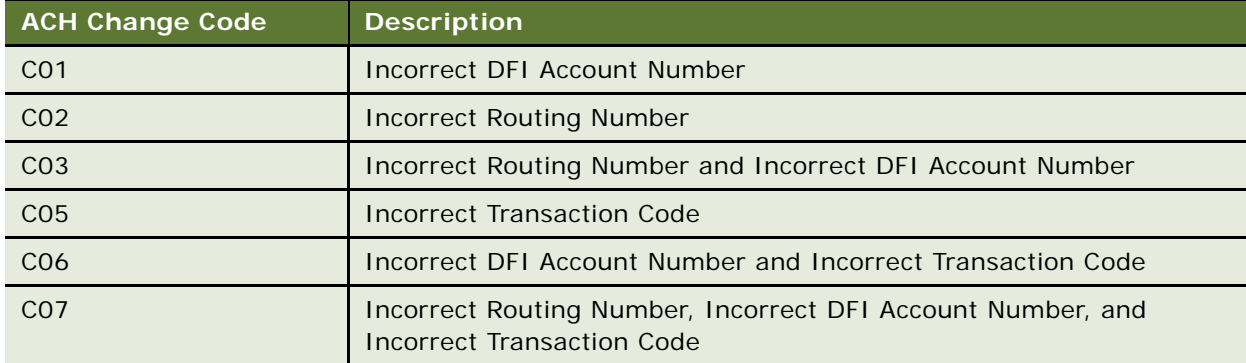

<span id="page-120-0"></span>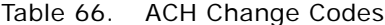

Additional information about these and additional ACH change codes are available from www.nacha.org.

## **ACH Return Codes**

[Table 67](#page-121-0) lists some of the ACH return codes that can appear in the returns file after running the pmtCheckUpdate job.

<span id="page-121-0"></span>Table 67. ACH Return Codes

| <b>ACH Return</b><br>Code | <b>Description</b>                                                                                                    |
|---------------------------|----------------------------------------------------------------------------------------------------|
| <b>R01</b>                | <b>Insufficient Funds</b>                                                                                                    |
| <b>R02</b>                | <b>Account Closed</b>                                                                                                    |
| R <sub>0</sub> 3          | No Account or Unable to Locate Account                                                                                                    |
| <b>RO4</b>                | <b>Invalid Account Number</b>                                                                                                    |
| <b>R05</b>                | Reserved                                                                                                    |
| <b>RO6</b>                | Returned for each ODFI's Request                                                                                                    |
| <b>R07</b>                | Authorization Revoked by Customer. These are adjustment entries.                                                                                                    |
| <b>RO8</b>                | Payment Stopped or Stop Payment on Item                                                                                                    |
| R <sub>10</sub>           | Customer Advises Not Authorized: Item Is Ineligible, Notice Not Provided,<br>Signatures Not Genuine, or Item Altered. These are adjustment entries.                                                 |
| <b>R11</b>                | Check Truncation Entry Return (Specify) or State Law Affecting Acceptance of PPD<br>Debit Entry Constituting Notice of Presentment or PPD Accounts Receivable<br><b>Truncated Check Debit Entry</b> |
| R <sub>12</sub>           | <b>Branch Sold to Another DFI</b>                                                                                                    |
| R <sub>14</sub>           | Representative Payee Deceased or Unable to Continue in that Capacity                                                                                                    |
| R <sub>15</sub>           | Beneficiary or Account Holder (Other Than a Representative Payee) Deceased                                                                                                    |
| R <sub>16</sub>           | <b>Account Frozen</b>                                                                                                    |
| <b>R17</b>                | File Record Edit Criteria (Specify)                                                                                                    |
| <b>R20</b>                | <b>Non-Transaction Account</b>                                                                                                    |
| R <sub>21</sub>           | <b>Invalid Company Identification</b>                                                                                                    |
| R <sub>22</sub>           | Invalid Individual ID Number                                                                                                    |
| R23                       | Credit Entry Refused by Receiver                                                                                                    |
| <b>R24</b>                | <b>Duplicate Entry</b>                                                                                                    |
| R <sub>29</sub>           | Corporate Customer Advises Not Authorized                                                                                                    |
| R31                       | Permissible Return Entry (CCD and CTX only)                                                                                                    |
| R33                       | Return of XCK Entry                                                                                                    |
|                           |                                                                                                    |

Additional information about these and additional ACH return codes are available from

http://www.nacha.org/

## **NOC Transactions**

When a prenote is returned with a NOC, TXN\_MESSAGE is populated with NOC information formatted as *NOC\_CODE*::*NEW\_ADDENDA\_INFO*::*OLD\_ADDENDA\_INFO*

where:

- NOC\_CODE is the three-character code returned.
- *NEW\_ADDENDA\_INFO* is the NOC information returned from ACH, which can include the corrected account number, routing and account type.
- *OLD\_ADDENDA\_INFO* is the existing addenda information.

## **ACH Effective Date**

The Skip nonbusiness days for batch effective entry date field on the Payment Settings page for an ACH check payment gateway controls how the effective entry date is calculated when the ACH batch file is created by pmtCheckSubmit.

If the field is set to Yes, then nonbusiness days are not taken into consideration. The effective entry date is set to the payment date that the customer specified when scheduling the payment.

If the field is set to No, then nonbusiness days are skipped, and the effective entry date is the next business day following the computed date. The Payment module checks the scheduled payment date to determine whether it is on or before the end of today. If it is, then the computed date is the customer-scheduled date plus one. If it is not, then the computed date is the customer-scheduled date.

Nonbusiness days are weekend days, plus the U.S. Federal holidays.

## **ACH Settlement Date**

The ACH settlement date is not written to the ACH batch file by pmtCheckSubmit. That date is added by the ACH Operator when the payment is actually settled.

#### **ACH Addenda Records**

The Payment module supports ACH addenda records, which means you can append a list of addenda records after an entry detail record in an ACH file. Addenda records are biller-specific, so customizing is required to support this feature. Theoretically, you can put any information into an addenda record, for example, the invoices of a payment. To add addenda records, you must write a plug-in for the pmtCheckSubmit job. Contact Oracle Professional Services or your development team for more information about supporting ACH addenda records.

#### **Multiple DDNs in ACH Files**

If you put multiple Document Definition Names (DDNs) in one ACH file, then all the DDNs must use the same template. If you need to use different templates, then contact Oracle Professional Services about creating a custom class.

## **About Check Payment Status Flow**

[Figure 2](#page-123-2) shows the possible states of a check payment and the jobs that can change the state.

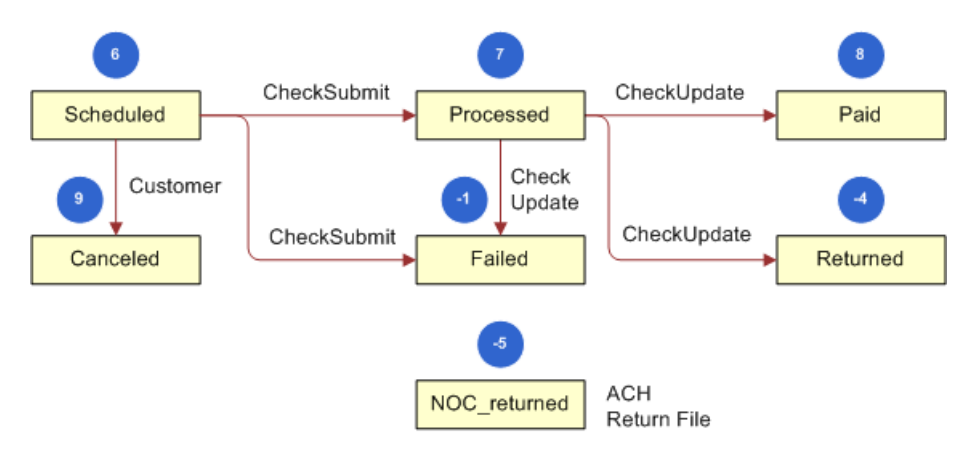

<span id="page-123-2"></span>Figure 2. Check Payment Status Flow

[Table 68](#page-123-1) lists the status values that can occur during a check payment transaction cycle. The code is the actual value saved in the Oracle Self-Service E-Billing database.

| <b>Transaction Status</b> | Code | <b>Description</b>                                                              |
|---------------------------|------|---------------------------------------------------------------------------------|
| Scheduled                 | 6    | A customer-scheduled a new check payment.                                       |
| Processed                 |      | The Payment module processed a check and sent it to the ACH<br>payment gateway. |
| Paid                      | 8    | ACH paid or cleared a check.                                                    |
| Canceled                  | 9    | The customer canceled a check.                                                  |
| Failed                    | $-1$ | ACH failed to pay a check failed for a reason other than<br>Returned.           |
| Returned                  | -4   | ACH returned a check.                                                           |
| noc returned              | -5   | This customer's payment account information must be changed.                    |

<span id="page-123-1"></span>Table 68. Status Values for Check Payment Transactions

# <span id="page-123-0"></span>**About Credit Card Payment Transactions**

The user interface to the Payment module can offer a variety of credit card payment options. Some of those options require you to configure fields in Payment Settings for a credit card payment gateway. Oracle Self-Service E-Billing supports credit reversals.

Credit card processing usually occurs in the following order:

- **1** A user enters a credit card number and other card-related information.
- **2** The card information is sent to the card-issuing bank for authorization. Authorization only guarantees that the money is available at the time of authorization.
- **3** The merchant issues a settlement request to the issuing bank so that the money can be transferred. The merchant usually does this request after fulfillment, or sending out ordered goods. For bill payments, the biller does not send out ordered goods, so authorization and synchronization are combined into one operation so that a credit card payment is settled at the same time it is authorized.

Because credit card processing is in real-time and not batch-based, the life cycle for credit cards is not as complex as check processing.

[Figure 3](#page-124-0) shows the entities involved in a credit card payment transaction.

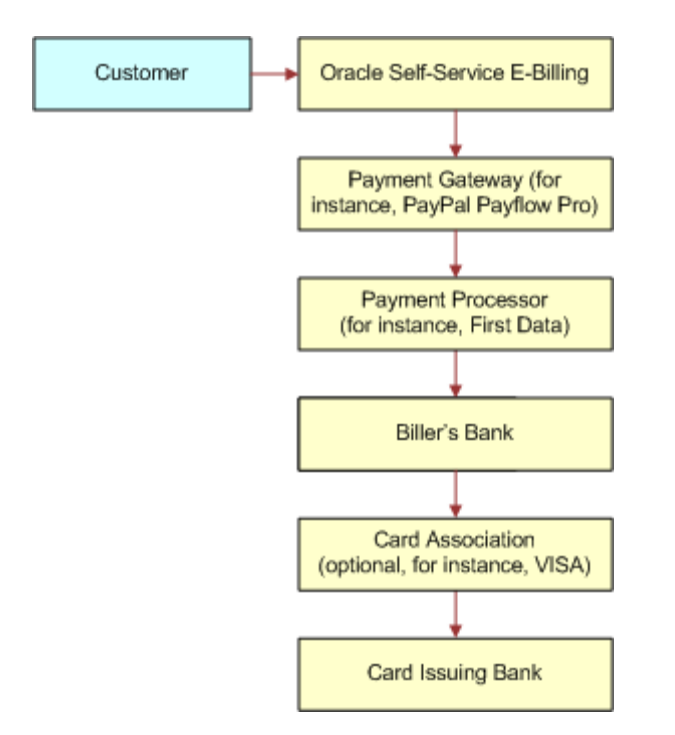

<span id="page-124-0"></span>Figure 3. Credit Card Payment Transactions

## **About Instant Credit Card Payments**

The states for an instant credit card payment can be Settled, Failed-authorize, or Failed. For instant payments, there is no scheduled state.

Instant credit card payments are processed in the following order:

- **1** A user submits an instant credit card payment from the UI.
- **2** The Payment module sends the payment to a credit card cartridge in real time.
- **3** The Payment module sets the state of the credit card transaction to one of the following:
- If the card is authorized and settled, then the state is set to Settled.
- If the card failed to authorize, then the state is set to Failed authorize.
- If there is a network problem, then the state is set to Failed.
- **4** The Payment module inserts the payment into the creditcard\_payments table.
- **5** The Payment module presents the result of the transaction to the user.
- **6** The pmtPaymentReminder job runs and optionally sends email to users who have made an instant payment.

## **About Scheduled Credit Card Payments**

Scheduled credit card payments process in the following order:

- **1** The customer schedules a credit card payment from the UI, and the Payments module marks the payment as scheduled in the creditcard\_payments table.
- **2** Before the pmtCreditCardSubmit job process the scheduled credit card payment, a user can modify or cancel it.
- **3** When the pmtCreditCardSubmit job runs, it selects all credit card payments that are scheduled to be paid at the time the job runs, opens a connection to the credit card payment gateway, and starts making payments. The Number of days before a credit card's pay date for it to be submitted parameter on the pmtCreditCardSubmit job determines how many days ahead to look when selecting payments to be made.

If the ICreditCardPlugIn has been implemented in Payment Settings, then this job modifies the credit card payments that are scheduled to be paid, or takes other actions related to the selected credit card payments. Functions in the plug-in are called before and after credit card payment processing. For information about configuring job plug-ins, contact Oracle Professional Services.

- **4** The credit card gateway sends the transactions to the credit card processor. The credit card processor either authorizes and settles the credit card payment, or rejects it. Thfe results are returned to the credit card gateway, which forwards the results to the pmtCreditCardSubmit job.
- **5** The pmtCreditCardSubmit job changes the status of the credit card payment in the database depending on the transaction status returned by the credit card processor, and optionally sends email to the customer about the status of the payment.
	- If the card is authorized and settled, then the state is set to Settled.
	- If the card fails to authorize, then the state is set to Failed\_authorize.
	- If there is a network problem, then the state remains Scheduled, so it can process the next time pmtCreditCardSubmit runs.
- **6** The pmtPaymentReminder job runs and optionally sends email to users about the status of their scheduled payment.

## **About Credit Card Payment Status**

[Table 69](#page-126-0) lists the status values that can occur during a credit card payment transaction cycle. The code is the actual value saved in the Oracle Self-Service E-Billing database.

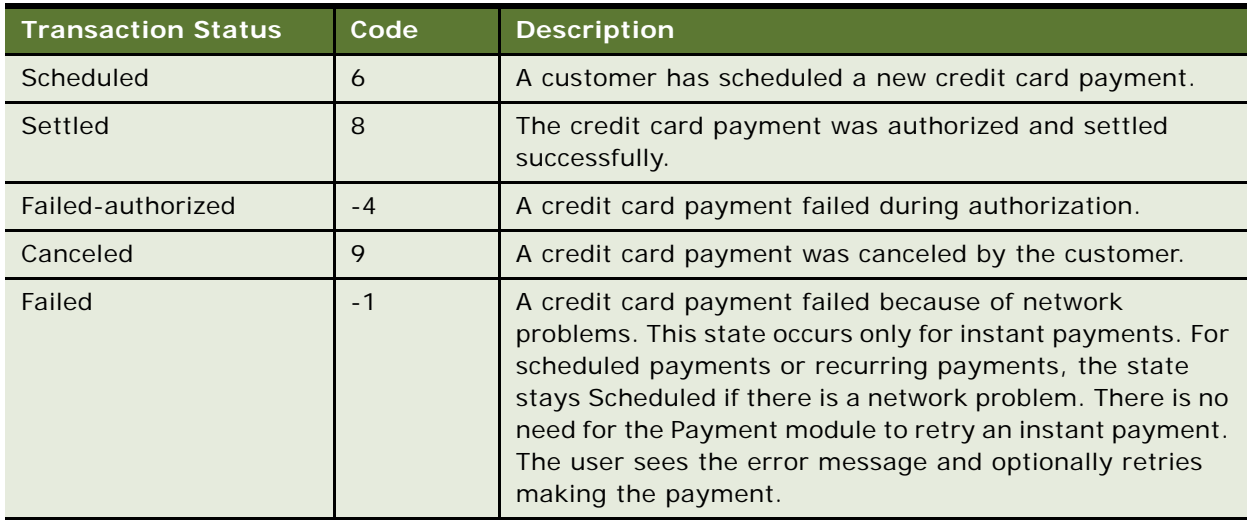

<span id="page-126-0"></span>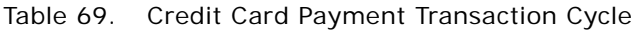

## **About the Address Verification Service**

Address Verification Service (AVS) reduces the risk of fraudulent transactions by verifying that the credit card holder's billing address matches the one on file at the card issuer. The address is optional and does not affect whether the payment is accepted or rejected. However, using an address might get a lower rate from card issuer.

A merchant, also known as the biller, submits the AVS request through the payment process directly to the specific credit card association, such as PayPal Payflow Pro, for address comparison. If AVS is turned on by an Oracle Self-Service E-Billing administrator, then address information passes into PayPal Payflow Pro as part of the PayPal Payflow Pro request. PayPal Payflow Pro then contacts the credit card issuing bank and passes along the address information.

The credit card issuing bank verifies the credit card address information on record matches the address information passed in by PayPal Payflow Pro. The credit card issuing bank then replies to PayPal Payflow Pro indicating whether the information matched. The address and zip code are checked during AVS. The value Y means yes, N means no, and X means a match cannot be determined. PayPal Payflow Pro then accepts or rejects, or voids, the transaction depending on the filter set in the Payment module for both street address and zip code. There is also a filter option to set the international AVS code to determine whether the AVS response was international, US or could not be determined. Some credit card issuing banks require city and state verification as well.

The Payment module does not handle these by default, but the pmtCreditCardSubmit job has a plugin to allow custom code pass in the AVS values. For more information about AVS functionality, go to

https://www.paypal.com/payflow-support

If the Payment module does not send the address information to PayPal Payflow Pro, or if the Oracle Self-Service E-Billing administrator did not turn on AVS and the AVS check level is set to Full, then the transaction fails. If the card issuer address is sent to the payment gateway, but the address does not match the information on the gateway, then the gateway can send an AVS code. If an AVS code is received, then the Payment module logs the AVS code in the audit tables.

The Payment module supports PayPal Payflow Pro, but PayPal Payflow Pro does not support turning AVS on or off for each transaction. However, the lower capability PayPal Payflow Link can. You also must set up the AVS level with PayPal Payflow Pro as part of your PayPal Payflow Pro agreement. When setting up the account with PayPal Payflow Pro, the merchant must specify the level of AVS check: full, medium or light. When the Payment module passes the address information, PayPal Payflow Pro accepts or rejects the transaction depending on the AVS check level. Note that the AVS check level is specified one time during merchant account setup and applies to all transactions for that merchant. The merchant also must specify to PayPal Payflow Pro during setup and that the customer will be using PayPal Payflow Pro through the Payment module for transactions.

# <span id="page-127-0"></span>**Viewing Payment Reports**

The Payment module keeps payment history for auditing purposes. Checks go through a list of states before clearing. For insert, update and insert, and update operations, the Payment module keeps a copy in the check\_payments\_history table. The Payment module records when the check was created, when the check was updated or canceled, when the check is processed, and other check actions.

The Payment module also logs additional important information, warnings, and errors. The format of the logging messages determines whether the Payment module can connect with other monitoring software, such as EMC Patrol. Credit card gateways report only credit card transactions.

After a payment job runs, you can view payment reports for entries from that job in two report types:

- Daily Summary
- Daily Exceptions

#### *To view Payment reports*

- **1** In the Command Center, click Reporting.
- **2** Click the Payment Reports icon.

The Search Payment Report page appears.

- **3** Select a payee and a report type.
- **4** Enter the date on which you want to the search to run. You can use the Popup Calendar to help you determine the date.
- **5** Click Search.

Oracle Self-Service E-Billing generates the report.

# **9 Recurring Payments**

This chapter explains recurring payment processing. This chapter includes the following topics:

- [About Recurring Payments on page 129](#page-128-0)
- [About the Multiple Recurring Payment Feature on page 130](#page-129-0)
- [About the Recurring Payment Transaction Cycle on page 130](#page-129-1)
- [Database Tables Affected by Recurring Payments on page 133](#page-132-0)
- **[Examples of Recurring Payment on page 133](#page-132-1)**

# <span id="page-128-0"></span>**About Recurring Payments**

For checks and credit cards, the Payment module provides two types of recurring payments:

- A *recurring payment* allows a customer to schedule a payment amount that is fixed, for the entire amount due from a bill, or for the minimum amount due from a bill. The payment can be scheduled to be paid on a certain date of the week, month or quarter.
- An *automatic payment* allows a customer to schedule a payment of a fixed amount, for the entire amount due from a bill, or for the minimum amount due from a bill, to be made a certain number of days before due date. Automatic payments of the entire amount due can also be made, if the amount due is less than a specified amount.

Both recurring and automatic payments are designated as recurring payments by the National Automated Clearing House Association (NACHA) 2009 specification. NACHA 2009 defines a payment as recurring when the account manager keeps the account information in a database.

A user can modify or cancel recurring payments at any time before the payment is scheduled. Recurring payment allows a customer to make payments automatically, depending on the amount and pay date. To configure recurring payments, see ["pmtCreditCardSubmit Job" on page 62](#page-61-0).

There are several kinds of recurring payments:

- **(Minimum) amount due and before due date**. For example, pay the entire amount due two days before the due date.
- **(Minimum) amount due and fixed pay date**. For example, pay minimal amount due on day 31 of each month.
- **Fixed amount and before the due date**. For example, pay \$100 one day before the due date.
- **Fixed amount and fixed pay date.** For example, pay \$100 on the first day of each month.
- (Minimum) amount due up to a fixed amount and send email if over that fixed amount.

*Amount* defines how much the recurring payment is going to pay for each payment. The amount can be fixed, amount due or minimum amount due. If the amount is the minimum amount due, then it must be indexed by Oracle Self-Service E-Billing. You must specify the name and format of the minimum amount due must be specified on the Payment Settings page in the Command Center.

*Pay date* defines when each payment is going to be cleared, which is when the money will be transferred. Pay date can be fixed or before due. If it is before due, then the due date must be indexed by Oracle Self-Service E-Billing. You must specify the name and format of the due date on the Payment Settings page in the Command Center.

For monthly payments, if day 29, 30, or 31 is selected, and that day does not exist for a particular month, then Oracle Self-Service E-Billing uses the last day of that month by default. For example, specifying day 31 of each month ensures that payments are made on the last day of each month.

For weekly payments, the week starts on Sunday. For example, day 1 of each week means Sunday.

The *effective period* defines when a recurring payment starts and ends. A payment is made if its pay date is within the effective period, inclusive. If the pay date is after the end date of the effective period, then Oracle Self-Service E-Billing deactivates the recurring payment. By default, a recurring payment only starts tomorrow, so that all bills that arrive up to and including today are considered paid, so recurring payment must not pay these bills a second time.

After an end-customer creates a recurring payment, that customer is not permitted to change the payment amount from fixed to minimum amount due, or to change the pay date from fixed to before due date, or before due date to fixed. When a recurring payment starts, which is when the first recurring payment has been made, the start date of the recurring payment cannot be modified.

## <span id="page-129-0"></span>**About the Multiple Recurring Payment Feature**

The multiple recurring payment feature lets a customer, or payee, select multiple biller accounts to pay with a single recurring payment setup. It is also possible to set up one recurring payment for a collection of bills from different accounts that come from different indexer DDNs. Payment entities like recurring payments, bank accounts, and payments made are visible to and can be modified by all authorized persons.

# <span id="page-129-1"></span>**About the Recurring Payment Transaction Cycle**

Oracle Self-Service E-Billing saves recurring payment information in the recurring\_payments table. The pmtRecurringPayment job retrieves bills from Oracle Self-Service E-Billing, makes payments by either check or credit card, and sends email notifications for recurring payments. The pmtRecurringPayment job performs two functions:

- Contacts Oracle Self-Service E-Billing to get the latest bill for a recurring payment that a customer set up. This process is called *synchronization*. A recurring payment can only be synchronized with Oracle Self-Service E-Billing if it is associated with a bill and the amount to pay is the minimum amount due or the pay date is before the due date. A recurring payment with fixed amount and fixed date will not be synchronized with Oracle Self-Service E-Billing, which means there is no bill information associated with this recurring payment.
- Schedules payments, inserts a payment with the status of Scheduled in the check\_payments or creditcard\_payments table so that the payments are processed. This process is called *scheduling*. A payment is scheduled three days before the pay date by default. The number of days can be changed by changing the Number of days before pay date to schedule the payment field in the job configuration. This delay allows the customer to modify or cancel this payment before the payment is processed by the pmtCheckSubmit or pmtCreditCardSubmit jobs.

[Table 70](#page-131-0) shows the columns updated in the recurring\_payments table by the pmtRecurringPayment job.

| <b>Column Updated in the</b><br>recurring_payments Table | <b>Description</b>                                                                                                    |
|----------------------------------------------------------|----------------------------------------------------------------------------------------------------|
| bill_scheduled                                           | Y or N. This field determines whether the current bill associated<br>with the recurring payment has been scheduled, or inserted into<br>the check_payments or creditcard_payments columns. This<br>parameter is always N for a fixed amount and fixed pay date.                                                                                                    |
| <b>Status</b>                                            | Active or Inactive. This status is calculated internally. The value<br>indicates whether the recurring payment has ended, because<br>either the pay date is after the end date, or the number of<br>payments has reached the maximum allowed.                                                                                                    |
| last_process_time                                        | The last synchronization time. To improve performance, only<br>bills whose doc date falls between the last processed time and<br>the current job running time, inclusive, are synchronized. By<br>default, the value in the last_process_time column is set to the<br>start date of the effective period when the recurring payment is<br>created, which means all bills whose doc dates are before the<br>start date will not be synchronized. |
| last_pay_date                                            | The pay date of last payment made. This value is set to 01/01/<br>1970 if the recurring payment has not started yet.                                                                                                    |
| next_pay_date                                            | The pay date of next payment. It is calculated using the values<br>in the start_date, last_pay_date and pay_interval columns.                                                                                                    |
| bill id                                                  | A foreign key reference to a row in the payment_bill_summaries<br>table. Use the bill ID to retrieve the latest bill information paid<br>by the recurring payment. It could be null if there is no such bill.                                                                                                    |
| curr_num_payments                                        | The current number of payments made.                                                                                                    |

<span id="page-131-0"></span>Table 70. Recurring Payment Transaction Cycles

**TIP:** There is no payment inserted into check\_payments or creditcard\_payments table when a recurring payment is created by the user. Payments are inserted by the pmtRecurringPayment job.

# <span id="page-132-0"></span>**Database Tables Affected by Recurring Payments**

The recurring\_payments table only contains the setup information for the recurring payment, which is the data entered from Web interface by end users. It is not used to save bill summary or actual payment information. The amount field in the recurring payments table records the amount as a result of one of the following actions:

- The recurring payment is configured to pay a fixed amount
- The recurring payment is configured to pay if less than this amount
- The recurring payment is configured to pay up to this amount

Bill summary information is retrieved from the Oracle Self-Service E-Billing tables and saved into the payment\_bill\_summaries table. After the pmtRecurringPayment job runs, the payment\_bill\_summaries table is populated, and the bill ID of the recurring\_payments table is also populated. Payment information is scheduled into the check\_payments or creditcard\_payments tables.

# <span id="page-132-1"></span>**Examples of Recurring Payment**

This topic describes four examples of recurring payment with additional details about the relevant database interactions.

### **Example of Amount Due and Before Due Date**

This example shows how Oracle Self-Service E-Billing processes a recurring payment using the amount due before the due date.

**1** On date 04/09/2012, a customer with account number acct1111 creates a recurring payment. The amount is amount due, the pay date is one day before due date, the start date is 04/10/ 2012, and the end date is 06/10/2012. The following table gives an example of a recurring payment created with Amount Due and Before Due Date.

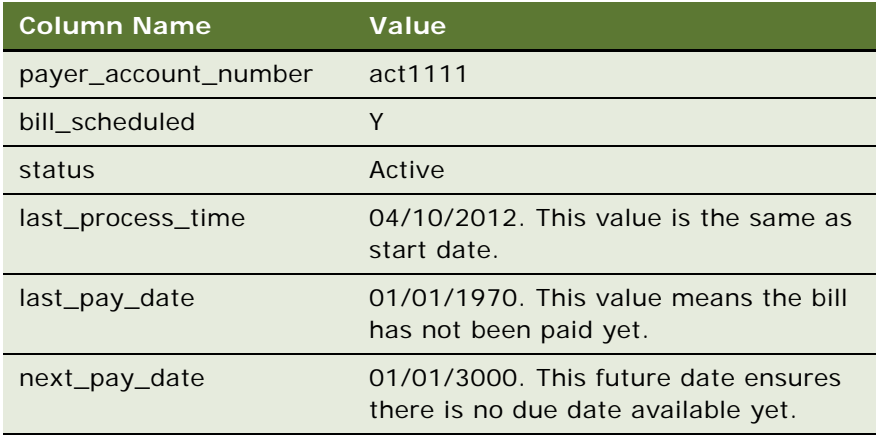

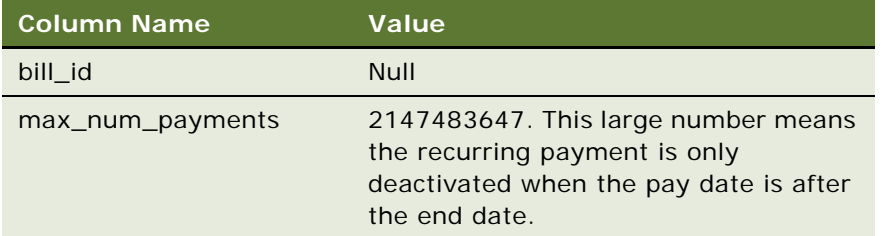

**2** The Oracle Self-Service E-Billing ETL load runs and indexes one bill on 03/10/2012. The doc ID is bill1, in this example. On 04/10/2012, the ETL load runs again and indexes two more bills: bill2 and bill3. The following table gives an example of ETL load producing bills, and is a combination of the edx\_rpt\_account\_dim,edx\_rpt\_account\_fact, and edx\_rpt\_statement\_fact tables from the OLAP database.

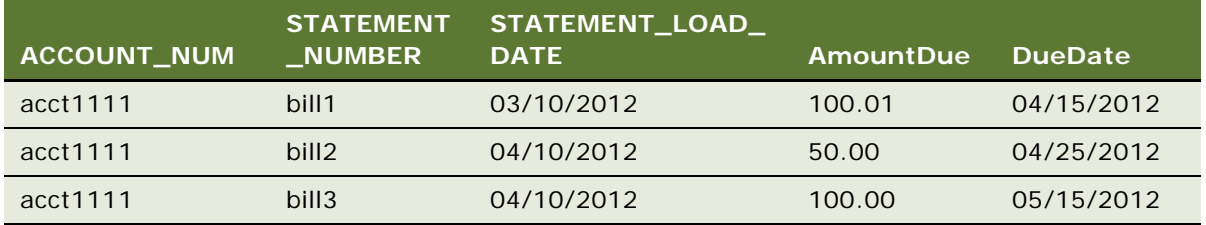

- **3** The pmtRecurringPayment job runs on 04/10/2012 23:59:00PM, after the ETL load. The job searches the recurring\_payments table to find all recurring payments whose bill\_scheduled is Y and status is Active. The job finds the example recurring payment and then asks Oracle Self-Service E-Billing to return all bills whose account number is acct1111 and whose STATEMENT\_LOAD\_DATE is between 04/10/2012 the value of last\_process\_time, and 04/10/ 2012 23:59:00PM, the job run time. Two bills, bill2 and bill3, are returned. The pmtRecurringPayment job then finds the bill with latest due date bill3 and bill2 is ignored because only the latest bill is paid.
- **4** After finding the latest bill from Oracle Self-Service E-Billing, the pmtRecurringPayment job checks whether the due date of this bill is after the due date of the bill used in the last payment. The last bill info can be retrieved from payment\_bill\_summaries using the bill\_id. Otherwise, it indicates that it is an old bill and must not be paid. In this case, since there is no last payment, the bill, bill3 is paid.
- **5** Bill3 is inserted into the payment\_bill\_summaries table and the recurring\_payment table is recalculated as shown in the following table.

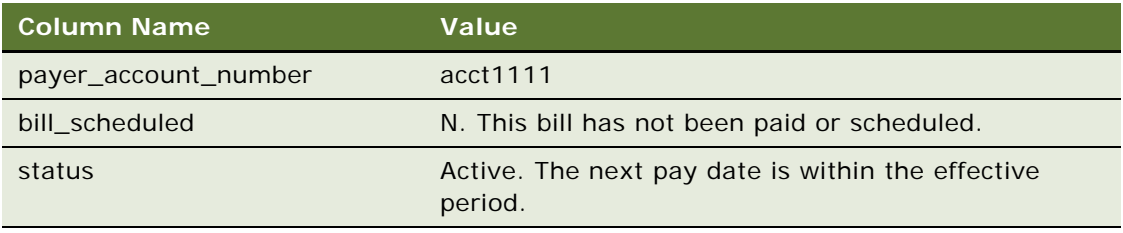

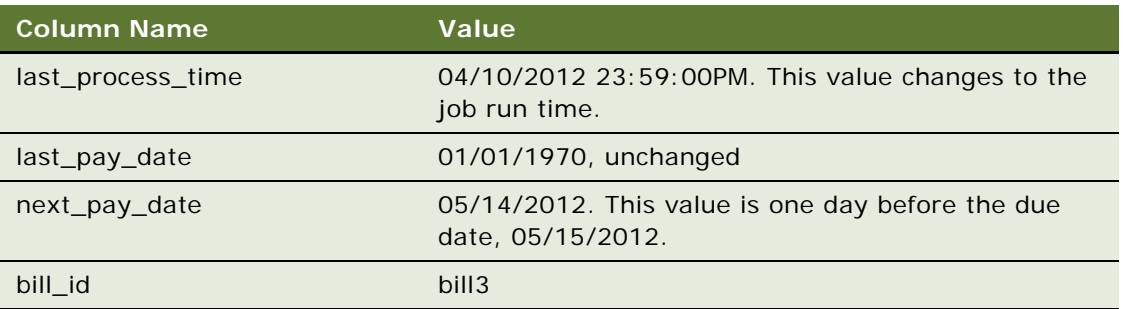

- **6** If the pmtRecurringPayment job runs between 04/11/2012 and 05/10/2012, then nothing happens to this recurring payment because synchronization and scheduling does not happen. The table remains unchanged.
- **7** On 05/11/2012 11:59:00PM, three days before next pay date, pmtRecurringPayment runs again. The recurring payment mentioned previously is not synchronized, because its bill scheduled is N. However, it will be scheduled. pmtRecurringPayment finds all recurring payments whose bill\_scheduled is N, status is Active and next\_pay\_date is equal to or before 05/ 14/2012, which is 05/11/2012 + three days. The previously mentioned recurring payment is picked up and a payment is inserted into the check\_payments or creditcard\_payments table. The amount of the payment is \$100.00, and the pay date is 05/14/2012. After this, the recurring payment table is changed, as described in the following table.

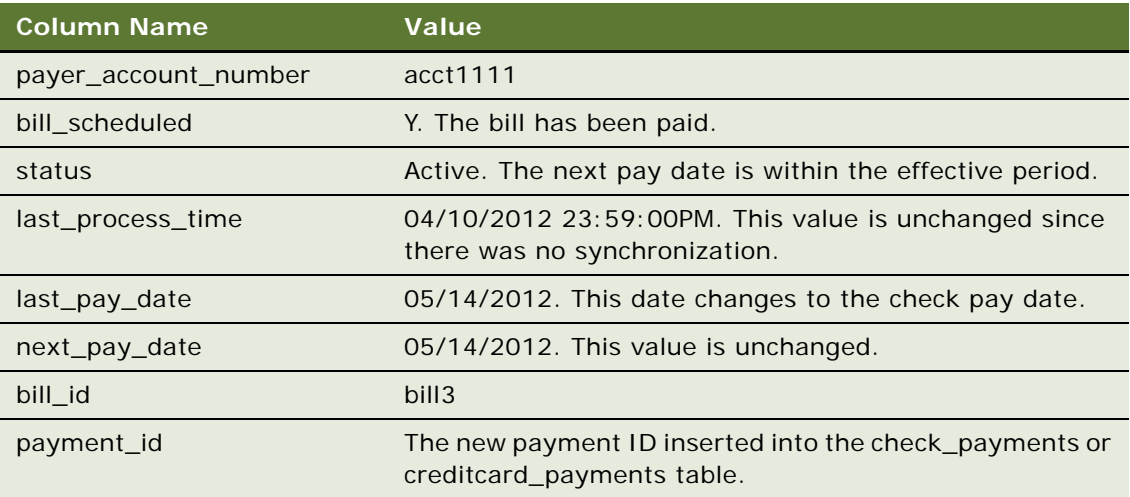

The customer can now view the payment from Future Payments in the example interface and update or cancel the scheduled payment.

**8** On 05/12/2012 23:59:00PM, the pmtRecurringPayment job runs again and finds bills with a doc date between 04/10/2012 11:59:00PM and 05/12/2012 23:59:00PM. No bills exist, and the last process time is updated to 05/12/2012 23:59:00PM. Everything else remains the same.

**9** On 05/13/2012, the ETL load occurs again and inserts a new bill, bill4, as shown in the following table. This bill is a combination of the edx\_rpt\_account\_dim, edx\_rpt\_account\_fact, and edx\_rpt\_statement\_fact tables from the OLAP database.

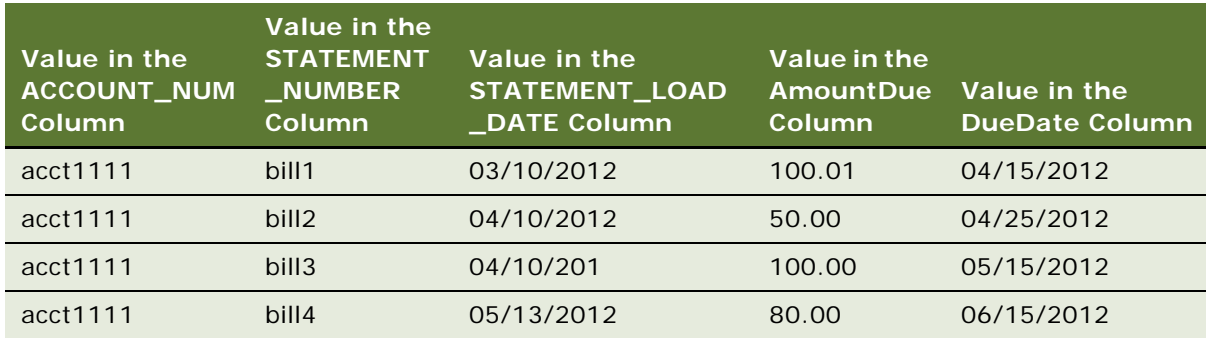

**10** On 05/13/2012 23:59:00PM, the pmtRecurringPayment job runs again, and retrieves bills with dates between 05/12/2012 23:59:00PM and 05/13/2012 23:59:00PM. In this case, the job retrieves bill4 and updates the recurring\_payments table, as shown in the following table.

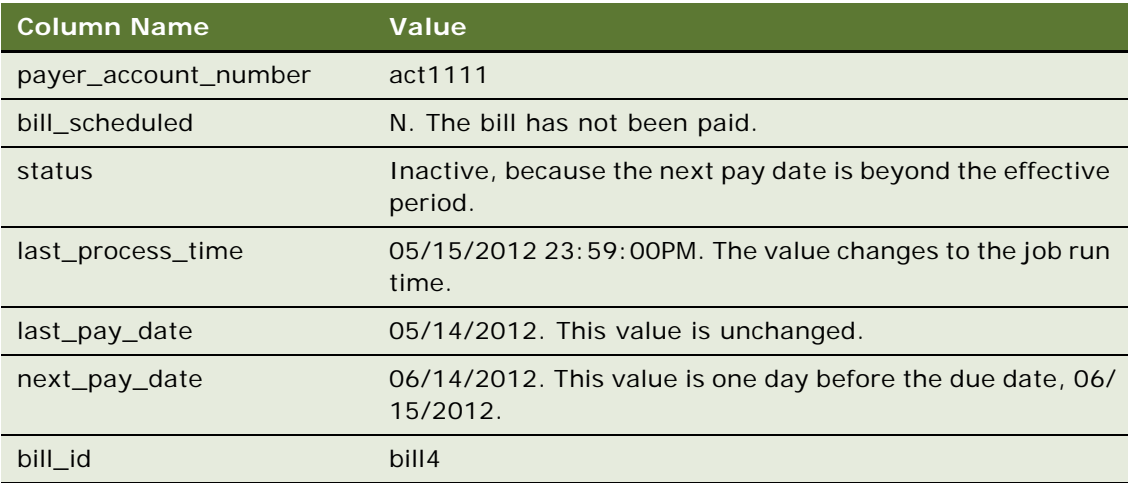

After synchronization, the recurring payment is deactivated, and it will never be synchronized or scheduled again.

#### **Example of Amount Due and Fixed Pay Date**

This example shows how Oracle Self-Service E-Billing processes a recurring payment using the amount due on a fixed pay date.

<span id="page-136-0"></span>**1** On 04/09/2012, a customer with account number acct1111 creates a recurring payment. The amount is the amount due, the pay date is day 31 of each month, the start date is 04/10/2012, and the recurring payment stops after 10 payments, as shown in the following table.

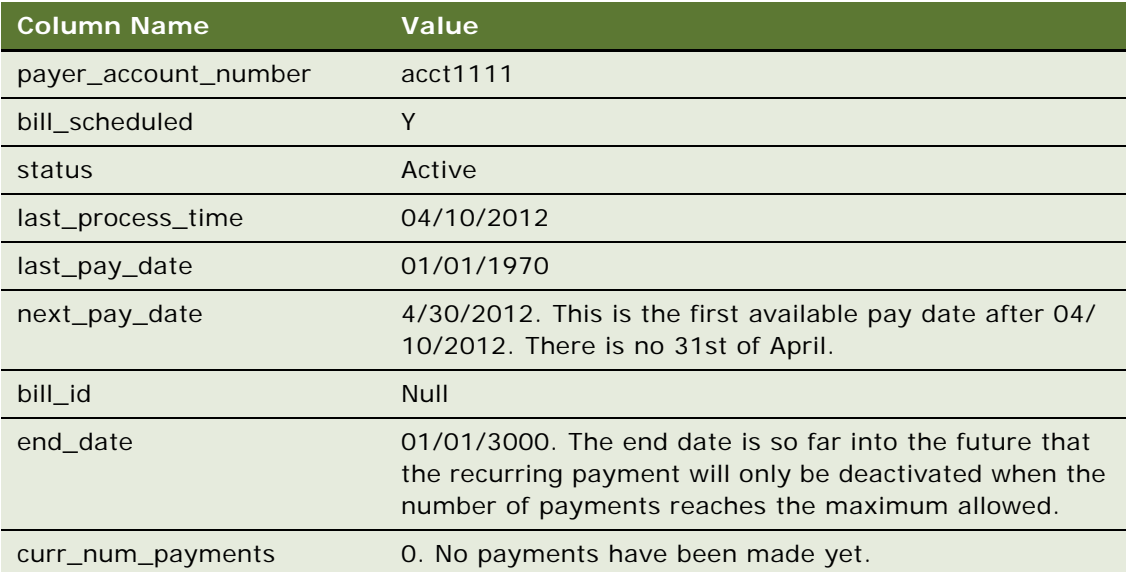

The following table shows an example of an ETL load that produces three bills. This table is a combination of the edx\_rpt\_account\_dim, edx\_rpt\_account\_fact, and edx\_rpt\_statement\_fact tables from the OLAP database.

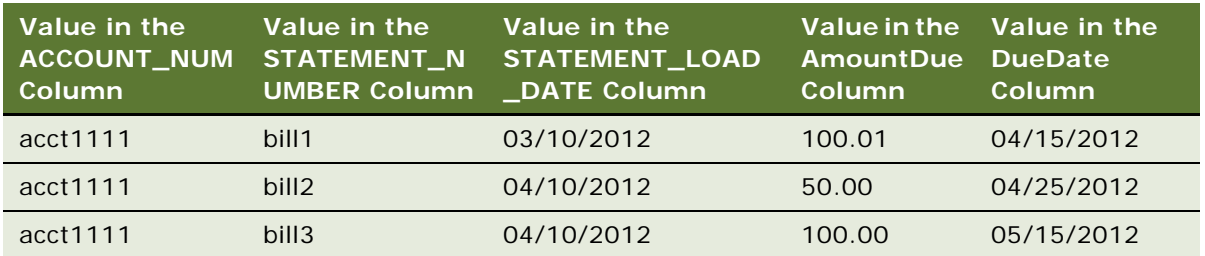

Although the pay date is not related to the due date, the value in the DueDate column is indexed because it is used to determine which bill is the latest.

<span id="page-136-1"></span>**2** The pmtRecurringPayment job runs on 04/10/2012 23:59:00PM, after the ETL load. The load finds bill3 from OLAP database tables edx\_rpt\_account\_dim, edx\_rpt\_account\_fact, and edx\_rpt\_statement\_fact and inserted in the payment\_bill\_summaries table.

The recurring\_payments table is recalculated as shown in the following table.

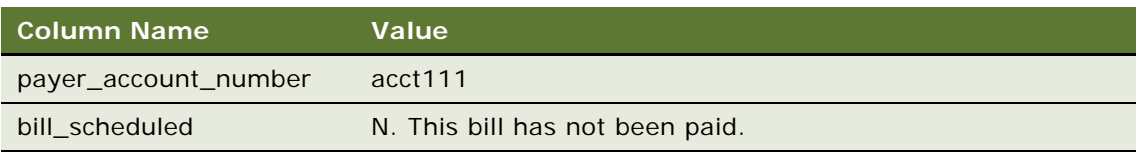

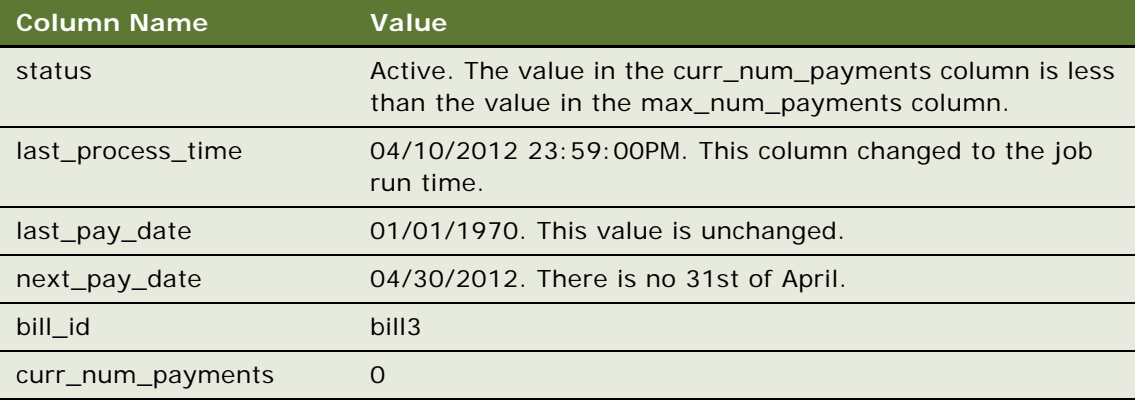

<span id="page-137-0"></span>**3** On 04/27/2012, three days before the next pay date, the pmtRecurringPayment job runs again. There is no synchronization, since the value of bill\_scheduled is N, but a payment is inserted into the check payments or creditcard payments table. The amount of the check is \$100.00 and the pay date is 04/30/2012. Changes to the recurring payment table are shown here.

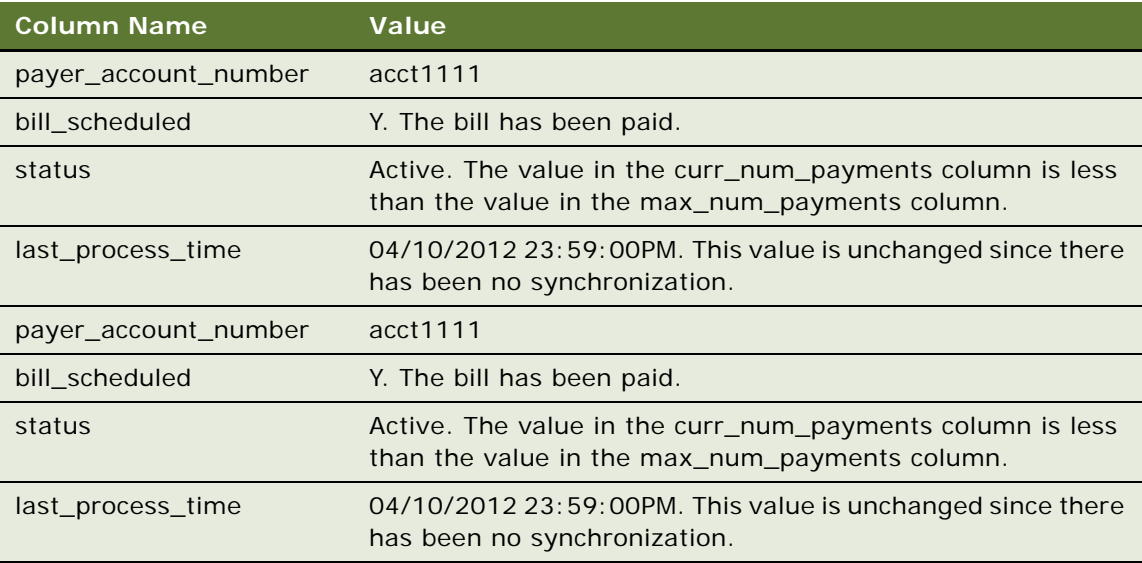

**4** [Step 1,](#page-136-0) [Step 2](#page-136-1), and [Step 3](#page-137-0) repeat until the value of the *c*urr\_num\_payments column reaches 10. At Step 4 of the tenth payment, the status changes to Inactive.

If no bills arrive for a month, then the next pay date automatically moves to the next month. For example, if there is no bill for April, then the next pay date automatically moves from 04/30/ 2012 to 05/31/2012 when the current job run time is May First.

## **Example of Fixed Amount and Before Due Date**

This example shows how Oracle Self-Service E-Billing processes a recurring payment using a fixed amount before the due date.

<span id="page-138-0"></span>**1** On 04/09/2012, a customer with account number as acct1111 creates a recurring payment. The amount is \$50, the pay date is one day before the due date, the start date is 04/10/2012 and the recurring payment stops after ten payments, as shown in the following table.

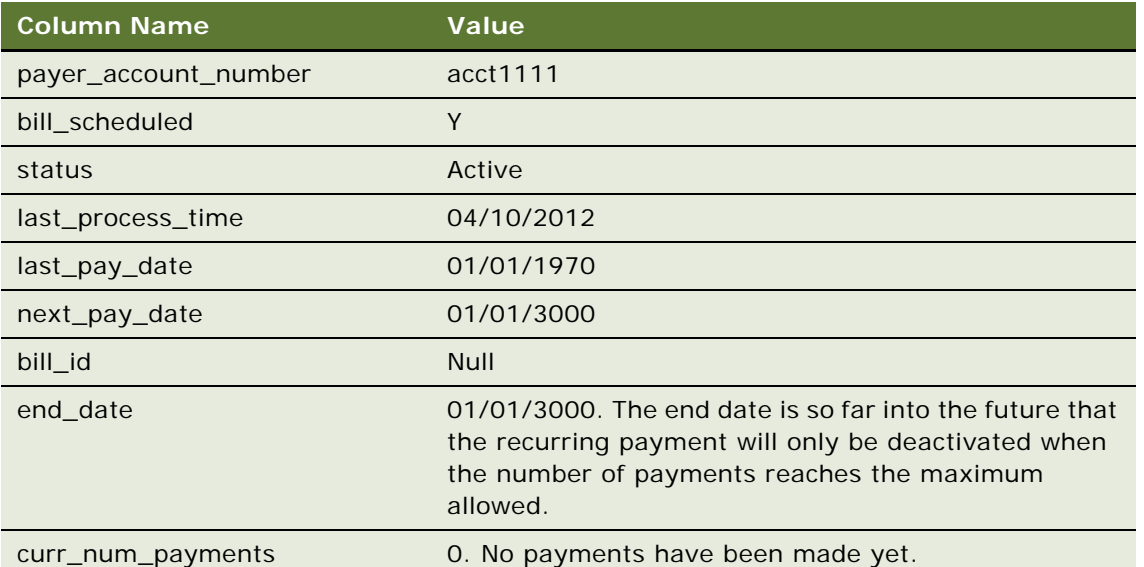

The following table shows the Index table entries, which are a combination of the edx\_rpt\_account\_dim, edx\_rpt\_account\_fact, and edx\_rpt\_statement\_fact tables from the OLAP database.

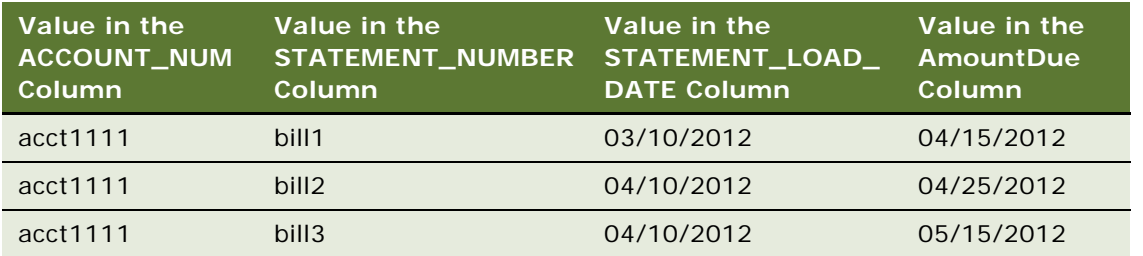

Amount due is not required for this case.

<span id="page-138-1"></span>**2** The pmtRecurringPayment job runs on 04/10/2012 23:59:00PM, after the ETL load. In this case, bill3 is found in the index table and inserted into the payment\_bill\_summaries table. The values in the recurring payments table is recalculated as listed in the following table.

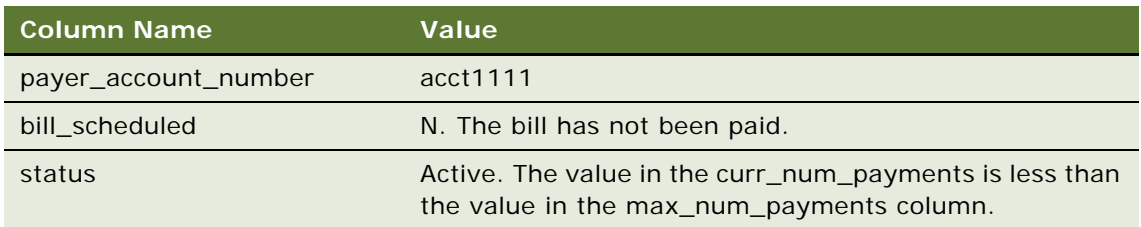

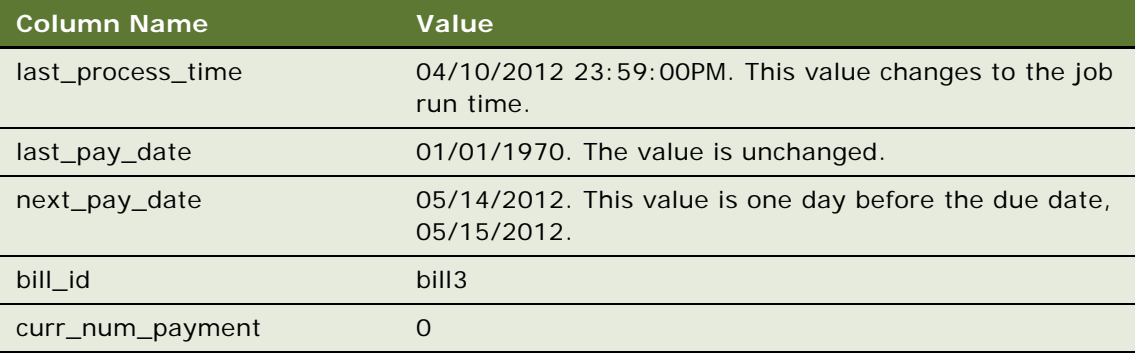

<span id="page-139-0"></span>**3** On 05/11/2012, three days before the next pay date, the pmtRecurringPayment job runs again. There is no synchronization because bill\_scheduled is N, but a payment is inserted into the check\_payments or creditcard\_payments table. The amount of the payment is \$50.00 and its pay date is 05/14/2012. The recurring\_payments table changes as shown in the following table.

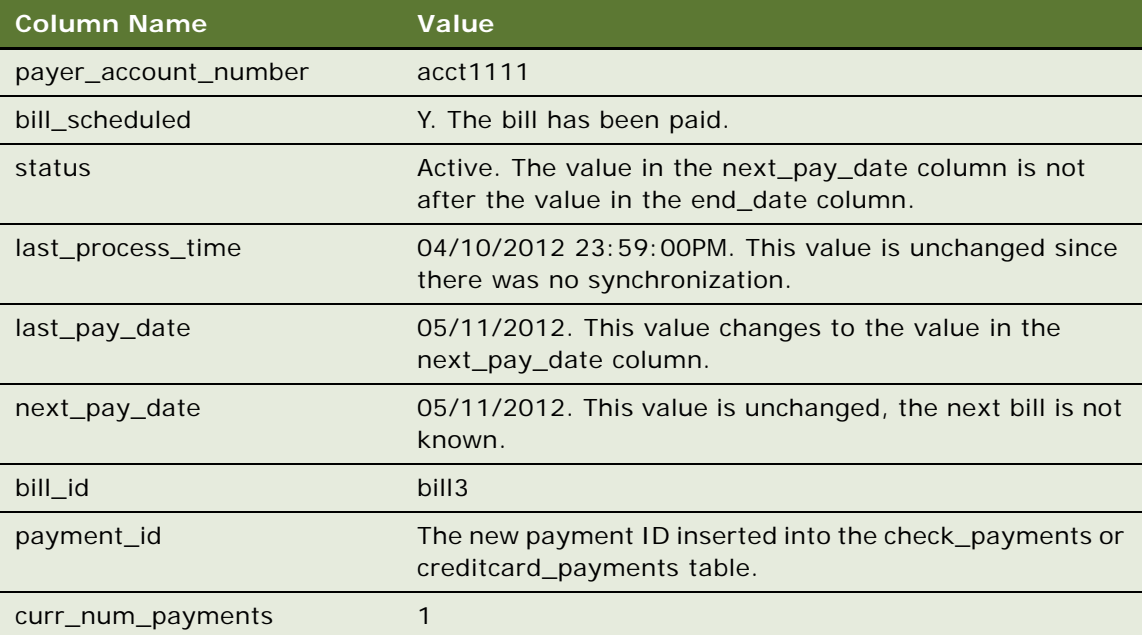

**4** [Step 1,](#page-138-0) [Step 2](#page-138-1), and [Step 3](#page-139-0) repeat until next\_pay\_date is after end\_date, when status changes to Inactive.

## **Example of Fixed Amount and Fixed Pay Date**

This example shows how Oracle Self-Service E-Billing processes a recurring payment using a fixed amount and a fixed pay date.

**1** On 04/09/2012, a customer with account number acct1111 creates a recurring payment. The amount is \$50 and the pay date is day 1 of each month. The recurring payment starts at 04/10/ 2012 and ends at 06/10/2012. The columns in the recurring\_payments table are updated, as shown in the following table.

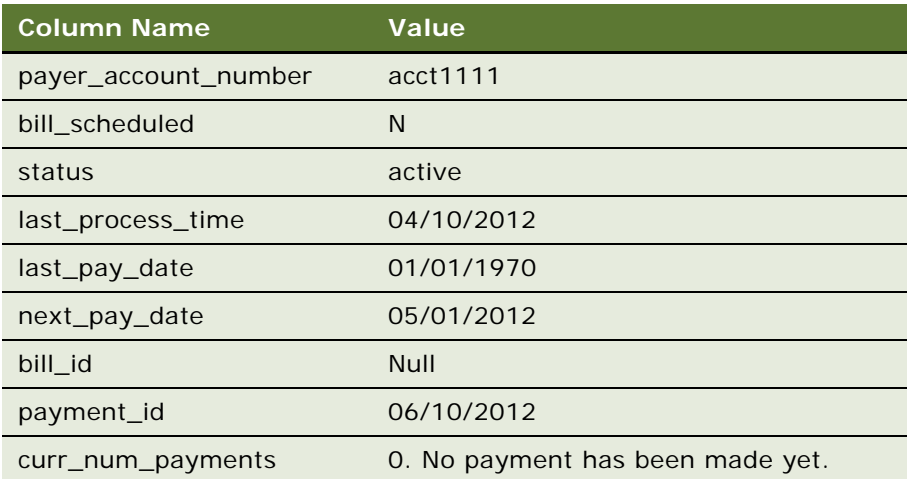

**2** On 04/28/2012, three days before the next pay date, the pmtRecurringPayment job runs again. There is no synchronization because the value in the bill\_scheduled column is always N, however a payment is inserted into the check\_payments or creditcard\_payments table. The amount of the check is \$50.00 and its pay date is 05/01/2012.

The columns in the recurring\_payments table are updated, as shown in the following table.

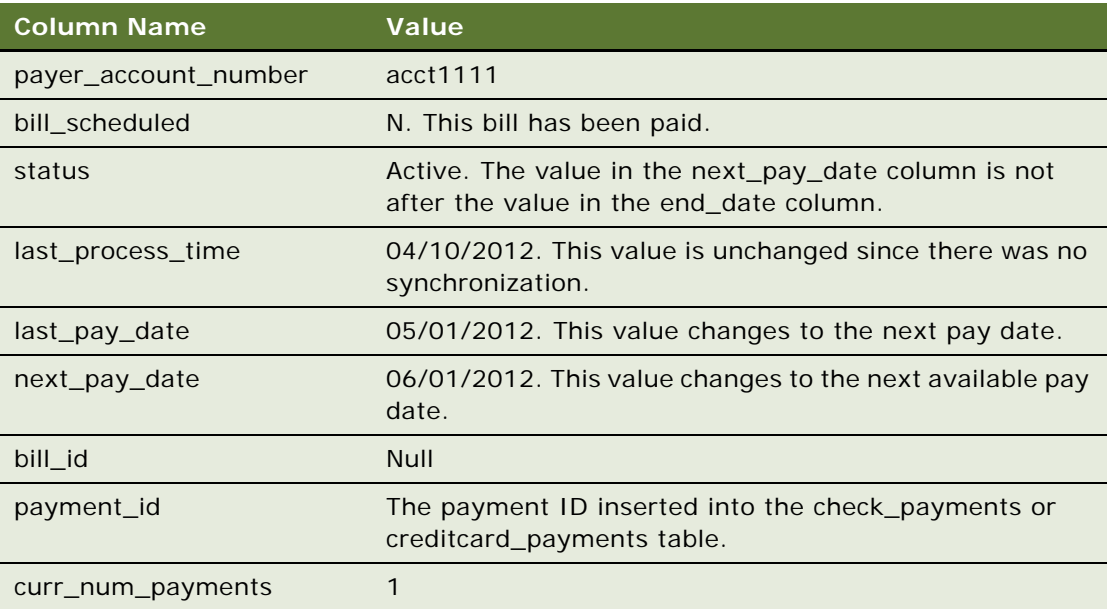

**3** This step repeats until the next pay date is after the end date, when the status changes to Inactive.

# **10 Reviewing Production Activity**

This chapter describes the tasks that you can perform to review production activity. This chapter includes the following topics:

- [About Job Reports on page 143](#page-142-0)
- [Viewing Job Reports on page 144](#page-143-0)
- [About Message Log Files on page 145](#page-144-0)
- [Viewing Production Log Messages on page 145](#page-144-1)
- [Monitoring Service Status on page 146](#page-145-0)
- [About Administrator Activity Auditing on page 146](#page-145-1)
- [Setting Enrollment Properties on page 146](#page-145-2)

# <span id="page-142-0"></span>**About Job Reports**

You can use the Command Center to create and view job reports showing history and statistical information about each instance when a particular job ran, in one or more applications, over a particular time period. You can generate a report for a specific job or for all jobs. You can also generate a report about jobs that ran against one or more specific data files.

[Table 71](#page-142-1) describes the columns on the Job Report for Email Notification.

| Column                            | <b>Description</b>                                                                                                    |
|-----------------------------------|----------------------------------------------------------------------------------------------------|
| <b>Job Name</b>                   | Name of the job                                                                                                    |
| Application                       | Name of the application                                                                                                   |
| <b>Start Time</b>                 | Time the job started                                                                                                    |
| End Time                          | Time the job ended                                                                                                    |
| Time Elapsed                      | Total running time                                                                                                    |
| <b>Total Email Count</b>          | Total number of emails generated                                                                                          |
| <b>Total Emails Sent</b>          | Total number of emails sent successfully                                                                                  |
| <b>Total Emails Unsent</b>        | Total number of emails not sent. Messages can be unsent if the job is<br>still processing or due to an error or exception |
| <b>Total Emails</b><br>Unresolved | Total number of emails with Unresolved status, for example, due to<br>missing email address.                              |

<span id="page-142-1"></span>Table 71. Columns on the Email Notification Job Report

| Column                     | <b>Description</b>                                                                           |
|----------------------------|----------------------------------------------------------------------------------------------|
| <b>Total Emails Failed</b> | Total number of emails with Failed status. An email fails if all retries are<br>unsuccessful |
| <b>Address Error</b>       | Number of times an error occurred with the end rolling email address                         |
| Server Error               | Number of times a mail server error occurred                                                 |
| <b>Job Status</b>          | The current status of the job                                                                |
| Data File                  | Name of the data file the job used                                                           |
| Percent Complete           | The percentage of the job that is currently complete                                         |

Table 71. Columns on the Email Notification Job Report

# <span id="page-143-0"></span>**Viewing Job Reports**

Follow these steps to view a job report.

#### *To view a job report*

- **1** Click Reporting on the Command Center menu. The Reporting screen displays.
- **2** Click the Job Reports icon to display the Job Reports screen.
- **3** Select one or more applications from the menu and then click Submit Query.
- **4** To generate a report for a particular job, enter the job name. To get a report for all jobs during a given time frame, leave the job name field blank.

**CAUTION:** Not entering a job name can return a very large data set that can take a long time to load. For heavily trafficked implementations, setting a small date and time range is recommended.

- **5** Enter a start and end date, and a start and end time range. Click Popup Calendar to select dates quickly.
- **6** To generate a report for one or more data files instead of by job or date range, select the files.

**TIP:** To select or deselect a data file, press Ctrl+Left mouse click.

**CAUTION:** If you select a data file, then all other fields for this query are ignored.

**7** Click Submit Query to start the search.

A Job Report for the selected search criteria displays.

**8** Click Search Again to perform another search for job data.
### **About Message Log Files**

Oracle Self-Service E-Billing maintains log files of all activities that occur and messages that are generated during production. Review these log files on a regular, ongoing basis to monitor jobs in your production environment.

You can create and view a report showing any of the following types of log messages generated over a select time period:

- **Error.** Logs errors.
- **Information.** Logs information about production activity.
- **Warning.** Logs warning messages.
- **B Debug.** Troubleshooting log.

Log reports display the information shown in [Table 72](#page-144-0).

#### <span id="page-144-0"></span>Table 72. Columns on the Log Report

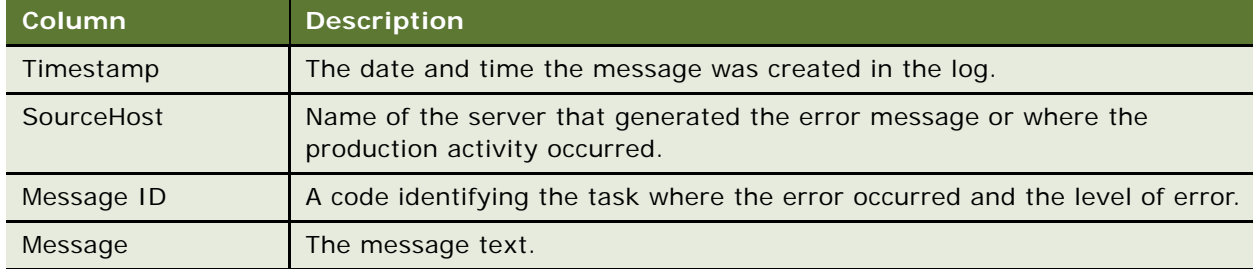

### **Viewing Production Log Messages**

Follow these steps to view production log messages.

#### *To view production log messages*

- **1** Click Reporting on the Command Center menu.
- **2** Click the View Logs tab to display the View Logs screen.
- **3** Select the type of message log to view.
- **4** Enter a start date and end date range to search. Click Popup Calendar to select dates quickly.
- **5** Enter a start and end time to search and then click Submit Query.

Oracle Self-Service E-Billing displays the error messages for the selected log type, and date and time range.

**6** To view different log information, click Reselect Log View, and select new criteria.

### **Monitoring Service Status**

You can check on the status of services using the Command Center.

#### *To view the status of services*

**1** Click Service Status on the Command Center menu.

The Service Status page appears, showing whether all services are running or which, if any, are missing.

- **2** If services are missing, then complete the following steps:
	- **a** Close Command Center.
	- **b** Shut down and restart the application server.
	- **c** Display the Service Status again to verify that the problem has been corrected. If services are still missing, then see *Installation Guide for Oracle Self-Service E-Billing*.

### **About Administrator Activity Auditing**

Oracle Self-Service E-Billing maintains an audit record of activities performed by each system administrator in the ADMIN\_ACTIVITY table.

Audited Command Center activities include:

- Creating, deleting, and editing job configurations.
- Logging in and logging out of the Command Center.

To purge activity history from the ADMIN\_ACTIVITY table, see ["Purging Administrator Activity" on](#page-168-0)  [page 169](#page-168-0).

### **Setting Enrollment Properties**

You can modify the following properties in effect when system administrators enroll and log in to the Command Center:

- Administrator minimum length
- Password minimum length
- Number of times before re-entry of password accepted. This property is the number of times you must change your password before you can you can reuse a password.
- Account will become locked after X amount of invalid attempts
- Password expired days. This property is the number of days before a password expires.

#### *To set enrollment properties*

**1** On the Command Center Main Console, click Settings.

- **2** Click the Enrollment tab.
- **3** On the Enrollment Configuration page, specify the parameters you want to modify, and click Update.

**Administration Guide for Oracle Self-Service E-Billing** Version 6.2 **148** 

# **11** Administering the Database

This chapter describes the tasks associated with administering the Oracle Self-Service E-Billing database. This chapter includes the following topics:

- [Managing the Payment Module Database on page 149](#page-148-0)
- [Migrating B2C Users in Batch Mode on page 154](#page-153-0)
- [Deleting B2C Users in Batch Mode on page 154](#page-153-1)
- [Canceling Payments for B2C Billing Accounts on page 155](#page-154-0)
- [About Purging Data on page 156](#page-155-0)
- [Viewing Help for Running the Purge Script on page 156](#page-155-1)
- [Purging Payment Account and Transactional Data on page 157](#page-156-0)
- [Purging Hierarchies and Hierarchy Assignments on page 162](#page-161-0)
- [Purging User Data on page 165](#page-164-0)
- [Purging Statement and Invoice Fact Data on page 167](#page-166-0)
- [Purging Validation Codes on page 168](#page-167-0)
- [Purging Administrator Activity on page 169](#page-168-1)
- [Purging Locked Administrators in Command Center on page 169](#page-168-2)
- [Purging Data in Batch Mode on page 170](#page-169-0)
- [Auditing Purged Data on page 171](#page-170-0)
- [Process of Purging Sample Data on page 171](#page-170-1)
- [Running the Master Key Update on page 172](#page-171-0)

### <span id="page-148-0"></span>**Managing the Payment Module Database**

Running an application in a live production environment can generate a large volume of historical data in an application's database. You are responsible for monitoring and maintaining your own database server.

It is recommended that you monitor your database server on a weekly or other regular basis to perform the following tasks:

- **Check database utilization.** To periodically eliminate older application data and free up space on your database server, create, configure, and run the Purge Logs job.
- **Check memory utilization.** Check memory utilization of the SQL server swap, or paging, file. When the peak number of Commit Charge reaches 10% of the limit, then it is advisable to increase the size of paging file, or install more RAM.

■ **Back up your database.** Create and implement a regular database backup plan.

There are specific tasks required in Oracle Self-Service E-Billing to administer the database of the Payment module.

#### **Preventing Multiple Payments**

By default, the Payment module allows a bill to be paid more than one time. To make sure that a bill can only be paid one time, you must add a unique key constraint on the bill id field of the check\_payments table using the set\_unique\_bill\_id.sql script. The bill\_id in the Payment module is the same as the doc ID in Oracle Self-Service E-Billing.

If a customer tries to pay a bill that has already been paid after the unique key constraint has been added, either from the UI or by a previously scheduled recurring payment, then the customer receives an error message stating that the bill has been already paid. If the bill is paid from the UI and a recurring payment tries to pay it again, then the payment fails and an email notification message is sent to the customer, if recurring payments are configured for that email notification.

Adding this constraint will not prevent a customer from making a payment using a bill ID. For example, a customer can still make a payment directly from the Make Check Payment link, which allows the customer to make a payment without specifying a bill.

The unique key constraint only informs a customer that the bill has been paid when he or she tries to pay a bill that has already been paid. If you want to provide additional features, for example, disabling the payment option when the bill has already been paid, then you must query the database to get that information. Use caution when adding extra functions because performing additional database queries can deteriorate Payment module performance. Make sure to create the proper index if you plan to create a new query.

#### *To set the unique constraint*

- Run the set\_unique\_bill\_id.sql script, located in the following directory. In the path, *EDX\_HOME* is the directory where you installed Oracle Self-Service E-Billing.
	- **UNIX.** EDX\_HOME/db/DB\_NAME
	- **Windows.** EDX\_HOME\db\DB\_NAME

#### **UI Actions and Database Changes**

[Table 73](#page-150-0) lists user actions and describes their impact on the Payment module database.

| <b>UI Action</b>                           | <b>Payment Module Database</b>                                                                                                    |
|--------------------------------------------|----------------------------------------------------------------------------------------------------|
| Create payment setting<br>(Command Center) | Payment setting information is saved in the payment_profile<br>table. The param_name user_account_accessor must point to<br>the right IUserAccountAccessor implementation and<br>payment_account_accessor must point to the right<br>IPaymentAccountAccessor implementation.                                                                                                    |
| User enrolls                               | User information is inserted into CDA and payment accounts<br>are inserted into the payment_accounts table.                                                                                                    |
| Run pmtSubmitEnroll                        | Finds all payment accounts whose account_status is<br>pnd_active, txn_date is null, and sends to the ACH payment<br>gateway. After that, it sets txn_date to the current date, in the<br>format yyyyMMddHHmm.                                                                                                    |
| Run pmtConfirmEnroll                       | Changes account_status to bad_active if returned or to active<br>if there is no return after three days. Updates notify_status to<br>N.                                                                                                    |
| User logs in                               | The user's ID and password is checked against the user_id and<br>hash in the enrollment table.                                                                                                    |
| User makes a check payment                 | The payment is saved into the check_payments table. The<br>status of the check is Scheduled (6).                                                                                                    |
| User clicks on Future Payments             | Displays a list of scheduled payments for this user. The user<br>can use the list to cancel or update scheduled payments.                                                                                                    |
| User cancels or updates a check            | When a user cancels a check, the status of that check is set to<br>Canceled (9). The check is not deleted from the database.<br>When a user updates a check, the same entry in<br>check_payments will be updated. A check can only be canceled<br>or updated when the status of that check is Scheduled (6).                                                                                     |
| Run pmtCheckSubmit                         | Finds all checks due by tomorrow (or before), and sends them<br>to the ACH payment gateway. The status of the check changed<br>to Processed (7). The txn_number field now holds the trace<br>number of the check, and the reminded field is set to N. A<br>batch report file is written to the payment_log table, whose<br>type is summary. You can view this report from the Command<br>Center. |
| User clicks on Payment History             | Displays processed check payments as well as checks with<br>Paid, Returned, Failed and Canceled status.                                                                                                    |

<span id="page-150-0"></span>Table 73. UI Actions and Database Changes

#### **Payment Table Sizing**

The size to which the Payment tables grow depends on the number of enrolled users.

[Table 74](#page-151-0) describes the Payment tables and other Oracle Self-Service E-Billing tables that are related to enrollment. Differences are noted for Microsoft SQL Server. The numbers in the table assume that there are 100,000 registered users.

| <b>Payment Table</b>       | <b>Projected Row Count</b>                                                                                                 | <b>Notes</b>                                                                                                    |
|----------------------------|----------------------------------------------------------------------------------------------------|----------------------------------------------------------------------------------------------------|
| check_payments             | 1.2 million based on 100,000<br>users kept for one year                                                                    | Customer dependent. Assuming one user<br>makes one check payment each month,<br>and check history is kept in the database<br>for one year, then the total number of<br>rows is approximately 12 times the<br>number of users.                 |
| check_payments_<br>history | Approximately 3 times the<br>size of check_<br>payments table                                                              | Tracks the state of a check payment.<br>Usually a check passes through three<br>states before it is cleared or returned.                                                                                                    |
| check_payments_<br>status  | 10                                                                                                    | This table is a reference to the meanings<br>of check payment status. It is not used<br>by the Payment module.                                                                                                    |
| credit_card_<br>payments   | 1.2 million based on 100,000<br>users a year                                                                               | Customer dependent. Assuming one user<br>makes one credit card payment a month,<br>and credit card payments are kept in the<br>database for one year, then the total<br>number of rows will be approximately 12<br>times the number of users. |
| payment_accounts           | 200,000                                                                                                    | The estimated row size is approximately<br>1,400 for each user, or 280MB for<br>100,000 users.                                                                                                    |
| payment_bill_<br>summaries | Approximately 33,000 times<br>12, which equals 400,000,<br>assuming one-third of the<br>register with recurring<br>payment | Saves bill information related to<br>recurring payments.                                                                                                    |
| payment_invoices           | 12 million based on each<br>payment averaging 10<br>invoices                                                               | Typically used for business customers.<br>Some billers might choose not to use this<br>feature.                                                                                                    |
| payment_log                | Less than 10,000 a year                                                                                                    | Approximately 20 rows will be inserted<br>when a pmtCheckSubmit batch job is<br>run.                                                                                                    |
| payment_profile            | Less than 100                                                                                                    | There are approximately 20 rows for<br>each DDN and payment type.                                                                                                    |

<span id="page-151-0"></span>Table 74. Payment Table Sizing Information

| <b>Payment Table</b> | <b>Projected Row Count</b>                                                               | <b>Notes</b>                                                                                                    |
|----------------------|------------------------------------------------------------------------------------------|----------------------------------------------------------------------------------------------------|
| payment_reminders    | Less than 100,000 based on<br>100,000 users                                              | Customer dependent. Each customer can<br>set up one reminder, but not all<br>customers will use reminders. Each<br>reminder creates one row in the table. |
| recurring_payments   | Approximately 33,000,<br>assuming one third of the<br>register with recurring<br>payment | If recurring payment is turned off, then<br>this table will be empty.                                                                                     |

Table 74. Payment Table Sizing Information

#### **Payment Table Maintenance**

For check payments, there are two tables which might grow quickly: check\_payments and check\_payments\_history.

The check\_payments table records the check payments made by users. The check\_payments\_history table records the history of status changes for each check in check\_payments. The check\_payments\_history table is approximately three times the size of the check\_payments table.

Payments that are of a certain age, for example, one year, can be backed up and deleted from the Payment module database for proper performance with a high volume of users. The create time field in the check\_payments table records when a check is created, and can be used to determine a check's age.

Be careful when deciding how long to keep a check in the Payment module database before it is removed. If you expect the number of users to be low and the database size is an acceptable size, then there is no need to downsize the tables.

#### **Backup and Recovery**

All Payment database transactions operate in their own transaction context. If a single operation fails, for example, failure to enroll or submit a payment, then the Payment database automatically rolls back to its original state.

To recover all transactions for a certain period, the database administrator must back up the database regularly so that the database can be restored to the previous day. It is best to back up the database before running the Payment Submit and Update jobs, so there will be no question about whether the jobs were still running during the backup. The frequency of backup depends on how long the period is for payment processing.

Do not backup the master database. The master database is used by the database itself for internal purposes.

#### **Backing up Tables**

All tables must be backed up, but the check\_payments, check\_payments\_history, creditcard\_payments and creditcard\_payments\_history tables in particular must be backed up on a regular basis.

#### **Backing up Stored Procedures**

Stored procedures must be backed up, especially procedures modified by Oracle Professional Services.

### <span id="page-153-0"></span>**Migrating B2C Users in Batch Mode**

Oracle Self-Service E-Billing provides a SQL command script that lets you migrate B2C users from your billing system to Oracle Self-Service E-Billing in batch mode.

You must create a UTF8 input file with the required user information to use this script. For details about the input file, see *Implementation Guide for Oracle Self-Service E-Billing*.

#### *To migrate B2C users to Oracle Self-Service E-Billing in batch mode*

- **1** Using SQL\*Plus, log in to the Oracle Self-Service E-Billing instance as the OLTP schema owner.
- **2** Upload the input file to database server.
- **3** Run the following commands using SQL\*Plus:

```
SQL> exec EDX_PKG_MIG_END_USER.main(' Input_File_Directory',
'Migrate_End_Users_Filename.dat');
```
SQL> exit;

where:

- *Input File Directory* is the directory that contains the input file.
- *Migrate End Users Filename.dat* is the name of the input file.

### <span id="page-153-1"></span>**Deleting B2C Users in Batch Mode**

Oracle Self-Service E-Billing provides a SQL command script that lets you delete B2C users along with their associated billing accounts and payment configurations.

You must create a UTF8 input file with the required user information to use this script. For details about the input file, see *Implementation Guide for Oracle Self-Service E-Billing*.

For each user IDs defined in the ASCII file, the delete B2C users script soft deletes the users from the Oracle Self-Service E-Billing database. In addition, the script also performs the following tasks:

- Disassociates the billing accounts from each user.
- Cancels all scheduled and recurring payments each user has configured.
- Removes all payment accounts associated with each user.

#### *To delete B2C users and associated activity*

- **1** Using SQL\*Plus, log in to the Oracle Self-Service E-Billing instance as the OLTP schema owner.
- **2** Upload the input file to database server.

#### **Administration Guide for Oracle Self-Service E-Billing** Version 6.2 **154**

**3** Run the following commands using SQL\*Plus:

SQL>set serveroutput on size 100000

SQL>exec edx\_pkg\_del\_user\_act.main(' Input\_File\_Directory', 'Delete\_B2C\_Users\_Filename.dat');

SOL>exit;

where:

- *Input File Directory* is the directory that contains the input file.
- Delete\_B2C\_Users\_Filename.dat is the name of the input file.

Records that are invalid or generate an error display on screen.

### <span id="page-154-0"></span>**Canceling Payments for B2C Billing Accounts**

Oracle Self-Service E-Billing provides a SQL command script that lets you cancel, or delete, all payment types configured for one or more billing accounts. The script reads the billing account numbers defined in the UTF8 input file and cancels the following payment types configured for this account.

- ACH. One-time, scheduled, and recurring payments.
- **Credit Card.** Scheduled and recurring payments.

For details about the input file, see *Implementation Guide for Oracle Self-Service E-Billing*.

#### *To cancel payments for B2C billing accounts*

- Using SQL\*Plus, log in to the Oracle Self-Service E-Billing instance as the OLTP schema owner.
- Upload the input file to the database server.
- Run the following commands using SQL\*Plus:

SQL>set serveroutput on size 100000

SQL> exec edx\_pkg\_cxl\_pymnt.main('Input\_File\_Directory', 'Cancel\_Payments\_Filename.dat')

SQL>exit;

where:

- *Input\_File\_Directory* is the directory where the input file is located.
- *Cancel\_Payments\_Filename.dat* is the name of the input file.

Records that cannot process successfully are displayed in a list on the screen.

### <span id="page-155-0"></span>**About Purging Data**

Oracle Self-Service E-Billing provides a script for purging data from the databases:

- UNIX. EDX\_HOME/bin/purge\_data.sh
- Windows. EDX\_HOME\bin\purge\_data.bat

You run the purge script from the shell command using the specific input for the type of data you want to remove, as described in the following procedures:

- ["Viewing Help for Running the Purge Script" on page 156](#page-155-1)
- ["Purging Payment Account and Transactional Data" on page 157](#page-156-0)
- ["Purging Hierarchies and Hierarchy Assignments" on page 162](#page-161-0)
- ["Purging User Data" on page 165](#page-164-0)
- ["Purging Statement and Invoice Fact Data" on page 167](#page-166-0)
- ["Purging Validation Codes" on page 168](#page-167-0)
- ["Purging Administrator Activity" on page 169](#page-168-1)
- ["Purging Locked Administrators in Command Center" on page 169](#page-168-2)
- ["Process of Purging Sample Data" on page 171](#page-170-1)

You can also purge all related transactional data in batch mode. For information about purging data in batch mode, see ["Purging Data in Batch Mode" on page 170.](#page-169-0)

Each time you run the purge script, Oracle Self-Service E-Billing records audit information about the purge. For information about viewing purge audit information, see ["Auditing Purged Data" on](#page-170-0)  [page 171](#page-170-0).

**NOTE:** Avoid running the purge script during busy traffic periods. Always consult your DBA before purging any data from the database.

### <span id="page-155-1"></span>**Viewing Help for Running the Purge Script**

Complete the following task to view help with general usage information for the purge script.

#### *To get help for using the Oracle Self-Service E-Billing purge script*

- Run the shell script as follows:
	- **UNIX.** . /purge\_data.sh -help
	- **Windows.** purge\_data.bat -help

The script is located in the following directory. In the path, *EDX\_HOME* is the directory where you installed Oracle Self-Service E-Billing.

**UNIX.** EDX HOME/bin

**B Windows.** EDX HOME\bin

### <span id="page-156-0"></span>**Purging Payment Account and Transactional Data**

The payment purge function lets you remove the following payment account and transactional information from the Oracle Self-Service E-Billing database:

- Pending payments
- Payment accounts
- Payment history
- Recurring payments
- Payment invoices
- Payment notifications
- Payment audits

#### **Purging Pending Payments**

You can purge pending payment accounts for:

- All pending payments
- Pending payments for a specific company ID
- Pending payments for a specific user ID
- Pending payments for a specific period, with pay date between specific to and from dates
- Pending payments for all Consumer Edition users

Purge pending payments removes payments scheduled in advance from the following OLTP tables:

- EDX\_PMT\_CHK\_ACCT\_ONETIME
- **B** CHECK\_PAYMENTS
- **B** CREDITCARD\_PAYMENTS

Complete the following task to purge pending payments.

#### *To purge pending payments*

- **1** Go to the following directory:
	- **UNIX.** *EDX\_HOME/* bin
	- **Windows**. *EDX\_HOME*\bin
- **2** Run the following command:
- **UNIX.** ./purge\_data.sh -connstr *OLTP schema user\_name/OLTP schema password@EBILL* TNS name Input
- **Windows.** purge\_data.bat -connstr *OLTP schema user\_name/OLTP schema* password@EBILL TNS name Input

where:

- *OLTP schema user\_name* is the name of the OLTP schema user.
- *OLTP schema password* is the password of the OLTP schema user.
- *EBILL TNS name* is the TNS name for the Oracle Self-Service E-Billing instance.
- *Input* is one of the following:
	- ❏ All pending payments: -payment pending -company -all
	- ❏ Pending payments for a specific company ID: -payment pending -company "Company ID"
	- **□** Pending payments for a specific user ID: -payment pending -user User ID
	- ❏ Pending payments for a specific period: -payment pending -date MM-DD-YYYY MM-DD-YYYY
	- ❏ Pending payments for all B2C users: -payment pending -b2c

#### **Purging Payment Accounts**

Purging payment accounts removes the payment accounts where the delete\_date column is not null and also not referenced by any payment transaction. The delete\_date\_column is not null when a user has deleted the account using the interface.

You can purge payment accounts for:

- All payment accounts
- A specific company ID
- A specific user ID
- A specific time period
- All Consumer Edition users

Purging payment accounts removes data from the PAYMENT\_ACCOUNTS OLTP table.

Complete the following task to purge payment accounts.

#### *To purge payment accounts*

- **1** Go to the following directory:
	- **UNIX.** EDX HOME/bin
	- **Windows**. *EDX\_HOME*\bin
- **2** Run the following command:
- **UNIX.** ./purge\_data.sh -connstr *OLTP schema user\_name/OLTP schema password@EBILL* TNS name Input
- **Windows.** purge\_data.bat -connstr *OLTP schema user\_name/OLTP schema* password@EBILL TNS name Input

- ❏ All payment accounts: -payment account -company -all
- ❏ Accounts for a specific company ID: -payment account -company "Company ID"
- ❏ Accounts for a specific user ID: -payment account -user User ID
- ❏ Accounts for a specific period: -payment account -date MM-DD-YYYY MM-DD-YYYY
- ❏ Accounts for all B2C users: -payment account -b2c

#### <span id="page-158-0"></span>**Purging Payment History**

You can purge payment history for:

- All payment history
- A specific company ID
- A specific company ID and period
- A specific user ID
- A specific user ID and period
- A specific period
- All Consumer Edition (B2C) users
- All Consumer Edition (B2C) users for a specific period

Purging payment history removes transactional history data from the following OLTP tables:

- **EDX\_PMT\_CHK\_ACCT\_ONETIME**
- CHECK PAYMENTS
- CREDITCARD\_PAYMENTS

Check payment history and credit card payment history purge by pay date. The Recurring payment history table purges by the timestamp.

Complete the following task to purge payment history.

This task is a step in ["Process of Purging Sample Data" on page 171.](#page-170-1)

#### *To purge payment history*

- **1** Go to the following directory:
	- **UNIX.** *EDX\_HOME*/bin
	- **Windows.** EDX\_HOME\bin
- **2** Run the following command:
	- **UNIX.** ./purge\_data.sh -connstr *OLTP schema user\_name/OLTP schema password@EBILL* TNS name Input
	- **Windows.** purge\_data.bat -connstr OLTP schema user\_name/OLTP schema password@EBILL TNS name Input

- All payment history: -payment history -company -all
- Payment history for a specific company ID: -payment history -company "Company ID"
- Payment history for a specific company ID and period: -payment history -company "Company ID" -date MM-DD-YYYY MM-DD-YYYY
- Payment history for a specific user ID: -payment history -user User ID
- Payment history for a specific user ID and period: -payment history -user User ID -date MM-DD-YYYY MM-DD-YYYY
- Payment history for a specific period: -payment history -date MM-DD-YYYY MM-DD-YYYY
- Payment history for all B2C users: -payment history -b2c
- Payment history for all B2C users for a specific period: -payment history -b2c -date *MM*-DD-YYYY MM-DD-YYYY

#### **Purging Recurring Payments**

You can purge recurring payments for:

- All recurring payments
- A specific company ID
- A specific user ID
- All Consumer Edition users

Purging recurring payments removes data from the following OLTP tables:

- **B** PAYMENT BILL SUMMARIES
- **B** RECURRING PAYMENTS

Complete the following task to purge recurring payments.

#### *To purge recurring payments*

- **1** Go to the following directory:
	- **UNIX.** *EDX\_HOME/* bin
	- **Windows**. *EDX\_HOME*\bin
- **2** Run the following command:
- **UNIX.** ./purge\_data.sh -connstr *OLTP schema user\_name/OLTP schema password@EBILL* TNS name Input
- **Windows.** purge\_data.bat -connstr *OLTP schema user\_name/OLTP schema* password@EBILL TNS name Input

- All recurring payments: -payment recurring -company -all
- Recurring payments by specific company ID: -payment recurring -company "Company ID"
- Recurring payments by specific user ID: -payment recurring -user User ID
- Recurring payments for all B2C users: -payment recurring -b2c

#### **Purging Payment Invoices**

You can purge payment invoices for:

- All payment invoices
- A specific company ID
- A specific user ID
- A specific period
- All Consumer Edition users

Purging payment invoices removes data from the PAYMENT\_INVOICES table.

Complete the following task to purge payment invoices

#### *To purge payment invoices*

- **1** Go to the following directory:
	- **UNIX.** *EDX\_HOME/* bin
	- **Windows**. *EDX\_HOME*\bin
- **2** Run the following command:
	- **UNIX.** ./purge\_data.sh -connstr *OLTP schema user\_name/OLTP schema password@EBILL* TNS name Input
	- **Windows.** purge\_data.bat -connstr *OLTP schema user\_name/OLTP schema* password@EBILL TNS name Input

where *Input* is one of the following:

- All payment invoices: -payment invoice -company -all
- Payment invoices for a specific company ID: -payment invoice -company "Company ID"
- Payment invoices for a specific user ID: -payment invoice -user User ID
- Payment invoices for a specific period: -payment invoice -date MM-DD-YYYY MM-DD-YYYY

■ Payment invoices for all B2C users: -payment invoice -b2c

#### **Purging Payment Notifications**

You can purge payment notifications for:

- All payment notifications
- A specific company ID
- A specific user ID
- A specific period
- All Consumer Edition users

Purging payment notifications removes data from the PAYMENT\_DUE\_NOTIFICATION\_ACCTS table.

Purging payment notifications for a specific time period purges the PAYMENT\_DUE\_NOTIFICATION\_ACCTS table by last\_processed.

#### *To purge payment notifications*

- **1** Go to the following directory:
	- **UNIX.** EDX HOME/bin
	- **Windows**. *EDX HOME*\bin
- **2** Run the following command:
	- **UNIX.** ./purge\_data.sh -connstr *OLTP schema user\_name/OLTP schema password@EBILL* TNS name Input
	- **Windows.** purge data.bat -connstr *OLTP schema user name/OLTP schema* password@EBILL TNS name Input

where *Input* is one of the following:

- All payment notifications: -payment noti fication -company -all
- Payment notifications for a specific company ID: -payment noti fication -company "Company ID"
- Payment notifications for a specific user ID: -payment noti fication -user "User ID"
- Payment notifications for a specific period: -payment noti fi cation -date MM-DD-YYYY MM-DD-YYYY
- Payment notifications for all B2C users: -payment noti fication -b2c

### <span id="page-161-0"></span>**Purging Hierarchies and Hierarchy Assignments**

This topic describes how to purge the following hierarchy data from the OLAP and OLTP databases:

- Billing hierarchies
- Business hierarchies
- B2B user hierarchy assignments
- Billing accounts and services, from the OLTP database only

**NOTE:** Removing information from the OLTP hierarchy table displays a message on a screen. Information removed from the OLAP hierarchy tables does not display a message because dbms\_output does not work for the database link. Check the EDX\_PURGE\_LOG table for OLAP information.

#### **Purging Billing Hierarchies**

You can purge billing hierarchy information for a specific company ID only.

Purging billing hierarchies removes data from the following tables:

- OLTP:
	- EDX\_HIER\_NODE\_USER
	- EDX\_HIER\_NODE\_PERIOD
	- **EDX\_HIER\_NODE\_ATTRIBUTE**
	- EDX\_HIER\_HNODE
	- **B** EDX\_HIER\_HIERARCHY
- OLAP:
	- EDX\_RPT\_CC\_CHARGE\_WSPACE
	- EDX\_RPT\_ACCOUNT\_WSPACE
	- EDX\_RPT\_HIERARCHY\_NODE\_PERIOD
	- EDX\_RPT\_HIERARCHY\_XREF\_DIM
	- EDX\_RPT\_HIERARCHY\_TREE\_DIM

#### *To purge the billing hierarchy for specific company ID*

- **1** Go to the following directory:
	- **UNIX.** EDX HOME/bin
	- **Windows**. *EDX\_HOME*\bin
- **2** Run the following command:
	- **UNIX.** ./purge\_data.sh -connstr *OLTP schema user\_name/OLTP schema password*@EBILL TNS name -hierarchy billing -company "Company ID"
	- **Windows.** purge data.bat -connstr *OLTP schema user name/OLTP schema* password@EBILL TNS name -hierarchy billing -company "Company ID"

#### **Purging Business Hierarchies**

You can purge the business hierarchy for a specific company ID only.

Purging business hierarchies purges data from the following tables:

- OLTP
	- EDX\_HIER\_NODE\_USER
	- EDX\_HIER\_NODE\_PERIOD
	- **EDX\_HIER\_NODE\_ATTRIBUTE**
	- EDX\_HIER\_HNODE
	- EDX\_HIER\_HIERARCHY
- OLAP
	- EDX\_RPT\_CC\_CHARGE\_WSPACE
	- EDX\_RPT\_ACCOUNT\_WSPACE
	- EDX\_RPT\_HIERARCHY\_NODE\_PERIOD
	- EDX\_RPT\_HIERARCHY\_XREF\_DIM
	- **B** EDX\_RPT\_HIERARCHY\_TREE\_DIM

Follow these instructions to purge the business hierarchy for a particular company.

#### *To purge the business hierarchy for specific company ID*

- **1** Go to the following directory:
	- **UNIX.** EDX HOME/bin
	- **Windows**. EDX HOME\bin
- **2** Run the following command:
	- **UNIX.** ./purge\_data.sh -connstr *OLTP schema user\_name/OLTP schema password*@EBILL TNS name -hierarchy business -company "Company ID"
	- **Windows.** purge\_data.bat -connstr *OLTP schema user\_name/OLTP schema* password@EBILL TNS name -hierarchy business -company "Company ID"

#### **Purge B2B User Hierarchy Assignments**

You can purge B2B user hierarchy assignment information for a specific user ID only.

Purging B2B user hierarchy assignments removes data from the EDX\_HIER\_NODE\_USER OLTP table.

#### *To purge the B2B user hierarchy assignment for specific user ID*

- **1** Go to the following directory:
	- **UNIX.** *EDX\_HOME/* bin
- **Windows**. *EDX HOME*\bin
- **2** Run the following command:
	- **UNIX.** ./purge\_data.sh -connstr *OLTP schema user\_name/OLTP schema password@EBILL* TNS name -hierarchy assign -user User ID
	- **Windows.** purge\_data.bat -connstr OLTP schema user\_name/OLTP schema password@EBILL TNS name -hierarchy assign -user User ID

#### **Purging Billing Accounts and Services**

You can purge billing accounts and services data for a specific company ID only.

Purging billing accounts and services removes data from the following OLTP tables:

- **EDX\_OMF\_SERVICECHARGE**
- **B** EDX\_OMF\_SRVICE\_PLAN
- USER\_SERVICE\_AGREEMENT
- **B** EDX\_OMF\_SERVICEAGREEMENT
- EDX\_BSL\_ACCT\_ATTRIBS
- EDX\_BSL\_AMF\_BACCOUNT

#### *To purge billing accounts and service data for a specific company ID*

- **1** Go to the following directory:
	- **UNIX.** EDX HOME/bin
	- **Windows.** EDX\_HOME\bin
- **2** Run the following command:
	- **UNIX.** ./purge\_data.sh -connstr *OLTP schema user\_name/OLTP schema password*@EBILL TNS name -hierarchy service -company "Company ID"
	- **Windows.** purge data.bat -connstr *OLTP schema user name/OLTP schema* password@EBILL TNS name -hierarchy service -company "Company ID"

### <span id="page-164-0"></span>**Purging User Data**

You can purge user data for:

- A specific company ID
- A specific user ID
- All Consumer Edition users
- Inactive users for a specific company ID

■ Inactive Consumer Edition users

**NOTE:** When you purge a user, all scheduled recurring payments and one-time payments for this user cancel.

Purging user data removes information from the following OLTP tables:

- EDX\_BSL\_SEC\_PROF\_ATTRIBS
- EDX\_BSL\_SEC\_PROF\_ROLES\_LINK
- EDX\_BSL\_USER\_PROF\_ATTRIBSF
- **B** EDX\_UMF\_SEC\_ATTEMPTS
- **B** EDX\_UMF\_SEC\_QUESTION
- USER\_SERVICE\_AGREEMENT
- EDX\_UMF\_USER\_ACCT\_LINK
- ADDRESS\_BOOK\_PERSONAL
- **BULK\_ENROLL\_LOG**
- **EDX\_UMF\_EMAIL\_VALIDATION**
- EDX\_BSL\_UMF\_USER
- EDX\_UMF\_SEC\_PWD\_HISTORY
- EDX\_BSL\_AUTH\_SECPROFILE

Purging user data also removes information from the EDX\_UMF\_USER\_ACCT\_LINK OLAP table.

#### *To purge user data*

- **1** Go to the following directory:
	- **UNIX.** EDX HOME/bin
	- **Windows**. *EDX HOME*\bin
- **2** Run the following command:
	- **UNIX.** ./purge\_data.sh -connstr *OLTP schema user\_name/OLTP schema password*@EBILL TNS name Input
	- **Windows.** purge data.bat -connstr OLTP schema user name/OLTP schema password@EBILL TNS name Input

where *Input* is one of the following:

- Purge user data for a specific company ID: -profile -company "Company ID"
- Purge user data for a specific user ID: -profile -user User ID
- Purge all B2C user data: -profile -b2c
- Purge inactive user data for a specific company ID: -profile inactive -company "Company ID"

■ Purge inactive B2C user data: -profile inactive -b2c

### <span id="page-166-0"></span>**Purging Statement and Invoice Fact Data**

You can purge statement and invoice fact data for:

- A specific company ID
- A specific company ID and period
- A specific account number
- A specific account number and period
- All Consumer Edition users
- All Consumer Edition users for a specific period

Purging statements and invoices removes data from the following OLAP tables:

- **B** EDX\_RPT\_STATEMENT\_FACT
- EDX\_RPT\_STATEMENT\_CONTENT
- EDX\_RPT\_STATEMENT\_PAYMENT\_FACT
- EDX\_RPT\_STATEMENT\_ADJUST\_FACT
- EDX\_RPT\_CONSUM\_FACT
- **EDX\_RPT\_SERVICE\_MISC\_FACT**
- **EDX\_RPT\_ACCOUNT\_FACT**
- EDX\_RPT\_ACCOUNT\_CHARGE\_FACT
- EDX\_RPT\_SERVICE\_FACT
- EDX\_RPT\_SERVICE\_CHARGE\_FACT
- EDX\_RPT\_SERVICE\_PRODUCT\_FACT
- EDX\_RPT\_SERVICE\_USAGE\_FACT
- **EDX\_RPT\_SERVICE\_TARIFF\_FACT**
- EDX\_RPT\_SERVICE\_DETAIL\_FACT
- EDX\_RPT\_TOP\_100\_EXPENSIVE\_CALL
- EDX\_RPT\_TOP\_100\_LONG\_CALL
- EDX\_RPT\_AVG\_BILLED\_SUMM (Consumer Edition only)

When purging by specific account number, the following tables purge only if the statement has only one account:

- **B** EDX\_RPT\_STATEMENT\_FACT
- EDX\_RPT\_STATEMENT\_PAYMENT\_FACT

#### ■ EDX\_RPT\_STATEMENT\_ADJUST\_FACT

#### *To purge statement and invoice fact data*

- **1** Go to the following directory:
	- **UNIX.** *EDX\_HOME/* bin
	- **Windows**. *EDX\_HOME*\bin
- **2** Run the following command:
	- **UNIX.** ./purge\_data.sh -connstr *OLAP schema user\_name/OLAP schema password*@*EBILL* TNS name Input
	- **Windows.** purge\_data.bat -connstr OLAP schema user\_name/OLAP schema password@EBILL TNS name Input

where *Input* is one of the following:

- Fact data by specific company ID: -statement fact -company "Company ID"
- Fact data by specific company ID and period: -statement fact -company "Company ID" period Start period Mon-YYYY End period Mon-YYYY
- Fact data by specific account number: -statement fact -account Account number
- Fact data by specific account number and period: -statement fact -account Account number -period Start period Mon-YYYY End period Mon-YYYY
- All B2C fact data: -statement fact -b2c
- All B2C Fact data for a specific period: -statement fact -b2c -period Start period Mon-YYYY End period Mon-YYYY

### <span id="page-167-0"></span>**Purging Validation Codes**

You can purge the validation codes automatically generated by Oracle Self-Service E-Billing when a new user enrolls.

You can specify the number of days before which the code must have been generated. Purging validation codes removes that information from the EDX\_UMF\_SEC\_VALIDATIONCODE table.

#### *To purge validation codes*

- **1** Go to the following directory:
	- **UNIX.** EDX HOME/bin
	- **Windows**. *EDX HOME*\bin
- **2** Run the following command:
	- **UNIX.** ./purge\_data.sh -connstr *OLTP schema user\_name/OLTP schema password*@EBILL TNS name -validationcode -keepdays Number of days

■ **Windows.** purge\_data.bat -connstr OLTP schema user\_name/OLTP schema password@EBILL TNS name -validationcode -keepdays Number of days

### <span id="page-168-1"></span><span id="page-168-0"></span>**Purging Administrator Activity**

You can purge the audit history of the administrator activity from the ADMIN\_ACTIVITY table.

You can purge the administrator activity for:

- A specific administrator
- All administrators

#### *To purge administrator activities*

- **1** Go to the following directory:
	- **UNIX.** *EDX\_HOME/* bin
	- **Windows**. *EDX\_HOME*\bin
- **2** Run the following command:
	- **UNIX.** ./purge\_data.sh -connstr OLTP schema user\_name/OLTP schema password@EBILL TNS name *Input*
	- **Windows.** purge\_data.bat -connstr *OLTP schema user\_name/OLTP schema* password@EBILL TNS name Input

where *Input* is one of the following:

- Purge administrator activity for a specific user ID: -adminactivity -user User ID
- Purge administrator activity for all user IDs: -adminactivity -user -all

### <span id="page-168-2"></span>**Purging Locked Administrators in Command Center**

You can unlock Command Center administrators by purging the lock data in the database.

You can unlock, or purge data, for:

- A specific administrator
- All administrators

Purging locked administrators removes data from the CDA\_NODES, CDA\_ATTRIBUTES, and USR\_PASSWORD\_ENTRIES table.

#### *To unlock, or purge data, for administrators*

**1** Go to the following directory:

- **UNIX.** EDX HOME/bin
- **Windows.** EDX\_HOME\bin
- **2** Run the following command:
	- **UNIX.** ./purge\_data.sh -connstr *OLTP schema user\_name/OLTP schema password@EBILL* TNS name Input
	- **Windows.** purge\_data.bat -connstr OLTP schema user\_name/OLTP schema password@EBILL TNS name Input

- Purge lock data for a specific user ID: -I ockedadmin -user User ID
- Purge lock data for all user IDs: -I ockedadmin -user -all

### <span id="page-169-0"></span>**Purging Data in Batch Mode**

You can purge all related transactional data in batch mode for:

- A specific company ID
- A specific user ID
- All Consumer Edition users

**NOTE:** Payment history data is excluded, as some clients have restrictions on deleting any payment for a particular number of months. The scheduled payments will be canceled as users are removed from database.

Purging data for a specific company ID removes the following information:

- Payment accounts
- Payment invoice
- Payment notification
- Hierarchies
- Statements and invoice
- Accounts and services
- Scheduled payments for the users in this company (canceled)
- User profiles
- Company itself
- Recurring payment

Purging data for a specific user ID or for all B2C users removes the following information:

- Payment accounts
- Payment invoice
- Payment notification
- Hierarchy user assignment
- Cancel scheduled payments for this user
- User profile
- Recurring payment

Complete the following task to purge data in batch mode.

This task is a step in ["Process of Purging Sample Data" on page 171.](#page-170-1)

#### *To purge data in batch mode*

- **1** Go to the following directory:
	- **UNIX.** *EDX\_HOME/* bin
	- **Windows**. *EDX\_HOME*\bin
- **2** Run the following command:
	- **UNIX.** ./purge\_data.sh -connstr *OLTP schema user\_name/OLTP schema password@EBILL* TNS name Input
	- **Windows.** purge\_data.bat -connstr *OLTP schema user\_name/OLTP schema* password@EBILL TNS name Input

where *Input* is one of the following:

- Purge data in batch mode for a specific company ID: -company "Company ID"
- Purge data in batch mode for a specific user ID: -user User ID
- Purge data in batch mode for all B2C users: -b2c

### <span id="page-170-1"></span>**Process of Purging Sample Data**

You must purge sample data from the Oracle Self-Service E-Billing database after performing any necessary installation test runs. Use the batch purge to remove all sample B2B companies and related transactional data one at a time. Also use the batch purge command to remove all sample B2C data.

To purge sample data, perform the following tasks:

- **1** ["Purging Data in Batch Mode" on page 170.](#page-169-0)
- **2** ["Purging Payment History" on page 159.](#page-158-0)

### <span id="page-170-0"></span>**Auditing Purged Data**

When you purge data using the purge script, a list of messages appears in the format:

*Number of* entries removed from table *name*.

Each time you run the purge script, Oracle Self-Service E-Billing records audit information about the purge in the EDX\_PURGE\_LOG table.

The data recorded in the EDX\_PURGE\_LOG table includes the following information:

- When purges occurred
- Which database tables were purged
- How much data in the table was removed

**NOTE:** Sometimes you cannot see the full purged information on the console screen, but data was purged in the tables because the output function does not work through the database link. For details about the information removed, see the EDX\_PURGE\_LOG file.

### <span id="page-171-0"></span>**Running the Master Key Update**

You must run the script to update the master key once a year as required to comply with the Payment Card Industry Data Security Standard (PCI DSS). This script updates the master key as well as related subkeys and validation code in the Oracle Self-Service E-Billing database.

You must also update the master key after installing Oracle Self-Service E-Billing and setting up the OLTP and OLAP databases, where the master key is used.

#### *To run the master key update*

- **1** Repackage the GNU Lesser Public License on your Oracle Self-Service E-Billing files. For instructions on the process of repackaging, see *Installation Guide for Oracle Self-Service E-Billing*.
- **2** Shut down the application server to ensure that all data is in a consistent status.
- **3** It is strongly recommended to back up the Oracle Self-Service E-Billing OLTP database.
- **4** Back up the master keystore folder, *EDX\_HOME*\keystore.
- **5** Back up the persistence.xma.xml file, found in the *EDX\_HOME*\xma\config\modules directory. You must modify the file, then restore it after you run the master key update script. Make a backup of the persistence.xma.xml file to use for the restore.

Modify the persistence.xma.xml file for the myDataSource and TransactionManager beans, required to support OLTP database operation when the application server is shut down. It is suggested to use c3p0 to connect to myDataSource, and Spring Framework transaction support for the TransactionManager bean.

Remove or comment out the existing configurations and uncomment the myDataSource and TransactionManager bean sections, using the code and settings shown here.

Consult your database administrator for the appropriate database connection parameters to use in the jdbcUrl property, which points to the OLTP database.

**a** Modify the myDataSource bean section to use the following code:

<bean id="myDataSource" class="com.mchange.v2.c3p0.ComboPooledDataSource"

destroy-method="close">

```
 <property name="driverClass">
```
<val ue>oracle.jdbc.OracleDriver</value>

</property>

<property name="jdbcUrl">

<value>jdbc: oracle: thin: @ebillingsrv: 1521: oltp

</value>

</property>

<property name="user">

<val ue>ol tp</val ue>

```
 </property>
```
<property name="password">

<val ue>ol tp</val ue>

</property>

</bean>

**b** Modify the TransactionManager bean section to use the following code:

<bean id="TransactionManager"

```
class="org.springframework.jdbc.datasource.DataSourceTransactionManager">
```

```
 <property name="dataSource" ref="myDataSource" />
```
</bean>

- **6** Place the following JAR files in the *EDX\_HOME*\bin\keymgmt\lib directory:
	- For Oracle Database 11*q* only, the ojdbc5.jar file, found on your database server in the \$ORACLE\_HOME\jdbc\lib directory.
	- For Oracle Database 10*g* only, the ojdbc14.jar file, found on your database server in the \$ORACLE\_HOME\jdbc\lib directory.
	- For all versions of Oracle Database, the jta.jar file, which can be found on your database server in the \$0RACLE\_HOME\jlib) directory.

**7** Set the log file path. The master key update uses Log4j. The configuration file, log4j keymgmt.xml, is located in the EDX HOME\config directory. For instructions on how to use Log4j, see:

http://logging.apache.org/log4j/1.2/index.html

The master key update generates a default log file, keymgmt.log, in the working directory, EDX\_HOME\bin\keymgmt. Make sure you have write permission in this directory before running the script.

- **8** Set the correct JAVA\_HOME and PATH for Java and then run the master key update script, found in the **EDX\_HOME\bin\keymgmt directory**. For example:
	- UNIX:

export JAVA\_HOME=/opt/java1.5

export PATH=\$JAVA\_HOME/bin:\$PATH

- ./update\_master\_key.sh
- Windows:

set JAVA\_HOME=c: \j ava1.5

set PATH=%JAVA\_HOME%\bin;%PATH%

update\_master\_key.bat

- **9** Determine whether the update was successful:
	- **a** Check the log file. If the script was successful, then the following message appears in the log: *Master Key Update process is complete*d.
	- **b** Check the MasterKeyStore.properties file, located in either the AES128 or blowfish subdirectory under the following directory:
		- ❏ **UNIX.** EDX\_HOME/keystore
		- ❏ **Windows.** EDX\_HOME\keystore

The script generates a new master key in the MasterKeyStore.properties file with a timestamp. The first record contains the timestamp, followed by the previous master key with the same timestamp, and the current master key. The script saves the old master key file calledMasterKeyStore.properties.*timestamp*.

- **c** Distribute the new MasterKeyStore.properties file to all application servers to guarantee master key consistency.
- **d** Verify that the following data has been updated:
	- ❏ The SECURE\_SUBKEY column in the EDX\_SECURE\_SUBKEY table
	- ❏ The Code in the EDX\_UMF\_SEC\_VALIDATIONCODE table
	- ❏ The KEY\_UPDATE\_FLAG column in the EDX\_SECURE\_SUBKEY table will be NULL
- **10** If the master key update script ran successfully, then restore the original persistence.xma.xml file to the following directory and restart application server, and log in with your ID and password:
- **UNIX.** *EDX HOME*/xma/config/modules
- **Windows.***EDX\_HOME*\xma\config\modules
- **11** If the master key update script did not run successfully, then follow these steps to troubleshoot the problem:
	- **a** If the script did not generate the new master key in the MasterKeyStore.properties file, then verify the configuration of the persistence.xma.xml file and run the script again.
	- **b** If the script successfully generated the new master key in the MasterKeyStore.properties file, then check the sub key flag in the KEY\_UPDATE\_FLAG column in the EDX\_SECURE\_SUBKEY table. If the column contains all NULL values, then you must restore the master key. Replace the MasterKeyStore.properties file located in the either the AES128 or blowfish subdirectory under the following directory with the backup file:
		- ❏ **UNIX.** EDX\_HOME/keystore
		- ❏ **Windows.** EDX\_HOME\keystore

If the column contains any value other than NULL, then you can run the script again.

**c** If it is not possible to run the master key update script successfully, then restore the contents of the EDX\_HOME/keystore directory and perform a full restore of the OLTP database.

## **12 Running the ETL Jobs Using Oracle Workflow Manager**

This chapter describes the procedures for running Extract Transform Loading (ETL) processes in Oracle Workflow Manager and the Design Center in Oracle Warehouse Builder. This chapter includes the following topics:

- [Loading Billed Data on page 177](#page-176-0)
- [Rejecting a Group Bill File on page 180](#page-179-0)
- [Rejecting a Master Bill File on page 181](#page-180-0)
- [Running the LOAD\\_PRODUCTION Process Manually on page 182](#page-181-0)
- [Loading Unbilled Data on page 183](#page-182-0)
- [Loading Prepaid Data on page 185](#page-184-0)
- [Resolving Checksum Errors on page 187](#page-186-0)
- [Rejecting an Unbilled or Prepaid Data File on page 189](#page-188-0)
- [Purging Unbilled or Prepaid Data Records on page 189](#page-188-1)
- [Database Partitioning Architecture on page 190](#page-189-0)
- [Process of Setting Up New Database Partitions on page 191](#page-190-0)
- [Moving Data Between Partitions on page 193](#page-192-0)
- [Removing an Empty Partition Group Key on page 196](#page-195-0)
- [Rejecting a Data Move Between Partition Groups on page 197](#page-196-0)
- [Running the ETL Purge Process on page 198](#page-197-0)

### <span id="page-176-0"></span>**Loading Billed Data**

You must load your billing data into Oracle Self-Service E-Billing, using the EBILL\_DATALOAD ETL loader process. The EBILL\_DATALOAD job loads the ETL data into the OLAP database, then by default automatically publishes the data load into the OLAP production tables and proceeds to update the OLTP database using the LOAD\_PRODUCTION process.

You run the EBILL\_DATALOAD process from the Design Center in Oracle Workflow Builder. Oracle Warehouse Builder is a single, comprehensive tool for all aspects of data management. It provides data quality, data auditing, fully integrated relational and dimensional modeling, and full life cycle management of data and metadata.

You can optionally run the EBILL\_DATALOAD job using the manual publish option. The manual option keeps the data in the OLAP work-in-process (WIP) tables and does not publish the data to production. If you use the manual option, then you must verify the data and run either the Reject\_Group\_Bill\_File or Reject Master\_Bill\_File job to reject the data, or run the LOAD\_PRODUCTION file to accept the data and complete the ETL publishing process.

**CAUTION:** If you are running a catch-up load, then you must load past bill files sequentially and check log files to verify that each load is successful before proceeding to the next period. Also check that multiple files in the same billing period have loaded successfully. If a bill file does not load successfully, then that billing period data might not appear on analytic reports because the Hierarchy Node table might not load correctly.

You also have the option to perform a validation on the billing file to be loaded. This option validates the company-to-group key or account-to-group key for the file. By default, the job does not perform a validation.

**CAUTION:** If you run the EBILL\_DATALOAD job using the validation option, then you might experience a degradation in performance.

If you load unbilled data into Oracle Self-Service E-Billing, then the EBILL\_DATALOAD job also removes unbilled data records. For more information about unbilled data, see ["Loading Unbilled Data"](#page-182-0)  [on page 183.](#page-182-0)

#### *To run the EBILL\_DATALOAD process*

- **1** Log in to the Oracle Workflow Builder Design Center as the repository owner.
- **2** Launch the Control Center from the Tools menu.
- **3** Expand the EBILLING\_ETL\_LOCATION, ETL\_PF\_MODULE, and ETL\_SUP nodes.
- **4** Right click the EBILL\_DATALOAD node and click Start.
- **5** Specify the following input parameters.

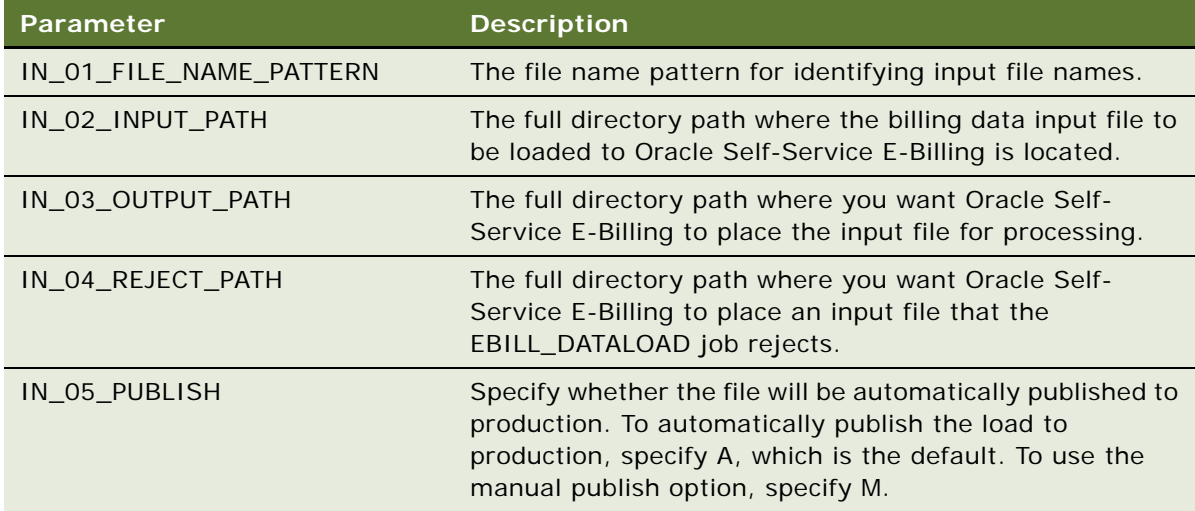

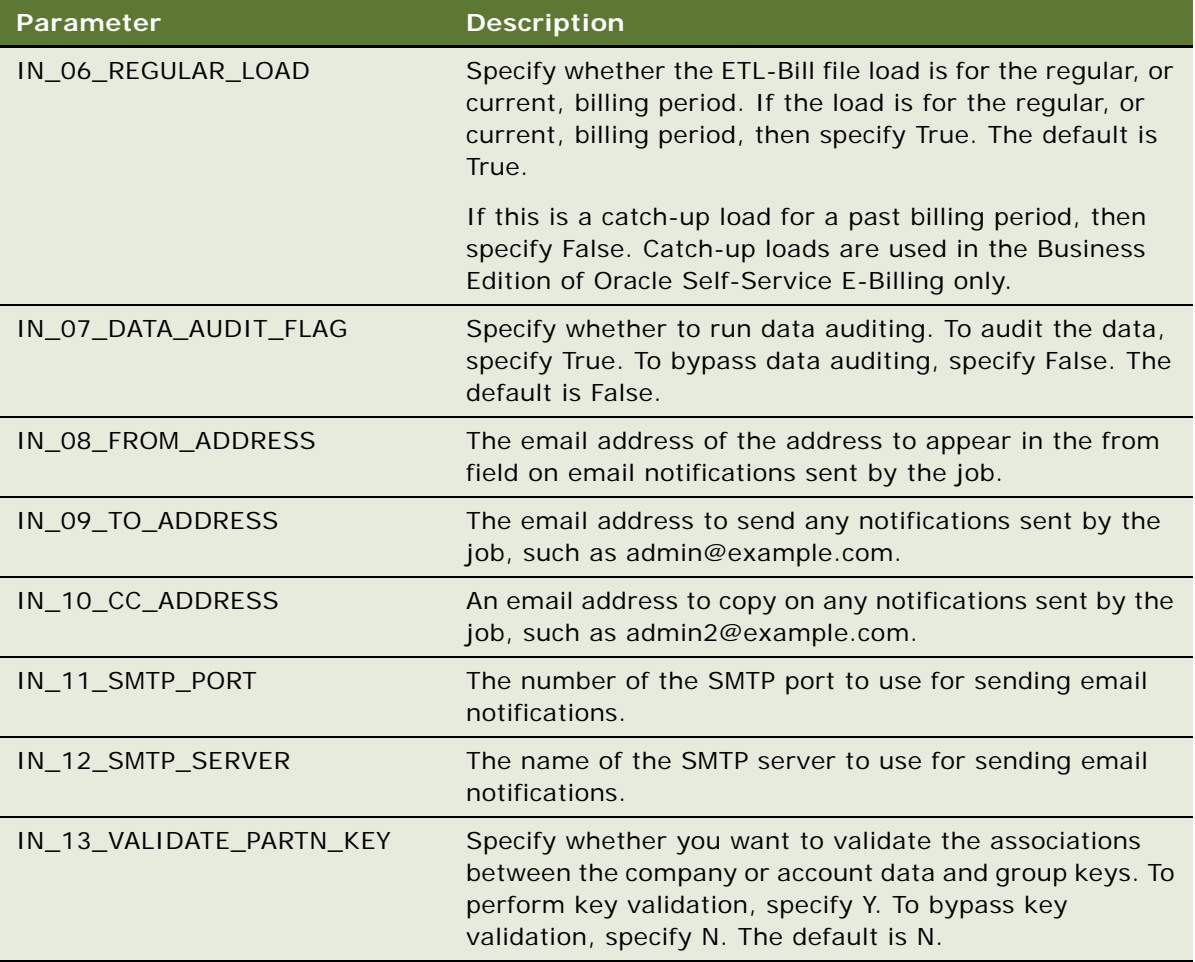

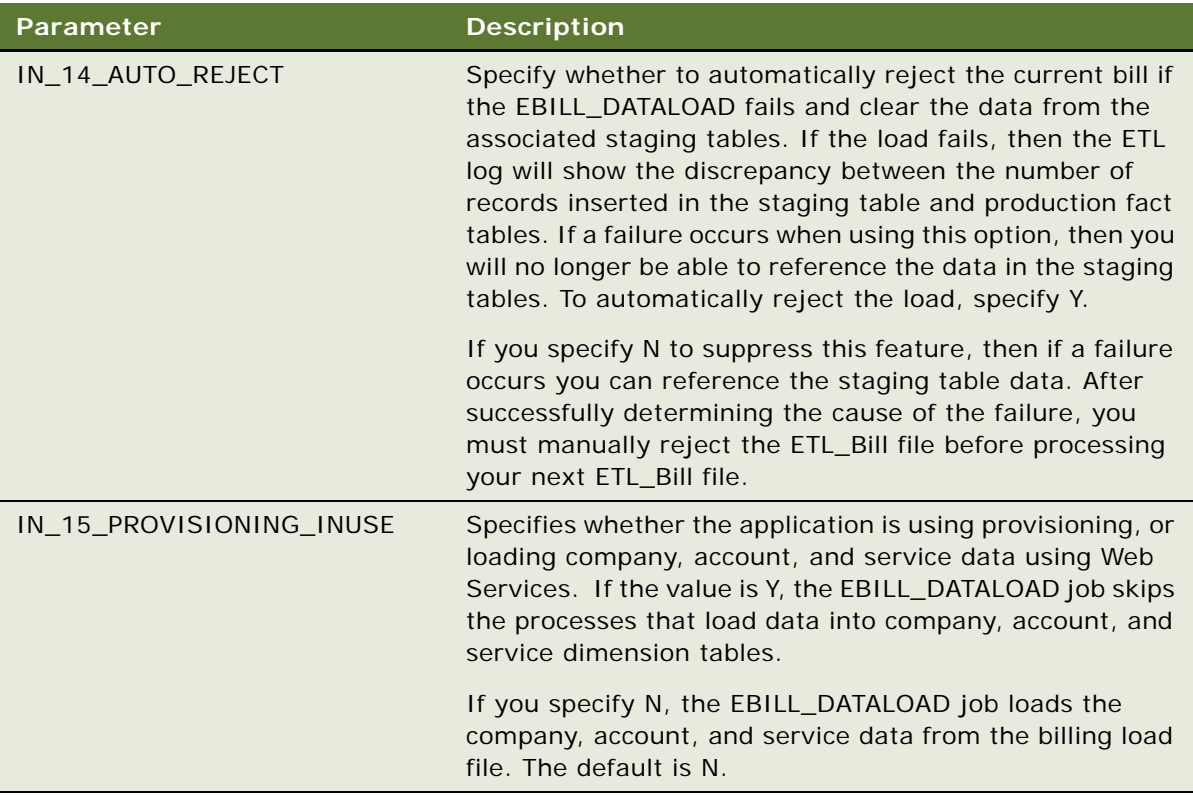

**6** A dialog box might appear stating that the object must be deployed before execution. If this dialog appears, then click OK.

### <span id="page-179-0"></span>**Rejecting a Group Bill File**

You can use the Reject\_Group\_Bill\_File process to perform one of the following:

- Reject a group bill data file and remove loaded data
- Reject the master DIM file only
- Reject one or more statements

You might want to reject a group bill data file and remove loaded data in the following circumstances:

- You want to remove data from the production tables after the load is published.
- The EBILL\_DATALOAD job failed and you want to reject the partial load.
- You ran the EBILL\_DATALOAD job using the manual publishing option and want to reject the unpublished load.

**NOTE:** If you divided your data load file into multiple files and want to reject the entire master bill file, then see ["Launch the Control Center from the Tools menu." on page 181](#page-180-1).
#### <span id="page-180-0"></span>*To reject a group bill file load using the Reject\_Group\_Bill\_File job*

- **1** Log in to the Oracle Workflow Builder Design Center as the repository owner.
- **2** Launch the Control Center from the Tools menu.
- **3** Expand the EBILLING\_ETL\_LOCATION, REJECT, and REJECT\_GROUP\_BILL\_FILE nodes.
- **4** Right click the REJECT\_GROUP\_BILL\_FILE node and click Start.
- **5** Specify or verify the following input parameters, then click OK.

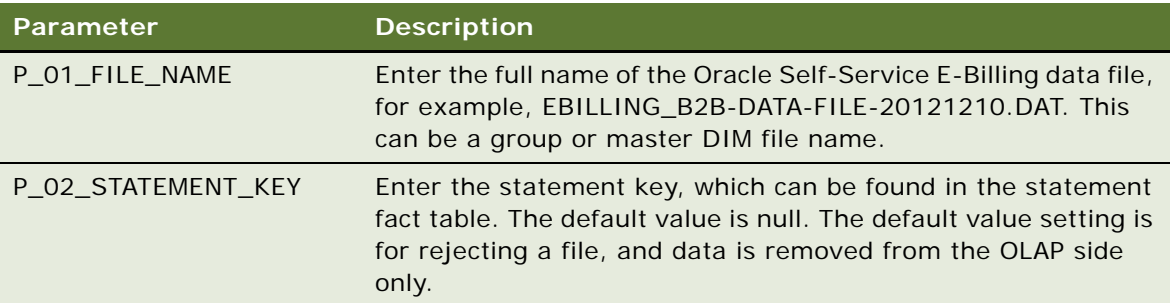

# <span id="page-180-1"></span>**Rejecting a Master Bill File**

Use the Reject\_Master\_Bill\_File job to manually reject the master bill file if you have divided your data load file into multiple files by group assignment. This job rejects all group bill files associated with the master file.

The Reject\_Master\_Bill\_File job performs the following functions on the master and individual group files:

- Validates the files.
- Determines the associated group file names associated with each file.
- Determine whether the data files have been published.
- Performs the reject process for each group file depending on the published state.

**NOTE:** If you did not divide your data load file into multiple files, then use the Reject\_Group\_Bill\_File job, described in "To reject a group bill file load using the Reject Group Bill File job" on page 181.

#### *To reject a master bill file load using the Reject\_Master\_Bill\_File job*

- **1** Log in to the Oracle Workflow Builder Design Center as the repository owner.
- **2** Launch the Control Center from the Tools menu.
- **3** Expand the EBILLING\_ETL\_LOCATION, REJECT, and REJECT\_MASTER\_BILL\_FILE nodes.
- **4** Right click the REJECT\_MASTER\_BILL\_FILE node and click Start.
- **5** Specify the name of the master bill file for the P\_01\_MASTER\_FILENAME parameter.

# <span id="page-181-1"></span>**Running the LOAD\_PRODUCTION Process Manually**

The LOAD\_PRODUCTION process runs automatically as part of the EBILL\_DATALOAD. However, if you run the EBILL\_DATALOAD job with the IN\_05\_PUBLISH parameter set to M for the manual publish option, then you must manually run the LOAD\_PRODUCTION job to complete the ETL process and update the OLTP database.

**CAUTION:** If you are running a catch-up load, then you must load past bill files sequentially and check log files to verify that each load is successful before proceeding to the next period. Also check that multiple files in the same billing period have loaded successfully. If a bill file does not load successfully, then that billing period data might not appear on analytic reports because the Hierarchy Node table might not load correctly.

The LOAD\_PRODUCTION job moves the data into the OLAP production tables and reads data from the exchange table, EDX\_RPT\_ETL\_XCHANGE, in the OLTP database to build accounts, service, and hierarchy tables in the OLTP database by invoking the subloaders as described in [Table 75.](#page-181-0)

| <b>Subloader</b>  | <b>Description</b>                                                                                 |  |
|-------------------|----------------------------------------------------------------------------------------------------|--|
| Period loader     | Inserts rows into the edx_omf_period table.                                                        |  |
| Account loader    | Inserts rows into the edx_bsl_amf_baccount table, using select distinct<br>account ID's.           |  |
| Service loader    | Inserts rows into the edx_omf_serviceagreement table.                                              |  |
| <b>OMF</b> loader | Not applicable.                                                                                    |  |
| Company loader    | Inserts rows into the company table, edx_bsl_cmf_company, selecting<br>distinct company ID's.      |  |
| Hierarchy loader  | Performs the following tasks in both the OLAP and OLTP databases:                                  |  |
|                   | Reads data from the exchange table in the OLTP database and<br>▄<br>synchronizes hierarchy tables. |  |
|                   | Creates hierarchies for companies in the company table that do not have<br>hierarchies.            |  |
|                   | Puts any new accounts under these companies in their hierarchies.                                  |  |
|                   | Puts any new service agreements under these accounts in their<br>hierarchies.                      |  |

<span id="page-181-0"></span>Table 75. Subloader Actions

#### *To run the LOAD\_PRODUCTION process*

- **1** Log in to the Oracle Workflow Builder Design Center as the repository owner.
- **2** Go to the Control Center from the Tools menu.
- **3** Expand the EBILLING\_ETL\_LOCATION, PROD\_LD, and LOAD\_PRODUCTION nodes.
- **4** Right click the LOAD\_PRODUCTION node and click Start.
- **5** Specify the following input parameters.

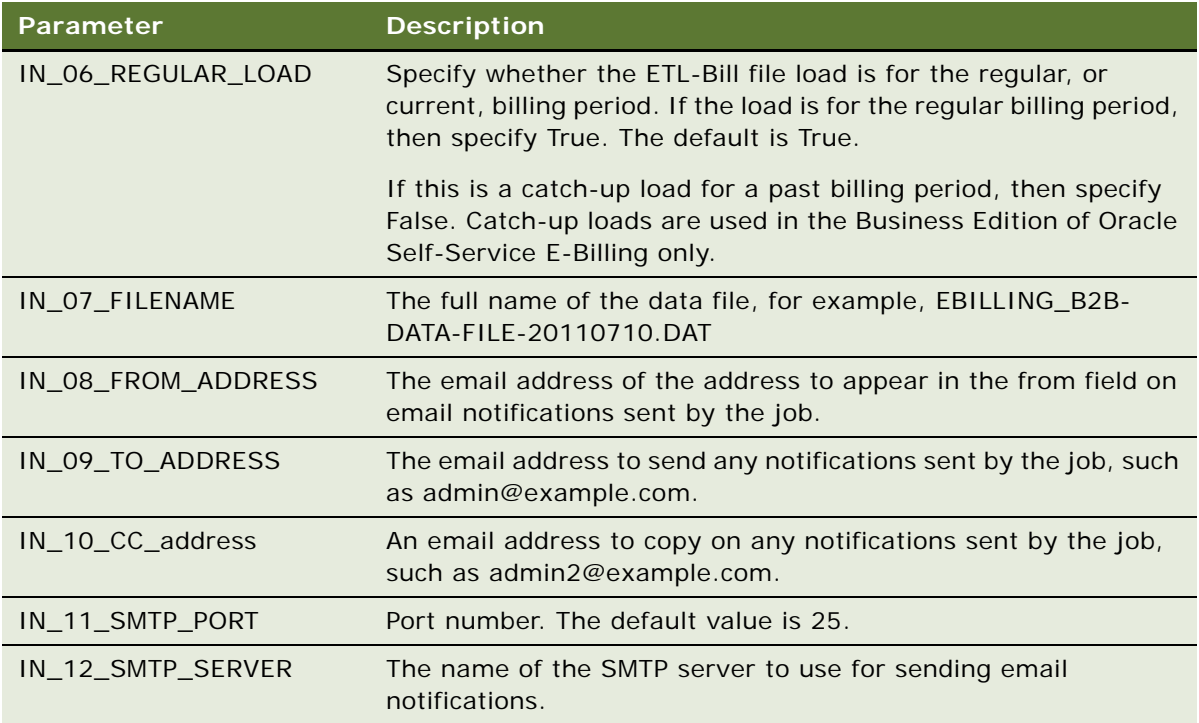

# <span id="page-182-0"></span>**Loading Unbilled Data**

You can optionally load unbilled data into Oracle Self-Service E-Billing, using the EBILL\_UBDATALOAD ETL process in Oracle Workflow Builder. The EBILL\_UBDATALOAD job loads the unbilled ETL data into the OLAP staging tables, then automatically publishes the data load into the OLAP unbilled fact table.

Before running the EBILL\_UBDATALOAD process, the unbilled company, account, service agreement, and hierarchy (for B2B) data must exist in Oracle Self-Service E-Billing. For information on how to provision the required data using Web Services, see *Web Services Reference for Oracle Self-Service E-Billing*.

The EBILL\_UBDATALOAD process performs a checksum error evaluation and logs missing or incorrect data.

You use the IN\_11\_AUTO\_REJECT parameter to specify whether to automatically or manually reject an unbilled data file that fails to load correctly:

■ **Automatic rejection of an unbilled file**. Using automatic rejection directs the EBILL\_UBDATALOAD job to automatically clear the data and staging tables for an unbilled file that fails to load properly.

■ **Manual rejection of an unbilled file**. Using manual rejection requires that you manually run a rejection process for the failed unbilled file. For details on manually rejecting an unbilled file that failed to load properly, see ["Rejecting an Unbilled or Prepaid Data File" on page 189.](#page-188-1)

Successfully loaded unbilled data is eventually removed by the EBILL\_DATALOAD job. When loading a billed file, the EBILL\_DATALOAD job also removes unbilled records for the service number account number combination being loaded. To be removed, the unbilled data must also be less than or equal to the bill cycle end date of the incoming billed file. (If the bill cycle end date is not present, then statement date is used.) If, for any reason, old unbilled data records do not get removed by the EBILL\_DATALOAD job, you can purge the data records. For details, see ["Purging Unbilled or Prepaid](#page-188-0)  [Data Records" on page 189.](#page-188-0)

#### *To run the EBILL\_UBDATALOAD process*

- **1** Verify that the required company, account, service agreement, and hierarchy (for B2B) data for the unbilled data file have been provisioned in Oracle Self-Service E-Billing.
- **2** Log in to the Oracle Workflow Builder Design Center as the repository owner.
- **3** Launch the Control Center from the Tools menu.
- **4** Expand the EBILLING\_ETL\_LOCATION, ETL\_PF\_MODULE, and ETL\_SUP nodes.
- **5** Right click the EBILL\_UBDATALOAD node and click Start.
- **6** Specify the following input parameters.

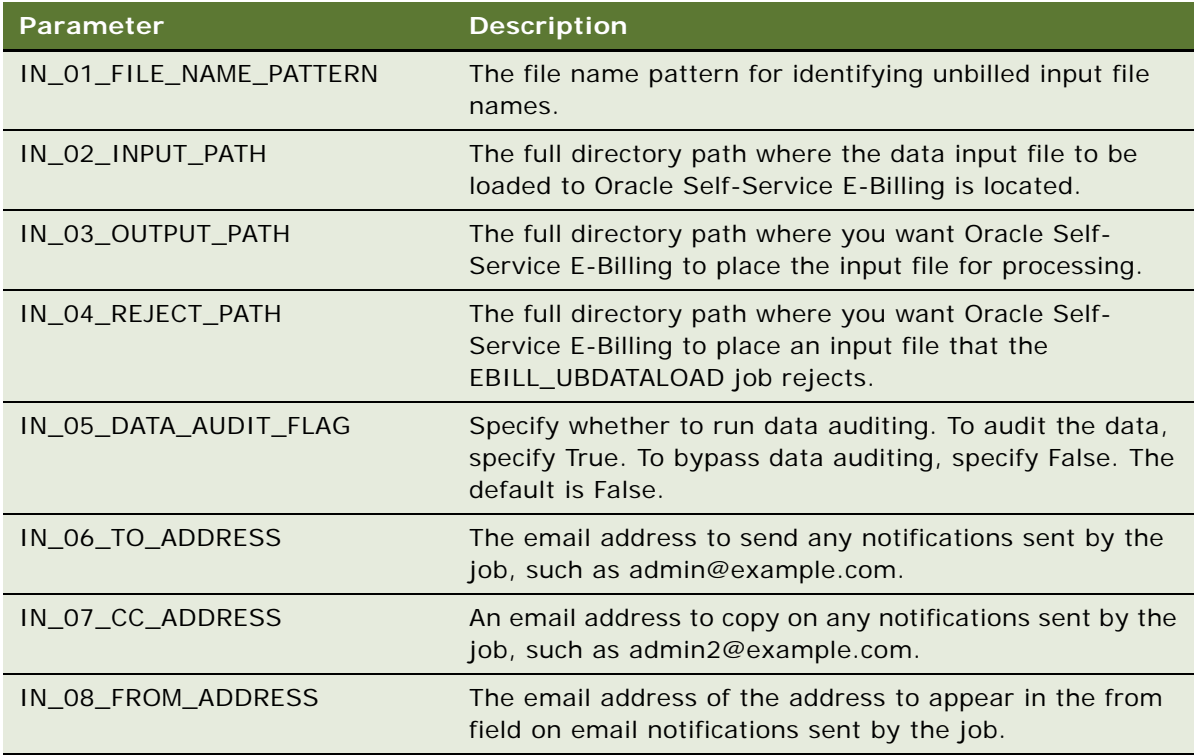

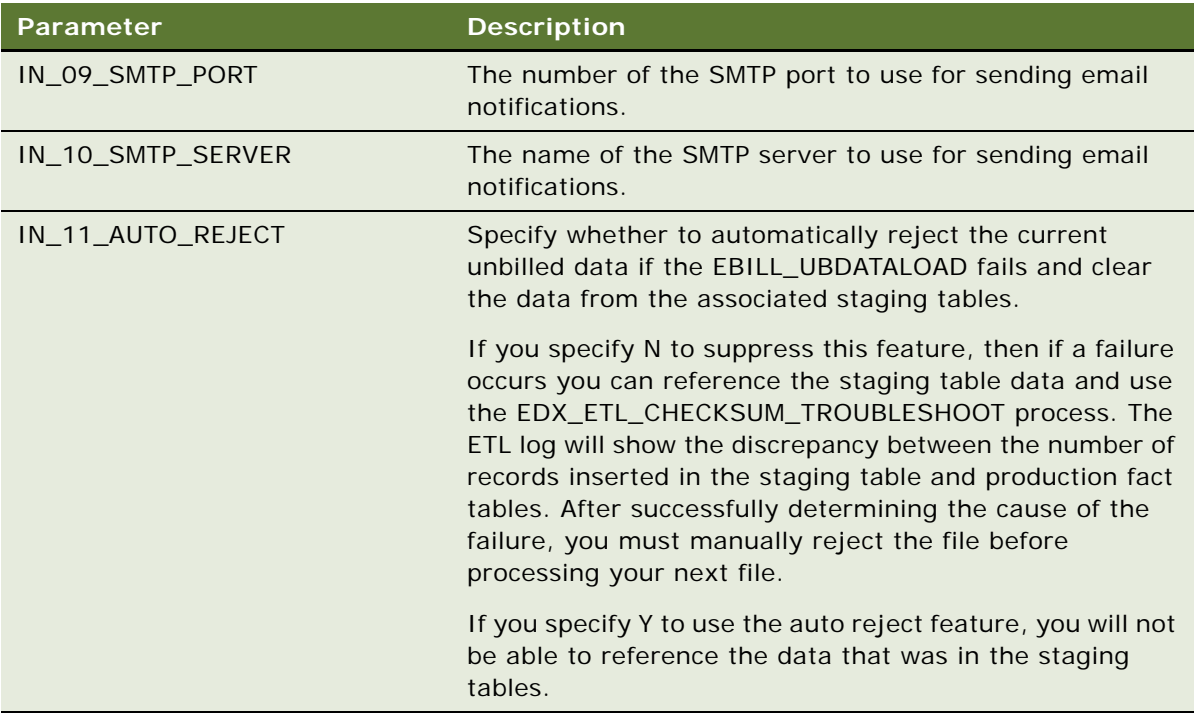

- **7** A dialog box might appear stating that the object must be deployed before execution. If this dialog appears, then click OK.
- **8** Review the checksum result in the ETL log table, EDX\_RPT\_ETL\_LOG.

<span id="page-184-0"></span>For more information about resolving checksum errors, see ["Resolving Checksum Errors" on](#page-186-0)  [page 187](#page-186-0).

## **Loading Prepaid Data**

You can optionally load prepaid billing data into Oracle Self-Service E-Billing, using the EBILL\_PPDATALOAD ETL process in Oracle Workflow Builder.

Before loading a prepaid data file, the prepaid account and service agreement numbers must exist in Oracle Self-Service E-Billing. For information on how to provision the required data using Web Services, see *Web Services Reference for Oracle Self-Service E-Billing*.

The EBILL\_PPDATALOAD job loads the prepaid ETL data into the OLAP staging tables, then automatically publishes the data load into the OLAP prepaid fact table.

The EBILL\_PPDATALOAD process performs a checksum error evaluation and logs missing or incorrect data.

You use the IN\_11\_AUTO\_REJECT parameter to specify whether to automatically or manually reject a prepaid data file that fails to load correctly:

- **Automatic rejection of an unbilled file**. Using automatic rejection directs the EBILL\_PPDATALOAD job to automatically clear the data and staging tables for an unbilled file that fails to load properly.
- **Manual rejection of an unbilled file**. Using manual rejection requires that you manually run a rejection process for the failed prepaid file. For details on manually rejecting a prepaid file that failed to load properly, see ["Rejecting an Unbilled or Prepaid Data File" on page 189](#page-188-1).

It is recommended that you keep not more than three months of prepaid data, as this could result in less efficient reporting analysis on the data. For details on how to purge prepaid data, see ["Purging](#page-188-0)  [Unbilled or Prepaid Data Records" on page 189.](#page-188-0)

#### *To run the EBILL\_PPDATALOAD process*

- **1** Verify that the required account and service agreement data for the prepay data file has been provisioned in Oracle Self-Service E-Billing.
- **2** Log in to the Oracle Workflow Builder Design Center as the repository owner.
- **3** Launch the Control Center from the Tools menu.
- **4** Expand the EBILLING\_ETL\_LOCATION, ETL\_PF\_MODULE, and ETL\_SUP nodes.
- **5** Right click the EBILL\_PPDATALOAD node and click Start.
- **6** Specify the following input parameters.

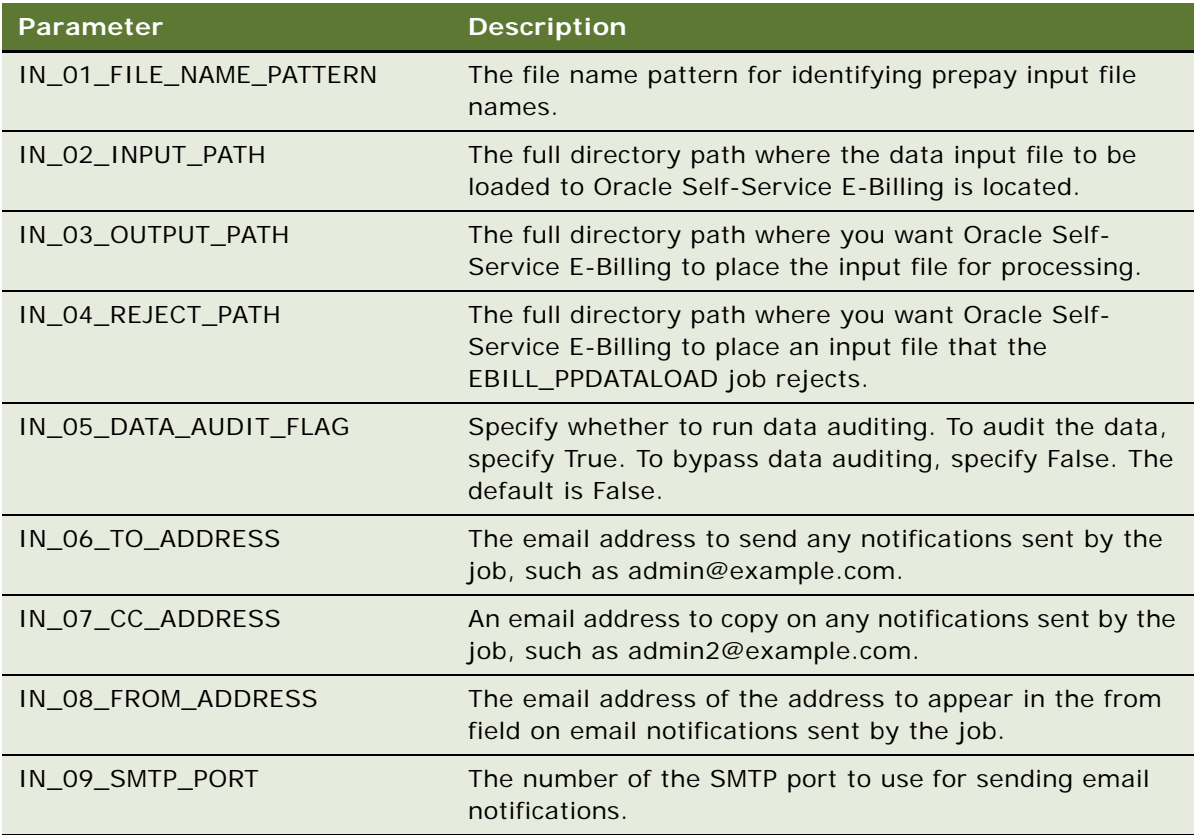

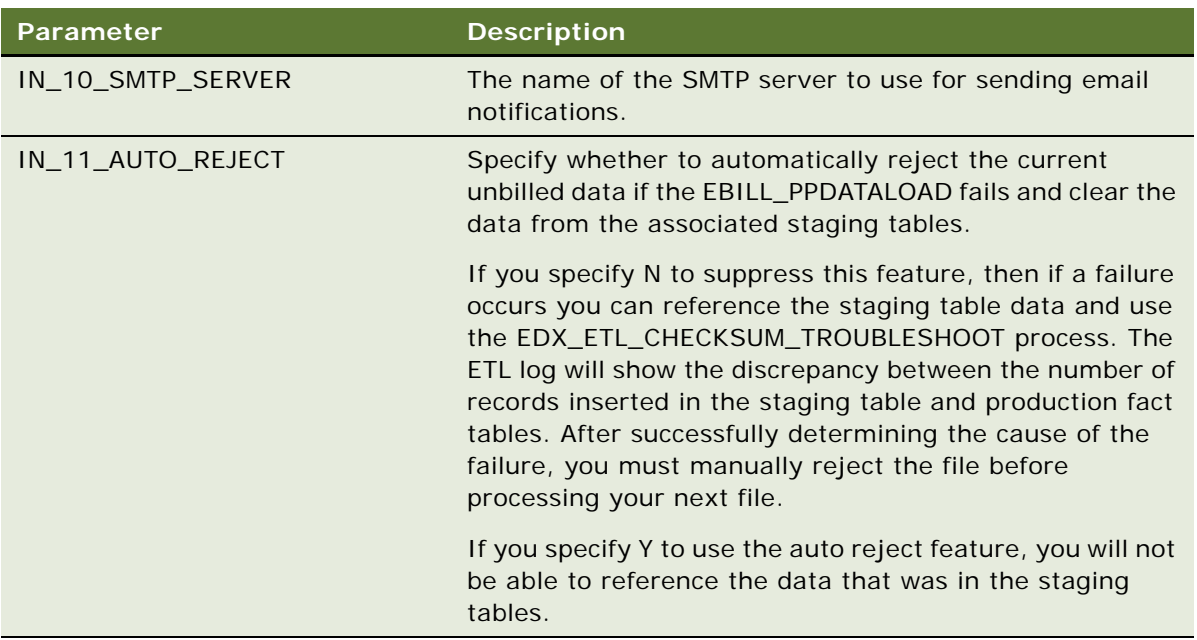

- **7** A dialog box might appear stating that the object must be deployed before execution. If this dialog appears, then click OK.
- **8** Review the checksum result in the ETL log table, EDX\_RPT\_ETL\_LOG.

<span id="page-186-1"></span>For more information about resolving checksum errors, see ["Resolving Checksum Errors" on](#page-186-0)  [page 187](#page-186-0).

## <span id="page-186-0"></span>**Resolving Checksum Errors**

The processes for loading unbilled and prepaid data, EBILL\_UBDATALOAD and EBILL\_PPDATALOAD, perform a checksum error analysis. For each process, the checksum determines whether the number of records loaded into the staging table is the same as the number finally loaded into the production table.

The ETL log table, EDX\_RPT\_ETL\_LOG, shows the checksum result. For prepaid data loads, the checksum error log also provides information about what was missing or incorrect.

You can run the EDX\_ETL\_CHECKSUM\_TROUBLESHOOT process to determine which records caused the checksum errors in the unbilled or prepay data load files. The

EDX\_ETL\_CHECKSUM\_TROUBLESHOOT process populates the EDX\_RPT\_ETL\_CHECKSUM\_ERRORS table, which you can then use to review the problem records.

You can use the EDX\_ETL\_CHECKSUM\_TROUBLESHOOT process only if the IN\_11\_AUTO\_REJECT process parameter in the unbilled or prepaid load process is set to N.

#### *To determine which records caused the checksum errors*

**1** Log into SQL\*Plus as the schema owner.

**2** Run the EDX\_ETL\_CHECKSUM\_TROUBLESHOOT process as follows:

set serveroutput on

decl are

vresult int;

vtablenamevarchar2(30);

vfilenamevarchar2(255);

begin

-- Call the procedure

```
edx_etl_checksum_troubleshoot(pfilename => vfilename,
```
 $ptabl$  ename => vtablename,

```
presult => vresult);
```
dbms output.put  $line(\nu$ result);

end;

/

where:

- **■** *pfilename* is the name of the unbilled or prepaid data input file that produced the checksum error.
- *ptablename* is the table name to perform the checks against, either the EDX\_RPT\_PREPAID\_DETAIL\_FACT or EDX\_RPT\_UNBILLED\_DETAIL\_FACT table. You can also specify no value.
- *presult* is the return code: 0 = success; -1 = failure. Check the EDX\_RPT\_ETL\_LOG file in the OLAP database for details about the failure.
- **3** Review the EDX\_RPT\_ETL\_CHECKSUM\_ERRORS table, which was populated by the EDX\_ETL\_CHECKSUM\_TROUBLESHOOT process.

## <span id="page-188-3"></span><span id="page-188-1"></span>**Rejecting an Unbilled or Prepaid Data File**

You can manually reject an unbilled or prepaid data file that the EBILL\_UBDATALOAD or EBILL\_PPDATALOAD process failed to load properly. The REJECT\_UNBILLED\_FILE and REJECT\_PREPAY\_FILE processes remove all the data associated with the loaded data file that you specify. You run the data rejection processes in Oracle Workflow Builder.

You can only reject loaded unbilled or prepaid files manually if the IN\_11\_AUTO\_REJECT parameter was set to N when you ran the EBILL\_UBDATALOAD or EBILL\_PPDATALOAD process.

The can alternately set the unbilled or prepaid file rejection process to occur automatically. If you set the IN\_11\_AUTO\_REJECT to Y, then if a failure occurs during the file load, the process automatically rejects the file. However, automatically rejecting a failed file load also clears staging tables, preventing any analysis from being done on those tables.

#### *To manually reject a loaded unbilled or prepaid ETL file*

- **1** Log in to the Oracle Workflow Builder Design Center as the repository owner.
- **2** Launch the Control Center from the Tools menu.
- **3** Expand the EBILLING\_ETL\_LOCATION, ETL\_PF\_MODULE, and REJECT nodes.
- **4** Right click the process for the type of loaded data file you want to reject:
	- REJECT\_UNBILLED\_FILE
	- **B** REJECT PREPAY FILE
- **5** Click Start.
- **6** Specify the name of the file you want to reject.

## <span id="page-188-2"></span><span id="page-188-0"></span>**Purging Unbilled or Prepaid Data Records**

Oracle Self-Service E-Billing provides a procedure for purging unbilled and prepaid data records, if necessary. You can purge all unbilled or prepaid data records older than a date that you specify.

You might need to purge any unbilled data records that did not get removed from the Oracle Self-Service E-Billing database by either the EBILL\_DATALOAD or REJECT\_UNBILLED\_FILE process. Unbilled data records can remain if, for some reason, unbilled records never get billed.

It is recommended that you keep not more than three months of prepaid data, as this could result in less efficient reporting analysis on the data.

#### *To purge loaded unbilled or prepaid data records*

- **1** Log into SQL\*Plus as the schema owner.
- **2** Run the EDX\_PURGE\_UNBILLED\_DATA or the EDX\_PURGE\_PREPAY\_DATA procedure as shown in the following example

```
set serveroutput on
declare
vdate varchar2(30) := to date('05/01/2013','mm/dd/rrrr');
vval int;
begin
 EDX PURGE UNBILLED DATE(vdate , vval);
 dbms_output.put_line(vval);
end;
/
```
where:

- *EDX\_PURGE\_UNBILLED\_DATA* is the purge process. Use EDX\_PURGE\_UNBILLED\_DATA to purge unbilled data and EDX\_PURGE\_PREPAY\_DATA to purge prepaid data.
- <span id="page-189-0"></span>■ *05/01/2013* is the older-than date.
- **3** A return value of -1 indicates possible errors. Check the edx\_rpt\_etl\_log file for more information.

## **Database Partitioning Architecture**

Oracle Self-Service E-Billing preconfigures some database tables with a default partition and a subpartition template for storing data.

Oracle Self-Service E-Billing uses group keys to identify partitions. The default partition is assigned group key 0. You must create a group for each partition you want to add, and include the group key in the data input file for each company or account. All of the companies or accounts in a load input file must be associated with a single group key.

If you are not using grouping, then you must specify a group key value of zero. If you do not specify a group key value for a company or account in your data load file, then Oracle Self-Service E-Billing does not assign the default group key value of zero.

The ETL load job, EBILL\_DATALOAD, provides an option to validate the group provided for each company or account in the data input file. This helps maintain your company or account data in the correct partition. For the ETL load to validate the group key indicated in your input file, you must create data-group associations in Oracle Self-Service E-Billing. Each time you add companies or accounts, make these assignments before loading data files. For instructions on creating new groups and associating companies or accounts with a group, see ["Process of Setting Up New Database](#page-190-0)  [Partitions" on page 191](#page-190-0).

#### **Partition Naming Convention**

Oracle Self-Service E-Billing uses the convention P\_*GroupKey*\_*PeriodNumber* for partitions that do not have subpartitions

where:

- P indicates the top-level partition.
- *GroupKey* is the group key number.
- *PeriodNumber* is the billing period key from the period table.

For example, P\_1\_90 refers to top-level partition with group key 1 for billing period 90, such as January.

For partitions with subpartitions, Oracle Self-Service E-Billing uses the naming convention P\_*GroupKey*\_*PeriodNumber\_SP\_ETLKey*, where the additional parameters for the subpartition are as follows:

- SP indicates the subpartition.
- *ETLKey* is the subpartition number, which is also the ETL key.

For example, P\_1\_91\_SP\_999 refers to top-level partition with group key 1 for billing period 91, such as February, and subpartition for ETL key 999.

It is also possible to have a table with top-level partition GROUP\_KEY and SUB-PARTITION of period key, in that case you would see P\_1\_SP\_90.

Some tables are preconfigured with GROUP\_KEY as the top-level partition, and always use P\_1 for group key 1, no period partition.

## <span id="page-190-3"></span><span id="page-190-0"></span>**Process of Setting Up New Database Partitions**

In Oracle Self-Service E-Billing, you can set up new database partitions.

To set up a new database partition, perform the following tasks:

- **1** ["Creating a New Partition Group" on page 191](#page-190-1)
- **2** ["Associating Data with a Group" on page 192](#page-191-0)

## <span id="page-190-2"></span><span id="page-190-1"></span>**Creating a New Partition Group**

For each new database partition you want to create in Oracle Self-Service E-Billing, you must create a new group.

This task is a step in ["Process of Setting Up New Database Partitions" on page 191.](#page-190-0)

#### *To create a new partition group*

- Using a SQL tool such as Toad, Oracle SQL Developer, or SQL\*Plus, execute the OLAP database function fn\_Create\_Group located in the package pkg\_olap\_group\_mgmt. Specify the following input parameters with the function:
	- **P\_GROUP\_KEY.** A value for the group key you are creating.
	- **P\_TABLESPACE.** The tablespace to be associated with any partitions and subpartitions going forward.
	- **P\_START\_DATE.** The start date of the group, which determines the start period for partitions and subpartitions that are period-key driven.
	- **P\_DESC.** Description for the group being created. This parameter is optional\.

<span id="page-191-1"></span>The function generates one output parameter indicating whether the process was successful. A value of 0 (zero) indicates success. Any other value is an error. For errors, see the OLAP log table, EDX\_RPT\_ETL\_LOG and the OLTP log table, EDX\_OLTP\_LOADER\_LOG.

## <span id="page-191-0"></span>**Associating Data with a Group**

You must associate a company (Business Edition) or an account (Consumer Edition) data with a particular group so that the ETL load can assign the data to the defined group and the ETL load validation can work properly. For details about setting the parameter in the EBILL\_DATALOAD job that validates the group associations, see ["Loading Billed Data" on page 177](#page-176-0).

A company or account can be associated with a single group key only. A group key can be associated with multiple companies or accounts, however. Do not combine business (company) and consumer (account) data in the same group.

Whenever you have new companies or accounts, you must add associations for that data before loading the data file.

Oracle Self-Service E-Billing maintains the data-group associations you create in the partition mapping table.

This task is a step in ["Process of Setting Up New Database Partitions" on page 191.](#page-190-0)

#### **Associating a Company with a Partition Group in the Business Edition**

In the Business Edition of Oracle Self-Service E-Billing you can associate a company with a partition group.

#### *To associate a company with a partition group in the Business Edition*

- Using a SQL tool such as Toad, Oracle SQL Developer, or SQL\*Plus, run the MapCompanytoPartition.sql script, located in the following directory:
	- **UNIX.** *EDX\_HOME/* applications/db/oracle/olap/etl/owb
	- **Windows**. *EDX\_HOME*\applications\db\oracle\olap\etl\owb

Specify the following input parameters with the function:

- **E COMPANY ID.** The company cd value in the EDX RPT COMPANY DIM table.
- **GROUP KEY.** The group key value in the EDX RPT PARTN MGMT table.

This script inserts the associations to the EDX\_RPT\_PARTN\_COMP\_MAP table. Any errors display on-screen using the Oracle dbms\_output.put\_line function.

#### **Associating an Account with a Partition Group in the Consumer Edition**

In the Consumer Edition of Oracle Self-Service E-Billing you can associate an account with a partition group.

#### *To associate an account with a partition group in the Consumer Edition*

- Using a SQL tool such as Toad, Oracle SQL Developer, or SQL\*Plus, run the MapAccounttoPartition.sql script, located in the following directory:
	- **UNIX.** *EDX\_HOME/* applications/db/oracle/olap/etl/owb
	- **Windows**.*EDX\_HOME*\applications\db\oracle\olap\etl\owb
- Specify the following input parameters with the function:
	- **BILLER ID.** The biller\_id value in the EDX\_RPT\_ACCOUNT\_DIM table.
	- **ACCT NUM.** The account\_num value in the EDX\_RPT\_\_ACCOUNT\_DIM table.
	- **B GROUP KEY.** The group\_key value in the EDX\_RPT\_PARTN\_MGMT table.

<span id="page-192-0"></span>inserts the associations to the EDX\_RPT\_PARTN\_ACCT\_MAP table. Any errors display on-screen using the Oracle dbms\_output.put\_line function.

## **Moving Data Between Partitions**

You can redistribute data between existing partitions, or groups, such as when a particular partition becomes over-crowded or to provide certain companies with their own dedicated partition.

It is recommended to move data between partitions during off-hours or times of low application usage. While a move function is in process, Oracle Self-Service E-Billing prevents you from running an EBILL\_DATALOAD job.

Do not mix line-of-business and billing systems during a move.

Once you complete a successful move, you cannot move a company or accounts back to the original group.

[Table 76](#page-193-0) shows the Oracle Self-Service E-Billing database tables where data is inserted or updated whenever you move data to a new partition.

| <b>Schema</b> | <b>Table</b>                              | <b>Description</b>                                                                                                    |
|---------------|-------------------------------------------|----------------------------------------------------------------------------------------------------|
| <b>OLAP</b>   | EDX_RPT_TOP_100_LONG_CALL                 | Inserts to the work-in-process (WIP) table<br>and then performs Partition Exchange<br>Loading to the production table. |
| <b>OLAP</b>   | EDX_RPT_TOP_100_EXPENSIVE_<br>CALL        | Inserts to the WIP table and then<br>performs Partition Exchange Loading to<br>the production table.                   |
| <b>OLAP</b>   | EDX_RPT_STATEMENT_PAYMENT_<br><b>FACT</b> | Inserts to the WIP table and then<br>performs Partition Exchange Loading to<br>the production table.                   |
| <b>OLAP</b>   | EDX_RPT_STATEMENT_FACT                    | Updates the group key and ETL key with<br>new values.                                                                  |
| <b>OLAP</b>   | EDX_RPT_STATEMENT_ADJUST_<br><b>FACT</b>  | Inserts to the WIP table and then<br>performs Partition Exchange Loading to<br>the production table.                   |
| OLAP          | EDX_RPT_SERVICE_USAGE_FACT                | Inserts to the WIP table and then<br>performs Partition Exchange Loading to<br>the production table.                   |
| <b>OLAP</b>   | EDX_RPT_SERVICE_TARIFF_FACT               | Inserts to the WIP table and then<br>performs Partition Exchange Loading to<br>the production table.                   |
| <b>OLAP</b>   | EDX_RPT_SERVICE_PRODUCT_FACT              | Inserts to the WIP table and then<br>performs Partition Exchange Loading to<br>the production table.                   |
| <b>OLAP</b>   | EDX_RPT_SERVICE_MISC_FACT                 | This table is used in the Utilities<br>application.                                                                    |
| <b>OLAP</b>   | EDX_RPT_SERVICE_FACT                      | Inserts to the WIP table and then<br>performs Partition Exchange Loading to<br>the production table.                   |
| <b>OLAP</b>   | EDX_RPT_SERVICE_DIM                       | Updates the group key.                                                                                                 |
| <b>OLAP</b>   | EDX_RPT_SERVICE_DETAIL_FACT               | Inserts to the WIP table and then<br>performs Partition Exchange Loading to<br>the production table.                   |
| <b>OLAP</b>   | EDX_RPT_SERVICE_CHARGE_FACT               | Inserts to the WIP table and then<br>performs Partition Exchange Loading to<br>the production table.                   |
| <b>OLAP</b>   | EDX_RPT_HIERARCHY_XREF_DIM                | Updates the group key.                                                                                                 |

<span id="page-193-0"></span>Table 76. Database Tables Modified by Moving Data Between Partitions

| <b>Schema</b> | <b>Table</b>                             | <b>Description</b>                                                                                                    |
|---------------|------------------------------------------|----------------------------------------------------------------------------------------------------|
| <b>OLAP</b>   | EDX_RPT_HIERARCHY_TREE_DIM               | Updates the group key.                                                                                                    |
| OLAP          | EDX_RPT_HIERARCHY_NODE_<br><b>PERIOD</b> | Inserts to the WIP table and then inserts<br>to the production table.                                                          |
| <b>OLAP</b>   | EDX_RPT_ETL_LOAD_FACT                    | Inserts a new record to log the move by<br>period and new group key.                                                           |
| <b>OLAP</b>   | EDX_RPT_CONSUM_FACT                      | Inserts to the WIP table and then inserts<br>to the production table. This table is used<br>in the Utilities application only. |
| OLAP          | EDX_RPT_AVG_BILLED_SUMM                  | Inserts to the WIP table and then inserts<br>to the production table. This table is used<br>in the Utilities application only. |
| <b>OLAP</b>   | EDX_RPT_ACCOUNT_WSPACE                   | Inserts to the WIP table and then inserts<br>to the production table.                                                          |
| OLAP          | EDX_RPT_ACCOUNT_FACT                     | Inserts to the WIP table and then<br>performs Partition Exchange Loading to<br>the production table.                           |
| <b>OLAP</b>   | EDX_RPT_ACCOUNT_CHARGE_FACT              | Inserts to the WIP table and then<br>performs Partition Exchange Loading to<br>the production table.                           |
| <b>OLTP</b>   | ETL_GROUP_SOURCE                         | Inserts a new record to log the move by<br>the new ETL key, load datetime.                                                     |
| <b>OLTP</b>   | EDX_OMF_SERVICEAGREEMENT                 | Updates the group key.                                                                                                    |
| <b>OLTP</b>   | EDX_HIER_NODE_PERIOD                     | Insert the group and ETL keys with new<br>values.                                                                              |
| <b>OLTP</b>   | EDX_HIER_HNODE                           | Updates the group key.                                                                                                    |
| <b>OLTP</b>   | EDX HIER HIERARCHY                       | Updates the group key.                                                                                                    |

Table 76. Database Tables Modified by Moving Data Between Partitions

#### *To move data for one company at a time to a new partition group (Business Edition)*

- **1** Verify the following information:
	- The B2B data exists and is in a published state.
	- The new group exists and there is an entry in the EDX\_RPT\_PARTN\_MGMT table for the partition group.
	- The current partition group the company is in has an entry in the mapping table EDX\_RPT\_PARTN\_COMP\_MAP.
- **2** Using a SQL tool such as Toad, Oracle SQL Developer, or SQL\*Plus, execute the function fn\_GroupMove\_Company, located in the pkg\_olap\_group\_mgmt package. Specify the following input parameters with the function:
- **p\_new\_group\_key.** The key of the group you are moving the data to.
- **p\_old\_group\_key.** The key of the group you are moving the data from.
- **p\_company\_cd.** The code of the company whose data you want to move.

#### *To move data for one or more accounts to a new partition group (Consumer Edition)*

- **1** Verify the following information:
	- The B2C data exists and is in a published state.
	- The new group exists and there is an entry in the EDX\_RPT\_PARTN\_MGMT table for the group.
	- The current groups the accounts are in each have an entry in the mapping table EDX\_RPT\_PARTN\_ACCT\_MAP.
- **2** Create an input file listing the account numbers you want to move. Use the following format for the data file, using pipe delimiters (|). Place the input file in the same folder you configured for the GRP\_MOVE\_INDIR function in the ETL properties file during installation. For details, see *Installation Guide for Oracle Self-Service E-Billing*.

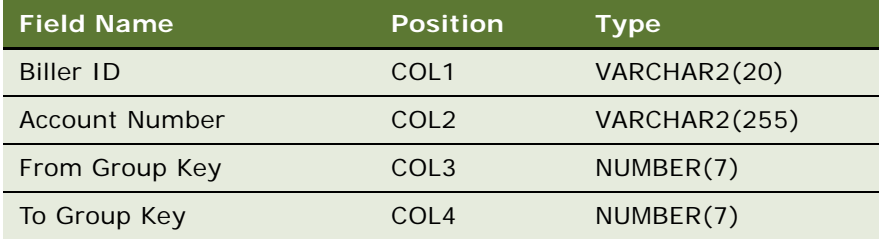

- **3** Using a SQL tool such as Toad, Oracle SQL Developer, or SQL\*Plus, execute the function fn\_GroupMove\_Account located in the pkg\_olap\_group\_mgmt package. Specify the following input parameters with the function:
	- **p\_file\_name.** The name of the input file with the account numbers to move.
	- **P\_in\_location.** The directory path where the file to be moved is currently located.
	- **P\_out\_location.** The directory path where the file will be moved to for processing.
	- **p\_new\_group\_key.** The new group to move the data to.
	- **p\_old\_group\_key.** The group the data is to move from.

## <span id="page-195-0"></span>**Removing an Empty Partition Group Key**

If you experience an issue while creating a new partition group, then you can remove that empty group key and any partitions that have been created for that group.

#### *To remove an empty partition group key*

■ Using a SQL tool such as Toad, Oracle SQL Developer, or SQL\*Plus, execute the pr\_cleanup\_partn function, located in the pkg\_olap\_group\_mgmt package. For the input parameter p\_group\_key, specify the group key associated with the partition you want to drop.

If the function does not detect data in the partition, then it drops all the partitions associated with the specified group key. If the function detects data in the partition, then the function fails and logs the reason. The function generates one output parameter, p\_status, indicating whether the process was successful. A value of zero indicates that the process was successful. Any other value is an error. For errors, see the OLAP log table, EDX\_RPT\_ETL\_LOG and the OLTP log table, EDX\_OLTP\_LOADER\_LOG.

## <span id="page-196-0"></span>**Rejecting a Data Move Between Partition Groups**

If you experience an issue while moving data between partition groups, then you can reject the move.

You might need to reject a move if the move failed, was performed incorrectly, or it was done at an inconvenient time.

You can reject a move for either of the following types of data:

- By Company in the Business Edition
- By Account in the Consumer Edition

When you reject a move, Oracle Self-Service E-Billing reverses all the data that was modified or inserted during the move. [Table 76 on page 194](#page-193-0) shows a list of tables updated when moving data between partitions.

#### *To reject a move of data between partition groups (Business Edition)*

- Using a SQL tool such as Toad, Oracle SQL Developer, or SQL\*Plus, call the pr\_RejectCompMove function, located in the pkg\_olap\_group\_mgmt package. Specify the following input parameters with the function:
	- **P\_new\_group\_key.** The key of the group you moved the data to.
	- **p\_old\_group\_key.** The key of the group you moved the data from.
	- **p\_company\_cd.** The code of the company whose data you want to move.

The function generates one output parameter, p\_success, indicating whether the process was successful. A value of zero indicates that the process was successful. Any other value is an error. For errors, see the OLAP log table, EDX\_RPT\_ETL\_LOG and the OLTP log table, EDX\_OLTP\_LOADER\_LOG.

#### *To reject a move of data between partition groups (Consumer Edition)*

- Using a SQL tool such as Toad, Oracle SQL Developer, or SQL\*Plus, call the function pr\_RejectAcctMove, located in the pkg\_olap\_group\_mgmt package. Specify the following input parameters with the function:
	- **p\_filename.** The name of the input file containing a list of account numbers used with the move you are rejecting.
	- **p\_in\_location.** The directory path where the file is currently located.
	- **P\_out\_location.** The directory path where the file will be moved to for processing.
	- **P\_new\_group\_key.** The key of the group you moved the data to.
	- **P\_old\_group\_key.** The key of the group you moved the data from.

The function generates one output parameter, p\_success, indicating whether the process was successful. A value of zero indicates that the process was successful. Any other value is an error. For errors, see the OLAP log table, EDX\_RPT\_ETL\_LOG and the OLTP log table, EDX\_OLTP\_LOADER\_LOG.

## **Running the ETL Purge Process**

Oracle Self-Service E-Billing provides the ETL PURGE process for removing data from the Oracle Self-Service E-Billing databases for a specified number of months.

#### *To run the PURGE job*

- **1** Log in to the Oracle Workflow Builder Design Center as the repository owner.
- **2** Launch the Control Center from the Tools menu.
- **3** Go to the following directory:
	- **UNIX.** ebilling\_etl\_location/purge/purge\_process
	- Windows. ebilling\_etl\_location\purge\purge\_process
- **4** Click Start to run the job. Specify one of following input parameters:
	- **P\_MONTH.** The month name in MON-YYYY format. The PURGE job will purge all data older than this month.
	- **P\_MONTHS.** The number of months of statements you want to remain in the database.

# **A Error Messages**

This appendix provides a listing of the job error messages that can appear in Oracle Self-Service E-Billing and the action required to correct the errors. This chapter includes the following topics:

- [Command Center Job Error Messages on page 199](#page-198-0)
- [Payment Error Messages on page 205](#page-204-0)
- [Payment Consolidator Error Messages on page 207](#page-206-0)

## <span id="page-198-0"></span>**Command Center Job Error Messages**

The Command Center jobs can generate various types of error messages, listed in this section. For help with an error, create a service request (SR) on My Oracle Support. Alternatively, you can phone Oracle Global Customer Support directly to create a service request or get a status update on your current SR. Support phone numbers are listed on My Oracle Support.

<span id="page-198-3"></span>You can view error log files using the Reporting menu option in the Command Center. For details on viewing error logs, see ["About Message Log Files" on page 145](#page-144-0).

#### **Application Error Messages**

The letters *APP* prefix all error message IDs that relate to applications.

<span id="page-198-5"></span><span id="page-198-4"></span>[Table 77](#page-198-1) describes the application error messages.

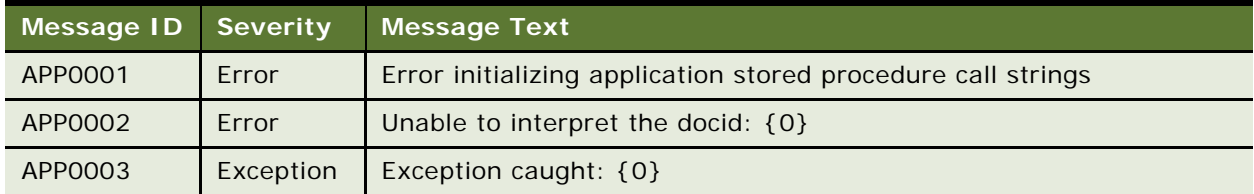

<span id="page-198-1"></span>Table 77. Application Error Messages

#### **Mailer Error Messages**

The letters *MAI* prefix all error message IDs that relate to the mailer purge.

[Table 78](#page-198-2) describes the mailer error messages.

<span id="page-198-2"></span>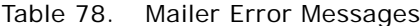

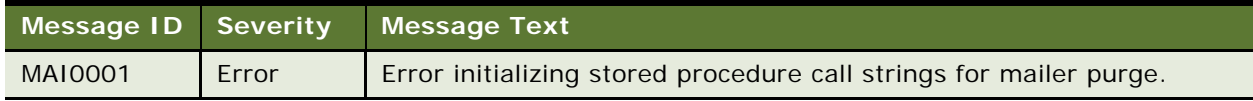

#### **Services Merger Error Messages**

The letters *MGR* prefix all error message IDs that relate to the services merger.

[Table 79](#page-199-0) describes the service merger error messages.

<span id="page-199-0"></span>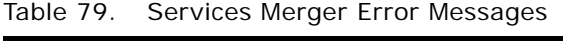

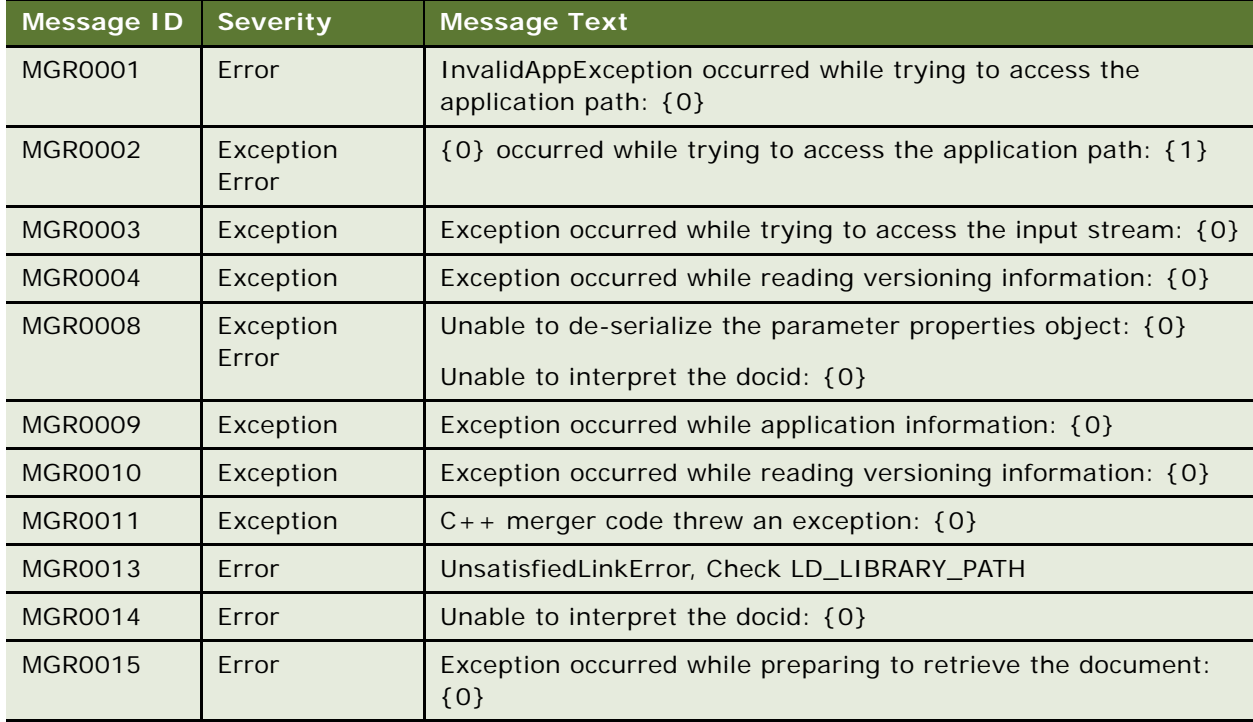

#### **Mail Server Error Messages**

The letters *MNS* prefix all error message IDs that relate to the mail server.

[Table 80](#page-199-1) describes the messages.

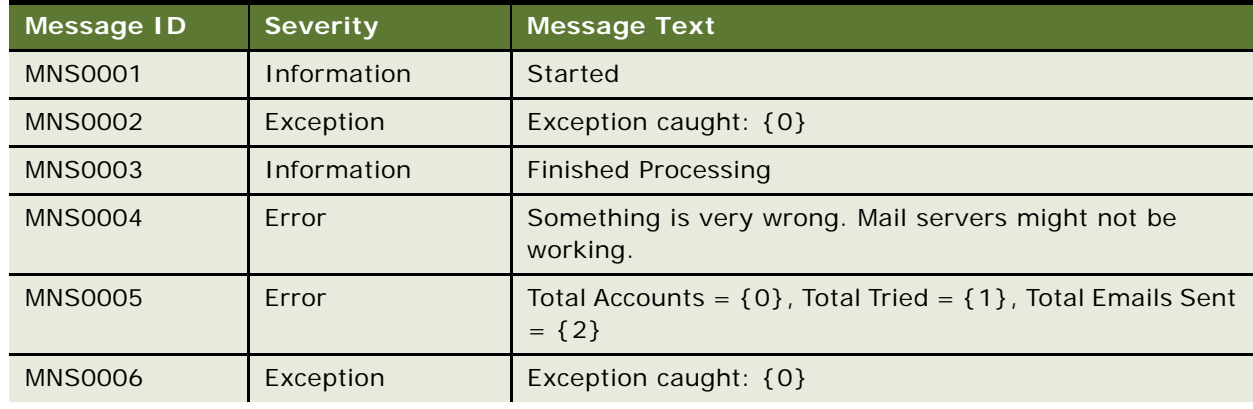

<span id="page-199-1"></span>Table 80. Mail Server Error Messages

| <b>Message ID</b> | <b>Severity</b> | <b>Message Text</b>                                                                         |
|-------------------|-----------------|---------------------------------------------------------------------------------------------|
| <b>MNS0007</b>    | Exception       | Exception caught: {0}                                                                       |
| <b>MNS0008</b>    | Exception       | Exception caught: {0}                                                                       |
| <b>MNS0009</b>    | Exception       | Exception caught: {0}                                                                       |
| <b>MNS0010</b>    | Exception       | Exception caught: {0}                                                                       |
| <b>MNS0011</b>    | Information     | Created and starting                                                                        |
| <b>MNS0012</b>    | Exception       | Exception caught: {0}                                                                       |
| <b>MNS0013</b>    | Exception       | Exception caught: {0}                                                                       |
| <b>MNS0014</b>    | Exception       | Exception caught: {0}                                                                       |
| <b>MNS0015</b>    | Exception       | Exception caught: {0}                                                                       |
| <b>MNS0016</b>    | Exception       | Exception caught: {0}                                                                       |
| <b>MNS0017</b>    | Exception       | Exception caught: {0}                                                                       |
| <b>MNS0018</b>    | Exception       | Exception caught: {0}                                                                       |
| <b>MNS0019</b>    | Exception       | Exception caught: {0}                                                                       |
| <b>MNS0020</b>    | Error           | Error initializing stored procedures call strings                                           |
| <b>MNS0021</b>    | Information     | Failed to send mails, tried retry number of times, Perhaps<br>Mail servers are not working. |
| <b>MNS0022</b>    | Exception       | Exception caught: {0}                                                                       |

Table 80. Mail Server Error Messages

#### **Service Monitoring Error Messages**

The letters *MON* prefix all error message IDs that relate to the services monitoring.

[Table 81](#page-200-0) describes the service monitoring error messages.

<span id="page-200-0"></span>Table 81. Services Monitoring Error Messages

| Message ID | <b>Severity</b> | <b>Message Text</b>                          |
|------------|-----------------|----------------------------------------------|
| MON0001    | Exception       | Exception occurred while looking up EJB: {0} |
| MON0002    | Exception       | Exception occurred while looking up EJB: {0} |
| MON0003    | Information     | Monitor created                              |
| MON0004    | Exception       | Exception occurred while looking up EJB: {0} |
| MON0005    | Information     | Monitor removed                              |

#### **Stored Procedure Error Messages**

The letters *PDB* prefix all error message IDs that relate to stored procedures.

[Table 82](#page-201-0) describes the stored procedure error messages.

<span id="page-201-0"></span>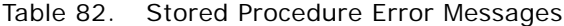

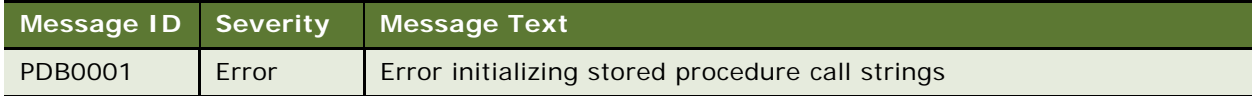

#### **Process Workflow Controller (PWC) Error Messages**

The letters *PTK* prefix all error message IDs that relate to PWC.

[Table 83](#page-201-1) describes the PWC error messages.

<span id="page-201-1"></span>Table 83. PWC Error Messages

| <b>Message ID</b> | <b>Severity</b> | <b>Message Text</b>       |
|-------------------|-----------------|---------------------------|
| <b>PTK0001</b>    | Information     | Created and starting      |
| <b>PTK0002</b>    | Exception       | Exception caught: {0}     |
| <b>PTK0003</b>    | Exception       | Exception caught: {0}     |
| <b>PTK0004</b>    | Exception       | Exception caught: {0}     |
| <b>PTK0005</b>    | Exception       | Exception caught: {0}     |
| <b>PTK0006</b>    | Exception       | Exception caught: {0}     |
| <b>PTK0007</b>    | Exception       | Exception caught: {0}     |
| <b>PTK0008</b>    | Exception       | Exception caught: $\{0\}$ |
| <b>PTK0009</b>    | Exception       | Exception caught: {0}     |
| <b>PTK0010</b>    | Exception       | Exception caught: {0}     |
| <b>PTK0011</b>    | Exception       | Exception caught: {0}     |
| <b>PTK0012</b>    | Exception       | Exception caught: {0}     |
| <b>PTK0013</b>    | Exception       | Exception caught: {0}     |
| <b>PTK0014</b>    | Exception       | Exception caught: {0}     |
| <b>PTK0015</b>    | Exception       | Exception caught: {0}     |
| <b>PTK0016</b>    | Information     | Finished processing task  |

#### **Purging Logs Error Messages**

The letters *PUR* prefix all error message IDs that relate to purging logs.

[Table 84](#page-202-0) describes the purging log error messages.

<span id="page-202-0"></span>Table 84. Purging Logs Error Messages

| Message ID     | <b>Severity</b> | <b>Message Text</b>                                                                                |
|----------------|-----------------|----------------------------------------------------------------------------------------------------|
| <b>PUR0001</b> | Information     | {0} purged {1} records from the database                                                           |
| PUR0002        | Information     | The task configuration for $\{0\}$ has a negative purge age of $\{1\}$ .<br>No purging will occur. |
| PUR0003        | Error           | The following exception was caught during $\{0\}$ $\{1\}$                                          |

#### **Scheduler Error Messages**

The letters *SCH* prefix error message IDs that relate to Scheduler.

[Table 85](#page-202-1) describes the Scheduler error messages.

| <b>Message ID</b> | <b>Severity</b> | <b>Message Text</b>                                           |
|-------------------|-----------------|---------------------------------------------------------------|
| <b>SCH0001</b>    | Information     | Starting JobProcessor for ({0}) job instance: {1}             |
| <b>SCH0002</b>    | Exception       | Exception in processJobs: {0}                                 |
| <b>SCH0003</b>    | Information     | <b>PWC Scheduler started</b>                                  |
| <b>SCH0004</b>    | Exception       | Reprocessing of jobs failed: {0}                              |
| <b>SCH0005</b>    | Exception       | Processing of jobs failed: {0                                 |
| <b>SCH0006</b>    | Exception       | Nonrecoverable error in PWC Scheduler!: {0}                   |
| <b>SCH0007</b>    | Information     | Starting job instance thread for: {0}                         |
| <b>SCH0008</b>    | Error           | Job instance initialization failed for: {0} {1}               |
| <b>SCH0009</b>    | Error           | Failed to get Job/Schedule Object for job instance: {0} {1}   |
| <b>SCH0010</b>    | Error           | Failed to update failed job status for: ${0}$ ${1}$           |
| <b>SCH0011</b>    | Information     | Job instance: {0}; Starting task: {1}; order: {2}             |
| <b>SCH0012</b>    | Information     | Job instance: $\{0\}$ ; Done task: $\{1\}$ ; order: $\{2\}$   |
| <b>SCH0013</b>    | Information     | Job instance: {0}; Starting task: {1}; order: {2}             |
| <b>SCH0014</b>    | Error           | Failed to update failed job status for: $\{0\}$ $\{1\}$       |
| <b>SCH0015</b>    | Error           | Failure in job processor thread for: $\{0\}$ $\{1\}$          |
| <b>SCH0016</b>    | Error           | Failed to update failed job status for: {0} {1}               |
| <b>SCH0017</b>    | Error           | Status forced to "Failed" from {0} for hung job instance: {1} |
| <b>SCH0018</b>    | Error           | PWC Scheduler unable to force "Fail" hung job instances: {0}  |
| <b>SCH0019</b>    | Error           | Failed to define next schedule for job instance: {0}          |
| <b>SCH0020</b>    | Information     | Done job instance thread for: {0}                             |

<span id="page-202-1"></span>Table 85. Scheduler Error Messages

#### **Scanner Error Messages**

The letters *SCN* prefix all error message IDs that relate to the scheduling scanner.

[Table 86](#page-203-0) describes the scanner error messages.

| <b>Message ID</b> | <b>Severity</b> | <b>Message Text</b>                                                                          |
|-------------------|-----------------|----------------------------------------------------------------------------------------------|
| <b>SCN0001</b>    | Error           | Scanner.getTaskParams: Failed to get task config params - {0}                                |
| <b>SCN0002</b>    | Error           | Scanner.setTaskParams - missing param: {0}, for job {1}, ddn<br>$\{2\}$ , task order $\{3\}$ |
| <b>SCN0003</b>    | Information     | Scanner.setTaskParams({0}, {1}, {2}): {3}                                                    |
| <b>SCN0004</b>    | Error           | Scanner.setTaskParams: Failed to set task config params - {0}                                |
| <b>SCN0005</b>    | Error           | Scanner.isTaskConfigValid: Failed to find input directory: {0}                               |
| <b>SCN0006</b>    | Frror           | Scanner.isTaskConfigValid: Failed to create output directory: {0}                            |
| <b>SCN0007</b>    | <b>Frror</b>    | Scanner.isTaskConfigValid: Failed while validating config params -<br>$\{0\}$                |
| <b>SCN0008</b>    | Information     | Scanner.processTask({0},{1})                                                                 |
| <b>SCN0009</b>    | Error           | Scanner.processTask: Failed to create ddn volume - {0}                                       |
| <b>SCN0010</b>    | Error           | Scanner.processTask: Failed caused by an invalid input file: {0}                             |
| <b>SCN0011</b>    | Information     | Scanner.processTask( $\{0\}$ , $\{1\}$ ): Attempting to move $\{2\}$ -> $\{3\}$              |
| <b>SCN0012</b>    | Error           | Scanner.processTask( $\{0\}$ , $\{1\}$ ) - attempt to move: $\{2\}$ -> $\{3\}$<br>failed     |
| <b>SCN0013</b>    | Information     | Scanner.processTask( $\{0\}$ , $\{1\}$ ) - attempt to move: $\{2\}$ -> $\{3\}$<br>succeeded  |
| <b>SCN0014</b>    | Error           | Scanner.processTask: failed to process - {0}                                                 |
| <b>SCN0015</b>    | Information     | Scanner.processTask: {0} : file length is 0.                                                 |

<span id="page-203-0"></span>Table 86. Scanner Error Messages

#### **Shell Command Error Messages**

The letters *SCT* prefix all error message IDs relate to the shell job task, ShellCmdTask.

[Table 87](#page-203-1) describes the shell command error messages.

| Message ID     | <b>Severity</b>    | <b>Message Text</b>                                             |
|----------------|--------------------|-----------------------------------------------------------------|
| SCT0001        | Error              | Exception caught: {0}                                           |
| <b>SCT0002</b> | Error              | Shell Command unable to finish: {0}                             |
| <b>SCT0003</b> | <b>Information</b> | ShellCmdTask: About to execute the following shell command: {0} |
| <b>SCT0004</b> | Information        | ShellCmdTask: Return Value = $\{0\}$                            |

<span id="page-203-1"></span>Table 87. Shell Command Error Messages

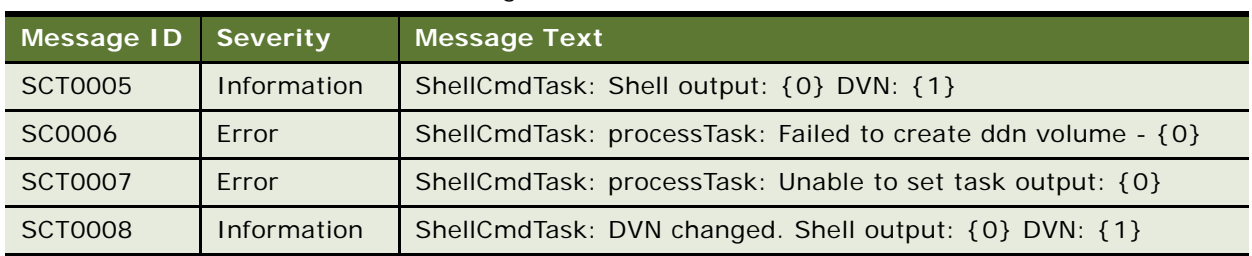

#### Table 87. Shell Command Error Messages

#### **Services Versioning Error Messages**

The letters *VRS* prefix all error message IDs that relate to services versioning.

[Table 88](#page-204-1) describes the services versioning error messages.

| <b>Message ID</b> | <b>Severity</b> | <b>Message Text</b>                                                                     |
|-------------------|-----------------|-----------------------------------------------------------------------------------------|
| <b>VRS0001</b>    | Exception       | Exception occurred while creating IVersionSetReader object locally:<br>$\{0\}$          |
| <b>VRS0002</b>    | Exception       | Exception occurred whilst creating IVersionSetReader remote object:<br>${0}$            |
| <b>VRS0003</b>    | Exception       | Unable to instantiate remote IVersionSetReader interface: {0}                           |
| <b>VRS0004</b>    | Exception       | Exception occurred whilst creating IVersionSetWriter object locally:<br>${0}$           |
| <b>VRS0005</b>    | Exception       | Exception occurred whilst creating IVersionSetWriter remote object:<br>${0}$            |
| <b>VRS0006</b>    | Exception       | Unable to instantiate remote IVersionSetWriter interface: {0}                           |
| <b>VRS0007</b>    | Exception       | Exception occurred whilst creating IVersionedObj object locally: {0}                    |
| <b>VRS0008</b>    | Exception       | Exception occurred whilst creating IVersionedObj remote object: {0}                     |
| <b>VRS0009</b>    | Exception       | Unable to instantiate remote IVersionedObj interface: {0}                               |
| <b>VRS0010</b>    | Exception       | Unable read data required for instantiating remote version interface<br>implementations |

<span id="page-204-1"></span>Table 88. Services Versioning Error Messages

## <span id="page-204-0"></span>**Payment Error Messages**

<span id="page-204-3"></span><span id="page-204-2"></span>When Payment module jobs generate error messages, they store them in the payment error log file, com.edocs.payment.log.

The letters *PMT* prefix all error message IDs that relate to the Payment module.

[Table 89](#page-205-0) lists the error messages that can occur when running Payment jobs.

<span id="page-205-0"></span>Table 89. Payment Job Error Messages

<span id="page-205-7"></span><span id="page-205-6"></span><span id="page-205-5"></span><span id="page-205-4"></span><span id="page-205-3"></span><span id="page-205-2"></span><span id="page-205-1"></span>

| <b>Error Message</b>               | <b>Description</b>                                                                                                    |
|------------------------------------|----------------------------------------------------------------------------------------------------|
| NoPaymentAccountException          | An ACH customer cannot be activated. The ACH payment<br>gateway only supports up to three payment accounts for each<br>customer and can result in the failure of the payment<br>application. This type of error typically indicates a problem<br>with the Enrollment JSP page and must be discovered during<br>initial setup and testing.     |
| FileIOException                    | There is a problem regarding the reading and writing of ACH<br>files. Verify the existence of the ACH file output directory and<br>file input directory, and make sure the permissions on them<br>are correct.                                                                                                    |
| CassetteException                  | There is a general problem regarding an ACH operation and<br>the interpretation of the error depends on the specific error<br>message. This error message is sometimes used as a wrapper<br>for other errors.                                                                                                    |
| AchFormatException                 | There is a problem with the ACH file format. One common<br>source of this error is that the length of supplied data is<br>greater than the length allowed by ACH.                                                                                                    |
| TemplateException                  | One or more ACH template files failed during processing by<br>the Template engine. In some cases, this error can be<br>corrected during setup and configuration. Also check the ACH<br>template formats to make sure they are valid.                                                                                                    |
| SQLException                       | A generic exception accessing the Payment module database.<br>This message can be generated by a variety of errors, but one<br>common source is the failure to establish connection pools in<br>the Payment database. In this case, check whether the<br>database server is still running, and check the application<br>server configuration. |
| OperationNotSupported<br>Exception | The current payment operation is not supported by ACH. This<br>error message typically indicates faulty coding and must be<br>corrected by a developer immediately.                                                                                                    |
| RemoteException                    | A generic exception which typically serves as the wrapper for<br>other exceptions, and typically indicates a failed payment<br>operation, which cannot be corrected by running the<br>operation again.                                                                                                    |

<span id="page-206-2"></span>

| <b>Error Message</b>  | <b>Description</b>                                                                                                    |
|-----------------------|----------------------------------------------------------------------------------------------------|
| DuplicateKeyException | An exception that occurs when there are two check payments<br>in the database with the same payment ID. The Payment<br>module uses a timestamp, in milliseconds, to assign payment<br>ID <sub>S</sub> .<br>This type of error typically does not require manual<br>intervention. Instead, the customer will receive an error<br>message and then be prompted to submit the check payment<br>again. |
| NoDataFoundException  | There is no data being extracted from the Payment module<br>database. This type of error is typically corrected by the<br>application during processing.                                                                                                    |

Table 89. Payment Job Error Messages

# <span id="page-206-3"></span><span id="page-206-0"></span>**Payment Consolidator Error Messages**

When the payment consolidator jobs generate error messages, they store them in the payment error log file, com.edocs.payment.log, or in the Logs table.

The letters *PST* prefix all error message IDs that relate to the payment consolidator feature.

[Table 90](#page-206-1) lists the error messages that can occur when running payment consolidator jobs.

| <b>Message ID</b> | <b>Severity</b> | <b>Message Text</b>                                                                                                    |
|-------------------|-----------------|----------------------------------------------------------------------------------------------------|
| <b>PST0208</b>    | Information     | Job $\{2\}$ : $\{3\}$ Cartridge start at $\{0\}$ and finish at $\{1\}$ .                                                  |
| <b>PST0209</b>    | Error           | Please configure cartridge of {0} for bill summary task                                                                   |
| <b>PST0210</b>    | Error           | Please configure cartridge of {0} for bill summary<br>confirmation task                                                   |
| <b>PST0381</b>    | Error           | Failed to insert the bill summary for account: $\{0\}$ , $\{1\}$ to<br>EDX_PC_BILLSUMMARY_LOG table and exception is: {2} |
| <b>PST0382</b>    | Error           | Failed to update the bill summary for account: $\{0\}$ , $\{1\}$ to<br>EDX_PC_BILLSUMMARY_LOG table and exception is: {2} |
| <b>PST0384</b>    | Error           | Failed to access the enrollment table, exception is {0}                                                                   |
| <b>PST0385</b>    | Error           | Failed to read the enrollment table, exception is $\{0\}$                                                                 |
| <b>PST0386</b>    | Error           | Failed to get configuration bean                                                                                          |
| <b>PST0387</b>    | Error           | Failed to read the bill summary confirmation file                                                                         |
| <b>PST2000</b>    | Error           | Caught exception: {0}                                                                                                    |
| <b>PST2001</b>    | Error           | Caught SQLException, error code is {1} and exception is: {0}                                                              |

<span id="page-206-1"></span>Table 90. Payment Consolidator Error Messages

| <b>Message ID</b> | <b>Severity</b> | <b>Message Text</b>                                                         |
|-------------------|-----------------|-----------------------------------------------------------------------------|
| PST2003           | Error           | Caught ProcessException: {0}                                                |
| <b>PST2004</b>    | Error           | Caught ConfigureException: {0}                                              |
| <b>PST2020</b>    | Error           | Please register a consolidator name: {0}                                    |
| PST2021           | Error           | Please register a biller name: {0}                                          |
| <b>PST2022</b>    | Error           | Biller sender id is null or empty for biller: {0}                           |
| PST2023           | Error           | The Consolidator sender id is null empty for consolidator: {0}              |
| <b>PST2027</b>    | Error           | Please configure a biller.                                                  |
| <b>PST2035</b>    | Error           | File extension is empty.                                                    |
| <b>PST2037</b>    | Error           | Specified Summary output directory doesn't exist.                           |
| <b>PST2039</b>    | Error           | Invalid From date {0}                                                       |
| <b>PST2040</b>    | Error           | Invalid To date {0}                                                         |
| <b>PST2041</b>    | Error           | Fixed date from must be at an earlier time than to.                         |
| <b>PST2042</b>    | Error           | Failed to move file {0} to directory {1}                                    |
| PST2043           | Error           | Date selection criteria is {0}, please set the {1} field to NA.             |
| <b>PST2044</b>    | Error           | Unknown date selection criteria.                                            |
| <b>PST2045</b>    | Error           | Date selection criteria is {0}, please clear out the {1} field.             |
| <b>PST2046</b>    | Error           | Date selection criteria is {0}, please select a number from<br>${1}$ field. |
| <b>PST2050</b>    | Error           | Not set bill summary ACK file directory.                                    |
| PST2051           | Error           | Specified bill summary ACK file directory does not exist.                   |
| <b>PST2052</b>    | Error           | Bill Processing Center ID is null or empty for biller: {0}                  |
| <b>PST2053</b>    | Error           | Caught exception when parse bill summary template: {0}                      |
| <b>PST2054</b>    | Error           | Bill summary Accounts list file: {0} does not exist                         |
| <b>PST2055</b>    | Error           | Please configure the file type.                                             |
| <b>PST2056</b>    | Error           | Please configure the bill summary cartridge plugin for<br>consolidator {0}  |
| <b>PST2057</b>    | Error           | Input data file {0} does not exist.                                         |
| <b>PST2058</b>    | Error           | File Type {0} does not exist.                                               |
| <b>PST2059</b>    | Error           | Log file path {0} does not exist.                                           |
| <b>PST2060</b>    | Error           | Please configure cartridge for user account enrollment task.                |
| <b>PST2061</b>    | Error           | Please configure cartridge for enrollment response task.                    |

Table 90. Payment Consolidator Error Messages

| <b>Message ID</b> | <b>Severity</b> | <b>Message Text</b>                                                                                                    |
|-------------------|-----------------|----------------------------------------------------------------------------------------------------|
| <b>PST2062</b>    | Error           | Response file drop location {0} does not exist.                                                                                                |
| PST2063           | Error           | Biller {0} does not exist.                                                                                                    |
| <b>PST2064</b>    | Error           | Please configure the response file drop location.                                                                                              |
| <b>PST2065</b>    | Error           | Consolidator {0} does not exist.                                                                                                    |
| <b>PST2066</b>    | Error           | Please set up the template file in file type settings.                                                                                         |
| <b>PST2067</b>    | Error           | Caught exception while parsing the input template: {0}                                                                                         |
| <b>PST2068</b>    | Error           | Data record type is null or empty.                                                                                                    |
| PST2069           | Error           | Caught TemplateFormatException while parse file: {0}                                                                                           |
| <b>PST2070</b>    | Error           | Caught TemplateException while parse file: {0}                                                                                                 |
| PST2071           | Error           | Caught Exception while parse file: {0}                                                                                                    |
| <b>PST2072</b>    | Error           | Caught Exception while write the log file: {0}                                                                                                 |
| PST2073           | Error           | Enrollment plugin {0} of consolidator {1} create failed - {3}                                                                                  |
| <b>PST2074</b>    | Error           | Caught Exception while invoking plugin method: {0} - {1}                                                                                       |
| <b>PST2075</b>    | Error           | Caught Exception while writing file header: {0}                                                                                                |
| <b>PST2076</b>    | Error           | Caught Exception while get enrolled user account list: {0}                                                                                     |
| <b>PST2077</b>    | Error           | Caught TemplateException while writing batch header: {0}                                                                                       |
| <b>PST2078</b>    | Error           | Caught TemplateException while writing detail record: {0}                                                                                      |
| <b>PST2079</b>    | Error           | Caught TemplateException while writing batch trailer: {0}                                                                                      |
| <b>PST2080</b>    | Error           | Caught TemplateException while writing file trailer: {0}                                                                                       |
| <b>PST2081</b>    | Error           | Output file to directory is empty.                                                                                                    |
| <b>PST2082</b>    | Error           | Account list file does not exist.                                                                                                    |
| <b>PST2083</b>    | Error           | Cannot get Billing System ID {0}                                                                                                    |
| <b>PST2084</b>    | Error           | Plugin implementation for user account enrollment is not set,<br>please change the file type settings for Enrollment Plugin<br>Implementation. |
| <b>PST2085</b>    | Error           | Caught Exception while checking whether account {0} exists<br>in the system: {1}                                                               |
| <b>PST2086</b>    | Error           | Caught Exception while creating billing account {0}: {1}                                                                                       |
| <b>PST2087</b>    | Error           | Caught MandatoryMissingException: {0}                                                                                                    |
| <b>PST2088</b>    | Error           | Date selection criteria is {0}, please set the from date                                                                                       |
| PST2089           | Error           | Date selection criteria is {0}, please set the to date                                                                                         |

Table 90. Payment Consolidator Error Messages

| Message ID     | <b>Severity</b> | <b>Message Text</b>                                                                                                    |
|----------------|-----------------|----------------------------------------------------------------------------------------------------|
| <b>PST2090</b> | Error           | Status code in File header record is {0}, status message is<br>$\vert$ {1}, and all records in the file are rejected.               |
| <b>PST4001</b> | Error           | Failed to send payment consolidator failure message for job<br>instance: $\{0\}$ , and the processing detail information is $\{1\}$ |

Table 90. Payment Consolidator Error Messages

## **Index**

### **A**

**ACH** [addenda records 123](#page-122-0) [change codes 121](#page-120-0) [configuring a payment gateway 99](#page-98-0) [definition of 95](#page-94-0) [effective date 123](#page-122-1) [Federal holidays 104](#page-103-0) [file 123](#page-122-2) [file input and output directories 104](#page-103-1) [immediate destination 103](#page-102-0) [immediate origin 104](#page-103-2) [logic 55](#page-54-0) [multiple DDNs in ACH files 123](#page-122-3) [prenote 54](#page-53-0) [return codes 121,](#page-120-0) [122](#page-121-0) [return directory 104](#page-103-3) [return file format 58](#page-57-0) [return types 56](#page-55-0) [settlement date 123](#page-122-0) [submit directory 104](#page-103-4) [template directory 104](#page-103-5) **AchFormatException** [206](#page-205-1) **Action column** [78](#page-77-0) **adding a new customer account for check payment services** [119](#page-118-0) **Address Verification Service** [127](#page-126-0) **administering jobs** [77](#page-76-0) **administrator activity** [audit 146](#page-145-0) [purging 169](#page-168-0) **alert groups** [creating 90](#page-89-0) [deleting 91](#page-90-0) [editing 90](#page-89-1) **alert profiles** [creating 91](#page-90-1) [deleting 93](#page-92-0) [updating 93](#page-92-1) **alert service** [93](#page-92-2) [plug-in 92,](#page-91-0) [94](#page-93-0) [status 92](#page-91-0) **alert types** [92,](#page-91-0) [94](#page-93-0) **alerts** [applying to a job schedule 93](#page-92-3) [process of configuring 89](#page-88-0) **applications**

[creating 17](#page-16-0) [deleting 18](#page-17-0) [listing jobs 79](#page-78-0) **applying a blackout calendar to a job schedule** [89](#page-88-1) **applying alerts to a job schedule** [93](#page-92-3) **architecture** [database partitioning 190](#page-189-0) **associating data with a partition group** [192](#page-191-1) **audits** [administrator activity 146](#page-145-0) [purged data 171](#page-170-0) [purging administrator activity history 169](#page-168-0) **Automated Clearing House (ACH) logic** [55](#page-54-0) **automatic payment** [129](#page-128-0)

#### **B**

**bank account** [parameters for configuring a payment](#page-110-0)  gateway 111 **bank holidays** [53,](#page-52-0) [104](#page-103-6) **batch commands** [canceling payments for B2C billing](#page-154-0)  accounts 155 [deleting B2C users 154](#page-153-0) [migrating B2C users 154](#page-153-1) **BatchReportProcessor job** [24,](#page-23-0) [31](#page-30-0) **BatchReportScheduler job** [24,](#page-23-1) [31](#page-30-1) **billing data load** [177](#page-176-1) **billing job types** [23](#page-22-0) **blackout calendars** [applying to a job schedule 89](#page-88-1) [creating 88](#page-87-0) [deleting 89](#page-88-2) [editing 88](#page-87-1) [process of configuring 87](#page-86-0) **bootstrap administrator** [deactivating and reactivating the Command](#page-13-0)  Center ID 14 **bootstrap administrator ID and password** [11](#page-10-0)

#### **C**

**Canceled status** [80](#page-79-0) **canceling and rerunning failed jobs** [82](#page-81-0) **canceling payments for B2C billing accounts** 

**in batch mode** [155](#page-154-0) **cartridges** [96](#page-95-0) **CassetteException** [206](#page-205-2) **changing a job configuration** [19,](#page-18-0) [20](#page-19-0) **changing an administrator's password** [13](#page-12-0) **changing an administrator's personal information** [13](#page-12-0) **Chase Paymentech Orbital Payment Gateway** [99](#page-98-0) **check gateway configuration parameters** [101](#page-100-0) **check payment status flow** [124](#page-123-0) **check payments** [clearing checks 102,](#page-101-0) [128](#page-127-0) [gateway 99](#page-98-1) [transaction cycle 120](#page-119-0) **check returns** [56](#page-55-0) **checksum, resolving unbilled load errors** [187](#page-186-1) **Command Center** [bootstrap password 11](#page-10-0) [logging in 13](#page-12-1) [Main Console 77](#page-76-1) [monitoring production 77](#page-76-2) [task status 80](#page-79-1) **Command Center jobs and configuration parameters** [23](#page-22-1) **Company ID** [111](#page-110-1) **configuring a LoadExternalB2BUsers job** [33](#page-32-0) **configuring a LoadExternalB2CUsers job** [35](#page-34-0) **configuring a LoadExternalCSRUsers job** [36](#page-35-0) **configuring a payment gateway** [99](#page-98-0) **configuring the batch refunds XML** [64](#page-63-0) **contacts, email notification** [90](#page-89-0) **creating a blackout calendar** [88](#page-87-0) **creating a custom job using the pmtCustom job** [69](#page-68-0) **creating a new application** [17](#page-16-0) **creating a new job** [19](#page-18-1) **creating a new partition group** [191](#page-190-2) **creating a system administrator password** [12](#page-11-0) **creating an alert group** [90](#page-89-0) **creating an alert profile** [91](#page-90-1) **credit card gateway configuration parameters for Chase Paymentech Orbital Payment Gateway** [108](#page-107-0) **credit card gateway configuration parameters for PayPal Payflow Pro** [105](#page-104-0) **credit card payment status** [127](#page-126-1) **credit card payment transactions** [124](#page-123-1) **credit card payments** [configuring a payment gateway 99](#page-98-0)

**credit cards** [overview 95](#page-94-1) [transaction overview 125](#page-124-0) [user options 124](#page-123-2) **credit reversals** [124](#page-123-3) **custom alert service** [plug-in 92](#page-91-1) **custom jobs** [25](#page-24-0) [creating 69](#page-68-0) [payment 46](#page-45-0) **cycle of an ACH check payment transaction** [119](#page-118-1)

#### **D**

**DAISY Command Center job** [30](#page-29-0) **data** [purging 156](#page-155-0) [purging in batch mode 170](#page-169-0) [purging locked administrators in Command](#page-168-1)  Center 169 [purging payment account and transactional](#page-156-0)  data 157 [purging user data 165](#page-164-0) [purging validation codes 168](#page-167-0) **Data Definition Name (DDN)** [105,](#page-104-0) [108](#page-107-0) and payment profile 152 [application payee name 111](#page-110-2) [configuration parameters 100](#page-99-0) [in XML format 65](#page-64-0) [mapping to a data source EJB 18](#page-17-1) [multiple 55,](#page-54-1) [56,](#page-55-1) [123](#page-122-4) [payment gateway for the application 101,](#page-100-1)  [106,](#page-105-0) [109](#page-108-0) [payment portal 95](#page-94-2) [selected 92](#page-91-2) **data protection** [20](#page-19-1) **database** [backup and recovery 153](#page-152-0) [maintaining tables 153](#page-152-1) [sizing tables 152](#page-151-1) **database partitioning** [architecture 190](#page-189-0) [associating data with a partition group 192](#page-191-1) [creating a new partition group 191](#page-190-2) [moving data between groups 193](#page-192-0) [process of setting up new partitions 191](#page-190-3) [rejecting a data move between partition](#page-196-0)  groups 197 [removing an empty partition key 196](#page-195-0) **database tables affected by recurring payments** [133](#page-132-0) **deactivating the bootstrap administrator's Command Center ID** [14](#page-13-0)

**DefUsrAcctRelationship job** [24,](#page-23-2) [37](#page-36-0) **deleting a blackout calendar** [89](#page-88-2) **deleting a job** [20](#page-19-2) **deleting an alert group** [91](#page-90-0) **deleting an alert profile** [93](#page-92-0) **deleting an application** [18](#page-17-0) **deleting applications** [18](#page-17-2) **deleting B2C users in batch mode** [154](#page-153-0) **directory, history** [55](#page-54-2) **displaying current job status** [79](#page-78-1) **Done, recurring status** [80](#page-79-2) **DuplicateKeyException** [207](#page-206-2)

#### **E**

**editing a blackout calendar** [88](#page-87-1) **editing an alert group** [90](#page-89-1) **email** [notification for job processing 89](#page-88-0) [notifications 98](#page-97-0) [template 51](#page-50-0) **EmailBounceBack job** [24,](#page-23-3) [32](#page-31-0) **enrolling the initial bootstrap user in the Command Center** [11](#page-10-0) **enrollment** [model 101,](#page-100-2) [106,](#page-105-1) [109](#page-108-1) [setting properties for Payment 146](#page-145-1) [XML file 101,](#page-100-3) [106,](#page-105-2) [109](#page-108-2) **errors** [and warnings in payment reports 128](#page-127-1) [log files, payment error messages 199](#page-198-3) [messages 199,](#page-198-4) [206](#page-205-3) [payment module 205](#page-204-2) **Extract Transform and Load (ETL) jobs** [177](#page-176-2) [data protection 21](#page-20-0) [running the EBILL\\_DATALOAD job 177](#page-176-1) [running the EBILL\\_PPDATALOAD job 185](#page-184-0) [running the EBILL\\_UBDATALOAD job 183](#page-182-0) [running the LOAD\\_PRODUCTION job 182](#page-181-1) [running the Reject\\_Group\\_Bill\\_File job 180](#page-179-0) [running the Reject\\_Master\\_Bill\\_File job 181](#page-180-1)

#### **F**

**failed job** [79,](#page-78-2) [82](#page-81-1) [alerts 89](#page-88-0) **Federal holidays** [105,](#page-104-1) [123](#page-122-5) **FileIOException** [206](#page-205-4)

#### **G**

**gateway configuration parameters** [101](#page-100-0) [credit card payments with Chase Paymentech](#page-107-0)  Orbital Payment Gateway 108 [credit card payments with PayPal Payflow](#page-104-0)  Pro 105

**global alert settings** [94](#page-93-0) **global configuration parameters for payment** [100](#page-99-1) **group bill file** [rejecting 180](#page-179-0) **group partition** [associating data 192](#page-191-1) [creating 191](#page-190-2)

#### **H**

**hierarchies and hierarchy assignments** [purging 162](#page-161-0) **hierarchy job types** [41](#page-40-0) **hierarchy jobs** [41](#page-40-1) **HierarchyCleanUp job** [41,](#page-40-2) [43](#page-42-0) **HierarchyCopy job** [41,](#page-40-3) [42](#page-41-0) **HierarchyImporter job** [41](#page-40-4) **HierarchyPurge job** [41,](#page-40-5) [43](#page-42-1) **history directory** [55](#page-54-3) **holidays** [ACH gateway parameters 103](#page-102-1) [bank 104](#page-103-0) [payment scheduling 53](#page-52-1) [sending payment batch files on 49](#page-48-0) [U.S. Federal 105,](#page-104-2) [123](#page-122-5)

#### **I**

**IAlertServicePlugin** [92,](#page-91-0) [94](#page-93-0) **Immediate Destination Name parameter** [103](#page-102-2) **Immediate Destination parameter** [103](#page-102-3) **Immediate Origin Name parameter** [104](#page-103-7) **Immediate Origin parameter** [103](#page-102-4) **Implementation of ICheckSubmitPlugIn** [104](#page-103-8) **indexer Data Definition Name (DDN)** [parameters 100](#page-99-2) **instant payments** [125](#page-124-1)

#### **J**

**job alerts** [process of configuring 89](#page-88-0) **job logs** [145](#page-144-1) [viewing 145](#page-144-2) **job reports** [143](#page-142-0) [viewing 144](#page-143-0) **job schedule** [applying alerts 93](#page-92-3) **Job Type column** [78](#page-77-1) **job types** [hierarchy 41](#page-40-1) [payment consolidator 70](#page-69-0) [production 23](#page-22-2)

#### **jobs**

[about 19](#page-18-2) [administering 77](#page-76-0) [alert notifications 89](#page-88-0) [applying alerts to a schedule 93](#page-92-3) [BatchReportProcessor 24,](#page-23-0) [31](#page-30-0) [BatchReportScheduler 24,](#page-23-1) [31](#page-30-1) [billing job types 23](#page-22-0) [canceling 82](#page-81-0) [changing a configuration 19](#page-18-0) [changing configuration 19](#page-18-3) [configuration parameters 23](#page-22-1) [configuring a LoadExternalB2CUsers job 35](#page-34-0) [configuring a LoadExternalCSRUsers job 36](#page-35-0) [creating 19](#page-18-1) [custom 25](#page-24-0) [DefUsrAcctRelationship 24,](#page-23-2) [37](#page-36-0) [deleting 20](#page-19-2) [displaying current status 79](#page-78-1) [EBILL\\_DATALOAD 177](#page-176-1) [EBILL\\_PPDATALOAD 185](#page-184-0) [EBILL\\_UBDATALOAD 183](#page-182-0) [email notification 89](#page-88-0) [EmailBounceBack 24,](#page-23-3) [32](#page-31-0) [error messages 199](#page-198-5) [failed 82](#page-81-0) [hierarchy job types 41](#page-40-0) [HierarchyCleanUp 41,](#page-40-2) [43](#page-42-0) [HierarchyCopy 41,](#page-40-3) [42](#page-41-0) [HierarchyImporter 41](#page-40-4) [HierarchyPurge 41,](#page-40-5) [43](#page-42-1) [history and statistics 143](#page-142-1) [listing for an application 79](#page-78-0) [LOAD\\_PRODUCTION \(ETL\) 182](#page-181-1) [LoadExternalB2BUsers 24](#page-23-4) [LoadExternalB2CUsers 24](#page-23-5) [LoadExternalCSRUsers 24](#page-23-6) [monitoring 77,](#page-76-1) [78](#page-77-2) [Notifier 23,](#page-22-3) [25](#page-24-1) [PasswordExpNotify 24,](#page-23-7) [32](#page-31-1) payment job types [20](#page-19-3) [payment consolidator job types 70](#page-69-1) [payment job types 44](#page-43-0) [PaymentDueNotification 45,](#page-44-0) [61](#page-60-0) [PCAccountEnrollment 70,](#page-69-2) [71](#page-70-0) [PCBillSummary 70,](#page-69-3) [72](#page-71-0) [PCBillSummaryAcknowledgement 70,](#page-69-4) [74](#page-73-0) [pmtAllCheckTasks 45,](#page-44-1) [61,](#page-60-1) [62](#page-61-0) [pmtARIntegrator 45,](#page-44-2) [59](#page-58-0) [pmtCheckSubmit 45,](#page-44-3) [52](#page-51-0) [pmtCheckUpdate 45,](#page-44-4) [55](#page-54-4) [pmtConfirmEnroll 44,](#page-43-1) [50](#page-49-0)

[pmtCreditCardExpNotify 46,](#page-45-1) [64,](#page-63-1) [69](#page-68-1) [pmtCreditCardSubmit 45](#page-44-5) [pmtCustom 46,](#page-45-0) [69](#page-68-0) [pmtNotifyEnroll 46](#page-45-2) [pmtPaymentRefund 45,](#page-44-6) [64](#page-63-1) [pmtPaymentReminder 45,](#page-44-7) [50,](#page-49-1) [51](#page-50-1) [pmtRecurringPayment 44,](#page-43-2) [46](#page-45-3) [pmtSubmitEnroll 44,](#page-43-3) [49,](#page-48-1) [69](#page-68-2) [production job types 23](#page-22-2) [Purge Logs 24,](#page-23-8) [39](#page-38-0) [recurring 80](#page-79-3) [Reject\\_Group\\_Bill\\_File \(ETL\) 180](#page-179-0) [Reject\\_Master\\_Bill\\_File \(ETL\) 181](#page-180-1) [ReportCleanUp 25,](#page-24-2) [39](#page-38-1) [rerunning 82](#page-81-0) [scheduling 85](#page-84-0) [scheduling payment jobs 97](#page-96-0) [Shell 40](#page-39-0) [ShellJob 25,](#page-24-0) [40](#page-39-1) [sorting on the Main Console 79](#page-78-3) [starting manually 83](#page-82-0) [StatementReady 23,](#page-22-4) [25,](#page-24-3) [44](#page-43-4) [StatementSummaryDaisyProvider 23,](#page-22-5) [30](#page-29-0) [StatementSummaryPDFProvider 23,](#page-22-6) [29](#page-28-0) [status 79](#page-78-4) [ThresholdExceedNotify 45,](#page-44-8) [69](#page-68-3) [viewing status 79](#page-78-5)

#### **L**

**Last Run column** [78](#page-77-3) **listing jobs for an application** [79](#page-78-0) **LoadExternalB2BUsers job** [24](#page-23-4) **LoadExternalB2CUsers job** [24](#page-23-5) **LoadExternalCSRUsers job** [24](#page-23-6) **loading billed data** [177](#page-176-1) **loading prepaid data** [185](#page-184-0) **loading unbilled data** [183](#page-182-0) **log files** [128,](#page-127-2) [145](#page-144-1) [message 145](#page-144-3) [payment history 128](#page-127-3) **logging in to the Command Center** [13](#page-12-1)

#### **M**

**Main Console** [77,](#page-76-3) [79](#page-78-6) **managing the payment module database** [149](#page-148-0) **mapping your application to a data source EJB** [18](#page-17-3) **master bill file** [rejecting 181](#page-180-1) **Master Key Update** [running 172](#page-171-0) **message log files** [145](#page-144-1)

**migrating B2C users in batch mode** [154](#page-153-1) **monitoring production jobs** [78](#page-77-2) **monitoring service status** [146](#page-145-2) **moving data between groups** [193](#page-192-0) **moving data between partition groups** [rejecting 197](#page-196-0) **multiple DDNs in ACH files** [123](#page-122-3) **multiple recurring payments** [130](#page-129-0)

#### **N**

**Next Run column** [78](#page-77-4) **No operation** [recurring status 80](#page-79-4) [status 80](#page-79-5) **NOC** [check transaction status 124](#page-123-4) [codes 121](#page-120-1) [returns 56,](#page-55-0) [57](#page-56-0) [transactions 123](#page-122-6) **NoDataFoundException** [207](#page-206-3) **NoPaymentAccountException** [206](#page-205-5) **notifications** [98](#page-97-0) **Notifier job** [23,](#page-22-3) [25](#page-24-1)

#### **O**

**OperationNotSupportedException** [206](#page-205-6) **Oracle Data Guard** [20](#page-19-4) **Oracle Workflow Manager** [177](#page-176-2) **Orbital** [99](#page-98-0) **Orbital Payment Gateway** [97](#page-96-1) **Originating Depository Financial Institution(ODFI)** [ACH payment gateway setting 111](#page-110-3) [ACH return code 122](#page-121-1) [and check payment transactions 120](#page-119-1) [and immediate destination 103](#page-102-5) [and immediate origin 103](#page-102-6) [and immediate origin name 104](#page-103-9) [configuring payee bank account 111](#page-110-4) [routing number 55](#page-54-5)

#### **P**

**parameters** [global payment configuration 100](#page-99-1) [indexer Data Definition Name \(DDN\) 100](#page-99-2) [payee bank account 111](#page-110-5) **parameters for configuring a payee bank account** [111](#page-110-0) **parameters for configuring Command Center jobs** [23](#page-22-1) **PasswordExpNotify job** [24,](#page-23-7) [32](#page-31-1) **passwords** [11](#page-10-0) [payment user 151](#page-150-0)

[system administrator, changing 13](#page-12-0) [system administrator, creating 12](#page-11-0) **payee bank account** [configuration parameters 111](#page-110-0) **payee bank account parameters** [111](#page-110-5) **payment consolidator** [configuring 112](#page-111-0) [job types 70](#page-69-1) [process of configuring 112](#page-111-0) [process of configuring in Command](#page-111-0)  Center 112 [registering 112](#page-111-1) [registering a biller 114](#page-113-0) **payment gateway check configuration parameters** [101](#page-100-0) **payment gateway, configuring** [99](#page-98-0) **Payment module** [cartridges 96](#page-95-0) [configuring a gateway 99](#page-98-0) [error messages 205](#page-204-3) [features 95](#page-94-3) [gateways 119](#page-118-2) [job types 44](#page-43-0) [managing the database 149](#page-148-0) [purging account and transactional data 157](#page-156-0) [reports 128](#page-127-2) **PaymentDueNotification job** [45,](#page-44-0) [61](#page-60-0) **Paymentech** [97,](#page-96-1) [99](#page-98-0) **payments** [ACH check payment transaction cycle 119](#page-118-1) [automatic 129](#page-128-0) [check status flow 124](#page-123-0) [configuring a gateway 99](#page-98-0) [credit card transactions 124](#page-123-1) [instant 125](#page-124-1) [jobs 20](#page-19-3) [multiple recurring 130](#page-129-0) [recurring 46,](#page-45-4) [129](#page-128-1) [scheduled credit card 126](#page-125-0) [scheduling 53](#page-52-0) [using credit cards 51,](#page-50-2) [125](#page-124-2) [viewing reports 128](#page-127-4) **PayPal Payflow Pro** [99](#page-98-0) [and AVS 127](#page-126-2) [confirmation number 62](#page-61-1) [threads 63](#page-62-0) **Paypal Payflow Pro** [99](#page-98-0) **PCAccountEnrollment job** [70,](#page-69-2) [71](#page-70-0) **PCBillSummary job** [70,](#page-69-3) [72](#page-71-0) **PCBillSummaryAcknowledgement job** [70,](#page-69-4)  [74](#page-73-0) **plug-ins** [ACH gateway parameters 104](#page-103-10) [AVS 127](#page-126-3)

[credit card payment configuration 108,](#page-107-1) [110](#page-109-0) [custom alert service 92](#page-91-1) [IAlertServicePlugin 94](#page-93-0) [scheduled credit card payment 126](#page-125-1) **pmtAllCheckTasks job** [45,](#page-44-1) [61,](#page-60-1) [62](#page-61-0) **pmtARIntegrator job** [45,](#page-44-2) [59](#page-58-0) **pmtCheckSubmit job** [45,](#page-44-3) [52](#page-51-0) [ACH company name 111](#page-110-6) [ACH immediate origin 103](#page-102-7) [and ACH effective date 123](#page-122-7) [date 123](#page-122-8) [empty ACH configuration 103](#page-102-8) [immediate destination 103](#page-102-9) [ODFI configuration 111](#page-110-7) **pmtCheckUpdate job** [45,](#page-44-4) [55](#page-54-4) [ACH company name 111](#page-110-8) [ACH immediate destination 103](#page-102-10) [ACH immediate origin 103](#page-102-11) [and ACH change codes 121](#page-120-2) [and ACH return codes 122](#page-121-2) **pmtConfirmEnroll job** [44,](#page-43-1) [50](#page-49-0) **pmtCreditCardExpNotify job** [46,](#page-45-1) [64,](#page-63-1) [69](#page-68-1) **pmtCreditCardSubmit job** [45,](#page-44-5) [126](#page-125-2) **pmtCustom job** [46,](#page-45-0) [69](#page-68-0) **pmtNotifyEnroll job** [46](#page-45-2) [pmtNotifyEnroll 70](#page-69-5) **pmtPaymentRefund job** [45,](#page-44-6) [64](#page-63-1) **pmtPaymentReminder job** [45,](#page-44-7) [50,](#page-49-1) [51](#page-50-1) **pmtRecurringPayment job** [44,](#page-43-2) [46](#page-45-3) **pmtSubmitEnroll job** [44,](#page-43-3) [49,](#page-48-1) [69](#page-68-2) **prenote returns** [56](#page-55-0) **prepaid data** [purging records 189](#page-188-2) [rejecting a loaded file 189](#page-188-3) **prepaid data load** [185](#page-184-0) **processes** [configuring a blackout calendar 87](#page-86-0) [configuring a payment consolidator 112](#page-111-0) [configuring job alerts 89](#page-88-0) [setting up new database partitions 191](#page-190-3) **Processing status** [79](#page-78-7) **production log messages** [145](#page-144-1) **Purge Logs job** [24,](#page-23-8) [39](#page-38-0) **purging data** [156](#page-155-0) [administrator activity 169](#page-168-0) [auditing 171](#page-170-0) [B2B user hierarchy assignments 164](#page-163-0) [billing accounts and services 165](#page-164-1) [billing hierarchies 163](#page-162-0) [business hierarchies 164](#page-163-1) [hierarchies and hierarchy assignments 162](#page-161-0) [in batch mode 170](#page-169-0) [locked administrators in Command](#page-168-1)  Center 169

[payment account and transactional 157](#page-156-0) [payment accounts 158](#page-157-0) [payment history 159](#page-158-0) [payment invoices 161](#page-160-0) [payment notifications 162](#page-161-1) [pending payments 157](#page-156-0) [recurring payments 160](#page-159-0) [user data 165](#page-164-0) [validation codes 168](#page-167-0) **purging records** [189](#page-188-2) **purging unbilled or prepaid data records** [189](#page-188-2)

## **Q**

**queries** [database 150](#page-149-0) [job reports 144](#page-143-1) [name 59](#page-58-1) [payment transactions 66](#page-65-0) [template file 59](#page-58-2) [XML file 59](#page-58-3)

#### **R**

**reactivating the bootstrap administrator's Command Center ID** [14](#page-13-0) **recurring payments** [129](#page-128-2) [about 129](#page-128-1) [configuring 46](#page-45-4) [database tables 133](#page-132-0) [examples 133](#page-132-0) [job 44](#page-43-2) [multiple 130](#page-129-0) [transaction cycle 130](#page-129-1) **registering a biller for payment consolidation** [114](#page-113-0) **registering a payment consolidator** [112](#page-111-1) **rejecting a data move between partition groups** [197](#page-196-0) **rejecting a group bill file** [180](#page-179-0) **rejecting a master bill file** [181](#page-180-1) **rejecting an unbilled or prepaid data file** [189](#page-188-3) **RemoteException** [206](#page-205-7) **removing an empty partition key** [196](#page-195-0) **ReportCleanUp job** [25,](#page-24-2) [39](#page-38-1) **reports** [143](#page-142-0) [payment 128](#page-127-4) **resolving checksum errors in the unbilled dataload process** [187](#page-186-1) **reversals, credit** [124](#page-123-3) **Run Now button** [83](#page-82-0) **Run Time column** [78](#page-77-5) **running the EBILL\_DATALOAD job** [177](#page-176-1)
**running the EBILL\_PPDATALOAD job** [185](#page-184-0) **running the EBILL\_UBDATALOAD job** [183](#page-182-0) **running the ETL jobs using Oracle Workflow Manager** [177](#page-176-0) **running the ETL purge process** [198](#page-197-0) **running the LOAD\_PRODUCTION process manually** [182](#page-181-0) **running the Master Key Update** [172](#page-171-0) **running the Reject\_Group\_Bill\_File ETL job** [180](#page-179-0) **running the Reject\_Master\_Bill\_File ETL job** [181](#page-180-0)

#### **S**

**scheduled credit card payments** [126](#page-125-0) **scheduling jobs** [85](#page-84-0) [applying a blackout calendar 87,](#page-86-0) [89](#page-88-0) [applying alerts 93](#page-92-0) [payment 97](#page-96-0) **service status, monitoring** [146](#page-145-0) **services** [41](#page-40-0) **setting payment enrollment properties** [146](#page-145-1) **ShellJob job** [25,](#page-24-0) [40](#page-39-0) **sorting jobs on the Main Console** [79](#page-78-0) **SQLException** [206](#page-205-0) **starting a job manually** [83](#page-82-0) **StatementReady job** [23,](#page-22-0) [25,](#page-24-1) [44](#page-43-0) **StatementSummaryDaisyProvider job** [23,](#page-22-1)  [30](#page-29-0) **StatementSummaryPDFProvider job** [23,](#page-22-2) [29](#page-28-0) **status** [78,](#page-77-0) [79,](#page-78-1) [80](#page-79-0) **successful job email notification** [89](#page-88-1) **supported SEC codes** [121](#page-120-0)

#### **T**

**task status** [80](#page-79-0) **TemplateException** [206](#page-205-1) **templates** [96](#page-95-0) [ACH 56](#page-55-0)

[and front-end GUIs 96](#page-95-0) [and multiple DDNs 123](#page-122-0) [AR 60](#page-59-0) [email 51,](#page-50-0) [98](#page-97-0) [query 59](#page-58-0) [XML 60](#page-59-1) [XSLT 60](#page-59-2) **threads, multiple PayPal Payflow Pro** [63](#page-62-0) **ThresholdExceedNotify job** [45,](#page-44-0) [69](#page-68-0)

## **U**

**U.S. Federal holidays** [123](#page-122-1) **unbilled data** [189](#page-188-0) [rejecting a loaded file 189](#page-188-1) [resolving checksum errors 187](#page-186-0) **unbilled data load** [183](#page-182-0) **Update Payment Enrollment in Case of NOC parameter** [103](#page-102-0) **updating an alert profile** [93](#page-92-1) **user data, purging** [165](#page-164-0) **using Chase Paymentech as a payment processor** [97](#page-96-1)

#### **V**

**viewing** [145](#page-144-0) **viewing job reports** [144](#page-143-0) **viewing job status** [79](#page-78-2) **viewing payment reports** [128](#page-127-0) **viewing production log messages** [145](#page-144-0) **viewing task status** [80](#page-79-0)

### **W**

**warnings** [128](#page-127-1)

# **X**

**XML** [59,](#page-58-1) [60](#page-59-3) [configuring batch refunds 64](#page-63-0)